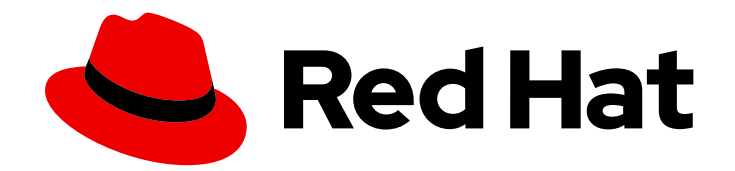

# Red Hat Quay 3

# 管理 Red Hat Quay

管理 Red Hat Quay

Last Updated: 2024-07-25

管理 Red Hat Quay

# 法律通告

Copyright © 2024 Red Hat, Inc.

The text of and illustrations in this document are licensed by Red Hat under a Creative Commons Attribution–Share Alike 3.0 Unported license ("CC-BY-SA"). An explanation of CC-BY-SA is available at

http://creativecommons.org/licenses/by-sa/3.0/

. In accordance with CC-BY-SA, if you distribute this document or an adaptation of it, you must provide the URL for the original version.

Red Hat, as the licensor of this document, waives the right to enforce, and agrees not to assert, Section 4d of CC-BY-SA to the fullest extent permitted by applicable law.

Red Hat, Red Hat Enterprise Linux, the Shadowman logo, the Red Hat logo, JBoss, OpenShift, Fedora, the Infinity logo, and RHCE are trademarks of Red Hat, Inc., registered in the United States and other countries.

Linux ® is the registered trademark of Linus Torvalds in the United States and other countries.

Java ® is a registered trademark of Oracle and/or its affiliates.

XFS ® is a trademark of Silicon Graphics International Corp. or its subsidiaries in the United States and/or other countries.

MySQL<sup>®</sup> is a registered trademark of MySQL AB in the United States, the European Union and other countries.

Node.js ® is an official trademark of Joyent. Red Hat is not formally related to or endorsed by the official Joyent Node.js open source or commercial project.

The OpenStack ® Word Mark and OpenStack logo are either registered trademarks/service marks or trademarks/service marks of the OpenStack Foundation, in the United States and other countries and are used with the OpenStack Foundation's permission. We are not affiliated with, endorsed or sponsored by the OpenStack Foundation, or the OpenStack community.

All other trademarks are the property of their respective owners.

# 摘要

管理 Red Hat Quay

# 目录

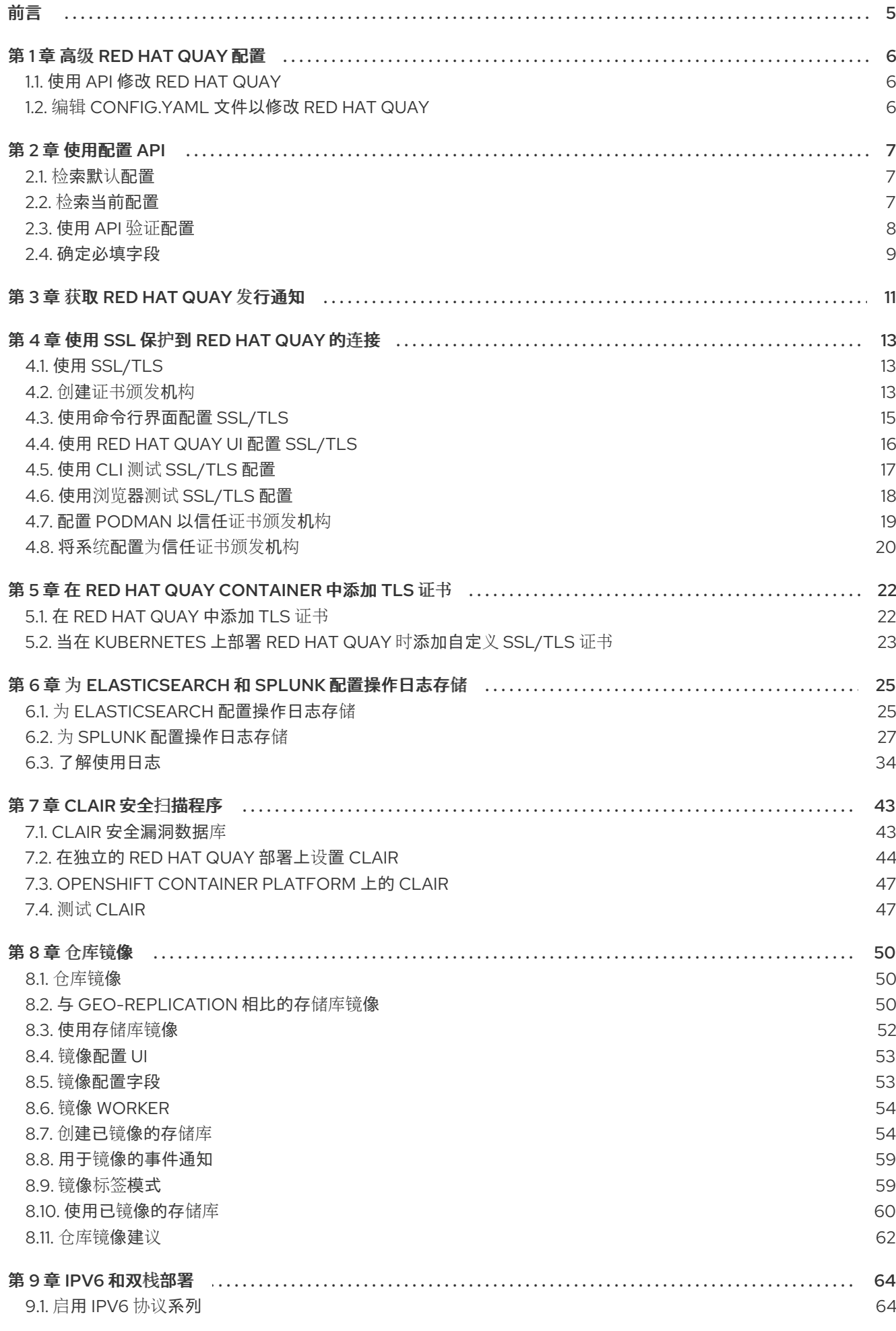

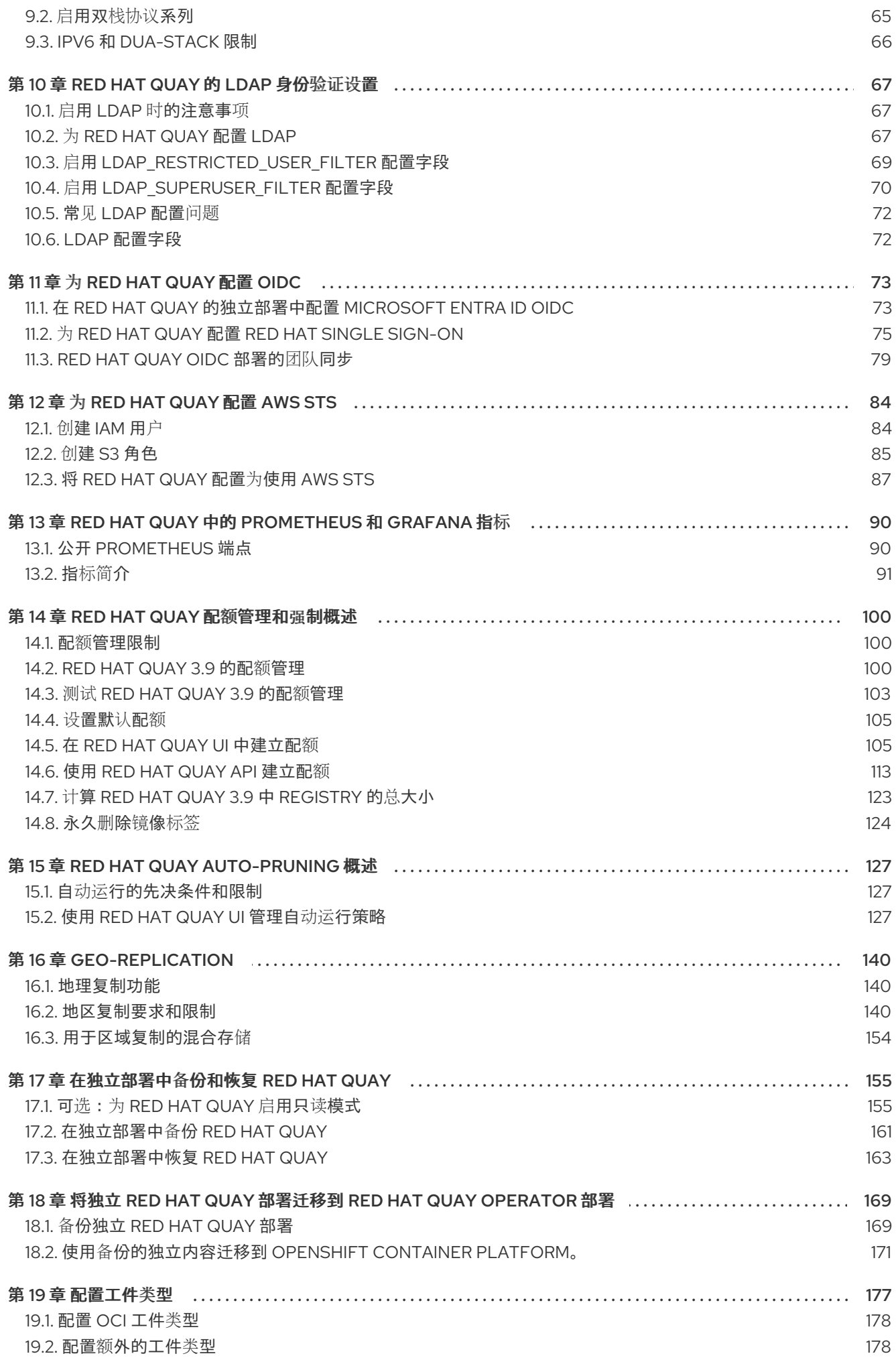

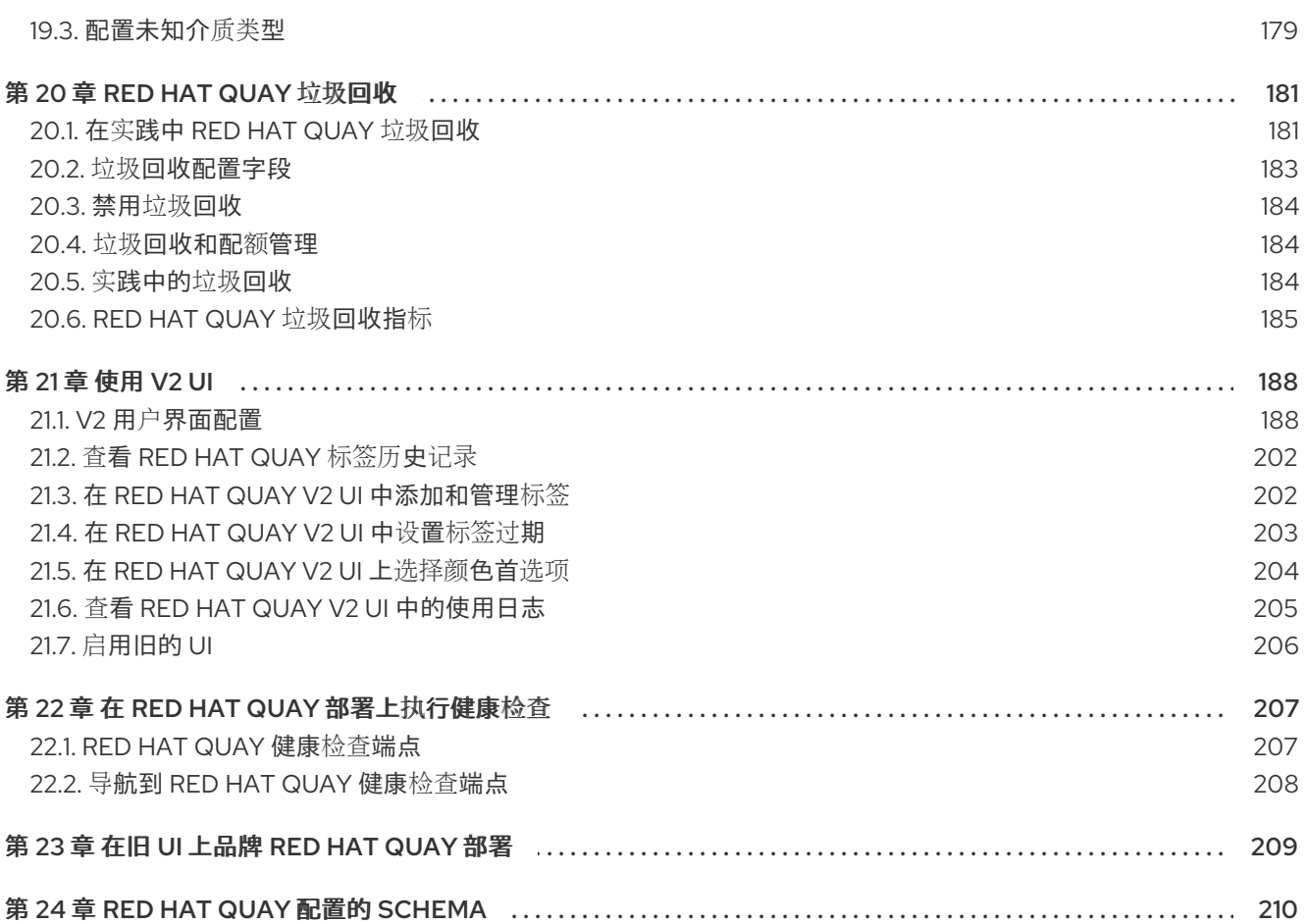

#### 前言

# 前言

<span id="page-8-0"></span>部署 Red Hat Quay registry 后, 可以通过许多方式进一步配置和管理该部署。这里涵盖的主题包括:

- 高级 Red Hat Quay 配置  $\bullet$
- 设置通知以提醒您新的 Red Hat Quay 发行版本
- 保护使用 SSL/TLS 证书的连接
- 将操作日志存储定向到 Elasticsearch
- 使用 Clair 配置镜像安全扫描  $\bullet$
- 使用 Container Security Operator 扫描 pod 镜像
- 将 Red Hat Quay 与 Quay Bridge Operator 集成  $\bullet$
- 使用存储库镜像镜像
- 将 Red Hat Quay 镜像与 BitTorrent 服务共享  $\bullet$
- 使用 LDAP 验证用户  $\bullet$
- 为 Prometheus 和 Grafana 指标启用 Quay  $\bullet$
- 设置 geo-replication  $\bullet$
- Red Hat Quay 故障排除

有关 Red Hat Quay 配置字段的完整列表,请参阅 [Configure](https://access.redhat.com/documentation/zh-cn/red_hat_quay/3.8/html-single/configure_red_hat_quay/index) Red Hat Quay 页面。

# 第 1 章 高级 RED HAT QUAY 配置

<span id="page-9-0"></span>您可以使用以下方法之一在初始部署后配置 Red Hat Quay:

- 编辑 **config.yaml** 文件。**config.yaml** 文件包含 Red Hat Quay 集群的大部分配置信息。直接编辑 **config.yaml** 文件是高级调整和启用特定功能的主要方法。
- 使用 Red Hat Quay API 可以通过 API 配置一些 Red Hat Quay 功能。

本节中的内容论述了如何使用上述每个接口以及如何使用高级功能配置部署。

# <span id="page-9-1"></span>1.1. 使用 API 修改 RED HAT QUAY

如需有关如何访问 Red Hat Quay API [的信息,](https://access.redhat.com/documentation/zh-cn/red_hat_quay/3/html-single/red_hat_quay_api_guide/index) 请参阅 Red Hat Quay API 指南 。

# <span id="page-9-2"></span>1.2. 编辑 CONFIG.YAML 文件以修改 RED HAT QUAY

可以通过直接编辑 **config.yaml** 文件来实现高级功能。Red Hat Quay 功能和设置的所有配置字段都包括 在 Red Hat Quay [配置指南](https://access.redhat.com/documentation/zh-cn/red_hat_quay/3/html-single/configure_red_hat_quay/index) 中。

以下示例是在 **config.yaml** 文件中直接更改的设置。在编辑 **config.yaml** 文件用于其他功能和设置时,请 使用此示例。

1.2.1. 将名称和公司添加到 Red Hat Quay 登陆

通过将 **FEATURE\_USER\_METADATA** 字段设置为 **true**,用户在首次登录时提示用户输入其名称和公 司。这是一个可选字段,但可以为您提供有关 Red Hat Quay 用户的额外数据。

使用以下步骤将名称和公司添加到 Red Hat Quay 登录页面。

# 流程

1. 在 **config.yaml** 文件中添加或设置 **FEATURE\_USER\_METADATA** 配置字段为 **true**。例如:

```
# ...
FEATURE_USER_METADATA: true
# ...
```
- 1. 重新部署 Red Hat Quay。
- 2. 现在,当系统提示登录时,请求用户输入以下信息:

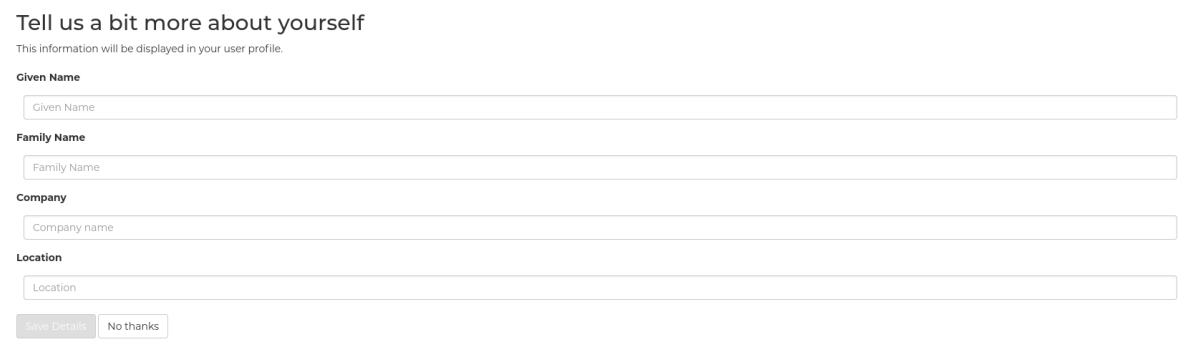

# 第 2 章 使用配置 API

<span id="page-10-0"></span>配置工具公开 4 个端点,可用于构建、验证、捆绑包和部署配置。config-tool API 记录在 <https://github.com/quay/config-tool/blob/master/pkg/lib/editor/API.md>。在本节中,您将了解如何使 用 API 来检索当前配置,以及如何验证您所做的任何更改。

# <span id="page-10-1"></span>2.1. 检索默认配置

如果您第一次运行配置工具,且没有现有配置,您可以检索默认配置。以配置模式启动容器:

\$ sudo podman run --rm -it --name quay\_config \ -p 8080:8080 \ registry.redhat.io/quay/quay-rhel8:v3.11.1 config secret

使用配置 API 的配置端点获取默认值:

**\$ curl -X GET -u quayconfig:secret http://quay-server:8080/api/v1/config | jq**

返回的值是 **JSON** 格式的默认配置:

```
{
 "config.yaml": {
 "AUTHENTICATION_TYPE": "Database",
 "AVATAR_KIND": "local",
 "DB_CONNECTION_ARGS": {
  "autorollback": true,
   "threadlocals": true
 },
 "DEFAULT_TAG_EXPIRATION": "2w",
 "EXTERNAL_TLS_TERMINATION": false,
 "FEATURE_ACTION_LOG_ROTATION": false,
 "FEATURE_ANONYMOUS_ACCESS": true,
 "FEATURE_APP_SPECIFIC_TOKENS": true,
  ....
}
}
```
<span id="page-10-2"></span>**2.2.** 检索当前配置

如果您已经配置和部署了 **Quay registry**,停止容器并重启它,将现有配置载入为卷:

```
$ sudo podman run --rm -it --name quay_config \
 -p 8080:8080 \
 -v $QUAY/config:/conf/stack:Z \
 registry.redhat.io/quay/quay-rhel8:v3.11.1 config secret
```
使用 **API** 的配置端点获取当前的配置:

**\$ curl -X GET -u quayconfig:secret http://quay-server:8080/api/v1/config | jq**

返回的值是 **JSON** 格式的当前配置,包括数据库和 **Redis** 配置数据:

```
{
 "config.yaml": {
  ....
  "BROWSER_API_CALLS_XHR_ONLY": false,
  "BUILDLOGS_REDIS": {
   "host": "quay-server",
   "password": "strongpassword",
   "port": 6379
  },
  "DATABASE_SECRET_KEY": "4b1c5663-88c6-47ac-b4a8-bb594660f08b",
  "DB_CONNECTION_ARGS": {
   "autorollback": true,
   "threadlocals": true
  },
  "DB_URI": "postgresql://quayuser:quaypass@quay-server:5432/quay",
  "DEFAULT_TAG_EXPIRATION": "2w",
  ....
 }
}
```
<span id="page-11-0"></span>**2.3.** 使用 **API** 验证配置

您可以通过将配置发布到 **config/validate** 端点来验证配置:

```
curl -u quayconfig:secret --header 'Content-Type: application/json' --request POST --data '
{
 "config.yaml": {
  ....
  "BROWSER_API_CALLS_XHR_ONLY": false,
  "BUILDLOGS_REDIS": {
   "host": "quay-server",
   "password": "strongpassword",
   "port": 6379
  },
  "DATABASE_SECRET_KEY": "4b1c5663-88c6-47ac-b4a8-bb594660f08b",
  "DB_CONNECTION_ARGS": {
   "autorollback": true,
   "threadlocals": true
  },
```

```
"DB_URI": "postgresql://quayuser:quaypass@quay-server:5432/quay",
 "DEFAULT_TAG_EXPIRATION": "2w",
....
}
```
**} http://quay-server:8080/api/v1/config/validate | jq**

返回的值是包含配置中发现的错误的数组。如果配置有效,则返回空数组 **[]**。

#### <span id="page-12-0"></span>**2.4.** 确定必填字段

您可以通过将空配置结构发布到 **config/validate** 端点来确定必填字段:

```
curl -u quayconfig:secret --header 'Content-Type: application/json' --request POST --data '
{
 "config.yaml": {
 }
} http://quay-server:8080/api/v1/config/validate | jq
```

```
返回的值是一个数组,表示需要哪些字段:
```

```
[
 {
  "FieldGroup": "Database",
  "Tags": [
   "DB_URI"
  ],
  "Message": "DB_URI is required."
 },
 {
  "FieldGroup": "DistributedStorage",
  "Tags": [
   "DISTRIBUTED_STORAGE_CONFIG"
  ],
  "Message": "DISTRIBUTED_STORAGE_CONFIG must contain at least one storage
location."
},
 {
  "FieldGroup": "HostSettings",
  "Tags": [
   "SERVER_HOSTNAME"
 ],
  "Message": "SERVER_HOSTNAME is required"
 },
 {
  "FieldGroup": "HostSettings",
  "Tags": [
```

```
"SERVER_HOSTNAME"
  ],
  "Message": "SERVER_HOSTNAME must be of type Hostname"
 },
 {
  "FieldGroup": "Redis",
  "Tags": [
   "BUILDLOGS_REDIS"
  ],
  "Message": "BUILDLOGS_REDIS is required"
 }
]
```
#### 第 **3** 章 获取 **RED HAT QUAY** 发行通知

<span id="page-14-0"></span>要保持最新的 **Red Hat Quay** 版本和其他与 **Red Hat Quay** 相关的更改,您可以 在红帽客户门户网站 中 [注册以更新通知。注册通知后,您将收到通知,以便当您有新的](https://access.redhat.com) **Red Hat Quay** 版本、更新文档或其 他 **Red Hat Quay** 预测时知道的通知。

使用您的红帽客户帐户凭证 登录到红帽客[户门户](https://access.redhat.com)网站。

2.

1.

选择您的用户名(从右上)查看 **Red Hat Account** 和 **Customer Portal** 选择:

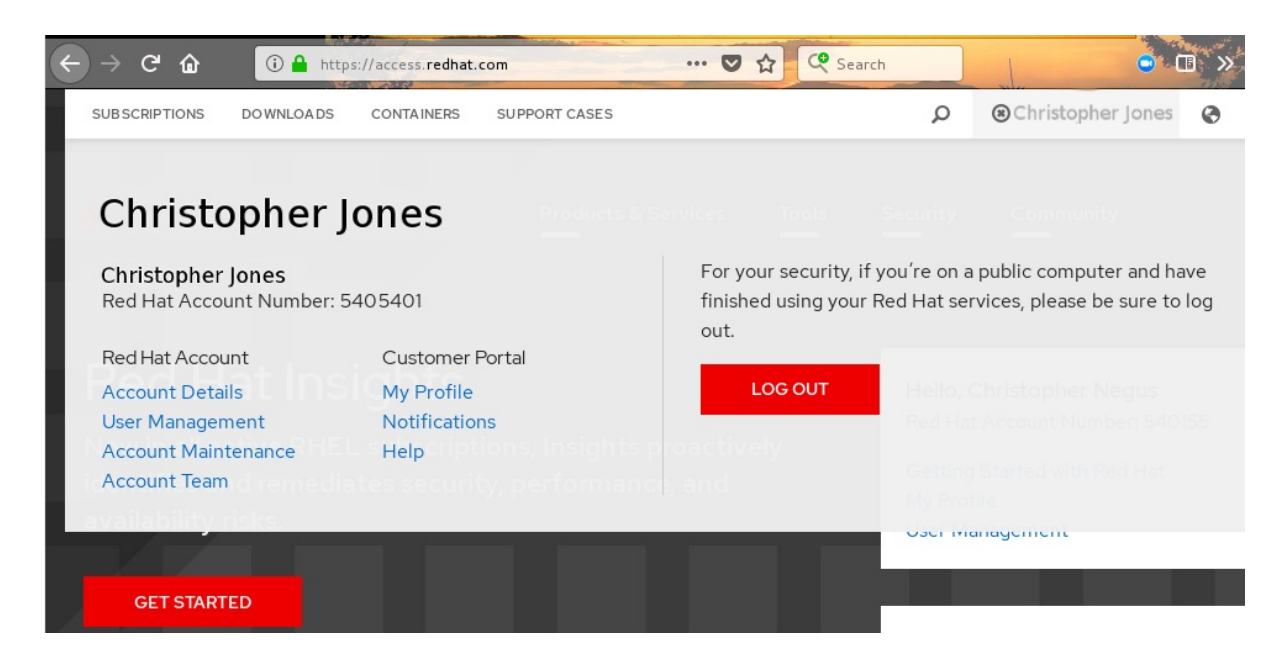

3.

选择 **Notifications**。此时会出现您的配置集活动页面。

4.

选择 **Notifications** 选项卡。

5.

选择 **Manage Notifications**。

6.

选择 Follow, 然后从下拉菜单中选择 Products。

7.

在 **Products** 旁边的下拉列表中,搜索并选择 **Red Hat Quay:**

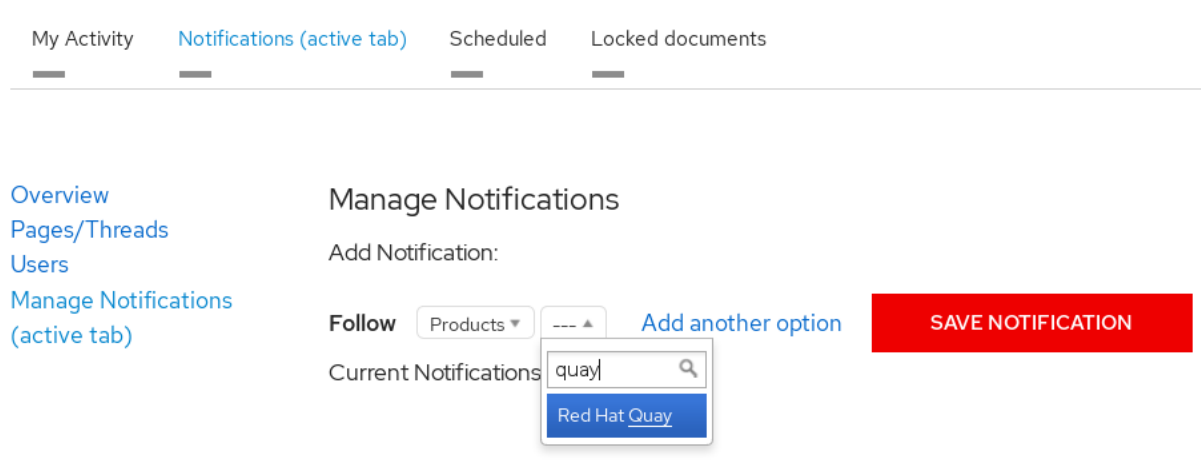

8.

选择 **Ice NOTIFICATION** 按钮。下一步,当有 **Red Hat Quay** 产品更改时(如新版本)会收 到通知。

#### 第 **4** 章 使用 **SSL** 保护到 **RED HAT QUAY** 的连接

#### <span id="page-16-1"></span><span id="page-16-0"></span>**4.1.** 使用 **SSL/TLS**

要使用自签名证书配置 **Red Hat Quay**,您必须创建一个证书颁发机构**(CA)**和名为 **ssl.cert** 和 **ssl.key** 的主密钥文件。

注意

以下示例假设您已使用 **DNS** 或其他命名机制配置了服务器主机名 **quayserver.example.com**,如在 **/etc/hosts** 文件中添加条目。如需更多信息,请参阅**"**为 **Red Hat Quay** 配置端口映射**"**。

<span id="page-16-2"></span>**4.2.** 创建证书颁发机构

使用以下步骤创建证书颁发机构**(CA)**。

流程

1.

输入以下命令生成 **root CA** 密钥:

**\$ openssl genrsa -out rootCA.key 2048**

2.

输入以下命令生成 **root CA** 证书:

**\$ openssl req -x509 -new -nodes -key rootCA.key -sha256 -days 1024 -out rootCA.pem**

3.

输入将合并到证书请求中的信息,包括服务器主机名,例如:

**Country Name (2 letter code) [XX]:IE State or Province Name (full name) []:GALWAY Locality Name (eg, city) [Default City]:GALWAY Organization Name (eg, company) [Default Company Ltd]:QUAY Organizational Unit Name (eg, section) []:DOCS Common Name (eg, your name or your server's hostname) []:quayserver.example.com**

**4.2.1.** 签名证书

使用以下步骤为证书签名。

### 流程

输入以下命令生成服务器密钥:

**\$ openssl genrsa -out ssl.key 2048**

2.

1.

输入以下命令生成签名请求:

**\$ openssl req -new -key ssl.key -out ssl.csr**

3.

输入将合并到证书请求中的信息,包括服务器主机名,例如:

**Country Name (2 letter code) [XX]:IE State or Province Name (full name) []:GALWAY Locality Name (eg, city) [Default City]:GALWAY Organization Name (eg, company) [Default Company Ltd]:QUAY Organizational Unit Name (eg, section) []:DOCS Common Name (eg, your name or your server's hostname) []:quayserver.example.com**

4.

创建配置文件 **openssl.cnf**,指定服务器主机名,例如:

**openssl.cnf**

**[req] req\_extensions = v3\_req distinguished\_name = req\_distinguished\_name [req\_distinguished\_name] [ v3\_req ] basicConstraints = CA:FALSE keyUsage = nonRepudiation, digitalSignature, keyEncipherment subjectAltName = @alt\_names [alt\_names] DNS.1 = quay-server.example.com IP.1 = 192.168.1.112**

使用配置文件生成证书 **ssl.cert** :

**\$ openssl x509 -req -in ssl.csr -CA rootCA.pem -CAkey rootCA.key -CAcreateserial out ssl.cert -days 356 -extensions v3\_req -extfile openssl.cnf**

<span id="page-18-0"></span>**4.3.** 使用命令行界面配置 **SSL/TLS**

使用以下步骤使用 **CLI** 配置 **SSL/TLS**。

#### 先决条件

 $\bullet$ 

5.

您已创建了证书颁发机构并签署证书。

#### 流程

1.

将证书文件和主密钥文件复制到您的配置目录中,确保分别命名为 **ssl.cert** 和 **ssl.key** :

**cp ~/ssl.cert ~/ssl.key \$QUAY/config**

#### 2.

输入以下命令进入 **\$QUAY/config** 目录:

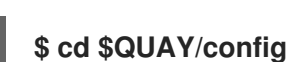

3.

编辑 **config.yaml** 文件并指定您希望 **Red Hat Quay** 处理 **TLS/SSL**:

**config.yaml**

**... SERVER\_HOSTNAME: quay-server.example.com ... PREFERRED\_URL\_SCHEME: https ...**

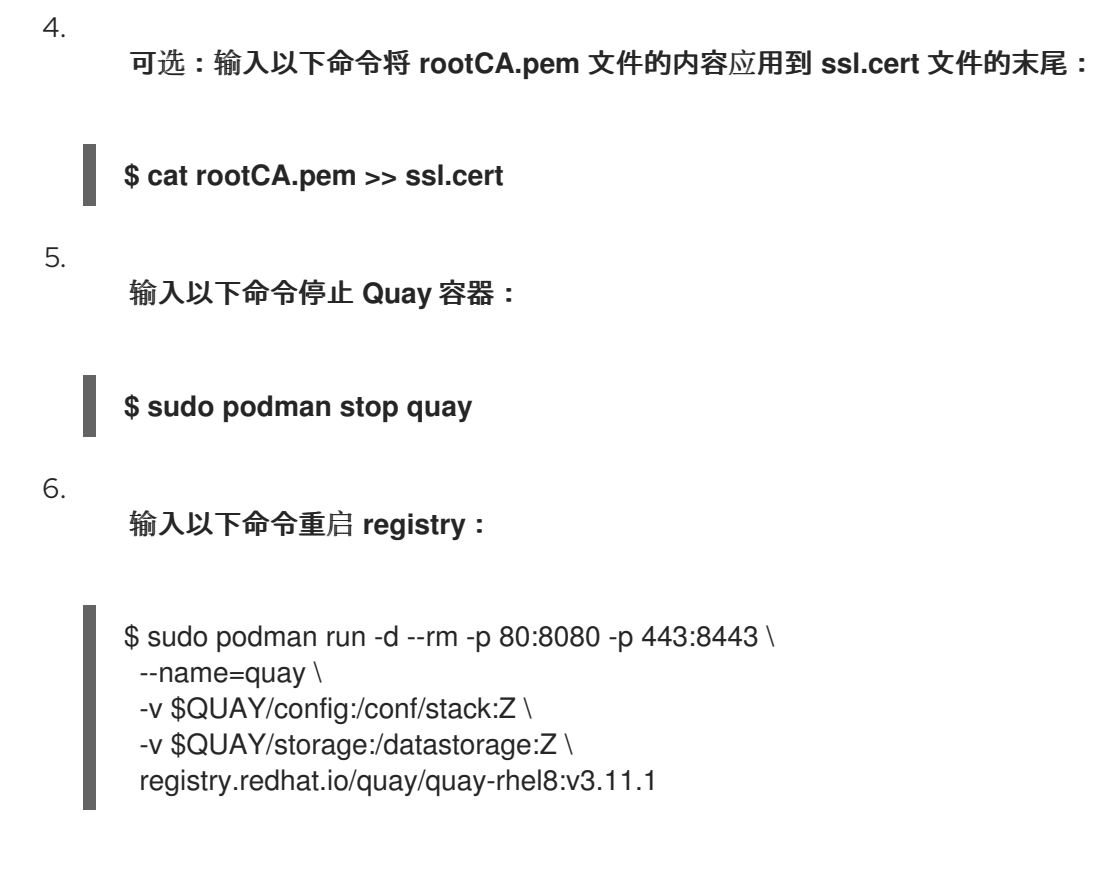

# <span id="page-19-0"></span>**4.4.** 使用 **RED HAT QUAY UI** 配置 **SSL/TLS**

使用以下步骤使用 **Red Hat Quay UI** 配置 **SSL/TLS**。

要使用命令行界面配置 **SSL/TLS**,请参阅**"**使用命令行界面配置 **SSL/TLS"**。

# 先决条件

您已创建了证书颁发机构并签署证书。

# 流程

以配置模式启动 **Quay** 容器:

\$ sudo podman run --rm -it --name quay\_config -p 80:8080 -p 443:8443 registry.redhat.io/quay/quay-rhel8:v3.11.1 config secret

2.

1.

在 **Server Configuration** 部分中,选择 **Red Hat Quay** 处理 **SSL/TLS** 的 **TLS**。上传之前创 建的证书文件和私钥文件,确保 **Server Hostname** 与创建证书时使用的值匹配。

验证并下载更新的配置。

4.

3.

输入以下命令停止 **Quay** 容器,然后重启 **registry**:

\$ sudo podman rm -f quay \$ sudo podman run -d --rm -p 80:8080 -p 443:8443 \ --name=quay \ -v \$QUAY/config:/conf/stack:Z \ -v \$QUAY/storage:/datastorage:Z \ registry.redhat.io/quay/quay-rhel8:v3.11.1

# <span id="page-20-0"></span>**4.5.** 使用 **CLI** 测试 **SSL/TLS** 配置

使用以下步骤使用 **CLI** 测试 **SSL/TLS** 配置。

### 流程

输入以下命令尝试登录到启用了 **SSL/TLS** 的 **Red Hat Quay registry**:

**\$ sudo podman login quay-server.example.com**

输出示例

**Error: error authenticating creds for "quay-server.example.com": error pinging docker registry quay-server.example.com: Get "https://quay-server.example.com/v2/": x509: certificate signed by unknown authority**

1.

因为 **Podman** 不信任自签名证书,所以必须使用 **--tls-verify=false** 选项:

**\$ sudo podman login --tls-verify=false quay-server.example.com**

输出示例

**Login Succeeded!**

在后面的部分中,您要将 **Podman** 配置为信任 **root** 证书颁发机构。

# <span id="page-21-0"></span>**4.6.** 使用浏览器测试 **SSL/TLS** 配置

使用以下步骤使用浏览器测试 **SSL/TLS** 配置。

# 流程

#### 1.

导航到您的 **Red Hat Quay registry** 端点,例如 **<https://quay-server.example.com>**。如果正 确配置,浏览器会警告潜在的风险:

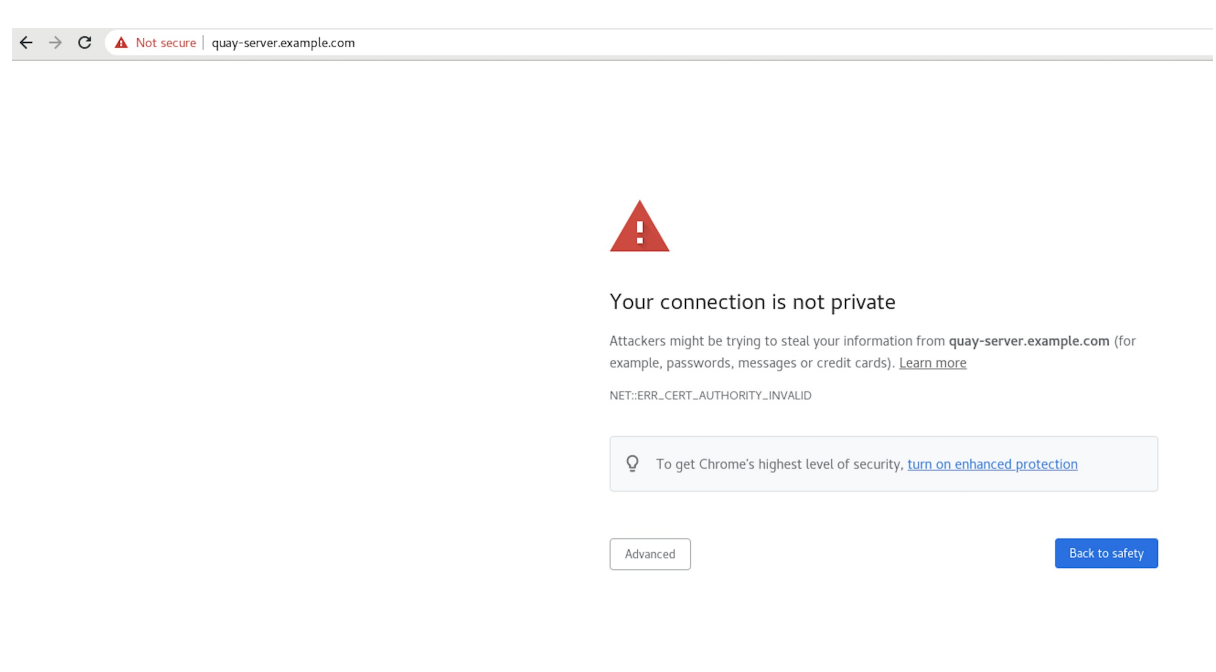

2.

继续登录屏幕。浏览器通知您连接不安全。例如:

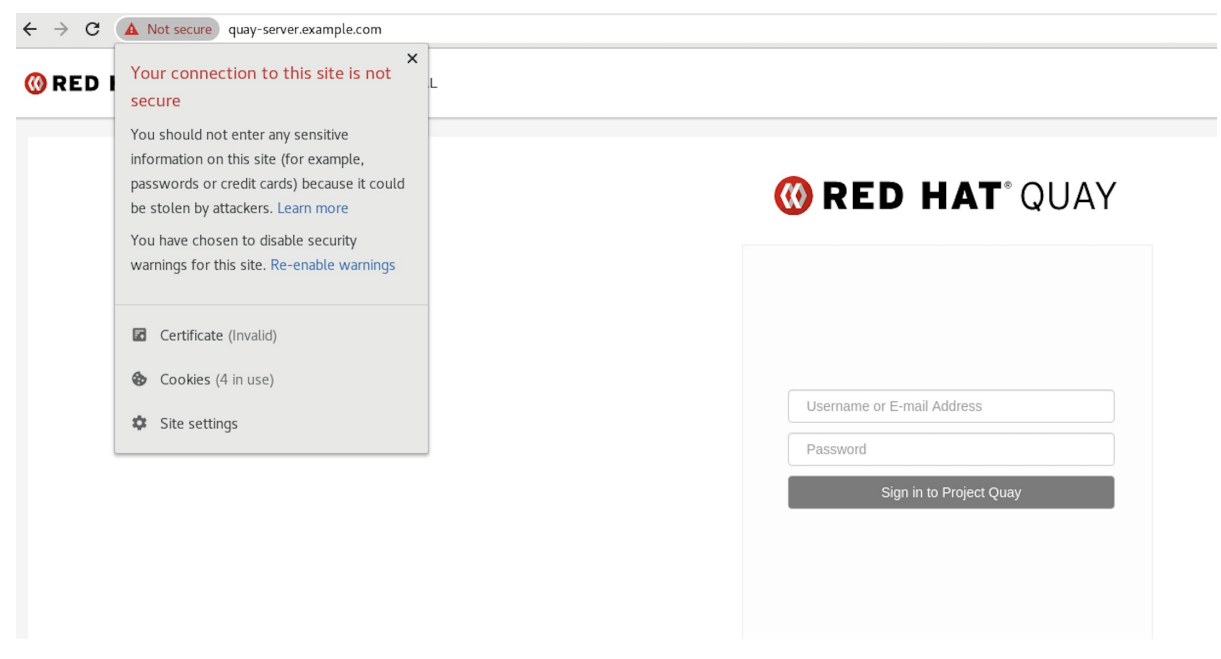

在以下部分中,您要将 **Podman** 配置为信任 **root** 证书颁发机构。

#### <span id="page-22-0"></span>**4.7.** 配置 **PODMAN** 以信任证书颁发机构

**Podman** 使用两个路径来查找证书颁发机构**(CA)**文件: **/etc/containers/certs.d/** 和 **/etc/docker/certs.d/**。使用以下步骤将 **Podman** 配置为信任 **CA**。

#### 流程

1.

将 **root CA** 文件复制到 **/etc/containers/certs.d/** 或 **/etc/docker/certs.d/** 之一。使用由服务 器主机名确定的确切路径,并将文件命名为 **ca.crt** :

**\$ sudo cp rootCA.pem /etc/containers/certs.d/quay-server.example.com/ca.crt**

2.

在登录到 **Red Hat Quay registry** 时,验证您不再需要使用 **--tls-verify=false** 选项:

**\$ sudo podman login quay-server.example.com**

输出示例

**Login Succeeded!**

<span id="page-23-0"></span>**4.8.** 将系统配置为信任证书颁发机构

使用以下步骤将系统配置为信任证书颁发机构。

# 流程

输入以下命令将 **rootCA.pem** 文件复制到整合的系统范围信任存储中:

**\$ sudo cp rootCA.pem /etc/pki/ca-trust/source/anchors/**

#### 2.

1.

输入以下命令更新系统范围的信任存储配置:

**\$ sudo update-ca-trust extract**

3.

可选。您可以使用 **trust list** 命令确保已配置了 **Quay** 服务器:

**\$ trust list | grep quay label: quay-server.example.com**

现在,当您通过 <https://quay-server.example.com> 访问 registry 时,锁定图标会显示连接 安全:

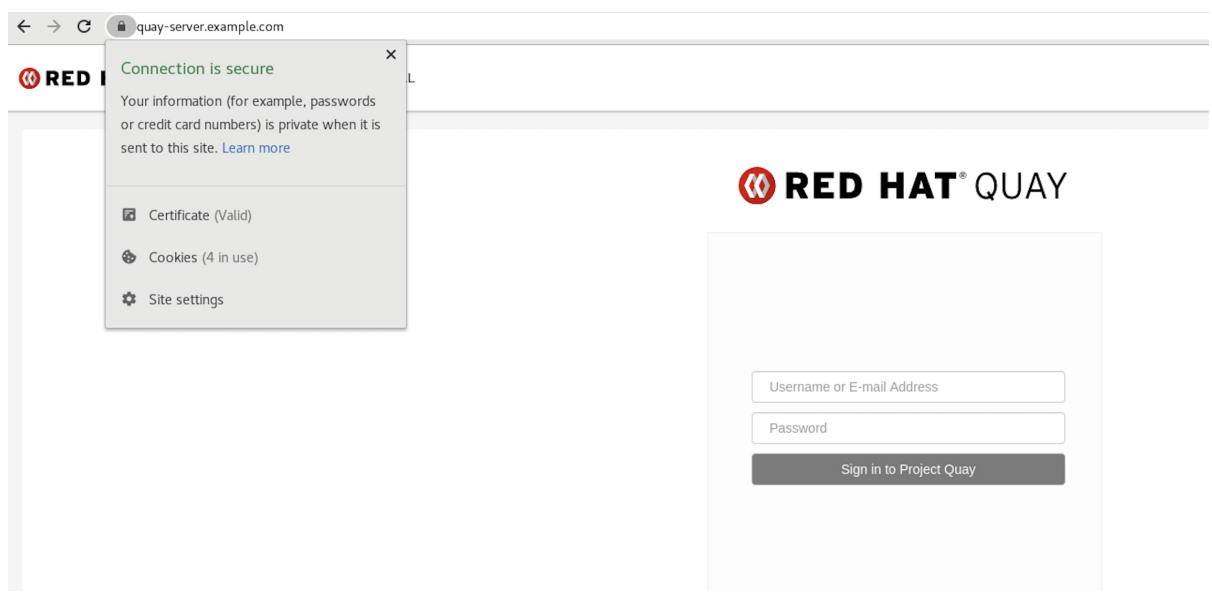

4. 要从系统范围的信任中删除 **rootCA.pem** 文件,请删除该文件并更新配置:

**\$ sudo rm /etc/pki/ca-trust/source/anchors/rootCA.pem**

**\$ sudo update-ca-trust extract**

**\$ trust list | grep quay**

如需更多信息,请参阅 [使用共享系](https://access.redhat.com/documentation/zh-cn/red_hat_enterprise_linux/9/html-single/securing_networks/index#using-shared-system-certificates_securing-networks)统证书的 章节中的 **RHEL 9** 文档。

### 第 **5** 章 在 **RED HAT QUAY CONTAINER** 中添加 **TLS** 证书

### <span id="page-25-0"></span>要将自定义 **TLS** 证书添加到 **Red Hat Quay**,请在 **Red Hat Quay config** 目录下创建一个名为 **extra\_ca\_certs/** 的新目录。将任何所需的特定于站点的 **TLS** 证书复制到这个新目录中。

#### <span id="page-25-1"></span>**5.1.** 在 **RED HAT QUAY** 中添加 **TLS** 证书

1.

查看添加到容器中的证书

\$ cat storage.crt -----BEGIN CERTIFICATE----- MIIDTTCCAjWgAwIBAgIJAMVr9ngjJhzbMA0GCSqGSIb3DQEBCwUAMD0xCzAJBgNV [...] -----END CERTIFICATE-----

2.

# 创建 **certs** 目录并复制证书

\$ mkdir -p quay/config/extra\_ca\_certs \$ cp storage.crt quay/config/extra\_ca\_certs/ \$ tree quay/config/ ├── config.yaml extra\_ca\_certs │ ├── storage.crt

3.

# 使用 **podman ps** 获取 **Quay** 容器的 **CONTAINER ID** :

\$ sudo podman ps CONTAINER ID IMAGE COMMAND CREATED STATUS PORTS 5a3e82c4a75f <registry>/<repo>/quay:v3.11.1 "/sbin/my\_init" 24 hours ago Up 18 hours 0.0.0.0:80->80/tcp, 0.0.0.0:443->443/tcp, 443/tcp grave\_keller

4.

# 使用该 **ID** 重启容器:

\$ sudo podman restart 5a3e82c4a75f

5.

检查复制到容器命名空间中的证书:

\$ sudo podman exec -it 5a3e82c4a75f cat /etc/ssl/certs/storage.pem -----BEGIN CERTIFICATE----- MIIDTTCCAjWgAwIBAgIJAMVr9ngjJhzbMA0GCSqGSIb3DQEBCwUAMD0xCzAJBgNV <span id="page-26-0"></span>**5.2.** 当在 **KUBERNETES** 上部署 **RED HAT QUAY** 时添加自定义 **SSL/TLS** 证书

在 **Kubernetes** 上部署时,**Red Hat Quay** 将作为卷挂载到 **secret** 中来存储配置资产。目前,这会破 坏超级用户面板的上传证书功能。

作为临时解决方案,在部署 **Red Hat Quay** 后,**base64** 编码证书可以添加到 **secret** 中。

在 **Kubernetes** 上部署 **Red Hat Quay** 时,请使用以下步骤添加自定义 **SSL/TLS** 证书。

先决条件

 $\bullet$ 

**Red Hat Quay** 已部署。

您有一个自定义 **ca.crt** 文件。

流程

1.

输入以下命令对 **SSL/TLS** 证书的内容进行 **Base64** 编码:

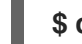

**\$ cat ca.crt | base64 -w 0**

输出示例

**...c1psWGpqeGlPQmNEWkJPMjJ5d0pDemVnR2QNCnRsbW9JdEF4YnFSdVd3PT0KLS 0tLS1FTkQgQ0VSVElGSUNBVEUtLS0tLQo=**

 $\mathcal{P}$ 

输入以下 **kubectl** 命令来编辑 **quay-enterprise-config-secret** 文件:

**\$ kubectl --namespace quay-enterprise edit secret/quay-enterprise-config-secret**

3.

为证书添加一个条目,并将完整的 **base64** 编码字符串**er** 粘贴到该条目下。例如:

#### **custom-cert.crt:**

**c1psWGpqeGlPQmNEWkJPMjJ5d0pDemVnR2QNCnRsbW9JdEF4YnFSdVd3PT0KLS0t LS1FTkQgQ0VSVElGSUNBVEUtLS0tLQo=**

4.

使用 **kubectl delete** 命令删除所有 **Red Hat Quay pod**。例如:

**\$ kubectl delete pod quay-operator.v3.7.1-6f9d859bd-p5ftc quayregistry-clair-postgres-7487f5bd86-xnxpr quayregistry-quay-app-upgrade-xq2v6 quayregistry-quay-database-859d5445ff-cqthr quayregistry-quay-redis-84f888776f-hhgms**

之后,**Red Hat Quay** 部署会自动将 **pod** 替换为新证书数据。

#### 第 **6** 章 为 **ELASTICSEARCH** 和 **SPLUNK** 配置操作日志存储

<span id="page-28-0"></span>默认情况下,使用日志保存在 **Red Hat Quay** 数据库中,并通过 **Web UI** 在机构和存储库级别公开。需 要适当的管理特权才能查看日志条目。对于有大量日志操作的部署,您可以将使用日志存储在 **Elasticsearch** 和 **Splunk** 中,而不是 **Red Hat Quay** 数据库后端。

#### <span id="page-28-1"></span>**6.1.** 为 **ELASTICSEARCH** 配置操作日志存储

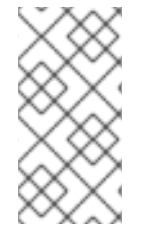

注意

要为 **Elasticsearch** 配置操作日志存储,您必须提供自己的 **Elasticsearch** 堆栈;它不 包含在 **Red Hat Quay** 中作为可自定义组件。

通过更新 **config.yaml** 文件,可以在 **Red Hat Quay** 部署或部署后启用 **Elasticsearch** 日志记录。配 置后,仍然通过 **Web UI** 为存储库和机构提供使用日志访问权限。

使用以下步骤为 **Elasticsearch** 配置操作日志存储:

#### 流程

获取 **Elasticsearch** 帐户。

2.

1.

更新 **Red Hat Quay config.yaml** 文件,使其包含以下信息:

<span id="page-28-10"></span><span id="page-28-9"></span><span id="page-28-8"></span><span id="page-28-7"></span><span id="page-28-6"></span><span id="page-28-5"></span><span id="page-28-4"></span><span id="page-28-3"></span><span id="page-28-2"></span>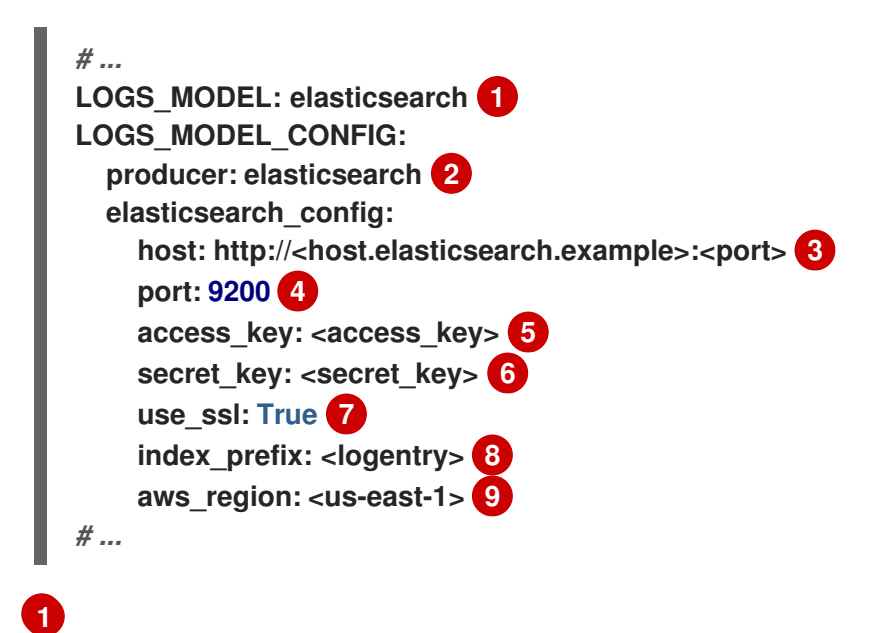

处理日志数据的方法。

<span id="page-29-3"></span><span id="page-29-2"></span><span id="page-29-1"></span><span id="page-29-0"></span>**[2](#page-28-3) [3](#page-28-4) [4](#page-28-5) [5](#page-28-6) [6](#page-28-7) [7](#page-28-8) [8](#page-28-9) [9](#page-28-10)** 选择 **Elasticsearch** 或 **Kinesis** 将日志定向到 **AWS** 上的中间 **Kinesis** 流。您需要设置 自己的管道,将日志从 **Kinesis** 发送到 **Elasticsearch**,例如 **Logstash**。 提供 **Elasticsearch** 服务的系统的主机名或 **IP** 地址。 在您刚刚输入的主机上提供 **Elasticsearch** 服务的端口号。请注意,该端口必须可从所 有运行 **Red Hat Quay registry** 的系统访问。默认为 **TCP** 端口 **9200**。 如果需要,需要访问 **Elasticsearch** 服务所需的访问密钥。 如果需要,获取 **Elasticsearch** 服务访问权限所需的 **secret** 密钥。 是否将 **SSL/TLS** 用于 **Elasticsearch**。默认值为 **True**。 选择要附加到日志条目的前缀。 如果您在 **AWS** 上运行,请设置 **AWS** 区域(否则,将其留空)。 3. 可选。如果使用 **Kinesis** 作为日志制作者,则必须在 **config.yaml** 文件中包含以下字段: **kinesis\_stream\_config: stream\_name:** <**kinesis\_stream\_name>** 1 **access\_key: <aws\_access\_key> 2 secret** key: <aws secret key> **3 aws\_region: <aws\_region> 4**

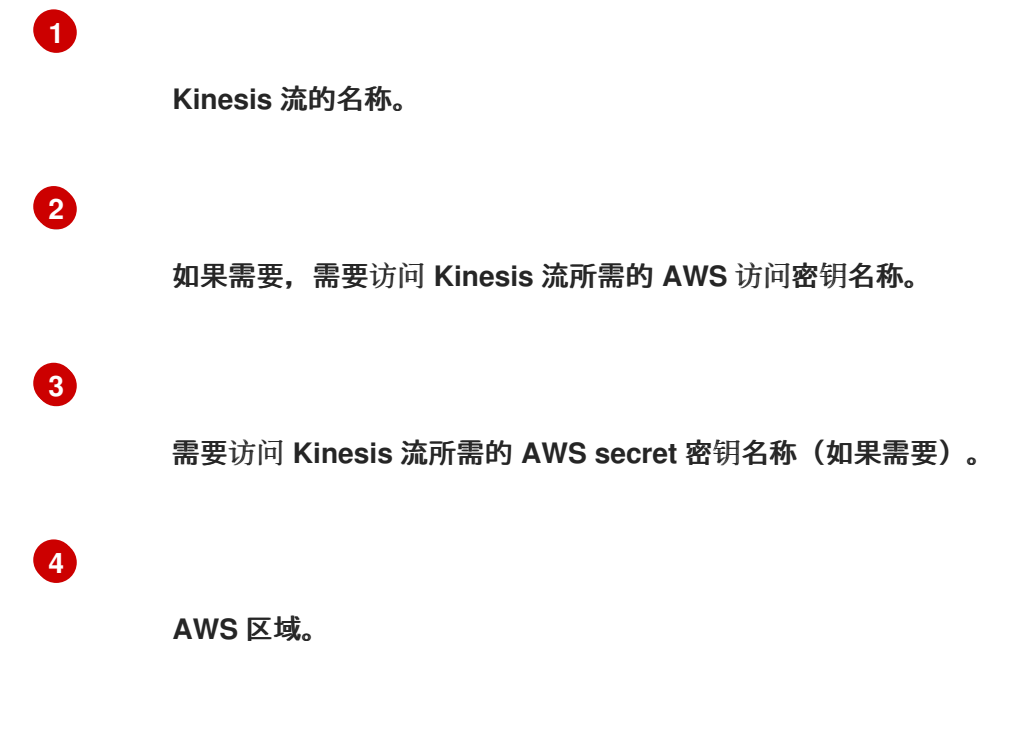

保存 **config.yaml** 文件并重启 **Red Hat Quay** 部署。

# <span id="page-30-0"></span>**6.2.** 为 **SPLUNK** 配置操作日志存储

4.

**[Splunk](https://www.splunk.com/)** 是 **Elasticsearch** 的替代选择,可以为 **Red Hat Quay** 数据提供日志分析。

使用配置工具,可以在 **Red Hat Quay** 部署或部署后启用 **Splunk** 日志记录。生成的配置存储在 **config.yaml** 文件中。配置后,通过 **Splunk Web UI** 为存储库和机构提供使用日志访问权限。

使用以下步骤为您的 **Red Hat Quay** 部署启用 **Splunk**。

**6.2.1.** 为 **Splunk** 安装并创建用户名

使用以下步骤安装并创建 **Splunk** 凭证。

#### 流程

1.

进入 **Splunk** 并输入所需凭证来创建 **[Splunk](https://www.splunk.com/en_us/sign-up.html)** 帐户。

2.

导航到 **Splunk [Enterprise](https://www.splunk.com/en_us/download/splunk-enterprise.html) Free Trial** 页面,选择您的平台和安装软件包,然后单击 **Download Now**。

3. 在您的机器上安装 **Splunk** 软件。出现提示时,创建一个用户名,如 **mvapich \_admin** 和密 码。

4.

创建用户名和密码后,将为 **Splunk** 部署提供一个 **localhost URL**,例如 **[http://<sample\\_url>.remote.csb:8000/](http://:8000/)**。在您首选的浏览器中打开 **URL**。

5.

使用安装期间创建的用户名和密码登录。您会被定向到 **Splunk UI**。

**6.2.2.** 生成 **Splunk** 令牌

使用以下步骤为 **Splunk** 创建 **bearer** 令牌。

**6.2.2.1.** 使用 **Splunk UI** 生成 **Splunk** 令牌

使用以下步骤,使用 **Splunk UI** 为 **Splunk** 创建 **bearer** 令牌。

# 先决条件

 $\blacksquare$ 

已安装 **Splunk** 并创建一个用户名。

# 流程

在 **Splunk UI** 中,进入到 **Settings → Tokens**。

单击 **Enable Token Authentication**。

3.

4.

1.

2.

点 **Token Settings** 并选择 **Token Authentication** (如果需要),确保启用了 **Token Authentication**。

可选:为您的令牌设置过期时间。默认值为 **30** 天。

点击 **Save**。

单击 **New Token**。

输入 **User** 和 **Audience** 的信息。

可选:设置 **Expiration** 和 **Not Before** 信息。

9.

5.

6.

7.

8.

点 **Create**。您的令牌会出现在 **Token** 框中。立即复制令牌。

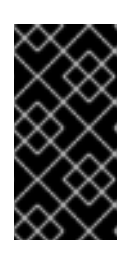

重要

如果在复制令牌前开箱即用,则必须创建新令牌。在关闭 **New Token** 窗口 后,整个令牌不可用。

**6.2.2.2.** 使用 **CLI** 生成 **Splunk** 令牌

使用以下步骤使用 **CLI** 为 **Splunk** 创建 **bearer** 令牌。

先决条件

已安装 **Splunk** 并创建一个用户名。

# 流程

1.

在 **CLI** 中,输入以下 **CURL** 命令以启用令牌身份验证,传递您的 **Splunk** 用户名和密码:

**\$ curl -k -u <username>:<password> -X POST <scheme>://<host>: <port>/services/admin/token-auth/tokens\_auth -d disabled=false**

2.

输入以下 **CURL** 命令,传递 **Splunk** 用户名和密码来创建令牌。

**\$ curl -k -u <username>:<password> -X POST <scheme>://<host>: <port>/services/authorization/tokens?output\_mode=json --data name=<username> - data audience=Users --data-urlencode expires\_on=+30d**

3.

保存生成的 **bearer** 令牌。

**6.2.3.** 将 **Red Hat Quay** 配置为使用 **Splunk**

使用以下步骤将 **Red Hat Quay** 配置为使用 **Splunk**。

#### 先决条件

 $\bullet$ 

已安装 **Splunk** 并创建一个用户名。

1.

您已生成了一个 **Splunk bearer** 令牌。

#### 流程

打开 **Red Hat Quay config.yaml** 文件并添加以下配置字段:

<span id="page-33-2"></span><span id="page-33-1"></span><span id="page-33-0"></span>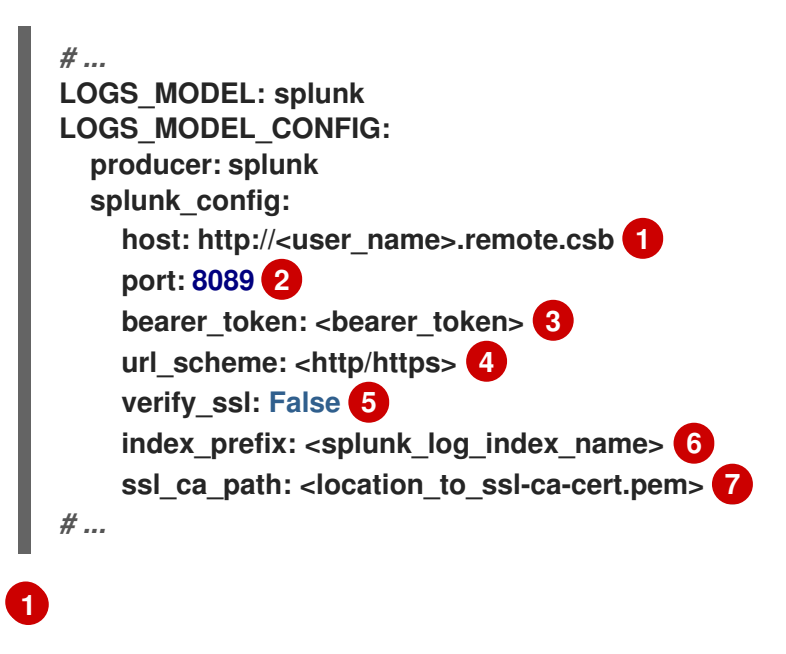

<span id="page-33-6"></span><span id="page-33-5"></span><span id="page-33-4"></span><span id="page-33-3"></span>字符串**.Splunk** 集群端点。

# **[2](#page-33-1)**

**[3](#page-33-2)**

整数**.Splunk** 管理集群端点端口。与 **Splunk GUI** 托管端口不同。可以在 **Splunk UI** 的 **Settings → Server Settings → General Settings** 下找到。

字符串**.**为 **Splunk** 生成的 **bearer** 令牌。

**[4](#page-33-3)**

字符串**.**访问 **Splunk** 服务的 **URL** 方案。如果将 **Splunk** 配置为使用 **TLS/SSL**,则必 须是 **https**。

**[5](#page-33-4)**

**[6](#page-33-5)**

**[7](#page-33-6)**

布尔值**.**是否启用 **TLS/SSL**。默认值为 **true**。

字符串**.Splunk** 索引前缀。可以是新的、使用的索引。可以从 **Splunk UI** 创建。

字符串**.**到包含用于 **TLS/SSL** 验证的证书颁发机构**(CA)**的单个 **.pem** 文件的相对容器路 径。

2.

如果要配置 **ssl\_ca\_path**,您必须配置 **SSL/TLS** 证书,以便 **Red Hat Quay** 将信任它。

a.

如果您使用 **Red Hat Quay** 的独立部署,可以通过将证书文件放在 **extra\_ca\_certs** 目 录内或通过 **ssl\_ca\_path** 指定来提供 **SSL/TLS** 证书。

b.

如果使用 **Red Hat Quay Operator**,请创建一个配置捆绑包 **secret**,包括 **Splunk** 服 务器的证书颁发机构**(CA)**。例如:

**\$ oc create secret generic --from-file config.yaml=./config\_390.yaml --from-file extra\_ca\_cert\_splunkserver.crt=./splunkserver.crt config-bundle-secret**

在 **config.yaml** 中指定 **conf/stack/extra\_ca\_certs/mvapichserver.crt** 文件。例如:

*# ...* **LOGS\_MODEL: splunk LOGS\_MODEL\_CONFIG: producer: splunk splunk\_config: host: ec2-12-345-67-891.us-east-2.compute.amazonaws.com port: 8089 bearer\_token: eyJra**

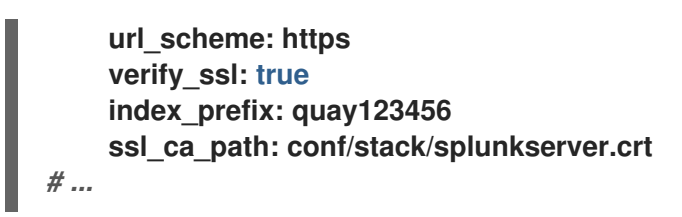

# **6.2.4.** 创建操作日志

使用以下步骤创建可将操作日志转发到 **Splunk** 的用户帐户。

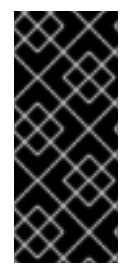

# 重要

您必须使用 **Splunk UI** 查看 **Red Hat Quay** 操作日志。目前,在 **Red Hat Quay Usage Logs** 页面中查看 **Splunk** 操作日志不受支持,并返回以下信息: **Method not implemented**。**Splunk** 不支持日志查找。

# 先决条件

 $\bullet$ 

- 已安装 **Splunk** 并创建一个用户名。
- 您已生成了一个 **Splunk bearer** 令牌。
- 您已配置了 **Red Hat Quay config.yaml** 文件来启用 **Splunk**。

### 流程

- 登录到您的 **Red Hat Quay** 部署。
- 2. 点击您要用来为 **Splunk** 创建操作日志的组织名称。

# 3.

1.

在导航窗格中,点 **Robot Accounts → Create Robot Account**。

4.

出现提示时,输入机器人帐户的名称,如 **spunkrobotaccount**,然后单击 **Create robot account**。
<span id="page-36-6"></span><span id="page-36-5"></span><span id="page-36-4"></span><span id="page-36-3"></span><span id="page-36-2"></span><span id="page-36-1"></span><span id="page-36-0"></span>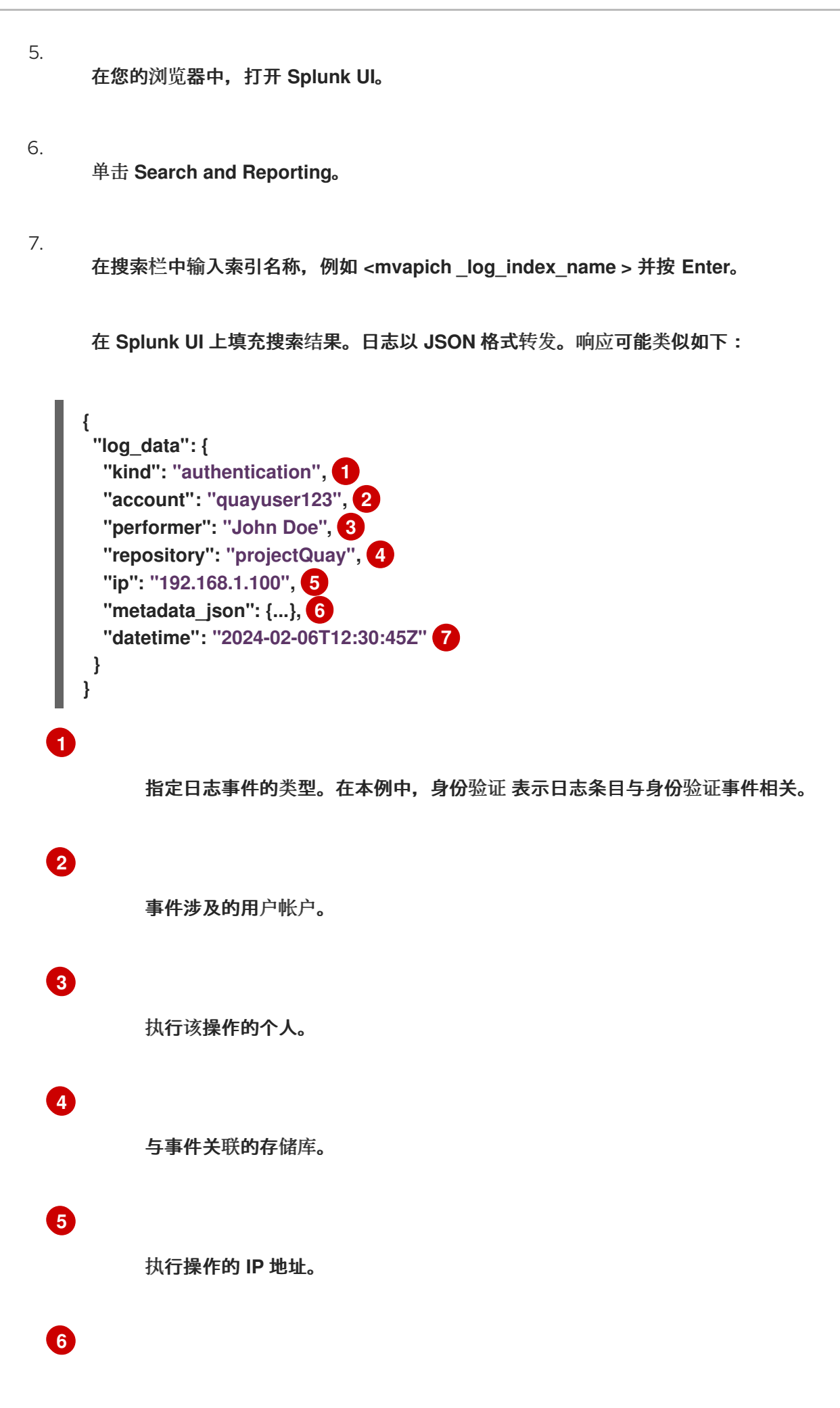

**[7](#page-36-6)**

### **6.3.** 了解使用日志

默认情况下,使用日志保存在 **Red Hat Quay** 数据库中。它们通过 **Web UI**、机构和存储库级别以及 **Superuser Admin Panel** 来公开。

数据库日志捕获 **Red Hat Quay** 中的各种事件,如更改帐户计划、用户操作和常规操作。日志条目包括 诸如操作**(kind\_id)**、执行操作的用户**(account\_id** 或 **performer\_id)**、时间戳**(**日期时间**)**以及与操作相关 的其他相关数据**(metadata\_json)**。

**6.3.1.** 查看数据库日志

以下流程演示了如何查看存储在 **PostgreSQL** 数据库中的存储库日志。

先决条件

 $\blacksquare$ 

 $\bullet$ 

有管理特权。

已安装 **psql CLI** 工具。

#### 流程

1.

输入以下命令登录到您的 **Red Hat Quay PostgreSQL** 数据库:

**\$ psql -h <quay-server.example.com> -p 5432 -U <user\_name> -d <database\_name>**

输出示例

**psql (16.1, server 13.7) Type "help" for help.**

2.

可选。输入以下命令显示 **PostgreSQL** 数据库的表列表:

**quay=> \dt**

输出示例

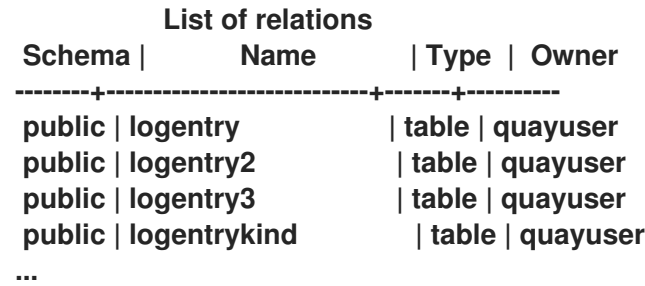

3.

您可以输入以下命令来返回返回返回日志信息所需的 **repository\_ids** 列表:

**quay=> SELECT id, name FROM repository;**

输出示例

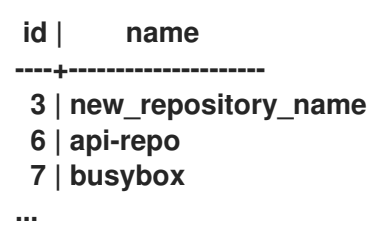

4.

输入以下命令使用 **logentry3 relationship** 显示有关其中一个软件仓库的日志信息:

**SELECT \* FROM logentry3 WHERE repository\_id = <repository\_id>;**

输出示例

<span id="page-39-3"></span><span id="page-39-2"></span><span id="page-39-1"></span><span id="page-39-0"></span>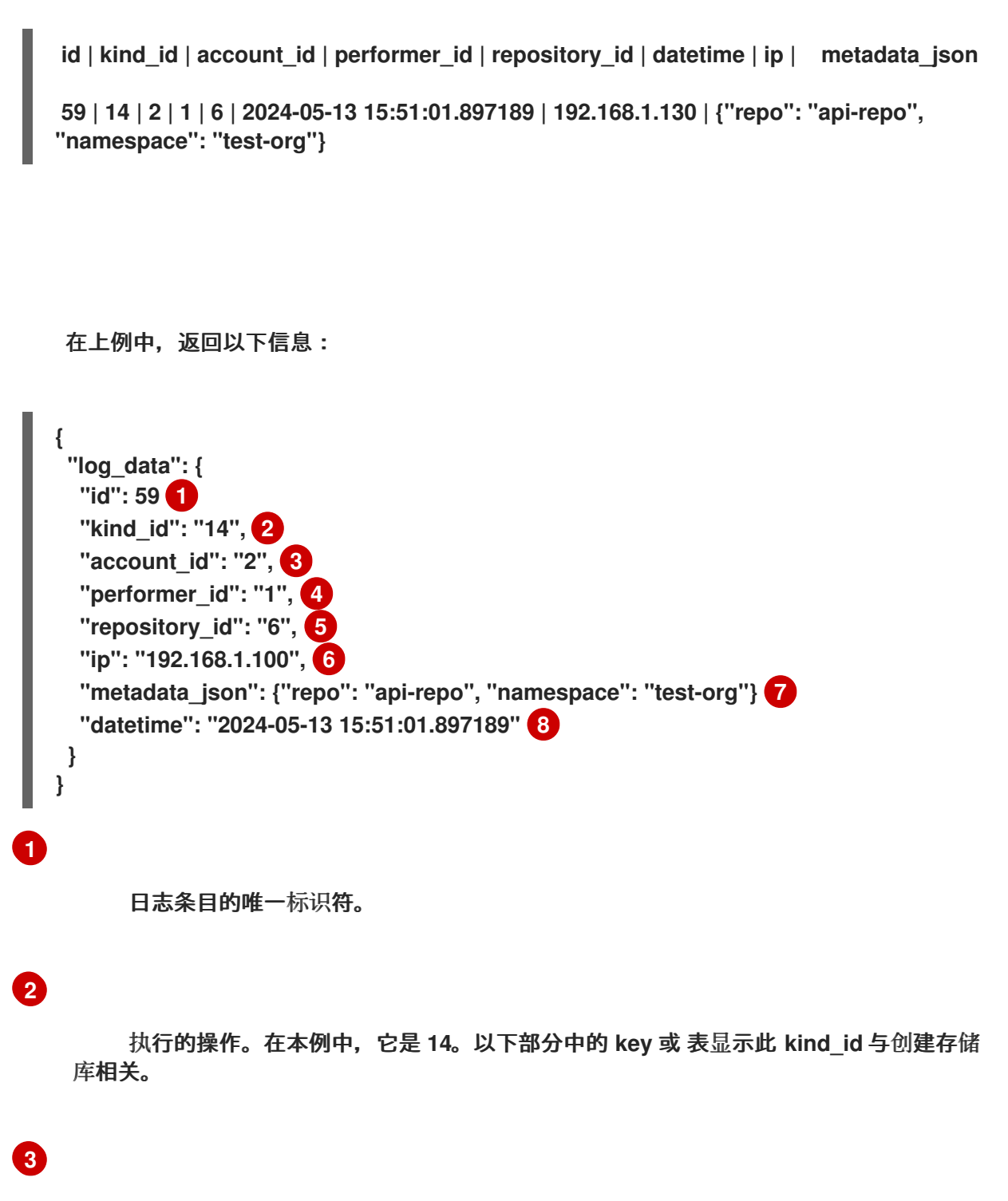

<span id="page-39-7"></span><span id="page-39-6"></span><span id="page-39-5"></span><span id="page-39-4"></span>执行操作的帐户。

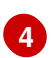

操作的执行者。

**[5](#page-39-4)**

操作所在的存储库。在本例中,**6** 个与在第 **3** 步中发现的 **api-repo** 关联。

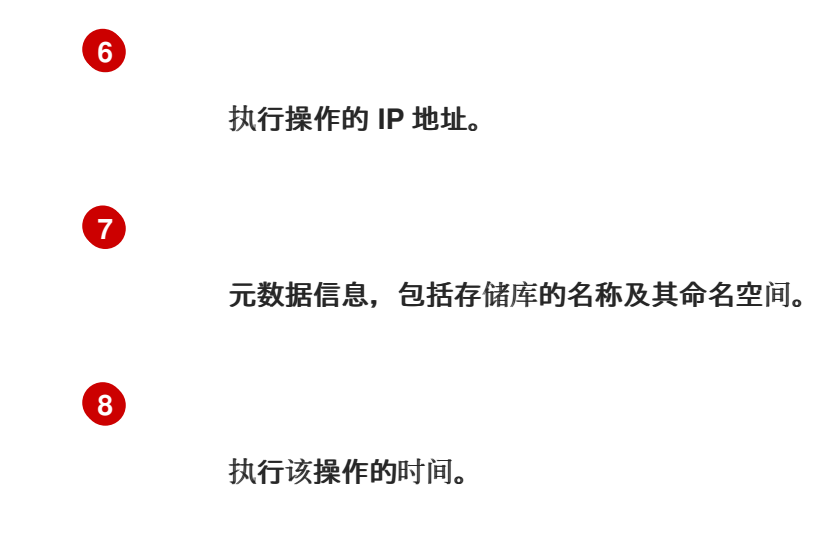

# **6.3.2.** 日志条目 **kind\_ids**

# 下表代表了与 **Red Hat Quay** 操作关联的 **kind\_ids**。

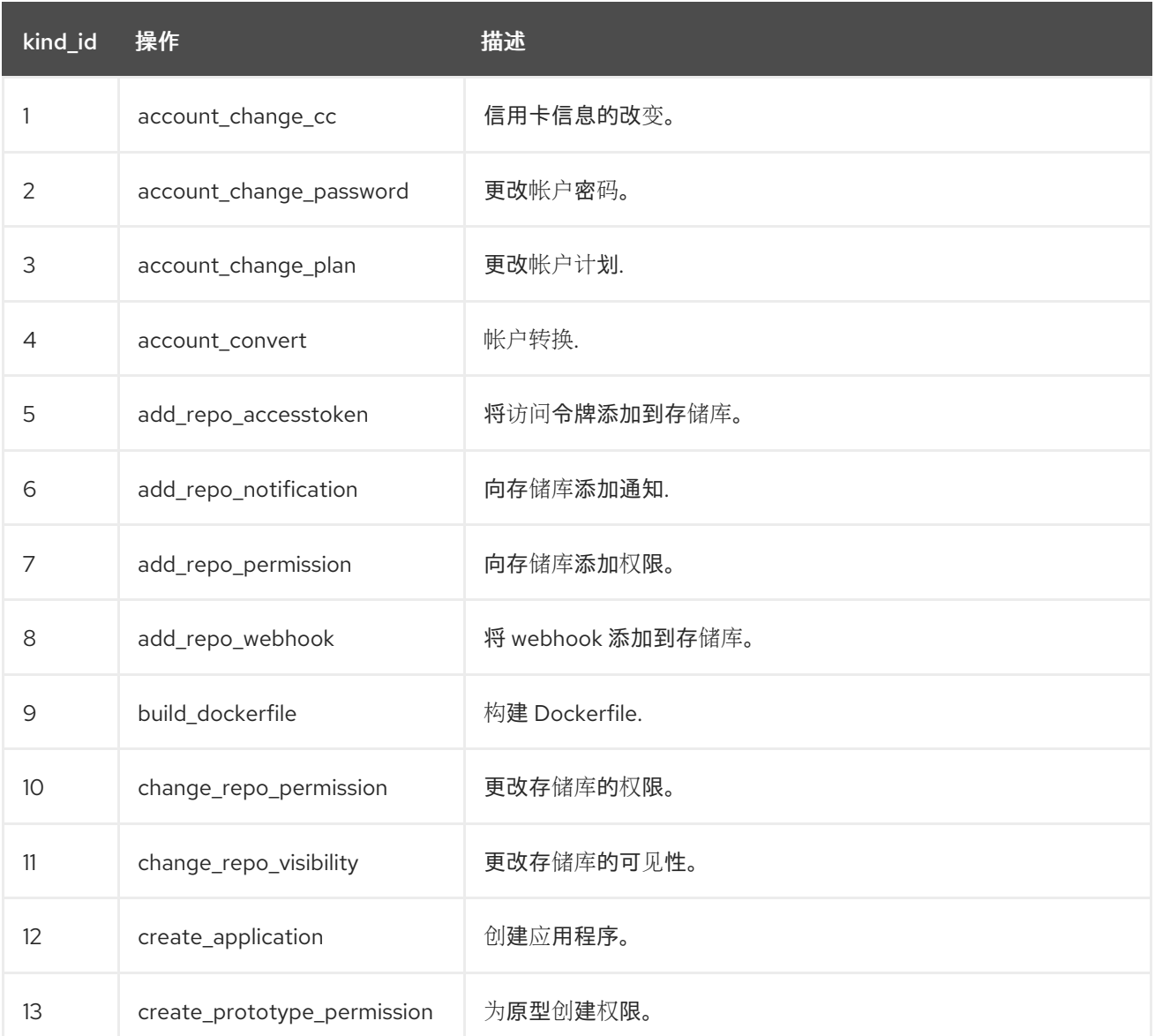

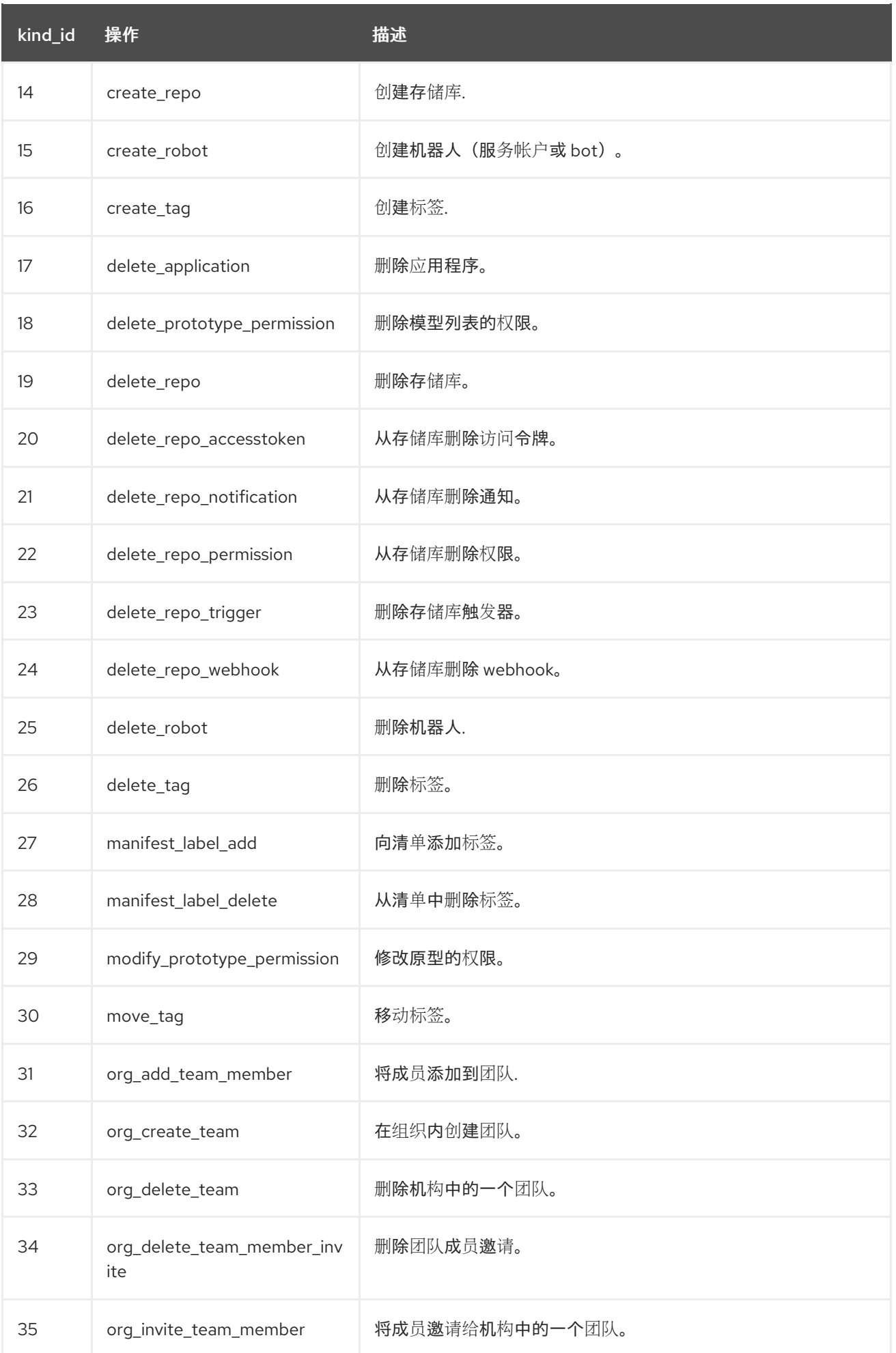

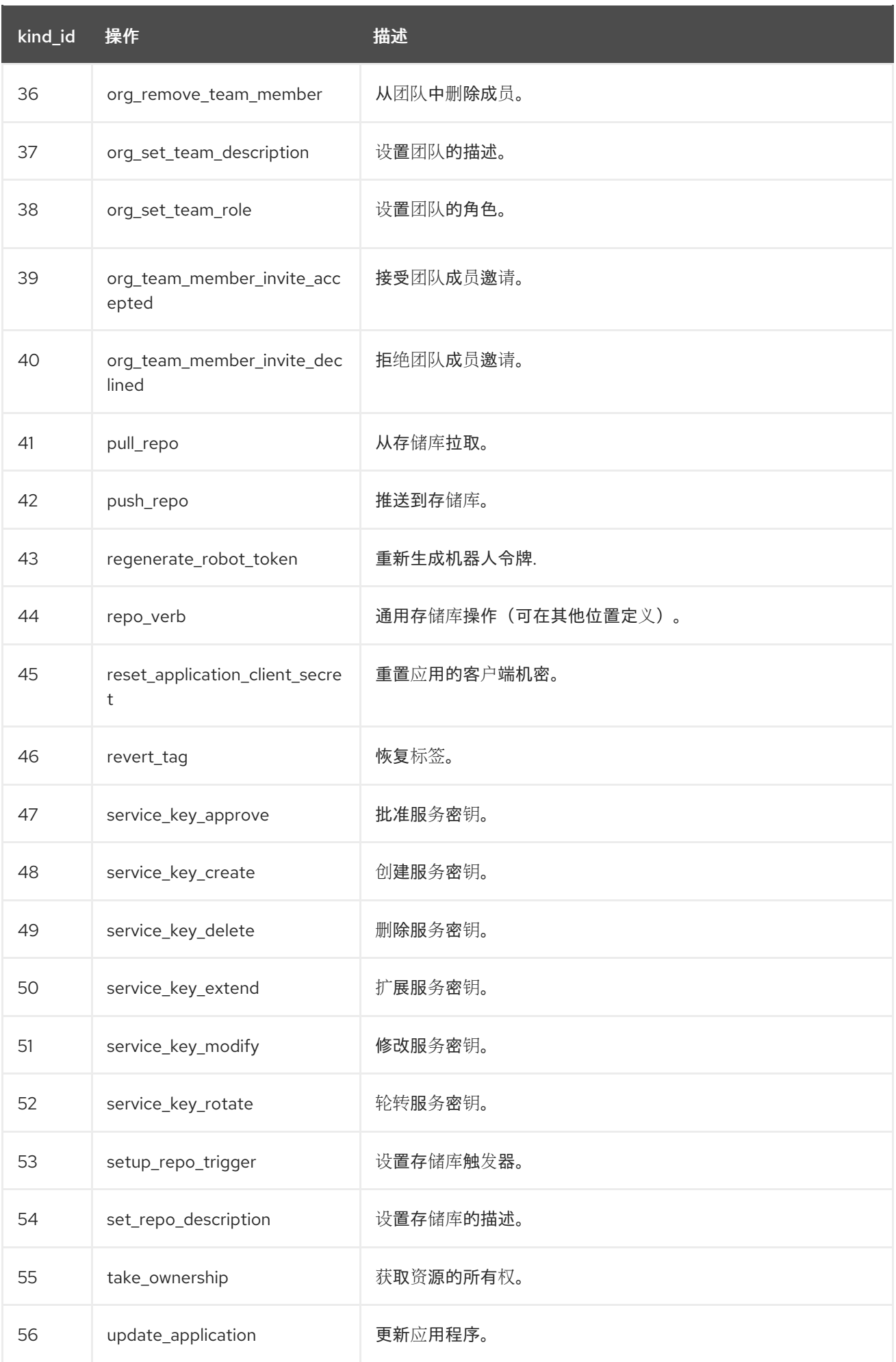

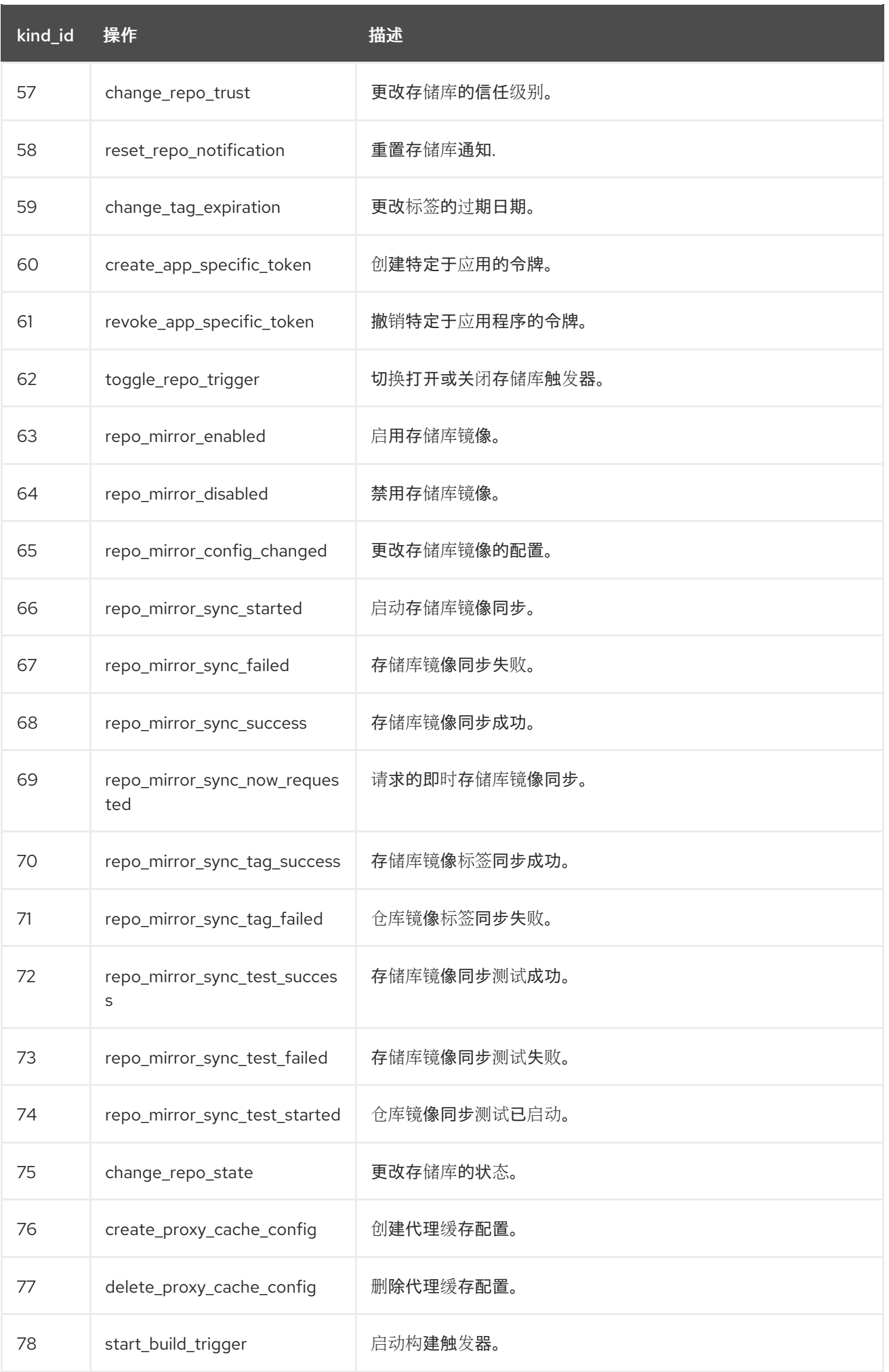

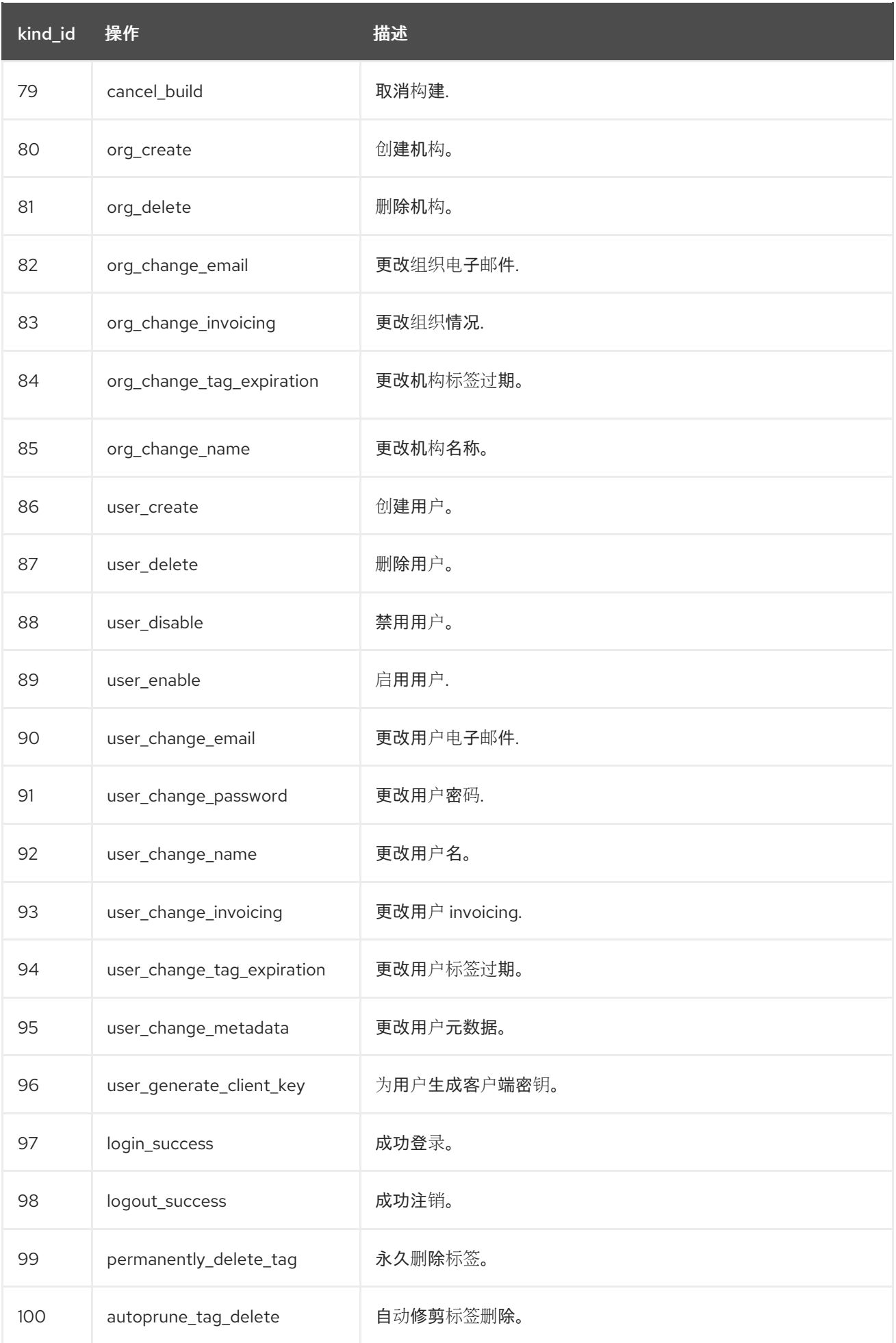

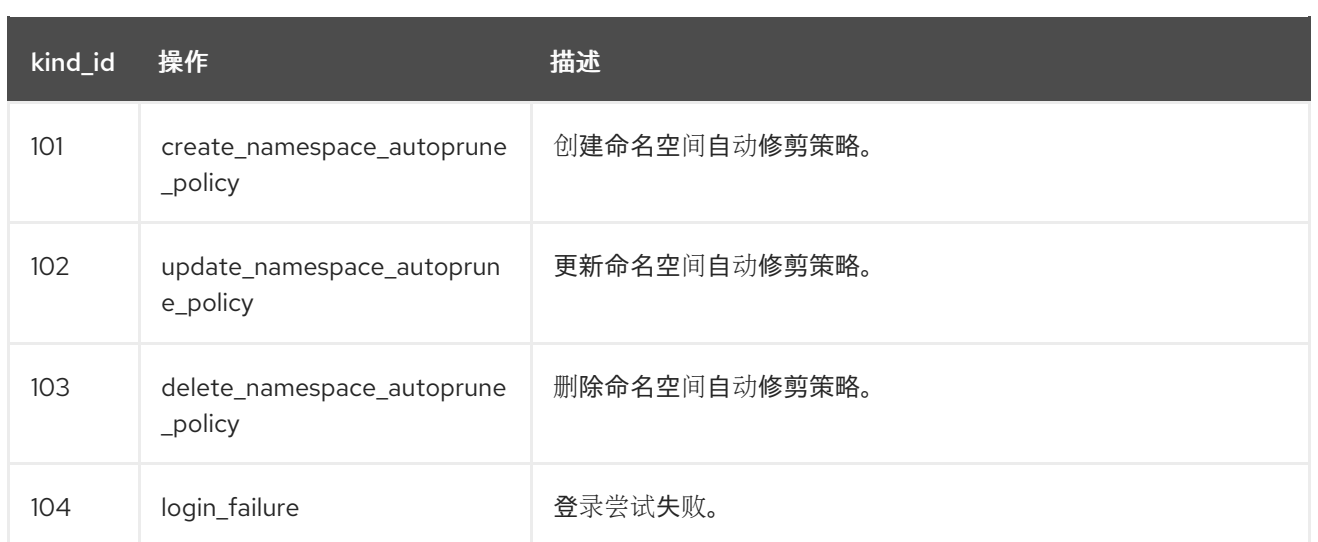

### 第 **7** 章 **CLAIR** 安全扫描程序

### **7.1. CLAIR** 安全漏洞数据库

**Clair** 使用以下漏洞数据库来报告您的镜像中的问题:

- **Ubuntu Oval** 数据库
- **Debian** 安全跟踪器
- $\bullet$ **Red Hat Enterprise Linux (RHEL) Oval** 数据库
- **Dan Oval** 数据库
- **Oracle Oval** 数据库
- **alpine SecDB** 数据库
- **VMware Photon OS** 数据库
- **Amazon Web Services (AWS) UpdateInfo**
	- [开源漏洞](https://osv.dev/)**(OSV)**数据库

有关 **Clair** 如何对不同数据库进行安全映射的信息,请参阅 **[Claircore](https://quay.github.io/claircore/concepts/severity_mapping.html) Severity** 映射。

#### **7.1.1. Clair** 的开源漏洞**(OSV)**数据库的信息

开源漏洞**(OSV)**是一种漏洞数据库和监控服务,侧重于跟踪和管理开源软件中的安全漏洞。

**OSV** 提供开源项目中已知安全漏洞的全面、最新的数据库。它涵盖了广泛的开源软件,包括库、框架 和软件开发中使用的其他组件。有关包含生态系统的完整列表,请参阅 定义[的生](https://ossf.github.io/osv-schema/#affectedpackage-field)态系统。

**Clair** 还通过开源漏洞**(OSV)**数据库报告 **golang**、**java** 和 **ruby** 生态系统的漏洞和安全信息。

通过利用 **OSV**,开发人员和组织可以主动监控和解决其使用的开源组件中的安全漏洞,这有助于降低 安全漏洞和数据遭受攻击的风险。

有关 **OSV** 的更多信息,请参阅 **[OSV](https://osv.dev/)** 网站。

**7.2.** 在独立的 **RED HAT QUAY** 部署上设置 **CLAIR**

对于独立的 **Red Hat Quay** 部署,您可以手动设置 **Clair**。

流程

在 **Red Hat Quay** 安装目录中,为 **Clair** 数据库数据创建新目录:

**\$ mkdir /home/<user-name>/quay-poc/postgres-clairv4**

2.

1.

输入以下命令为 **postgres-clairv4** 文件设置适当的权限:

**\$ setfacl -m u:26:-wx /home/<user-name>/quay-poc/postgres-clairv4**

3.

输入以下命令部署 **Clair PostgreSQL** 数据库:

**\$ sudo podman run -d --name postgresql-clairv4 \ -e POSTGRESQL\_USER=clairuser \ -e POSTGRESQL\_PASSWORD=clairpass \ -e POSTGRESQL\_DATABASE=clair \ -e POSTGRESQL\_ADMIN\_PASSWORD=adminpass \ -p 5433:5432 \ -v /home/<user-name>/quay-poc/postgres-clairv4:/var/lib/pgsql/data:Z \ registry.redhat.io/rhel8/postgresql-13:1-109**

4.

为您的 **Clair** 部署安装 **PostgreSQL uuid-ossp** 模块:

**\$ podman exec -it postgresql-clairv4 /bin/bash -c 'echo "CREATE EXTENSION IF NOT EXISTS \"uuid-ossp\"" | psql -d clair -U postgres'**

输出示例

# **CREATE EXTENSION**

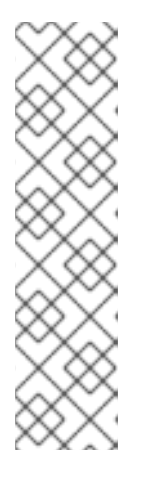

注意

**Clair** 要求将 **uuid-ossp** 扩展添加到其 **PostgreSQL** 数据库中。对于具有适当 权限的用户,**Clair** 将自动添加扩展。如果用户没有正确的权限,则必须在启动 **Clair** 前添加扩展。

如果没有扩展,当 **Clair** 尝试启动时会显示以下错误: **ERROR: Please load the "uuid-ossp"** 扩展。**(SQLSTATE 42501).**

5.

如果 **Quay** 容器正在运行,并在配置模式中重启它,将现有配置载入为卷:

**\$ sudo podman run --rm -it --name quay\_config \ -p 80:8080 -p 443:8443 \ -v \$QUAY/config:/conf/stack:Z \ {productrepo}/{quayimage}:{productminv} config secret**

6.

登录到配置工具,再单击 **UI** 的 **Security Scanner** 部分中的 **Enable Security Scanning**。

7.

使用 **quay-server** 系统上尚未使用的端口设置 **Clair** 的 **HTTP** 端点,例如 **8081**。

#### 8.

使用 **Generate PSK** 按钮创建预共享密钥**(PSK)**。

安全扫描器 **UI**

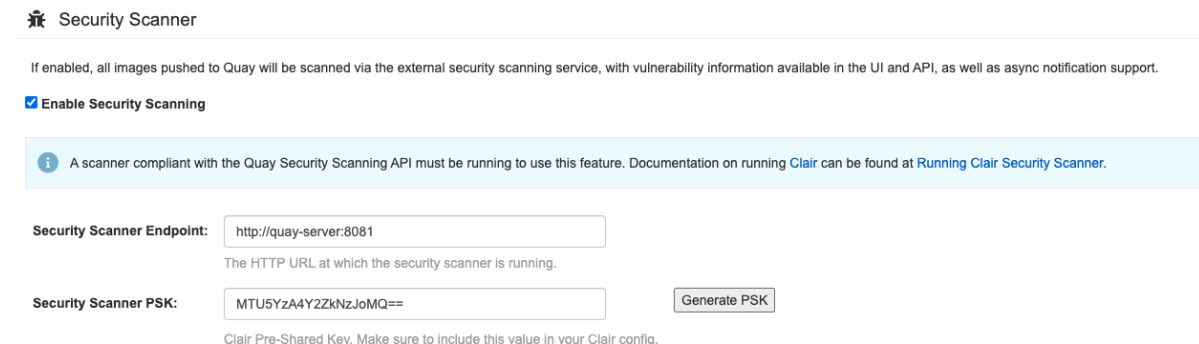

9.

验证并下载 **Red Hat Quay** 的 **config.yaml** 文件,然后停止运行配置编辑器的 **Quay** 容器。

10.

将新配置捆绑包提取到 **Red Hat Quay** 安装目录中,例如:

**\$ tar xvf quay-config.tar.gz -d /home/<user-name>/quay-poc/**

11.

为您的 Clair 配置文件创建一个文件夹,例如:

**\$ mkdir /etc/opt/clairv4/config/**

12.

进入 **Clair** 配置文件夹:

**\$ cd /etc/opt/clairv4/config/**

13.

创建 **Clair** 配置文件,例如:

**http\_listen\_addr: :8081 introspection\_addr: :8088 log\_level: debug indexer: connstring: host=quay-server.example.com port=5433 dbname=clair user=clairuser password=clairpass sslmode=disable scanlock\_retry: 10 layer\_scan\_concurrency: 5 migrations: true matcher: connstring: host=quay-server.example.com port=5433 dbname=clair user=clairuser password=clairpass sslmode=disable max\_conn\_pool: 100 migrations: true indexer\_addr: clair-indexer notifier:**

**connstring: host=quay-server.example.com port=5433 dbname=clair user=clairuser password=clairpass sslmode=disable delivery\_interval: 1m poll\_interval: 5m migrations: true auth: psk: key: "MTU5YzA4Y2ZkNzJoMQ==" iss: ["quay"]** *# tracing and metrics* **trace: name: "jaeger" probability: 1 jaeger: agent: endpoint: "localhost:6831" service\_name: "clair" metrics: name: "prometheus"**

有关 **Clair** 的配置格式的更多信息,请参阅 **Clair** [配置参考。](https://quay.github.io/clair/reference/config.html)

14.

使用容器镜像启动 **Clair**,从您创建的文件中挂载在配置中:

\$ sudo podman run -d --name clairv4 \ -p 8081:8081 -p 8088:8088 \ -e CLAIR\_CONF=/clair/config.yaml \ -e CLAIR\_MODE=combo \ -v /etc/opt/clairv4/config:/clair:Z \ registry.redhat.io/quay/clair-rhel8:v3.11.1

也有可能运行多个 **Clair** 容器,但对于单一容器以外的部署场景,我们强烈建 议使用 **Kubernetes** 或 **OpenShift Container Platform** 等容器编配器。

### **7.3. OPENSHIFT CONTAINER PLATFORM** 上的 **CLAIR**

注意

要在 **OpenShift Container Platform** 上的 **Red Hat Quay** 部署上设置 **Clair v4 (Clair)**,建议使用 **Red Hat Quay Operator**。默认情况下,**Red Hat Quay Operator** 会随 **Red Hat Quay** 部署一起安装或升级 **Clair** 部署,并自动配置 **Clair**。

**7.4.** 测试 **CLAIR**

使用以下步骤在一个独立 **Red Hat Quay** 部署或基于 **OpenShift Container Platform Operator** 的部

### 署中测试 **Clair**。

### 先决条件

 $\blacksquare$ 

您已部署了 **Clair** 容器镜像。

### 流程

输入以下命令拉取示例镜像:

**\$ podman pull ubuntu:20.04**

#### 2.

1.

输入以下命令将镜像标记到 **registry**:

**\$ sudo podman tag docker.io/library/ubuntu:20.04 <quay-server.example.com>/<username>/ubuntu:20.04**

# 输入以下命令将镜像推送到 **Red Hat Quay registry**:

**\$ sudo podman push --tls-verify=false quayserver.example.com/quayadmin/ubuntu:20.04**

#### 4.

3.

通过 **UI** 登录您的 **Red Hat Quay** 部署。

### 5.

单击存储库名称,如 **quayadmin/ubuntu**。

#### 6.

在导航窗格中,点 **Tags**。

#### 报告概述

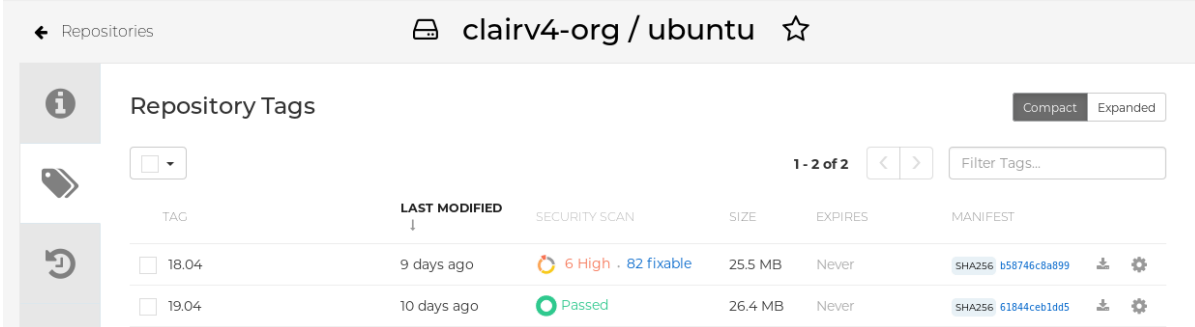

7.

## 点镜像报告(如 45 个介质)以显示更详细的报告:

### 报告详情

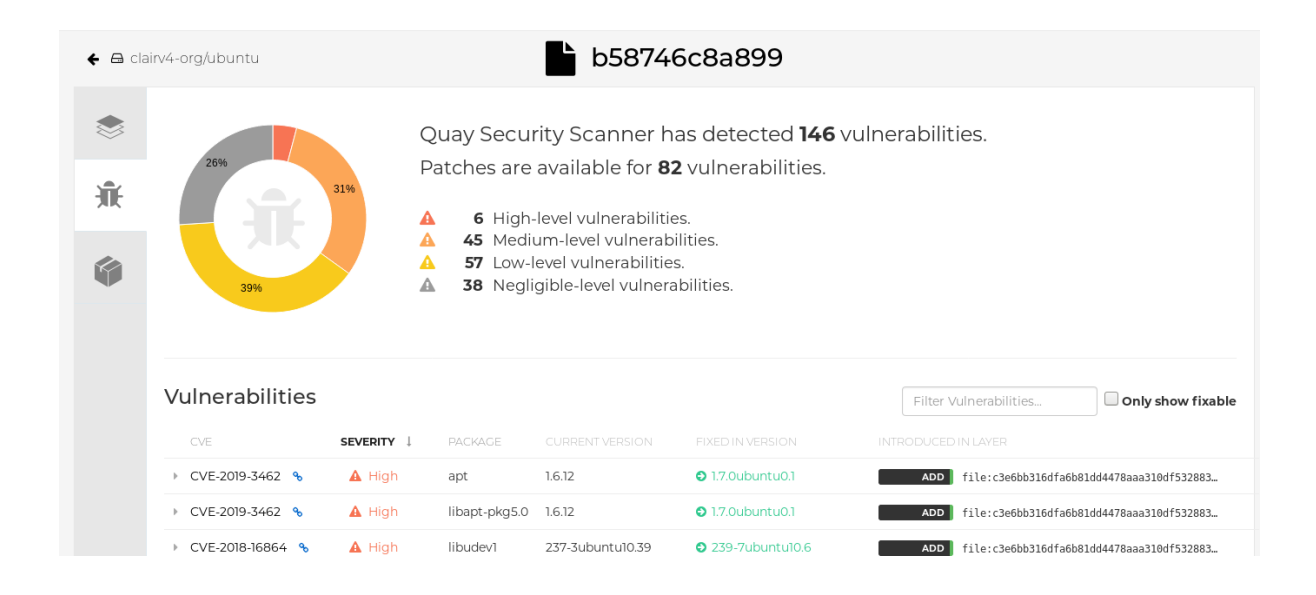

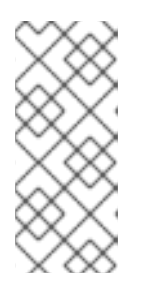

#### 注意

在某些情况下,**Clair** 会显示镜像重复报告,如 **ubi8/nodejs-12** 或 **ubi8/nodejs-16**。这是因为名称相同的漏洞用于不同的软件包。这个行为应该带有 **Clair** 漏洞报告,且不会作为程序错误解决。

### 第 **8** 章 仓库镜像

**8.1.** 仓库镜像

 $\blacksquare$ 

**Red Hat Quay** 存储库镜像可让您将来自外部容器 **registry** 或其他本地 **registry** 的镜像镜像到 **Red Hat Quay** 集群中。使用存储库镜像,您可以根据存储库名称和标签将镜像同步到 **Red Hat Quay**。

在启用了存储库镜像的 **Red Hat Quay** 集群中,您可以执行以下操作:

- 从外部 **registry** 选择要镜像的存储库
- 添加凭证以访问外部 **registry**
- $\bullet$ 识别要同步的特定容器镜像存储库名称和标签
- 设置同步存储库的时间间隔
- $\bullet$ 检查同步的当前状态

要使用镜像功能,您需要执行以下操作:

- 在 **Red Hat Quay** 配置文件中启用存储库镜像
- 运行存储库镜像 **worker**
- 创建已镜像的存储库

所有存储库镜像配置均可使用配置工具 **UI** 或 **Red Hat Quay API** 执行。

### **8.2.** 与 **GEO-REPLICATION** 相比的存储库镜像

**Red Hat Quay geo-replication** 在数据库共享时在 **2** 个或多个不同的存储后端之间镜像整个镜像存储 后端数据,例如,一个具有两个不同的 **blob** 存储端点的 **Red Hat Quay registry**。**geo-replication** 的主 要用例包括:

- 加快对地理分散设置的二进制 **Blob** 的访问
	- 确保镜像内容在区域之间是相同的

存储库镜像将所选存储库或存储库的子集从一个 **registry** 同步到另一个 **registry**。**registry** 有所不同, 每个 **registry** 都有单独的数据库和单独的镜像存储。

镜像的主要用例包括:

在不同数据中心或区域中的独立 **registry** 部署,其中整个内容的某些子集应在数据中心和区 域间共享

从外部 **registry** 自动同步或镜像所选(允许)上游存储库到本地 **Red Hat Quay** 部署

注意

存储库镜像和地理复制可以同时使用。

#### 表 **8.1. Red Hat Quay** 仓库镜像和地理复制比较

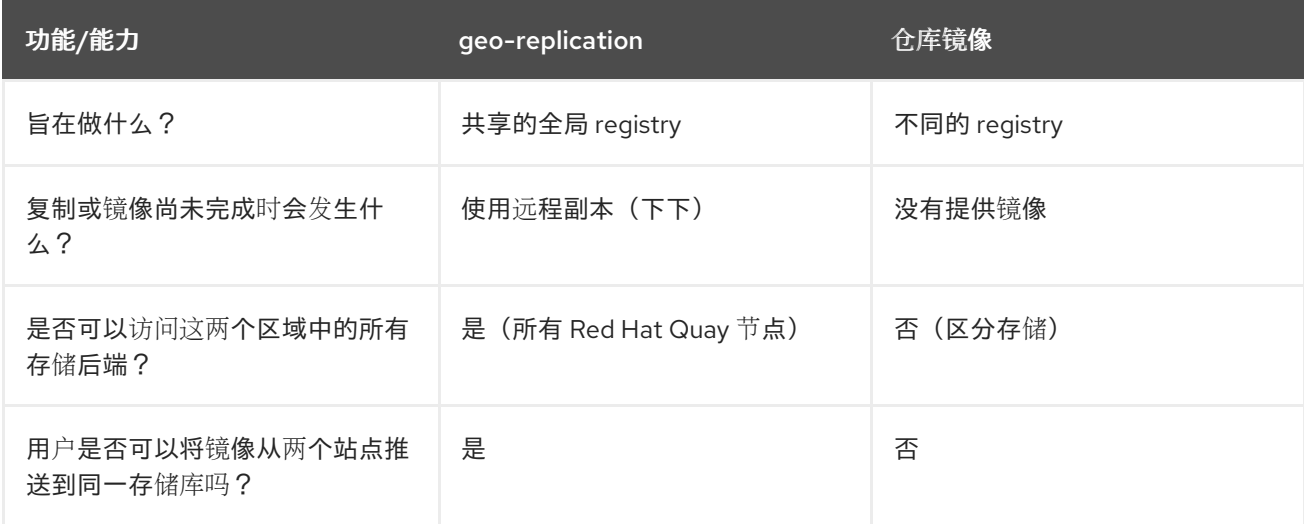

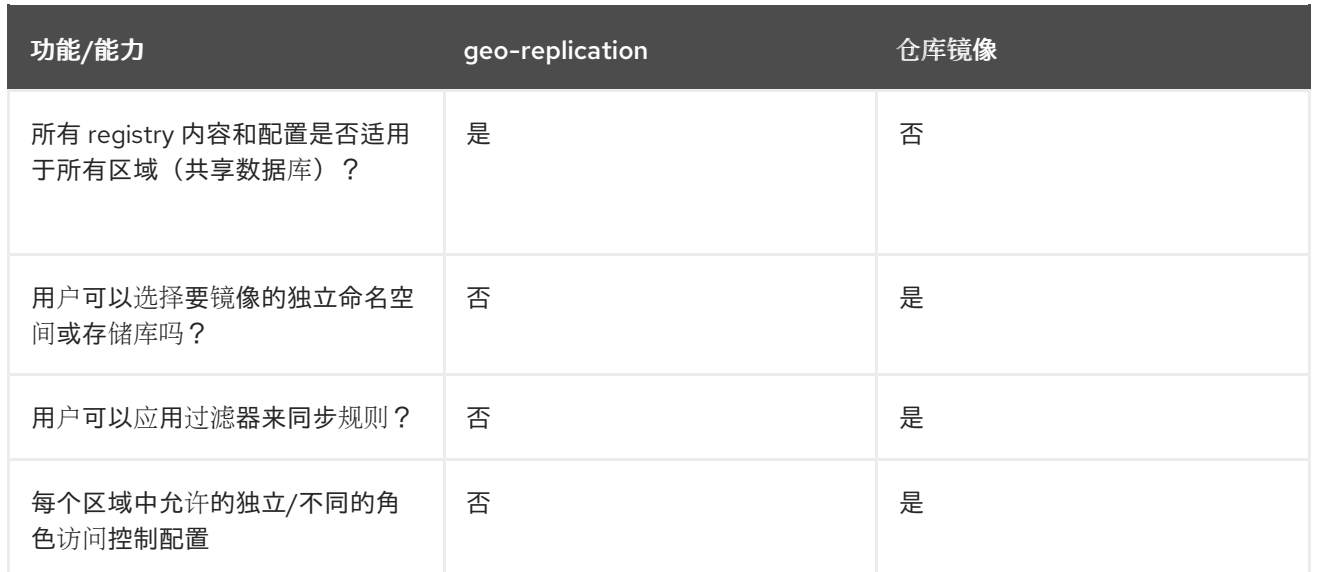

#### **8.3.** 使用存储库镜像

以下列表显示 **Red Hat Quay** 存储库镜像的特性和限制:

使用存储库镜像,您可以镜像整个存储库,或有选择限制同步哪些镜像。过滤器可以基于以逗 号分隔的标签列表、一系列标签,或者通过 **Unix shell** 风格的通配符来识别标签。如需更多信 息,请参阅 [通配符](https://tldp.org/LDP/GNU-Linux-Tools-Summary/html/x11655.htm) 文档。

当将存储库设置为 **mirror** 时,您无法手动将其他镜像添加到该存储库中。

由于已镜像的存储库基于您设置的存储库和标签,因此它将只保存由存储库和标签对表示的内 容。例如,如果您更改了标签,以便存储库中的某些镜像不再匹配,则这些镜像将被删除。

只有指定的机器机器才能将镜像推送到已镜像的存储库,并取代存储库上设置的任何基于角色 的访问控制权限。

镜像可以被配置为在失败时回滚, 或者以 最佳为先运行。

使用已镜像的存储库时,具有读取权限的用户可以从存储库拉取镜像,但不能将镜像推送到 存储库。

可以使用您创建的镜像存储库的 **Repositories → Mirrors** 选项卡在 **Red Hat Quay** 用户界面 中执行已镜像存储库的设置。

镜像以设定的间隔同步,但也可以根据需要同步。

#### **8.4.** 镜像配置 **UI**

1.

 $\bullet$ 

以配置模式启动 **Quay** 容器,再选中 **Enable Repository Mirroring** 复选框。如果要要求 **HTTPS** 通信并在镜像过程中验证证书,请选择 **HTTPS** 和证书验证复选框。

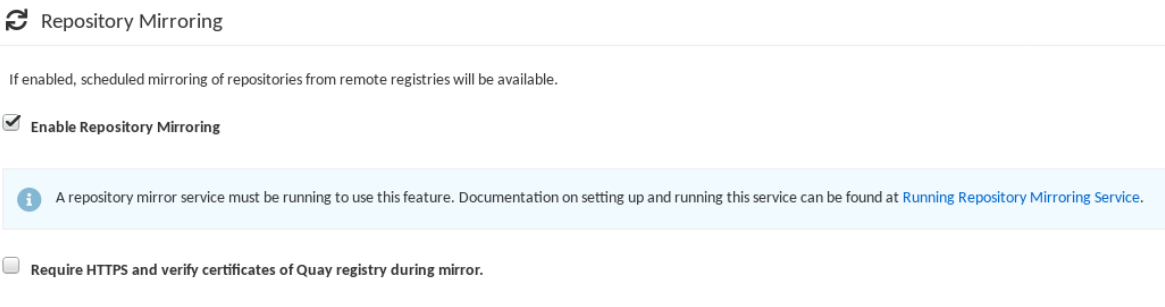

2.

验证并下载 配置文件,然后使用更新的配置文件在 **registry** 模式中重新启动 **Quay**。

#### **8.5.** 镜像配置字段

#### 表 **8.2.** 镜像配置

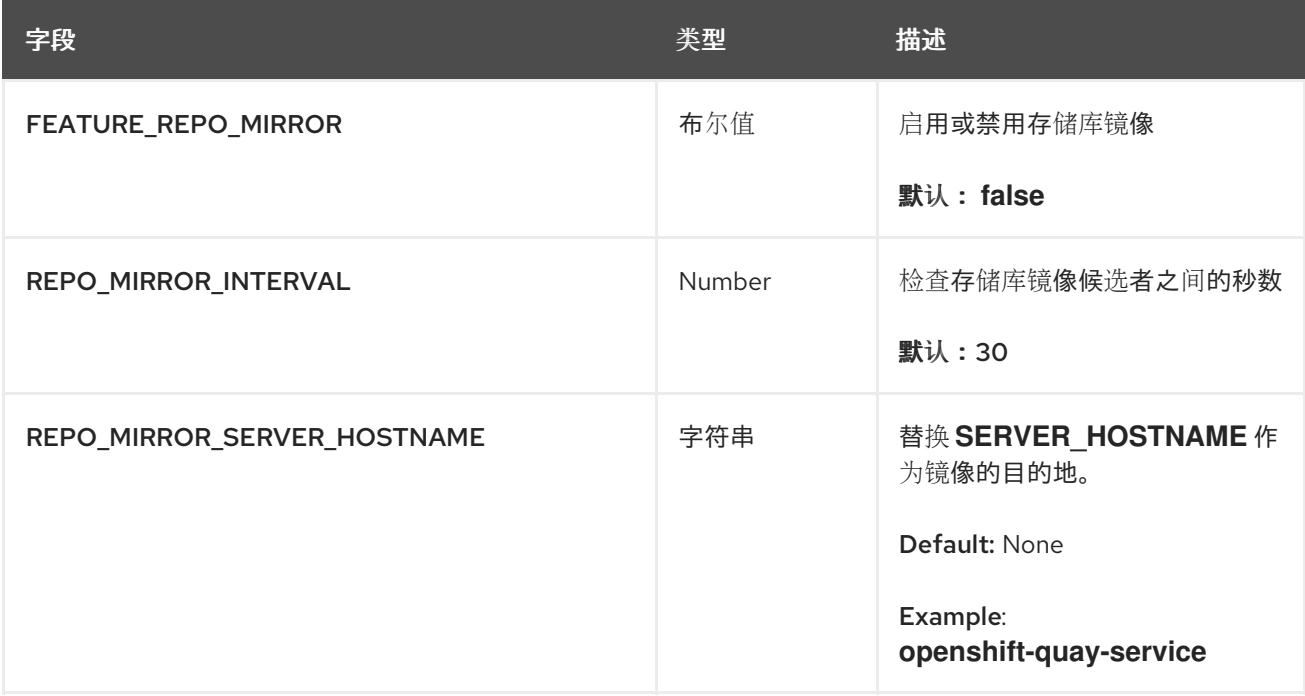

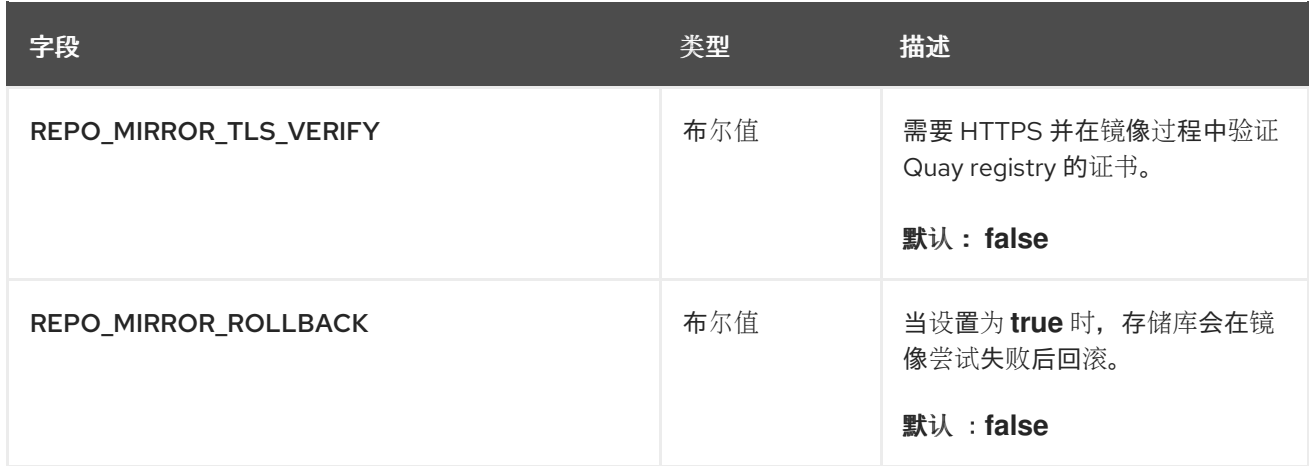

### **8.6.** 镜像 **WORKER**

使用以下步骤启动存储库镜像 **worker**。

### 流程

如果您还没有使用 **/root/ca.crt** 证书配置 **TLS** 通信,请输入以下命令以使用 **repomirror** 选项 启动 **Quay pod**:

\$ sudo podman run -d --name mirroring-worker \ -v \$QUAY/config:/conf/stack:Z \ registry.redhat.io/quay/quay-rhel8:v3.11.1 repomirror

如果您使用 **/root/ca.crt** 证书配置了 **TLS** 通信,请输入以下命令来启动存储库镜像 **worker**:

\$ sudo podman run -d --name mirroring-worker \ -v \$QUAY/config:/conf/stack:Z \ -v /root/ca.crt:/etc/pki/ca-trust/source/anchors/ca.crt:Z \ registry.redhat.io/quay/quay-rhel8:v3.11.1 repomirror

### **8.7.** 创建已镜像的存储库

当从外部容器 **registry** 镜像存储库时,必须创建新的私有存储库。通常,与目标存储库相同的名称,例 如 **quay-rhel8**。

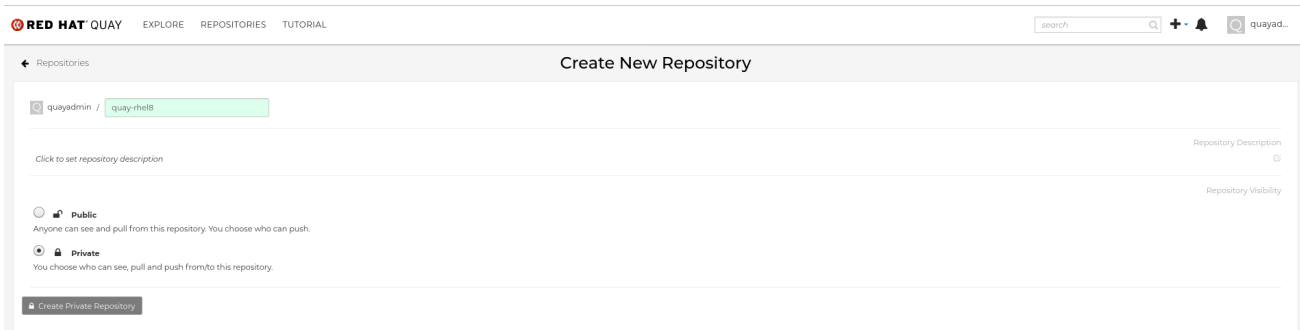

### **8.7.1.** 存储库镜像设置

使用以下步骤调整镜像存储库的设置。

### 先决条件

- $\bullet$ 您已在 **Red Hat Quay** 配置文件中启用了存储库镜像。
	- 您已部署了镜像 **worker**。

### 流程

1.

 $\bullet$ 

在 **Settings** 选项卡中,将 **Repository State** 设置为 **Mirror** :

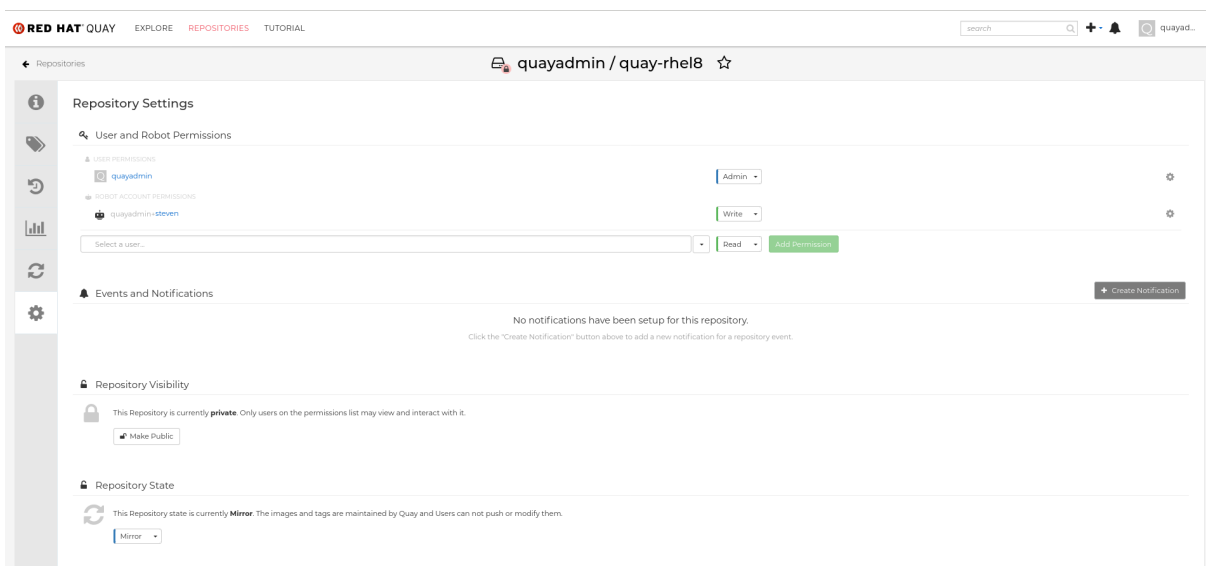

2.

在 **Mirror** 选项卡中,输入连接到外部 **registry** 的详情,以及标签、调度和访问信息:

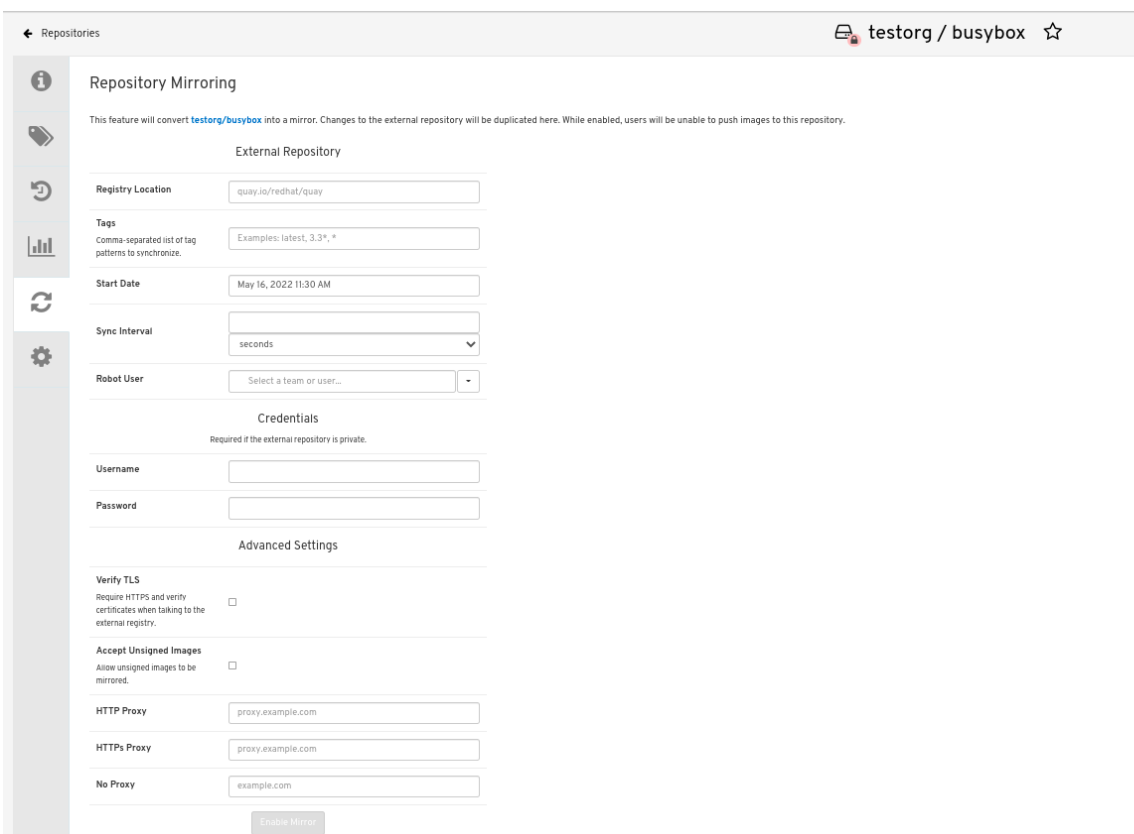

3.

在以下字段中输入详情:

**registry** 位置: 您要镜像的外部存储库,如 **registry.redhat.io/quay/quay-rhel8**

 $\bullet$ 

**tags**: 此字段是必需的。您可以输入以逗号分隔的各个标签或标签模式列表。(详情请 参阅 *Tag Patterns* 部分。)

开始日期: 镜像开始的日期。默认使用当前的日期和时间。

同步间隔 : 默认为每 **24** 小时同步一次。您可以根据小时或天更改。

robot User: 创建一个新的机器人帐户,或选择一个现有的机器人帐户来进行镜像。

用户名 : 用于访问您要镜像的存储库的外部 **registry** 的用户名。

**Password** : 与用户名关联的密码。请注意,密码不能包含需要转义字符**(\)**的字符。

**8.7.2.** 高级设置

在 **Advanced Settings** 部分中,您可以使用以下选项配置 **SSL/TLS** 和代理:

- 验证 **TLS** : 如果您需要 **HTTPS** 并在与目标远程 **registry** 通信时验证证书,请选择这个选 项。
	- 接受 **Unsigned Images** : 选择此选项允许镜像未签名的镜像。
- **HTTP Proxy**: 如果您需要 **HTTPS**,并在与目标远程 **registry** 通信时验证证书,请选择这个 选项。
- **HTTPS PROXY**: 识别访问远程站点所需的 **HTTPS** 代理服务器(如果需要代理服务器)。
- **no Proxy**: 不需要代理的位置列表。

**8.7.3.** 现在同步

使用以下步骤启动镜像操作。

流程

要执行即时镜像操作,请按存储库镜像选项卡上的 **Sync Now** 按钮。日志在 **Usage Logs** 标 签页中可用:

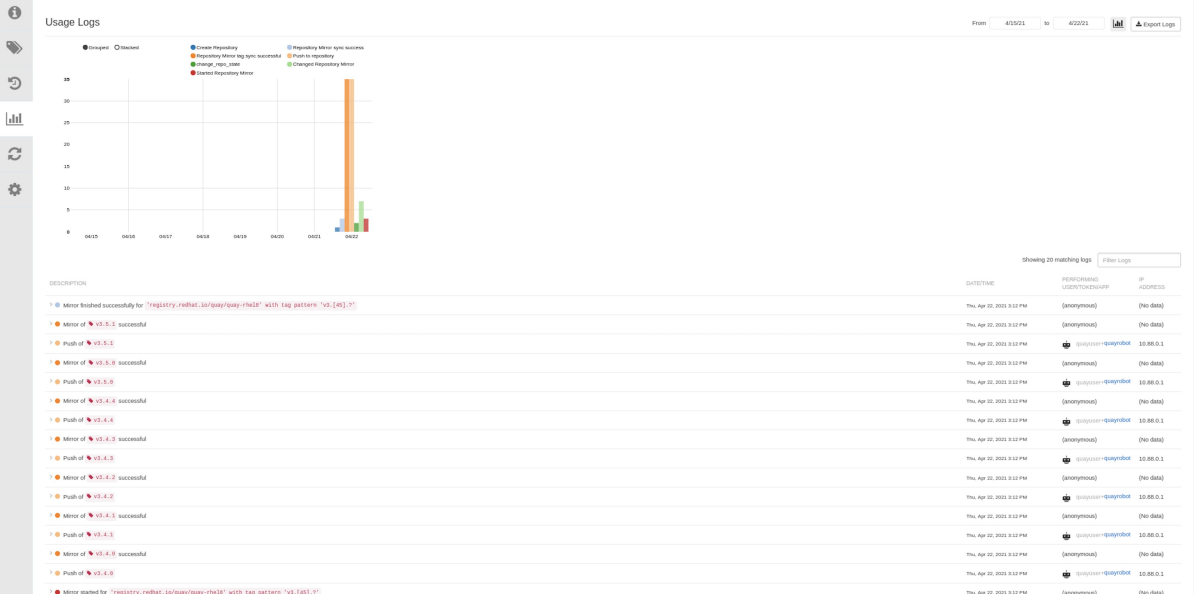

# 镜像完成后,镜像将显示在 **Tags** 选项卡中:

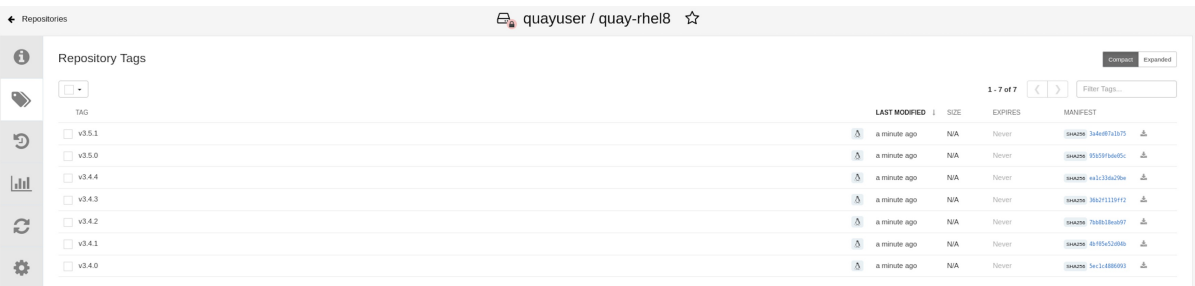

## 以下是已完成的仓库镜像屏幕示例:

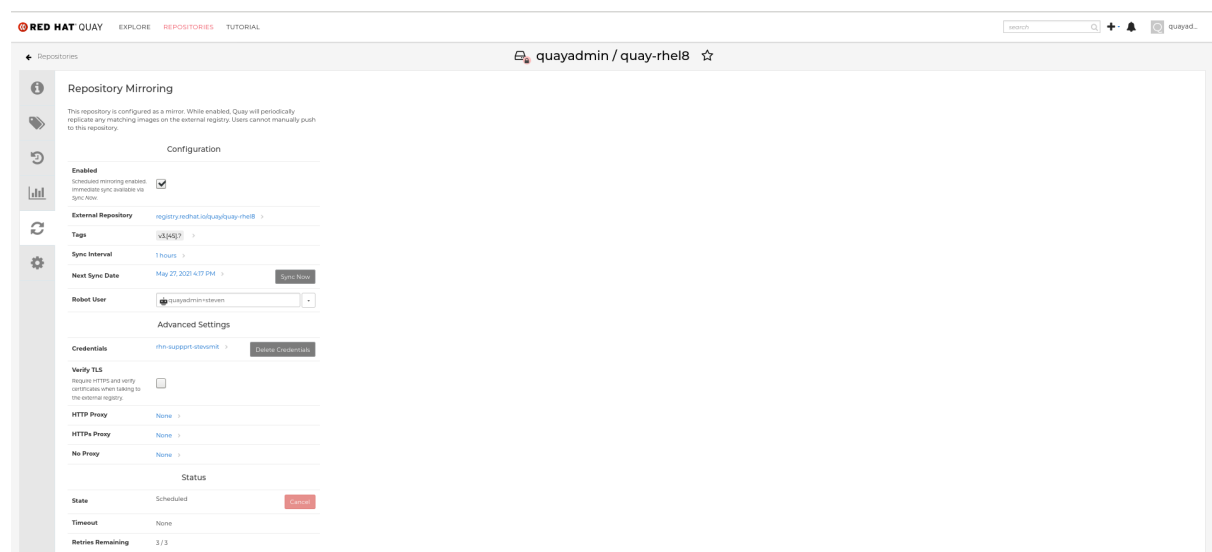

# **8.8.** 用于镜像的事件通知

存储库镜像有三个通知事件:

- $\bullet$ 存储库镜像已启动
	- 存储库镜像成功
	- **Repository Mirror Unsuccessful**

事件可以在每个存储库的 **Settings** 选项卡中配置,并且支持电子邮件、**Slack**、**Quay UI** 和 **Webhook** 等所有现有通知方法。

#### **8.9.** 镜像标签模式

 $\bullet$ 

必须至少输入一个标签。下表引用可能的镜像标签模式。

### **8.9.1.** 模式语法

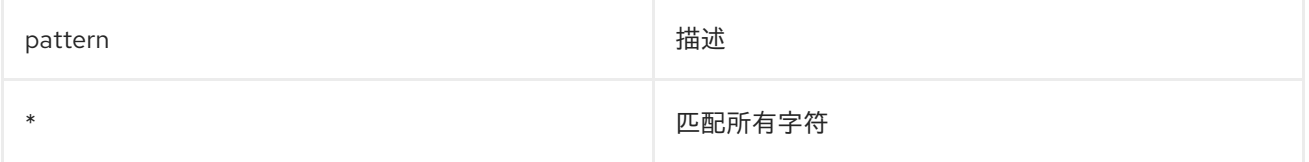

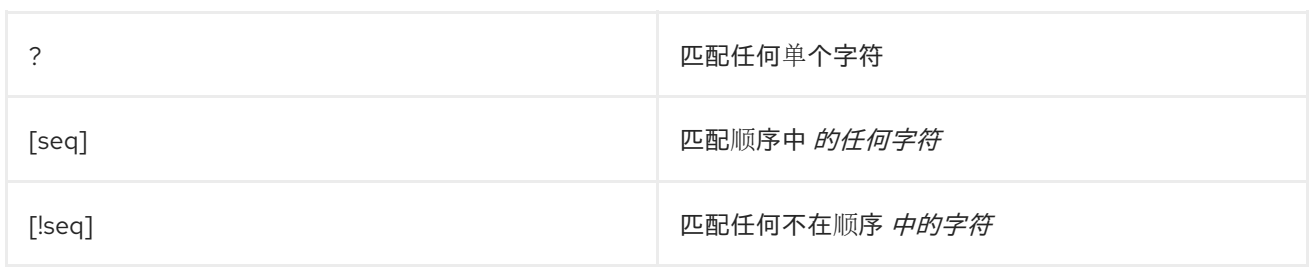

### **8.9.2.** 标签模式示例

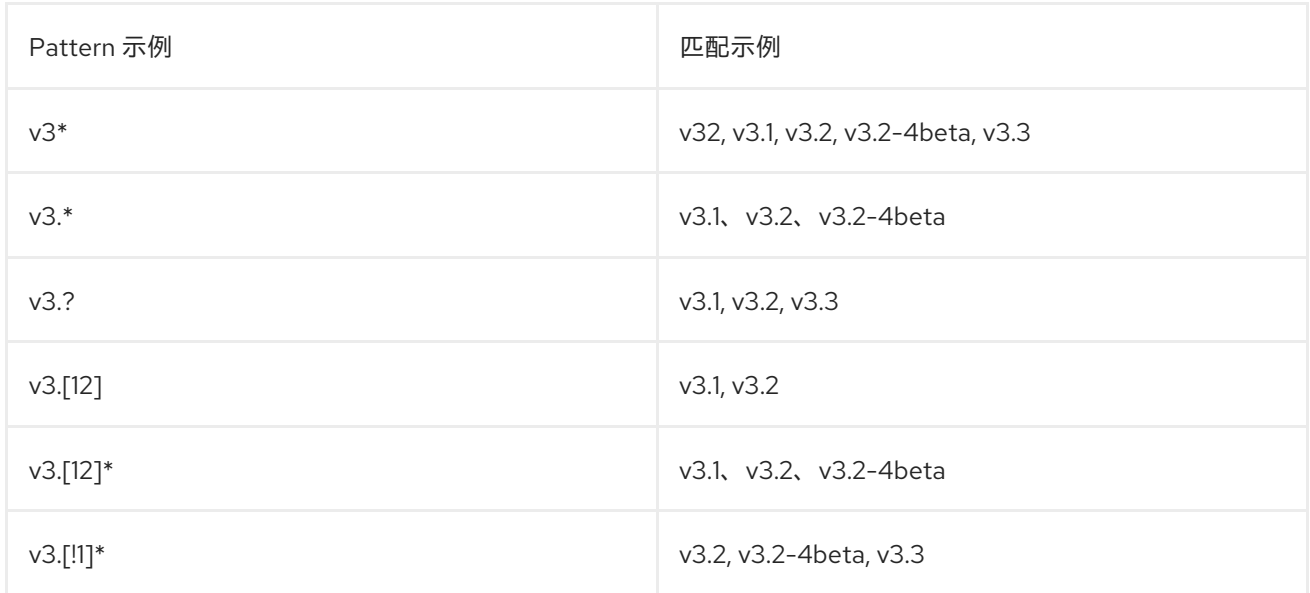

### **8.10.** 使用已镜像的存储库

创建已镜像的存储库后,您可以使用该存储库的方法。从 **Repositories** 页面中选择您的镜像存储库, 并执行以下操作:

 $\bullet$ 

启用**/**禁用存储库 :选择左列中的镜像按钮,然后切换 **Enabled** 复选框来临时启用或禁用存储 库。

 $\bullet$ 

检查镜像日志 :要确保已镜像的存储库正常工作,您可以检查镜像日志。为此,请选择左侧 栏中的 **Usage Logs** 按钮。例如:

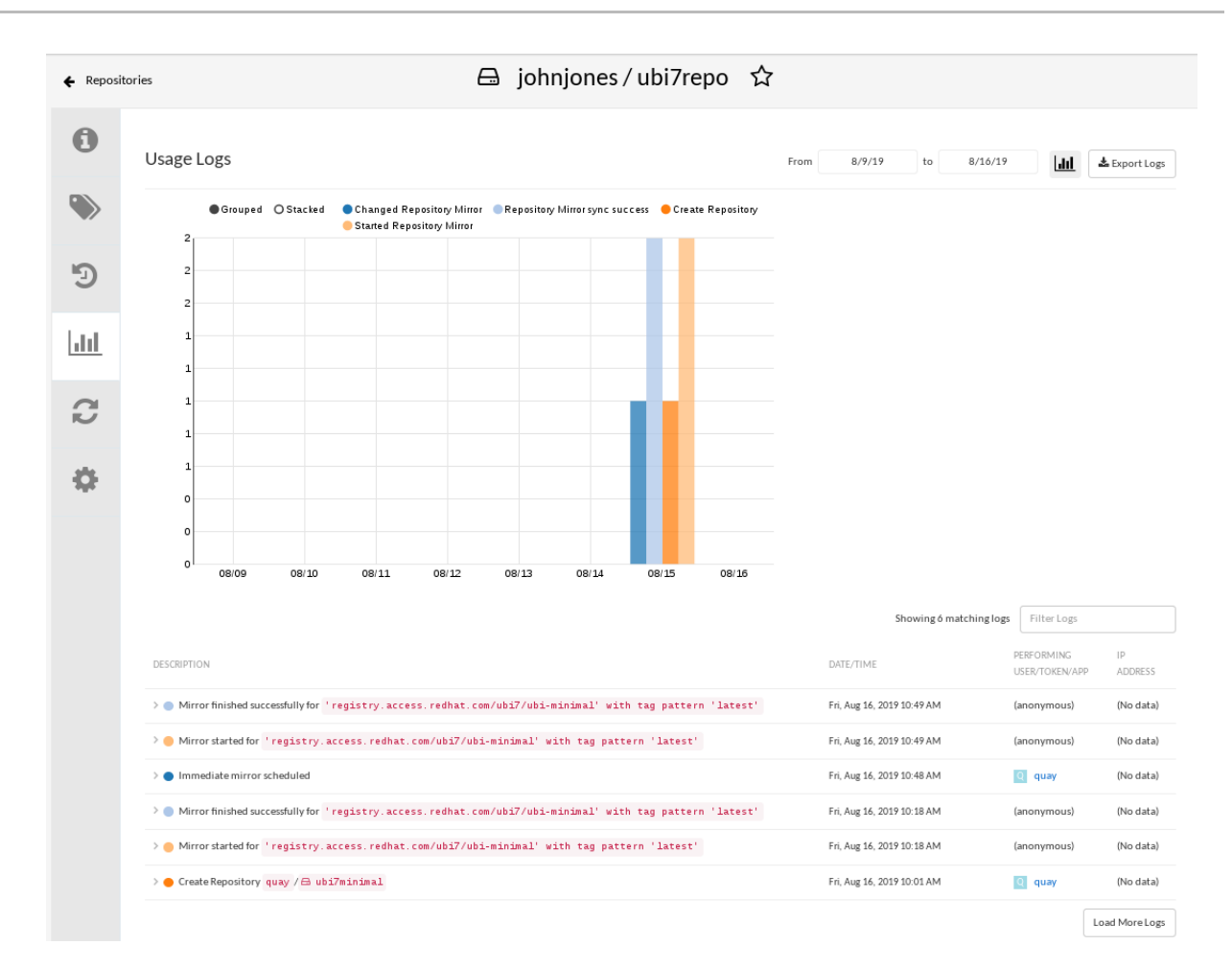

现在同步镜像 :要立即同步存储库中的镜像,请选择 **Sync Now** 按钮。

- 更改凭证 :要更改用户名和密码,请从 **Credentials** 行选择 **DELETE**。然后,选择 **None** 并 添加在提示时登录到外部 **registry** 所需的用户名和密码。
- 

取消镜像 :要停止镜像,这样可保持当前镜像可用,但停止新的镜像同步,请选择 **CANCEL** 按钮。

设置机器人权限 :**Red Hat Quay** 机器人帐户命名为 **token**,用于保存用于访问外部存储库 的凭证。通过将凭证分配给机器机器,该机器可以在需要访问同一外部 **registry** 的多个已镜像存 储库中使用。

您可以通过转至 **Account Settings** 来为存储库分配现有机器机器,然后在左列中选择立即登 录帐户图标。对于 robot 帐户, 选择 REPOSITORIES 列下的链接。在弹出窗口中, 您可以:

 $\circ$ 

检查将哪些存储库分配给该机器机器。

 $\circ$ 

从此图中显示的 **PERMISSION** 字段中为该机器分配读取、写入或管理权限:

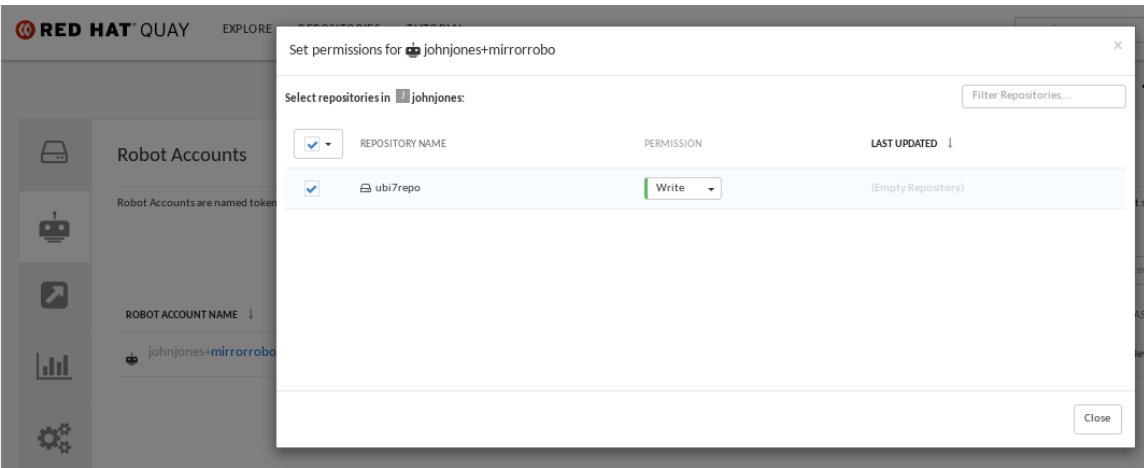

更改机器凭证 :**stratots** 可以保存凭证,如 **Kubernetes secret**、**Docker** 登录信息和 **Mesos** 捆绑包。要更改机器凭证,请在 **robot's account** 窗口中选择 **Options gear**,然后选择 **View Credentials**。为外部存储库添加适当的凭据,供机器者需要访问。

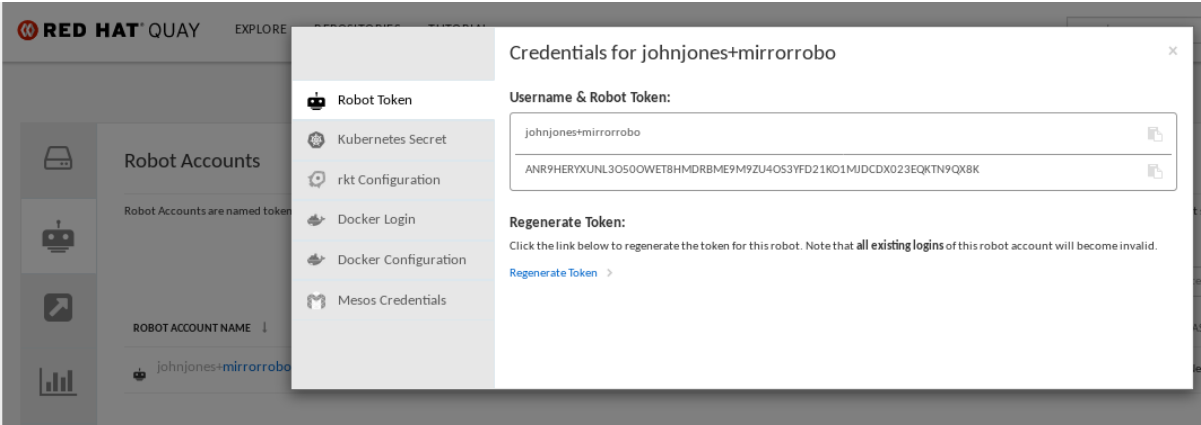

检查并更改常规设置 :从镜像存储库页面的左列中选择 **Settings** 按钮(齿轮图标)。在生成 的页面中,您可以更改与已镜像存储库关联的设置。特别是,您可以更改 **User** 和 **Iceot** 权限,以 指定哪些用户和机器机器可以从存储库读取或写入到存储库。

**8.11.** 仓库镜像建议

存储库镜像的最佳实践包括:

仓库镜像 **pod** 可以在任何节点上运行。这意味着您可以在已在运行 **Red Hat Quay** 的节点上

运行镜像。

存储库镜像调度到数据库中,并批量运行。因此,存储库 **worker** 会检查每个存储库镜像配置 文件,并在下一次同步需要时读取。更多镜像 **worker** 意味着可以同时镜像更多存储库。例如, 运行 **10** 个镜像 **worker** 表示用户可以并行运行 **10** 个镜像 **Operator**。如果用户只有 **2** 个带有 **10** 个镜像配置的 **worker**,则只能执行 **2** 个 **operator**。

镜像 **pod** 的最佳数量取决于以下条件:

要镜像的存储库总数

存储库中的镜像和标签数量以及更改的频率

 $\circ$ 

 $\circ$ 

 $\circ$ 

并行批处理

例如,如果用户正在镜像具有 **100** 标签的存储库,则镜像将由一个 **worker** 完成。用户 必须考虑需要并行镜像的软件仓库数量,并基于该 **worker** 数量。

同一存储库中的多个标签无法并行镜像。

#### 第 **9** 章 **IPV6** 和双栈部署

您的独立 **Red Hat Quay** 部署现在可以在只支持 **IPv6** 的位置提供,如 **Telco** 和 **Edge** 环境。也支持双 栈网络,以便 **Red Hat Quay** 部署可以同时侦听 **IPv4** 和 **IPv6**。

有关已知限制列表,请参阅 **[IPv6](#page-69-0)** 限制

**9.1.** 启用 **IPV6** 协议系列

使用以下步骤在独立 **Red Hat Quay** 部署中启用 **IPv6** 支持。

先决条件

 $\bullet$ 

您已将 **Red Hat Quay** 更新至 **3.8**。

您的主机和容器软件平台**(Docker**、**Podman)**必须配置为支持 **IPv6**。

流程

1.

在部署的 **config.yaml** 文件中,添加 **FEATURE\_LISTEN\_IP\_VERSION** 参数并将其设置为 **IPv6, 例如:** 

**--- FEATURE\_GOOGLE\_LOGIN: false FEATURE\_INVITE\_ONLY\_USER\_CREATION: false FEATURE\_LISTEN\_IP\_VERSION: IPv6 FEATURE\_MAILING: false FEATURE\_NONSUPERUSER\_TEAM\_SYNCING\_SETUP: false ---**

2.

启动或重启您的 **Red Hat Quay** 部署。

3.

输入以下命令检查您的部署是否侦听 **IPv6**:

**\$ curl <quay\_endpoint>/health/instance {"data":{"services": {"auth":true,"database":true,"disk\_space":true,"registry\_gunicorn":true,"service\_key" :true,"web\_gunicorn":true}},"status\_code":200}**

在部署的 **config.yaml** 中启用 **IPv6** 后,所有 **Red Hat Quay** 功能都可以正常使用,只要您的环境被配 置为使用 **IPv6**,且不受 **ipv6-limitations[current limitations]** 禁止。

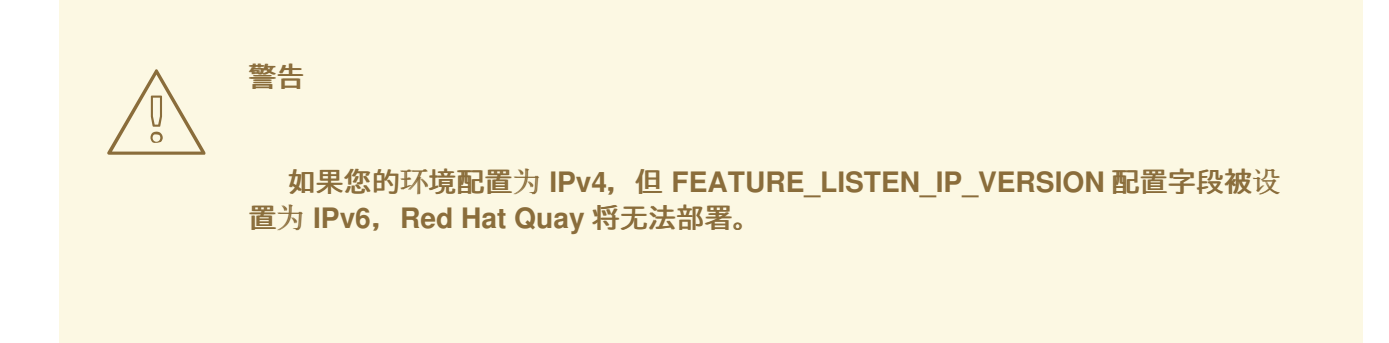

### **9.2.** 启用双栈协议系列

使用以下步骤在独立 **Red Hat Quay** 部署上启用双栈**(IPv4** 和 **IPv6)**支持。

#### 先决条件

- 您已将 **Red Hat Quay** 更新至 **3.8**。
	- 您的主机和容器软件平台**(Docker**、**Podman)**必须配置为支持 **IPv6**。

### 流程

1.

在部署的 **config.yaml** 文件中,添加 **FEATURE\_LISTEN\_IP\_VERSION** 参数并将其设置为 双栈,例如:

**--- FEATURE\_GOOGLE\_LOGIN: false FEATURE\_INVITE\_ONLY\_USER\_CREATION: false FEATURE\_LISTEN\_IP\_VERSION: dual-stack FEATURE\_MAILING: false FEATURE\_NONSUPERUSER\_TEAM\_SYNCING\_SETUP: false ---**

2.

3.

启动或重启您的 **Red Hat Quay** 部署。

输入以下命令检查您的部署是否在侦听这两个频道:

对于 **IPv4**,输入以下命令:

**\$ curl --ipv4 <quay\_endpoint> {"data":{"services": {"auth":true,"database":true,"disk\_space":true,"registry\_gunicorn":true,"service\_ key":true,"web\_gunicorn":true}},"status\_code":200}**

b.

a.

对于 **IPv6**,输入以下命令:

**\$ curl --ipv6 <quay\_endpoint> {"data":{"services": {"auth":true,"database":true,"disk\_space":true,"registry\_gunicorn":true,"service\_ key":true,"web\_gunicorn":true}},"status\_code":200}**

在部署的 **config.yaml** 中启用了双栈后,所有 **Red Hat Quay** 功能都可以正常使用,只要您的环境是 为双栈配置的。

#### <span id="page-69-0"></span>**9.3. IPV6** 和 **DUA-STACK** 限制

目前,尝试使用通用 **Azure Blob** 存储配置配置 **Red Hat Quay** 部署无法在 **IPv6** 单堆栈环境 中工作。因为 **Azure Blob** 存储的端点不支持 **IPv6**,所以这个问题还没有临时解决方案。

如需更多信息,请参阅 **[PROJQUAY-4433](https://issues.redhat.com/browse/PROJQUAY-4433)**。

目前,尝试使用 **Amazon S3 CloudFront** 配置 **Red Hat Quay** 部署不适用于 **IPv6** 单堆栈环 境。由于 **Amazon S3 CloudFront** 的端点不支持 **IPv6**,所以这个问题还没有临时解决方案。

如需更多信息,请参阅 **[PROJQUAY-4470](https://issues.redhat.com/browse/PROJQUAY-4470)**。

#### 第 **10** 章 **RED HAT QUAY** 的 **LDAP** 身份验证设置

轻量级目录访问协议**(LDAP)**是一个开放的、厂商中立的行业标准应用程序协议,用于通过互联网协议 **(IP)**网络访问和维护分布式目录信息服务。**Red Hat Quay** 支持使用 **LDAP** 作为身份提供程序。

**10.1.** 启用 **LDAP** 时的注意事项

在为 **Red Hat Quay** 部署启用 **LDAP** 之前,您应该考虑以下内容:

#### 现有的 **Red Hat Quay** 部署

当您为已经配置了用户的现有 **Red Hat Quay** 部署启用 **LDAP** 时,用户名之间可能会出现冲突。例 如,在启用 **LDAP** 之前,在 **Red Hat Quay** 中手动创建了一个用户 **alice**。如果 **LDAP** 目录中也存在 **username alice** ,当 **alice** 第一次使用 **LDAP** 登录时,**Red Hat Quay** 会自动创建一个新的用户 **alice-1**。**Red Hat Quay** 随后会自动将 **LDAP** 凭据映射到 **alice** 帐户。出于一致性的原因,您的 **Red Hat Quay** 部署可能会出现错误。建议您在启用 **LDAP** 之前从 **Red Hat Quay** 中删除任何可能冲突的本地帐户 名称。

#### 手动创建用户和 **LDAP** 身份验证

当为 **LDAP** 配置 **Red Hat Quay** 时,如果配置选项 **FEATURE\_USER\_CREATION** 设置为 **true**,则在 第一次登录时会在 **Red Hat Quay** 的数据库中自动创建 **LDAP** 验证的用户。如果此选项设为 **false**,则 **LDAP** 用户自动创建用户会失败,并且不允许该用户登录。在这种情况下,超级用户需要首先创建所需的 用户帐户。相反,如果将 **FEATURE\_USER\_CREATION** 设置为 **true**,这也意味着用户仍然可以从 **Red Hat Quay** 登录屏幕创建一个帐户,即使 **LDAP** 中存在对等用户。

#### **10.2.** 为 **RED HAT QUAY** 配置 **LDAP**

您可以通过直接更新 **config.yaml** 文件并重启部署来为 **Red Hat Quay** 配置 **LDAP**。在为 **Red Hat Quay** 配置 **LDAP** 时,请使用以下步骤作为参考。

1.

直接更新 **config.yaml** 文件,使其包含以下相关信息:

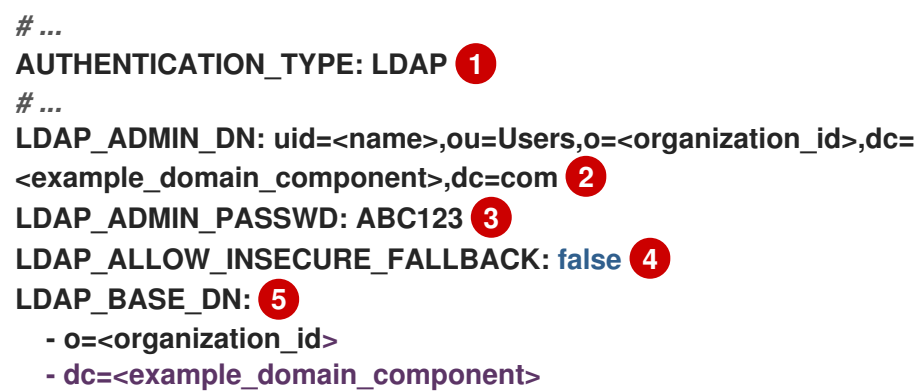

<span id="page-71-8"></span><span id="page-71-7"></span><span id="page-71-6"></span><span id="page-71-5"></span><span id="page-71-4"></span><span id="page-71-3"></span><span id="page-71-2"></span><span id="page-71-1"></span><span id="page-71-0"></span>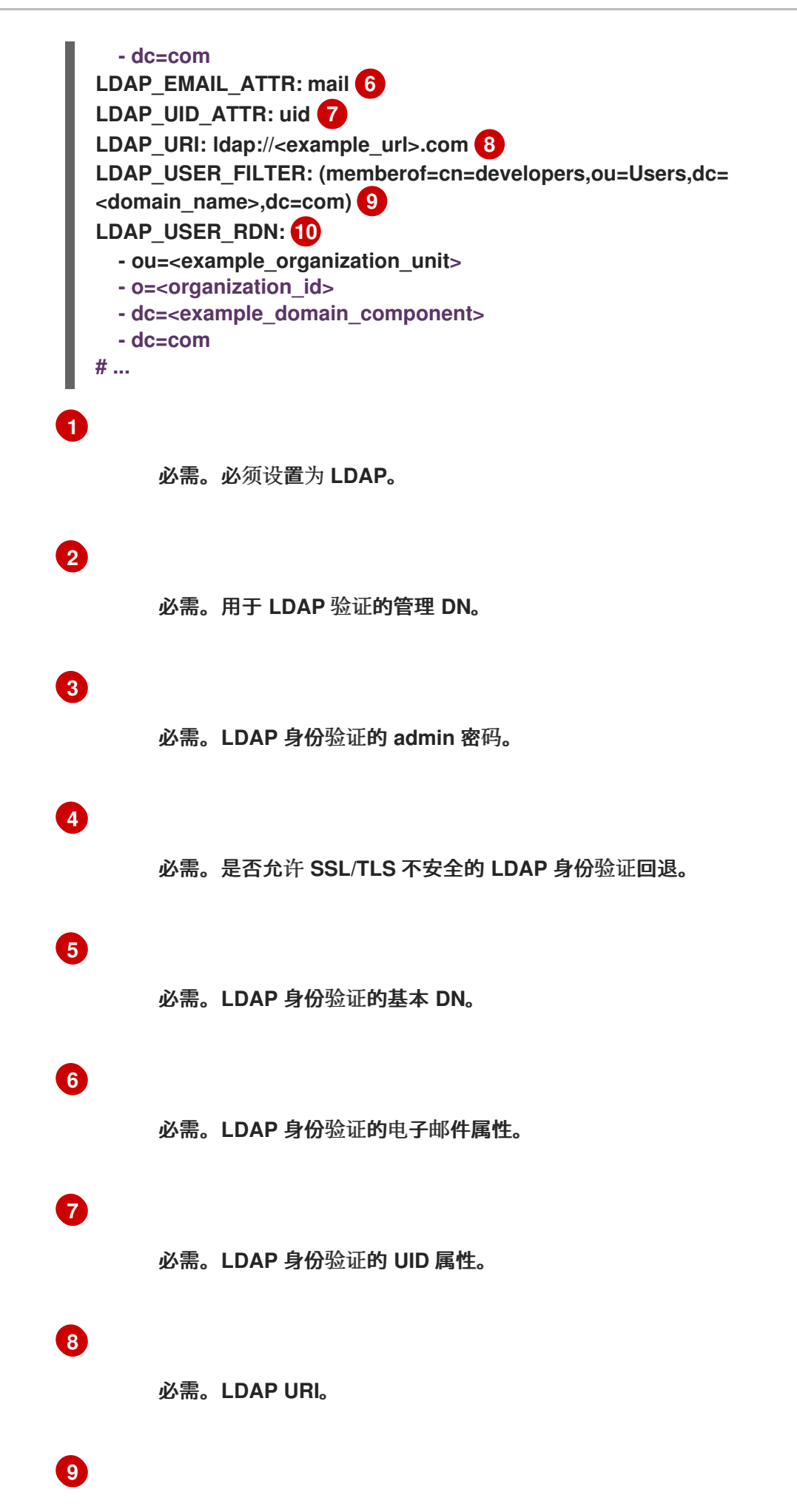

68
**[10](#page-71-0)**

#### 必需。用于 **LDAP** 身份验证的用户 **RDN**。

 $\mathcal{L}$ 

添加所有所需的 **LDAP** 字段后,保存更改并重启 **Red Hat Quay** 部署。

#### **10.3.** 启用 **LDAP\_RESTRICTED\_USER\_FILTER** 配置字段

**LDAP\_RESTRICTED\_USER\_FILTER** 配置字段是 **LDAP\_USER\_FILTER** 配置字段的子集。配置后, 此选项允许 **Red Hat Quay** 管理员在 **Red Hat Quay** 使用 **LDAP** 作为其身份验证提供程序时,将 **LDAP** 用户配置为受限用户。

使用以下步骤在 **Red Hat Quay** 部署中启用 **LDAP** 受限用户。

先决条件

 $\blacksquare$ 

- 您的 **Red Hat Quay** 部署使用 **LDAP** 作为其身份验证提供程序。
	- 您已在 **config.yaml** 文件中配置了 **LDAP\_USER\_FILTER** 字段。

流程

1.

在部署的 **config.yaml** 文件中,添加 **LDAP\_RESTRICTED\_USER\_FILTER** 参数,并指定受 限用户组,例如 **members** :

*# ...* **AUTHENTICATION\_TYPE: LDAP** *# ...* LDAP\_ADMIN\_DN: uid=<name>,ou=Users,o=<organization\_id>,dc= **<example\_domain\_component>,dc=com LDAP\_ADMIN\_PASSWD: ABC123 LDAP\_ALLOW\_INSECURE\_FALLBACK: false LDAP\_BASE\_DN: - o=<organization\_id> - dc=<example\_domain\_component> - dc=com LDAP\_EMAIL\_ATTR: mail LDAP\_UID\_ATTR: uid LDAP\_URI: ldap://<example\_url>.com**

<span id="page-73-0"></span>**[1](#page-73-0)** 将指定用户为受限用户。 **LDAP\_USER\_FILTER: (memberof=cn=developers,ou=Users,o= <example\_organization\_unit>,dc=<example\_domain\_component>,dc=com) LDAP\_RESTRICTED\_USER\_FILTER: (<filterField>=<value>) 1 LDAP\_USER\_RDN: - ou=<example\_organization\_unit> - o=<organization\_id> - dc=<example\_domain\_component> - dc=com # ...**

2.

启动或重启您的 **Red Hat Quay** 部署。

启用 **LDAP\_RESTRICTED\_USER\_FILTER** 功能后,您的 **LDAP Red Hat Quay** 用户会受到读取和写 入内容的限制,并创建机构。

**10.4.** 启用 **LDAP\_SUPERUSER\_FILTER** 配置字段

配置 **LDAP\_SUPERUSER\_FILTER** 字段后,如果 **Red Hat Quay** 使用 **LDAP** 作为其身份验证提供程 序,**Red Hat Quay** 可将轻量级目录访问协议**(LDAP)**用户配置为超级用户。

使用以下步骤在 **Red Hat Quay** 部署中启用 **LDAP** 超级用户。

先决条件

 $\blacksquare$ 您的 **Red Hat Quay** 部署使用 **LDAP** 作为其身份验证提供程序。

您已在 **config.yaml** 文件中配置了 **LDAP\_USER\_FILTER** 字段。

流程

1. 在部署的 **config.yaml** 文件中,添加 **LDAP\_SUPERUSER\_FILTER** 参数,并添加您要配置 为超级用户的组,例如 **root** :

*# ...* **AUTHENTICATION\_TYPE: LDAP**

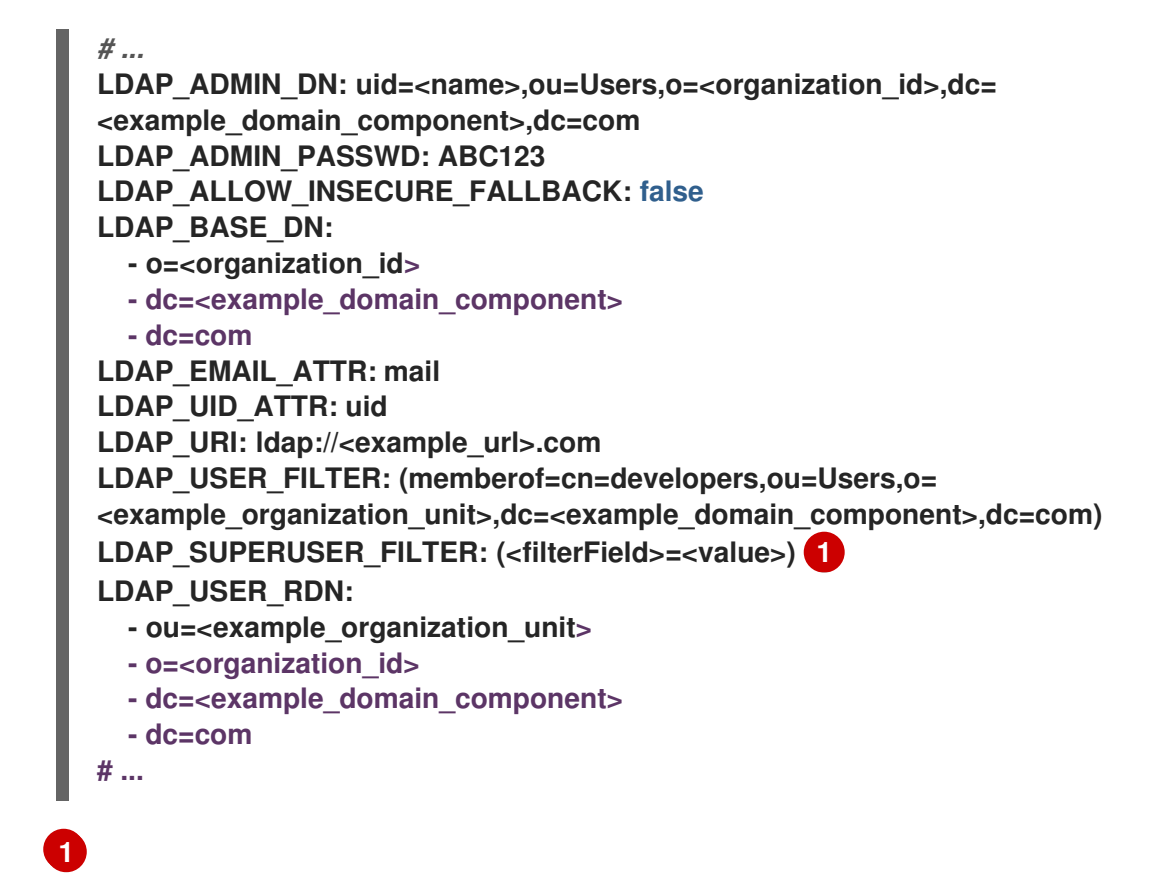

<span id="page-74-0"></span>将指定的用户配置为超级用户。

2. 启动或重启您的 **Red Hat Quay** 部署。

启用 **LDAP\_SUPERUSER\_FILTER** 功能后,您的 **LDAP Red Hat Quay** 用户具有超级用户特权。以 下选项可供超级用户使用:

- 管理用户
- 管理机构
- 管理服务密钥
- 查看更改日志
- 查询用量日志

71

 $\bullet$ 

 $\bullet$ 

 $\bullet$ 

创建全局可见的用户信息

#### **10.5.** 常见 **LDAP** 配置问题

以下错误可能会返回无效的配置。

- 无效凭据。如果您收到这个错误,则管理员 **DN** 或管理员 **DN** 密码值不正确。确保您提供准确 的管理员 **DN** 和密码值。
	- **\*** 验证超级用户 **%USERNAME%** 失败。返回此错误的原因如下:
		- 未找到用户名。
		- 用户在远程身份验证系统中不存在。
	- $\circ$

 $\circ$ 

 $\circ$ 

- **LDAP** 授权配置不正确。
- 

无法找到当前登录的用户。为 **Red Hat Quay** 配置 **LDAP** 时,可能会出现使用 管理员 **DN** 字 段中提供的用户名和密码成功建立 **LDAP** 连接的情况。但是,如果无法使用 **UID Attribute** 或 **Mail Attribute** 字段在指定的 用户 **Relative DN** 路径中找到当前登录的用户,则通常有两个潜在 的原因:

- 当前登录的用户没有 用户 **Relative DN** 路径。
- $\circ$

 $\Omega$ 

管理员 **DN** 没有搜索或读取指定的 **LDAP** 路径的权限。

要解决这个问题,请确保登录的用户包含在 用户 **Relative DN** 路径中,或者为 管理员 **DN** 帐户提供正确的权限。

### **10.6. LDAP** 配置字段

有关 **LDAP** 配置字段的完整列表,请参阅 **LDAP** [配置字段](https://access.redhat.com/documentation/zh-cn/red_hat_quay/3/html-single/configure_red_hat_quay/index#config-fields-ldap)

# 第 **11** 章 为 **RED HAT QUAY** 配置 **OIDC**

为 **Red Hat Quay** 配置 **OpenID Connect (OIDC)**可以为部署提供几个优点。例如,**OIDC** 允许用户使用 来自 **OIDC** 供应商的现有凭证(如 **Red Hat Single [Sign-On](https://access.redhat.com/documentation/zh-cn/red_hat_single_sign-on/7.0)**、**Google**、**Github**、**Microsoft** 等)向 **Red Hat Quay** 进行身份验证。**OIDC** 的其他优点包括集中式用户管理、增强安全性和单点登录**(SSO)**。总体而 言,**OIDC** 配置可以简化用户身份验证和管理,增强安全性,并为 **Red Hat Quay** 用户提供无缝的用户体 验。

以下流程演示了如何在 **Red Hat Quay** 的独立部署中配置 **Microsoft Entra ID**,以及如何在基于 **Operator** 的 **Red Hat Quay** 部署上配置 **Red Hat Single Sign-On**。这些流程可根据您的部署类型进行交 换。

注意

按照以下步骤,无论您选择使用什么身份提供程序,您都可以在 **Red Hat Quay** 中添加 任何 **OIDC** 供应商。

**11.1.** 在 **RED HAT QUAY** 的独立部署中配置 **MICROSOFT ENTRA ID OIDC**

通过将 **Microsoft Entra ID** 身份验证与 **Red Hat Quay** 集成,您的组织可以利用 **Microsoft Entra ID** 提供的集中式用户管理和安全功能。某些功能包括根据 **Microsoft Entra ID** 角色和权限管理用户对 **Red** Hat Quay 存储库的访问权限, 以及启用由 Microsoft Entra ID 提供的多因素身份验证和其他安全功能的 功能。

**Red Hat Quay** 的 **Azure Active Directory (Microsoft Entra ID)**身份验证允许用户使用 **Microsoft Entra ID** 凭证验证和访问 **Red Hat Quay**。

使用以下步骤通过直接更新 **Red Hat Quay config.yaml** 文件来配置 **Microsoft Entra ID**。

流程

使用以下步骤,您可以在 **Red Hat Quay** 中添加任何 **ODIC** 供应商,而不考 虑正在添加哪些身份提供程序。

如果您的系统启用了防火墙,或者启用了代理,则必须将创建的每个 **Oauth** 应用程序的所有 **Azure API** 端点列入白名单。否则,会返回以下错误: **x509: certificate signed by unknown authority**。

<span id="page-77-5"></span><span id="page-77-4"></span><span id="page-77-3"></span><span id="page-77-2"></span><span id="page-77-1"></span><span id="page-77-0"></span>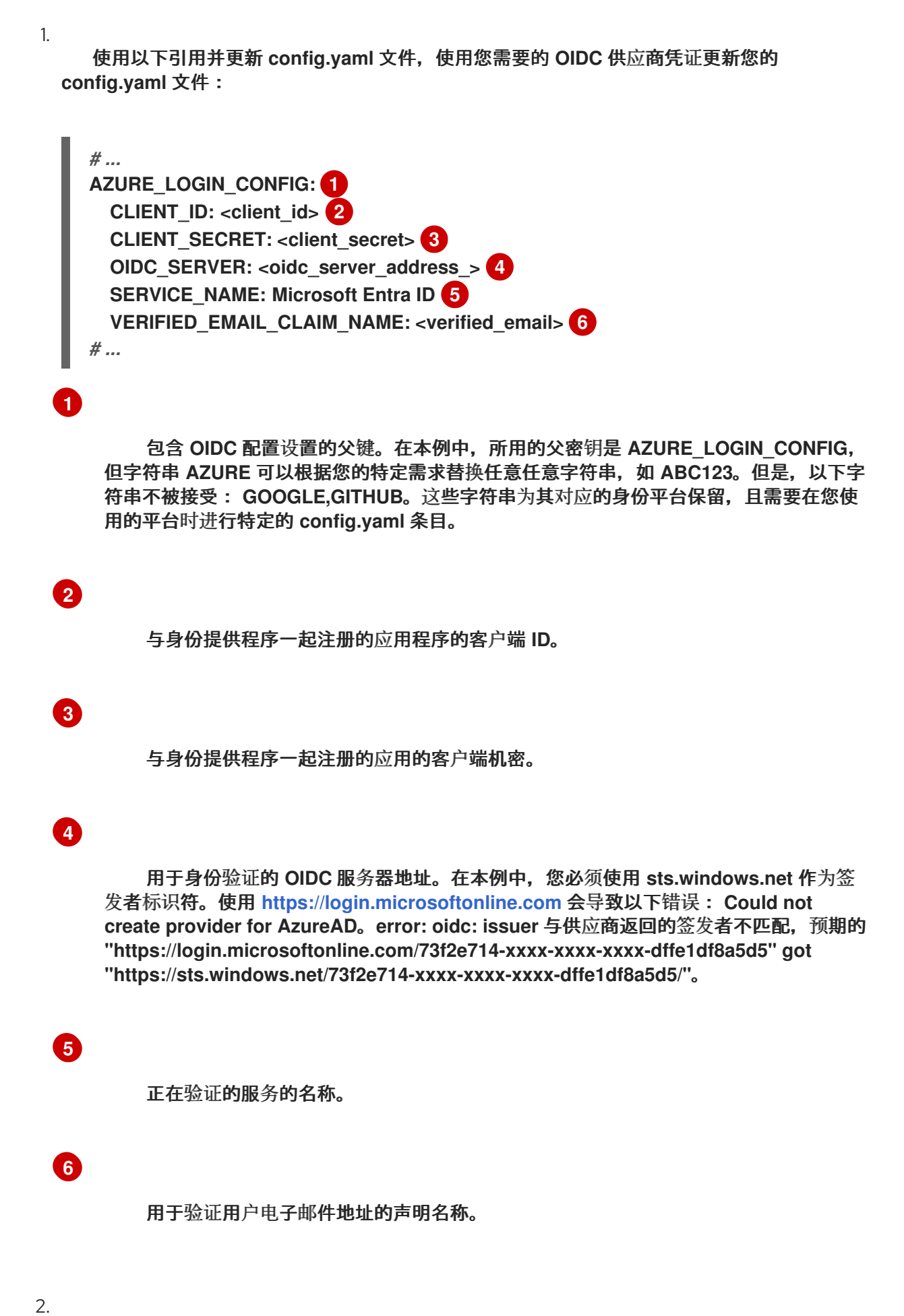

正确配置 **Microsoft Entra ID** 结果使用以下格式进行三个重定向:

- **https://QUAY\_HOSTNAME/oauth2/<name\_of\_service>/callback**
- **https://QUAY\_HOSTNAME/oauth2/<name\_of\_service>/callback/attach**
- **https://QUAY\_HOSTNAME/oauth2/<name\_of\_service>/callback/cli**

3.

 $\bullet$ 

重启 **Red Hat Quay** 部署。

## **11.2.** 为 **RED HAT QUAY** 配置 **RED HAT SINGLE SIGN-ON**

根据 **Keycloak** 项目,**Red Hat Single Sign-On (RH-SSO)**是一个红帽提供的开源身份和访问管理 **(IAM)**解决方案。**RH-SSO** 允许组织在其系统和应用程序之间管理用户身份、安全应用程序和强制实施访 问控制策略。它还提供了一个统一的身份验证和授权框架,允许用户一次登录并获得对多个应用和资源的 访问权限,而无需重新验证。如需更多信息,请参阅 **Red Hat Single [Sign-On](https://access.redhat.com/documentation/zh-cn/red_hat_single_sign-on/7.0)**。

通过在 **Red Hat Quay** 上配置 **Red Hat Single Sign-On**,您可以在 **Red Hat Quay** 和其他 **OpenShift Container Platform** 等应用平台之间创建无缝身份验证集成。

**11.2.1.** 配置 **Red Hat Single Sign-On Operator**,以用于 **Red Hat Quay Operator**

使用以下步骤为 **OpenShift Container Platform** 上的 **Red Hat Quay Operator** 配置 **Red Hat Single Sign-On**。

先决条件

您已设置 **Red Hat Single Sign-On Operator**[。如需更多信息,](https://access.redhat.com/documentation/zh-cn/red_hat_single_sign-on/7.6/html-single/server_installation_and_configuration_guide/index#operator)请参阅 **Red Hat Single Sign-On Operator**。

您已在 **[OpenShift](https://access.redhat.com/documentation/zh-cn/red_hat_quay/3/html/deploying_the_red_hat_quay_operator_on_openshift_container_platform/operator-config-cli#operator-custom-ssl-certs-config-bundle) Container Platform** 部署和 **Red Hat Single Sign-On** 上为 **Red Hat Quay** 配置了 **SSL/TLS**。

您已生成了一个证书颁发机构**(CA)**,并将其上传到 **Red Hat Single Sign-On Operator** 和 **Red Hat Quay** 配置。

1.

导航到 **Red Hat Single Sign-On Admin Console**。

- a. 在 **OpenShift Container Platform Web** 控制台中 导航至 **Network → Route**。
- b. 从下拉列表中选择 **Red Hat Single Sign-On** 项目。
- c. 在 **Routes** 表中查找 **Red Hat Single Sign-On Admin** 控制台。
- 选择您要用来配置 **Red Hat Quay** 的 **Realm**。
- 3.

2.

单击导航面板的 **Configure** 部分下的 **Clients**,然后单击 **Create** 按钮为 **Red Hat Quay** 添加 新的 **OIDC**。

4.

 $\bullet$ 

输入以下信息。

- 客户端 **ID**: **quay-enterprise**
- 客户端协议: **openid-connect**
- 根 **URL**: **https://<quay\_endpoint>/**
- 5. 点击 **Save**。这会导致重定向到 **Clients** 设置面板。
	- 导航到 **Access Type** 并选择 **Confidential**。
- 7.

6.

导航到 **Valid Redirect URI**。您必须提供三个重定向 **URI**。该值应该是 **Red Hat Quay registry** 的完全限定域名,附加了 **/oauth2/redhatsso/callback**。例如:

**https://<quay\_endpoint>/oauth2/redhatsso/callback**

- **https://<quay\_endpoint>/oauth2/redhatsso/callback/attach**
- **https://<quay\_endpoint>/oauth2/redhatsso/callback/cli**
- 点 **Save** 并进入新的 **Credentials** 设置。
- 9. 复制 **Secret** 的值。

**11.2.1.1.** 将 **Red Hat Quay Operator** 配置为使用 **Red Hat Single Sign-On**

使用以下步骤使用 **Red Hat Quay Operator** 配置 **Red Hat Single Sign-On**。

## 先决条件

 $\blacksquare$ 

8.

- 您已设置 **Red Hat Single Sign-On Operator**[。如需更多信息,](https://access.redhat.com/documentation/zh-cn/red_hat_single_sign-on/7.6/html-single/server_installation_and_configuration_guide/index#operator)请参阅 **Red Hat Single Sign-On Operator**。
- 您已在 **[OpenShift](https://access.redhat.com/documentation/zh-cn/red_hat_quay/3/html/deploying_the_red_hat_quay_operator_on_openshift_container_platform/operator-config-cli#operator-custom-ssl-certs-config-bundle) Container Platform** 部署和 **Red Hat Single Sign-On** 上为 **Red Hat Quay** 配置了 **SSL/TLS**。
- 

您已生成了一个证书颁发机构**(CA)**,并将其上传到 **Red Hat Single Sign-On Operator** 和 **Red Hat Quay** 配置。

# 流程

1.

进入 **Operators → Installed Operators → Red Hat Quay → Quay Registry → Config Bundle Secret** 来编辑 **Red Hat Quay config.yaml** 文件。然后,点击 **Actions → Edit Secret**。另外,您可以在本地更新 **config.yaml** 文件。

2.

在 **OpenShift Container Platform config.yaml** 文件中的 **Red Hat Quay** 中添加以下信 息:

*# ...* **RHSSO\_LOGIN\_CONFIG: 1 CLIENT\_ID: <client\_id> 2**

<span id="page-81-8"></span><span id="page-81-7"></span><span id="page-81-6"></span><span id="page-81-5"></span><span id="page-81-4"></span><span id="page-81-3"></span><span id="page-81-2"></span><span id="page-81-1"></span><span id="page-81-0"></span>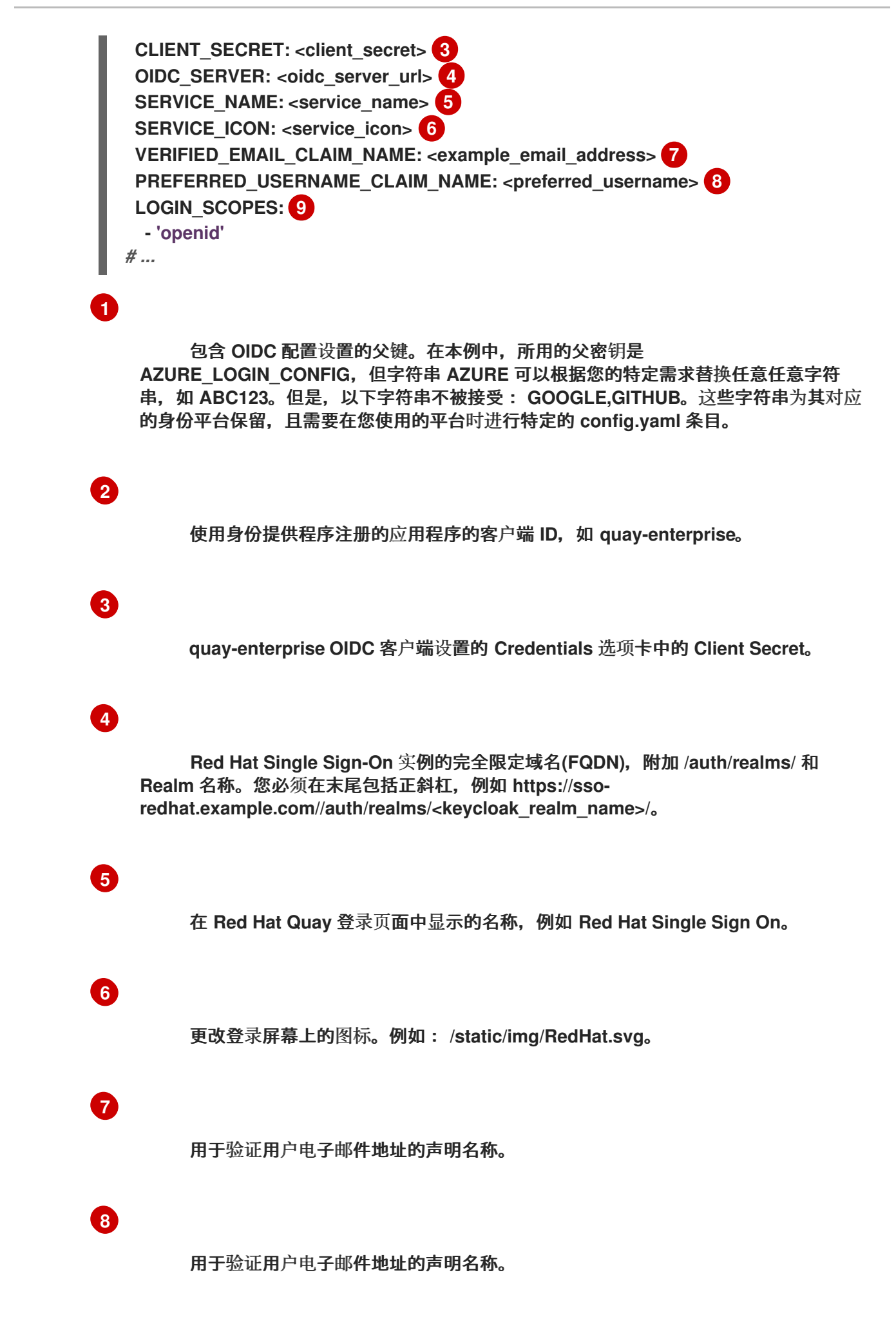

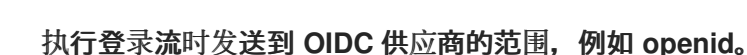

3.

**[9](#page-81-8)**

在启用了 **Red Hat Single Sign-On** 的 **OpenShift Container Platform** 部署中重启 **Red Hat Quay**。

**11.3. RED HAT QUAY OIDC** 部署的团队同步

管理员可以利用支持组或团队同步的 **OpenID Connect (OIDC)**身份提供程序,将存储库权限应用到 **Red Hat Quay** 中的一组用户。这允许管理员避免在 **Red Hat Quay** 和 **OIDC** 组间手动创建和同步组定 义。

**11.3.1.** 为 **Red Hat Quay OIDC** 部署启用同步

当 **Red Hat Quay** 部署使用 **OIDC** 身份验证程序时,请使用以下步骤启用团队同步。

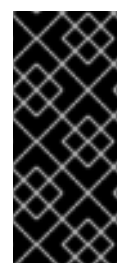

重要

以下流程不使用特定的 **OIDC** 供应商。相反,它概述了如何在 **OIDC** 供应商和 **Red Hat Quay** 之间处理团队同步的最佳方法。任何 **OIDC** 供应商都可以用来启用团队同步, 但设置可能会因您的供应商而异。

流程

1.

使用以下信息更新 **config.yaml** 文件:

<span id="page-82-7"></span><span id="page-82-6"></span><span id="page-82-5"></span><span id="page-82-4"></span><span id="page-82-3"></span><span id="page-82-2"></span><span id="page-82-1"></span><span id="page-82-0"></span>**AUTHENTICATION\_TYPE: OIDC** *# ...* **OIDC\_LOGIN\_CONFIG: CLIENT\_ID: 1 CLIENT\_SECRET: 2 OIDC\_SERVER: 3** SERVICE\_NAME: **4 PREFERRED\_GROUP\_CLAIM\_NAME: 5 LOGIN\_SCOPES: [ 'openid', '<example\_scope>' ] 6 OIDC\_DISABLE\_USER\_ENDPOINT: false 7** *# ...* **FEATURE\_TEAM\_SYNCING: true 8**

<span id="page-83-0"></span>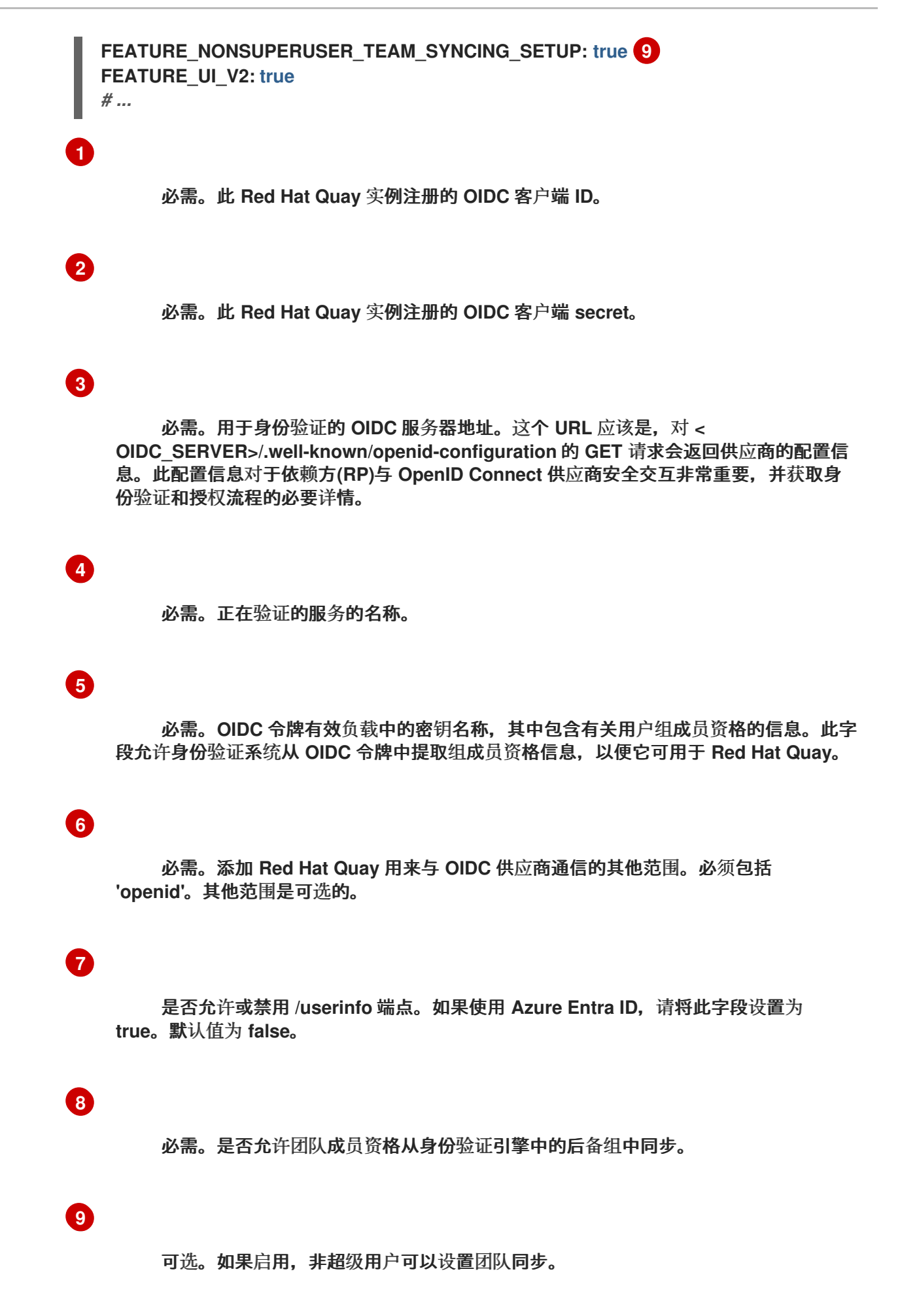

- 2. 重启 **Red Hat Quay registry**。 **11.3.2.** 为团队同步设置 **Red Hat Quay** 部署 1. 通过 **OIDC** 供应商登录到您的 **Red Hat Quay registry**。 2. 在 **Red Hat Quay v2 UI** 仪表板中,单击 **Create Organization**。 3. 输入 和 **Organization** 名称,如 **test-org**。 4. 点机构的名称。 5. 在导航窗格中,点 **Teams** 和 **membership**。 6. 点 **Create new team** 并输入名称,例如 **testteam**。 7. 在 **Create team** 弹出窗口中: a. 可选。将此团队添加到存储库。 b. 通过在用户帐户名称中输入,添加团队成员,如 **user1**。 c. 将机器人帐户添加到此团队。此页面提供了创建机器人帐户的选项。 8. 点击 **Next**。
	- 9.

在 **Review and Finish** 页面中,查看您提供的信息,并点击 **Review and Finish**。

10.

要为 **Red Hat Quay OIDC** 部署启用团队同步,请点击 **Teams** 和 **membership** 页面上的 **Enable Directory Sync**。

11.

如果您的 **OIDC** 验证器是 **Azure Entra ID**,或者使用不同的供应商,则会提示您输入组对象 **ID**。请注意弹出窗口中的消息:

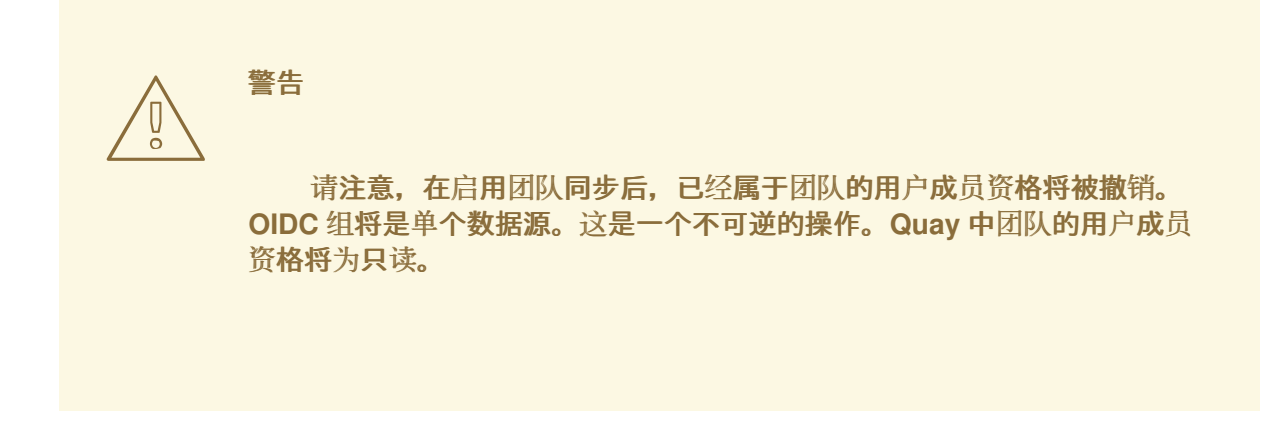

12.

单击 **Enable Sync**。

13.

您将返回到 **Teams** 和 **membership** 页面。请注意,这个团队的用户已被删除,并在重新登 录后重新添加。在这个阶段,只有机器人帐户仍然是团队的一部分。

页面顶部的横幅确认团队已同步:

**This team is synchronized with a group in OIDC and its user membership is therefore read-only.**

单击 **Directory Synchronization Config scala**,会显示您的部署与之同步的 **OIDC** 组。

14.

从 **Red Hat Quay registry** 注销,再继续验证步骤。

# 验证

使用以下验证过程来确保 **user1** 显示为团队成员。

重新登录您的 **Red Hat Quay registry**。

2.

1.

点 **Organizations → test-org → test-team Teams** 和 **memberships**。**user1** 现在作为这个 团队的团队成员显示。

验证

使用以下步骤通过 **OIDC** 供应商从组中删除 **user1**,然后将其从 **Red Hat Quay** 上的团队中删除。

- 1. 进入您的 **OIDC** 供应商管理控制台。
- 2. 进入 **OIDC** 供应商的 **Users** 页面。本页的名称因您的供应商而异。
- 3. 单击与 **Red Hat Quay** 关联的用户名,如 **user1**。
- 4. 从配置的身份提供程序中的组中删除该用户。
- 5. 从用户删除或取消分配访问权限。
- 6.

登录到您的 **Red Hat Quay registry**。

7.

点 **Organizations → test-org → test-team Teams** 和 **memberships**。**user1** 已从这个团队 中删除。

### 第 **12** 章 为 **RED HAT QUAY** 配置 **AWS STS**

对 **Amazon Web Services (AWS)**安全令牌服务**(STS)**的支持适用于独立的 **Red Hat Quay** 部署,在 **OpenShift Container Platform** 上支持 **Red Hat Quay**。**AWS STS** 是一个 **web** 服务,用于请求 **AWS Identity and Access Management (IAM)**用户的临时、具有有限权限的凭证,以及用于您验证或 联邦用 户的用户。此功能对于将 **Amazon S3** 用作对象存储的集群很有用,允许 **Red Hat Quay** 使用 **STS** 协议 与 **Amazon S3** 进行身份验证,这可以提高集群的整体安全性,并帮助确保正确验证并授权对敏感数据的 访问。

配置 **AWS STS** 是一个多步骤,需要创建 **AWS IAM** 用户、创建 **S3** 角色并配置 **Red Hat Quay config.yaml** 文件使其包含正确的资源。

使用以下步骤为 **Red Hat Quay** 配置 **AWS STS**。

**12.1.** 创建 **IAM** 用户

使用以下步骤创建 **IAM** 用户。

流程

登录到 **Amazon Web Services (AWS)**控制台,再进入到 **Identity and Access Management (IAM)**控制台。

2.

1.

在导航窗格中,在 **Access management** 下点 **Users**。

3.

点 **Create User** 并输入以下信息:

a.

输入有效的用户名,如 **quay-user**。

b.

对于 权限选项,请单击 **Add user to group**。

4.

在 **review and create** 页面上,单击 **Create user**。您将被重定向到 **Users** 页面。

单击用户名,如 **quay-user**。

### 6.

5.

复制用户的 **ARN**,例如 **arn:aws:iam::123492922789:user/quay-user**。

## 7.

在同一页面上,单击 **Security credentials** 选项卡。

#### 8. 导航到 **Access keys**。

9.

点 **Create access key**。

#### 10.

在 **Access key** 最佳实践和 **alternatives** 页面中,点 **Command Line Interface (CLI)**,然后 选中确认框。然后单击**"**下一步**"**。

### 11.

可选。在 **Set description tag -** 可选 页面中,输入描述。

12.

点 **Create access key**。

重要

#### 13.

复制并存储 **access key** 和 **secret access key**。

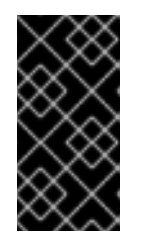

这是查看或下载 **secret** 访问密钥的唯一时间。您不能稍后恢复。但是,您可 以随时创建新访问密钥。

14.

点 **Done**。

**12.2.** 创建 **S3** 角色

使用以下步骤为 **AWS STS** 创建 **S3** 角色。

#### 先决条件

您已创建了 **IAM** 用户,并存储访问密钥和 **secret** 访问密钥。

# 流程

1.

 $\bullet$ 

如果还没有,点 **Dashboard** 进入 **IAM** 仪表板。

2.

在导航窗格中,单击 **Access management** 下的 **Roles**。

3.

单击 **Create role**。

点 **Custom Trust Policy**,它显示了一个可编辑的 **JSON** 策略。默认情况下,它显示以 下信息:

```
{
"Version": "2012-10-17",
"Statement": [
 {
 "Sid": "Statement1",
 "Effect": "Allow",
 "Principal": {},
 "Action": "sts:AssumeRole"
 }
]
}
```
4.

在 **Principal configuration** 字段中,添加 **AWS ARN** 信息。例如:

```
{
  "Version": "2012-10-17",
  "Statement": [
  {
   "Sid": "Statement1",
   "Effect": "Allow",
   "Principal": {
   "AWS": "arn:aws:iam::123492922789:user/quay-user"
   },
   "Action": "sts:AssumeRole"
  }
  ]
}
```
5.

点击 **Next**。

#### 6.

在 **Add permissions** 页面中,在搜索框中输入 **AmazonS3FullAccess**。选中该复选框,将 该策略添加到 **S3** 角色,然后单击 **Next**。

7.

在 **Name, review, and create** 页面中,输入以下信息:

a.

输入角色名称,如 **example-role**。

b.

可选。添加描述。

8.

点 **Create role** 按钮。您将进入 **Roles** 页面。在 **Role name** 下,新创建的 **S3** 应可用。

### **12.3.** 将 **RED HAT QUAY** 配置为使用 **AWS STS**

使用以下步骤编辑 **Red Hat Quay config.yaml** 文件以使用 **AWS STS**。

## 流程

1.

<span id="page-90-4"></span>**[2](#page-90-1)**

更新 **Red Hat Quay** 的 **config.yaml** 文件,使其包含以下信息:

<span id="page-90-3"></span><span id="page-90-2"></span><span id="page-90-1"></span><span id="page-90-0"></span>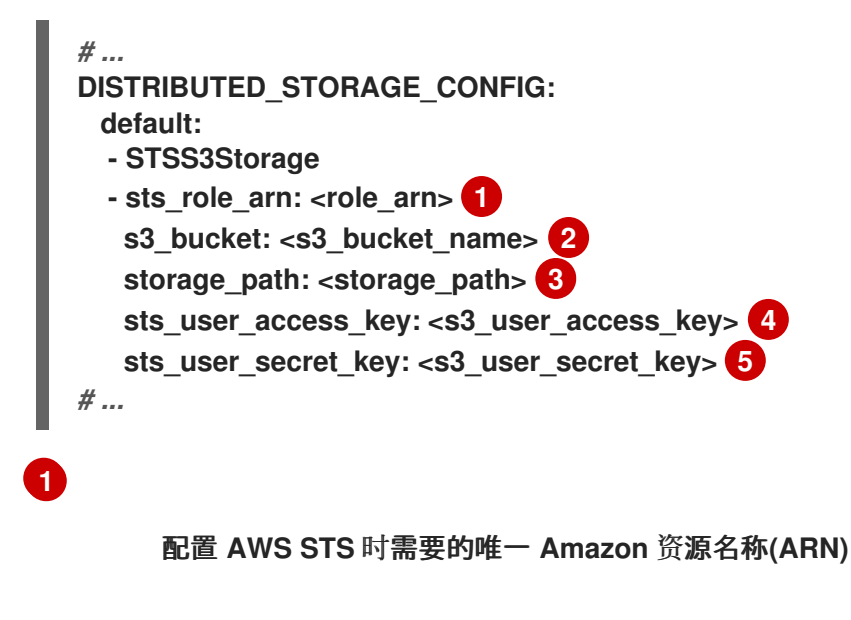

**[3](#page-90-2) [4](#page-90-3) [5](#page-90-4) s3** 存储桶的名称。 数据的存储路径。通常 **/datastorage**。 配置 **AWS STS** 时生成的 **AWS S3** 用户访问密钥。 配置 **AWS STS** 时生成的 **AWS S3** 用户 **secret** 密钥。 2. 重启 **Red Hat Quay** 部署。 验证 1. 标记示例镜像,如 **busybox**,它将推送到存储库。例如: 2. 运行以下命令来推送示例镜像: 3. 导航到您在 **Red Hat Quay registry → Tags** 中将镜像推送到的 **Organization**,以验证推送 是否成功。 4. 进入到 **Amazon Web Services (AWS)**控制台,找到您的 **s3** 存储桶。 5. 点 **s3** 存储桶的名称。 6. 在 **Objects** 页面上,单击 **datastorage/**。 **\$ podman tag docker.io/library/busybox <quayserver.example.com>/<organization\_name>/busybox:test \$ podman push <quay-server.example.com>/<organization\_name>/busybox:test**

在 **datastorage/** 页面中,应该看到以下资源:

**sha256/**

7.

 $\bullet$ 

上传**/**

这些资源表示推送成功,并且 **AWS STS** 已被正确配置。

# 第 **13** 章 **RED HAT QUAY** 中的 **PROMETHEUS** 和 **GRAFANA** 指标

**Red Hat Quay** 会在每个实例上导出 **[Prometheus](https://prometheus.io/)-** 和 **Grafana** 兼容的端点,以便轻松监控和警报。

# **13.1.** 公开 **PROMETHEUS** 端点

# **13.1.1.** 独立 **Red Hat Quay**

当使用 **podman run** 启动 **Quay** 容器时,公开指标端口 **9091** :

\$ sudo podman run -d --rm -p 80:8080 -p 443:8443 -p 9091:9091\ --name=quay \ -v \$QUAY/config:/conf/stack:Z \ -v \$QUAY/storage:/datastorage:Z \ registry.redhat.io/quay/quay-rhel8:v3.11.1

现在,指标将可用:

**\$ curl quay.example.com:9091/metrics**

有关配置 **[Prometheus](https://access.redhat.com/solutions/3750281)** 和 **Grafana** 以监控 **Quay** 存储库计数的详情,请参阅使用 **Prometheus** 和 **Grafana** 监控 **Quay**。

## **13.1.2. Red Hat Quay Operator**

确定 **quay-metrics** 服务的集群 **IP**:

**\$ oc get services -n quay-enterprise NAME TYPE CLUSTER-IP EXTERNAL-IP PORT(S) AGE example-registry-clair-app ClusterIP 172.30.61.161 <none> 80/TCP,8089/TCP 18h example-registry-clair-postgres ClusterIP 172.30.122.136 <none> 5432/TCP 18h example-registry-quay-app ClusterIP 172.30.72.79 <none> 443/TCP,80/TCP,8081/TCP,55443/TCP 18h example-registry-quay-config-editor ClusterIP 172.30.185.61 <none> 80/TCP 18h example-registry-quay-database ClusterIP 172.30.114.192 <none> 5432/TCP 18h example-registry-quay-metrics ClusterIP 172.30.37.76 <none> 9091/TCP**

**18h example-registry-quay-redis ClusterIP 172.30.157.248 <none> 6379/TCP 18h**

连接到集群,并使用 **quay-metrics** 服务的集群 **IP** 和端口访问指标:

**\$ oc debug node/master-0**

**sh-4.4# curl 172.30.37.76:9091/metrics**

**# HELP go\_gc\_duration\_seconds A summary of the pause duration of garbage collection cycles. # TYPE go\_gc\_duration\_seconds summary go\_gc\_duration\_seconds{quantile="0"} 4.0447e-05 go\_gc\_duration\_seconds{quantile="0.25"} 6.2203e-05 ...**

**13.1.3.** 将 **Prometheus** 设置为消耗指标

**Prometheus** 需要一种方式来访问集群中运行的所有 **Red Hat Quay** 实例。在典型的设置中,这通过 在名为 **DNS** 条目中列出所有 **Red Hat Quay** 实例来实现,然后提供给 **Prometheus**。

**13.1.4. Kubernetes** 下的 **DNS** 配置

可将简单的 **[Kubernetes](http://kubernetes.io/docs/user-guide/services/)** 服务配置为 为 **Prometheus** 提供 **DNS** 条目。

#### **13.1.5.** 手动集群的 **DNS** 配置

**[SkyDNS](https://github.com/skynetservices/skydns)** 是不使用 **Kubernetes** 时管理此 **DNS** 记录的简单解决方案。**SkyDNS** 可以在 **[etcd](https://github.com/coreos/etcd)** 集群上运 行。您可以在 **etcd** 存储中添加和删除集群中的每个 **Red Hat Quay** 实例的条目。**SkyDNS** 将定期从那里 读取它们,并相应地更新 **Quay** 实例列表。

**13.2.** 指标简介

**Red Hat Quay** 提供了有助于监控 **registry** 的指标,包括常规 **registry** 使用的指标、上传、下载、垃 圾回收和身份验证。

**13.2.1.** 常规 **registry** 统计

常规 **registry** 统计可指示 **registry** 的增长量。

**quay\_org\_rows{host="example-registry-quay-app-6df87f7b66- 9tfn6",instance="",job="quay",pid="65",process\_name="globalpromstats.py"} 2 # HELP quay\_repository\_rows number of repositories in the database # TYPE quay\_repository\_rows gauge quay\_repository\_rows{host="example-registry-quay-app-6df87f7b66- 9tfn6",instance="",job="quay",pid="65",process\_name="globalpromstats.py"} 4 # HELP quay\_security\_scanning\_unscanned\_images\_remaining number of images that are not scanned by the latest security scanner # TYPE quay\_security\_scanning\_unscanned\_images\_remaining gauge quay\_security\_scanning\_unscanned\_images\_remaining{host="example-registry-quay-app-6df87f7b66-9tfn6",instance="",job="quay",pid="208",process\_name="secscan:application"} 5**

**# HELP quay\_robot\_rows number of robot accounts in the database # TYPE quay\_robot\_rows gauge quay\_robot\_rows{host="example-registry-quay-app-6df87f7b66- 9tfn6",instance="",job="quay",pid="65",process\_name="globalpromstats.py"} 2**

**# HELP quay\_org\_rows number of organizations in the database**

**# TYPE quay\_org\_rows gauge**

**# HELP quay\_user\_rows number of users in the database # TYPE quay\_user\_rows gauge quay\_user\_rows{host="example-registry-quay-app-6df87f7b66- 9tfn6",instance="",job="quay",pid="65",process\_name="globalpromstats.py"} 3**

# 指标输出示例

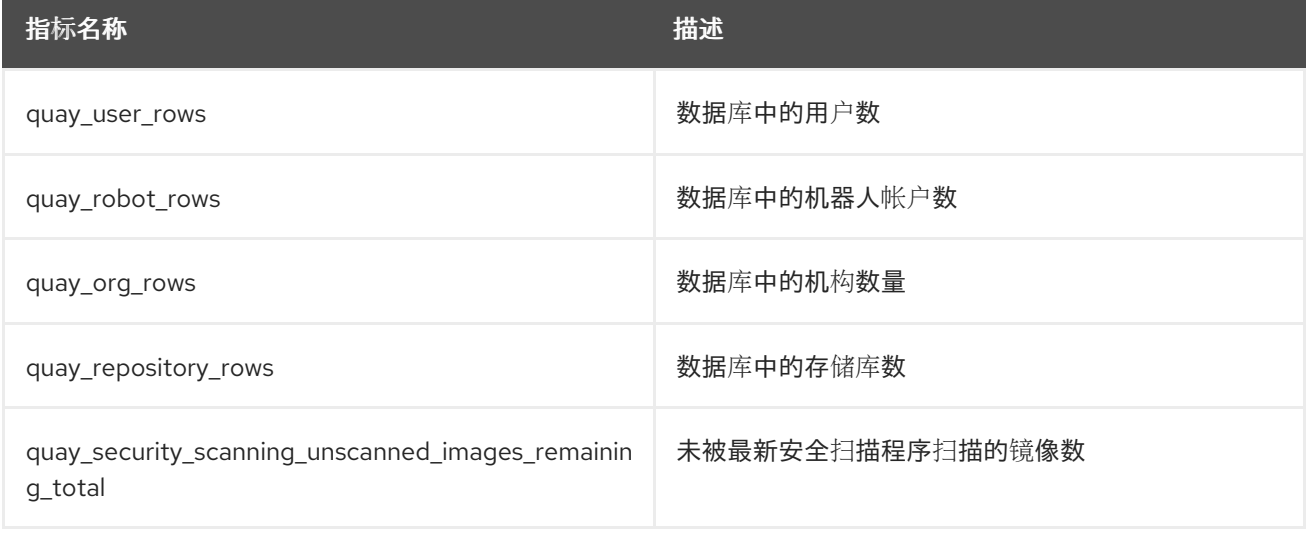

### 队列项目 指标提供有关 **Quay** 用来管理工作的多个队列的信息。

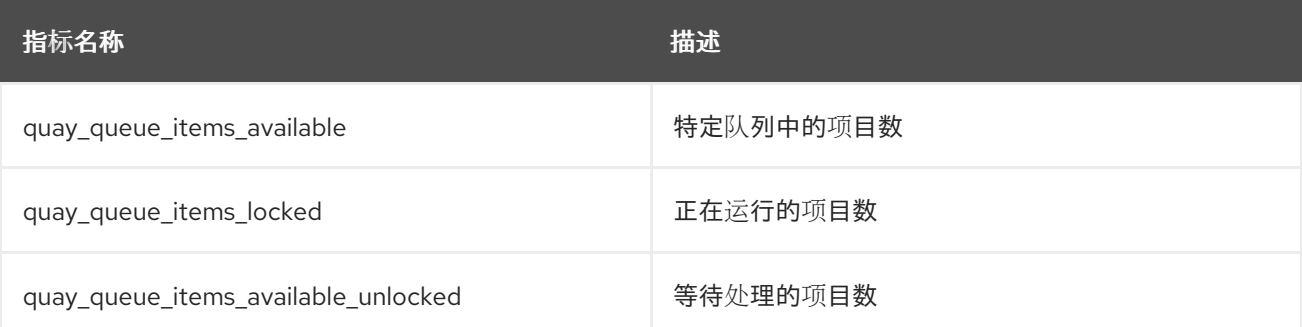

### 指标标签

```
\blacksquare
```
- **queue\_name** : 队列的名称。其中之一:
- $\circ$

 $\circ$ 

 $\circ$ 

 $\circ$ 

 $\circ$ 

 $\circ$ 

 $\circ$ 

- **exportactionlogs** : 排队请求以导出操作日志。这些日志随后会被处理并放入存储 中。然后,通过电子邮件将链接发送到请求者。
- **namespacegc**: 要收集的垃圾命名空间
- $\circ$ 通知: 要发送存储库通知队列
	- **repositorygc**: 要收集垃圾收集的队列存储库
		- **secscanv4**: 特定于 **Clair V4** 的通知队列
		- **dockerfilebuild: Quay docker** 构建队列
			- **Imagestoragereplication** : 要在多个存储间复制排队 **Blob**
			- **chunk\_cleanup** : 需要删除队列 **Blob** 段。这仅适用于某些存储实施,如 **Swift**。

例如,**queue labelled repositorygc** 包含由存储库垃圾回收 **worker** 标记的存储库。对于带有 **queue\_name** 标签为 **repositorygc** 的指标:

**quay\_queue\_items\_locked** 是当前删除的存储库数。

**quay\_queue\_items\_available\_unlocked** 是 **worker** 等待处理的存储库数量。

指标输出示例

```
# HELP quay_queue_items_available number of queue items that have not expired
# TYPE quay_queue_items_available gauge
quay_queue_items_available{host="example-registry-quay-app-6df87f7b66-
9tfn6",instance="",job="quay",pid="63",process_name="exportactionlogsworker.py",queue_n
ame="exportactionlogs"} 0
...
# HELP quay_queue_items_available_unlocked number of queue items that have not expired
and are not locked
# TYPE quay_queue_items_available_unlocked gauge
quay_queue_items_available_unlocked{host="example-registry-quay-app-6df87f7b66-
9tfn6",instance="",job="quay",pid="63",process_name="exportactionlogsworker.py",queue_n
ame="exportactionlogs"} 0
...
# HELP quay_queue_items_locked number of queue items that have been acquired
```

```
# TYPE quay_queue_items_locked gauge
quay_queue_items_locked{host="example-registry-quay-app-6df87f7b66-
9tfn6",instance="",job="quay",pid="63",process_name="exportactionlogsworker.py",queue_n
ame="exportactionlogs"} 0
```
**13.2.3.** 垃圾回收指标

这些指标显示从垃圾回收**(gc)**中删除多少个资源。它们显示 **gc worker** 运行的次数,以及已删除的命 名空间、存储库和 **Blob** 数量。

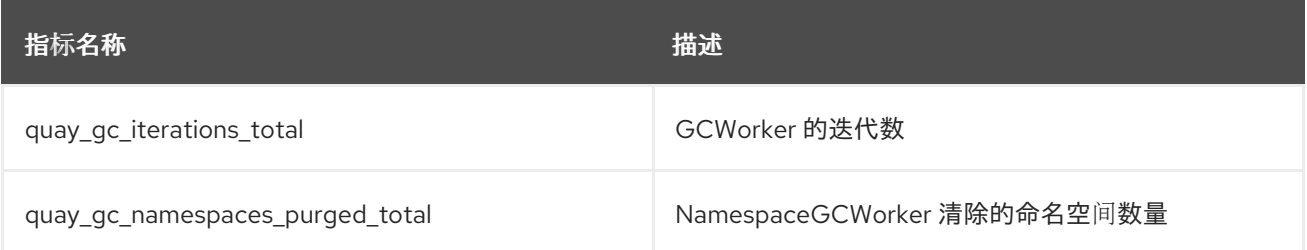

```
# TYPE quay_gc_storage_blobs_deleted_created gauge
quay_gc_storage_blobs_deleted_created{host="example-registry-quay-app-6df87f7b66-
9tfn6",instance="",job="quay",pid="208",process_name="secscan:application"}
1.6317823190189059e+09
```
**... # HELP quay\_gc\_repos\_purged\_total number of repositories purged by the RepositoryGCWorker or NamespaceGCWorker # TYPE quay\_gc\_repos\_purged\_total counter quay\_gc\_repos\_purged\_total{host="example-registry-quay-app-6df87f7b66- 9tfn6",instance="",job="quay",pid="208",process\_name="secscan:application"} 0 ...**

**# TYPE quay\_gc\_repos\_purged\_created gauge quay\_gc\_repos\_purged\_created{host="example-registry-quay-app-6df87f7b66- 9tfn6",instance="",job="quay",pid="208",process\_name="secscan:application"} 1.631782319018925e+09**

**....**

```
# HELP quay_gc_namespaces_purged_total number of namespaces purged by the
NamespaceGCWorker
# TYPE quay_gc_namespaces_purged_total counter
quay_gc_namespaces_purged_total{host="example-registry-quay-app-6df87f7b66-
9tfn6",instance="",job="quay",pid="208",process_name="secscan:application"} 0
```
**...**

```
# TYPE quay_gc_namespaces_purged_created gauge
quay_gc_namespaces_purged_created{host="example-registry-quay-app-6df87f7b66-
9tfn6",instance="",job="quay",pid="208",process_name="secscan:application"}
1.6317823190189433e+09
```
**...**

```
# HELP quay_gc_iterations_total number of iterations by the GCWorker
# TYPE quay_gc_iterations_total counter
quay_gc_iterations_total{host="example-registry-quay-app-6df87f7b66-
9tfn6",instance="",job="quay",pid="208",process_name="secscan:application"} 0
```
**...**

```
# TYPE quay_gc_iterations_created gauge
quay_gc_iterations_created{host="example-registry-quay-app-6df87f7b66-
9tfn6",instance="",job="quay",pid="208",process_name="secscan:application"}
1.6317823190189714e+09
```
# 指标输出示例

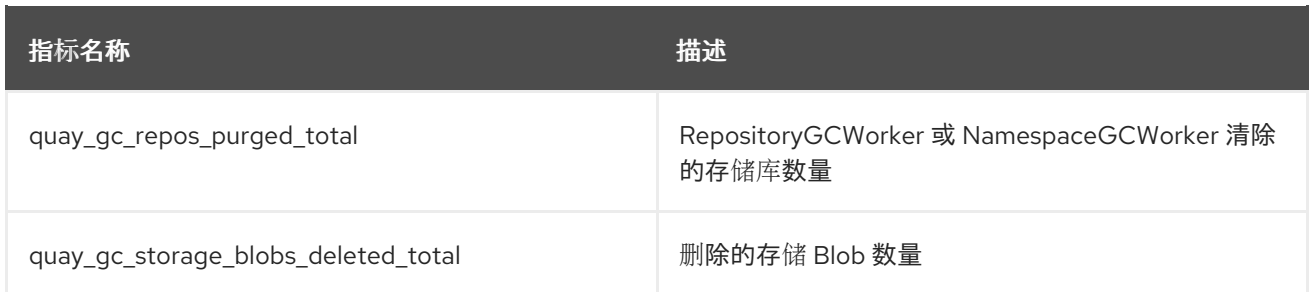

**...**

**# HELP quay\_gc\_storage\_blobs\_deleted\_total number of storage blobs deleted # TYPE quay\_gc\_storage\_blobs\_deleted\_total counter quay\_gc\_storage\_blobs\_deleted\_total{host="example-registry-quay-app-6df87f7b66- 9tfn6",instance="",job="quay",pid="208",process\_name="secscan:application"} 0 ...**

## **13.2.3.1.** 多部分上传指标

多部分上传指标显示上传到存储的 **Blob** 数量**(S3**、**Rados**、**GoogleCloudStorage**、**RHOCS)**。当 **Quay** 无法正确将 **Blob** 上传到存储中时,这有助于识别问题。

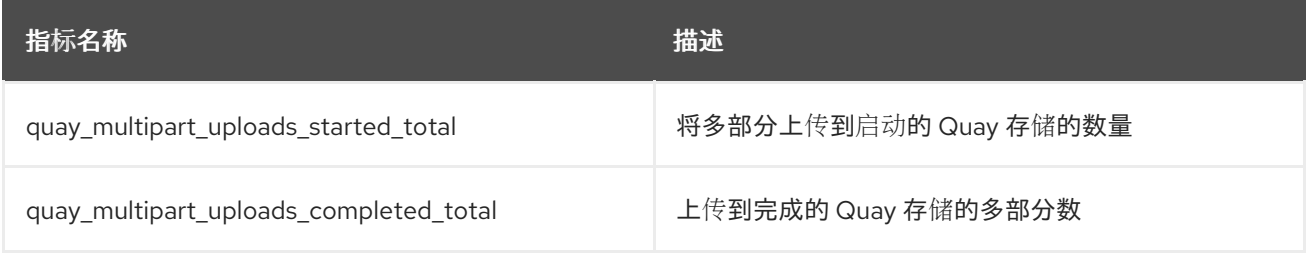

#### 指标输出示例

```
# TYPE quay_multipart_uploads_completed_created gauge
quay_multipart_uploads_completed_created{host="example-registry-quay-app-6df87f7b66-
9tfn6",instance="",job="quay",pid="208",process_name="secscan:application"}
1.6317823308284895e+09
...
# HELP quay_multipart_uploads_completed_total number of multipart uploads to Quay
storage that completed
# TYPE quay_multipart_uploads_completed_total counter
quay_multipart_uploads_completed_total{host="example-registry-quay-app-6df87f7b66-
9tfn6",instance="",job="quay",pid="208",process_name="secscan:application"} 0
# TYPE quay_multipart_uploads_started_created gauge
quay_multipart_uploads_started_created{host="example-registry-quay-app-6df87f7b66-
9tfn6",instance="",job="quay",pid="208",process_name="secscan:application"}
1.6317823308284352e+09
...
# HELP quay_multipart_uploads_started_total number of multipart uploads to Quay storage
that started
# TYPE quay_multipart_uploads_started_total counter
```

```
quay_multipart_uploads_started_total{host="example-registry-quay-app-6df87f7b66-
9tfn6",instance="",job="quay",pid="208",process_name="secscan:application"} 0
...
```
# **13.2.4.** 镜像拉取**(pull)/**拉取指标

有多个与推送和拉取镜像相关的指标。

# **13.2.4.1.** 镜像拉取**(pull)**总数

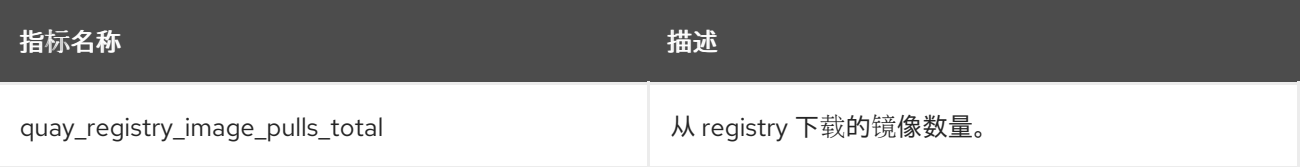

# 指标标签

- $\bullet$ 协议: 使用的 **registry** 协议(应该始终为 **v2**)
- **ref: ref** 用于拉取 **-** 标签、清单
	- **status**: 请求的 **http** 返回码

# **13.2.4.2.** 镜像拉取**(pull)**的镜像拉取**(pull)**

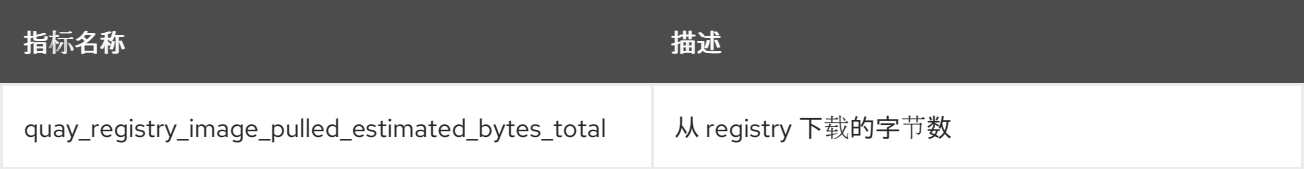

# 指标标签

 $\bullet$ 

协议: 使用的 **registry** 协议(应该始终为 **v2**)

## **13.2.4.3.** 镜像推送总数

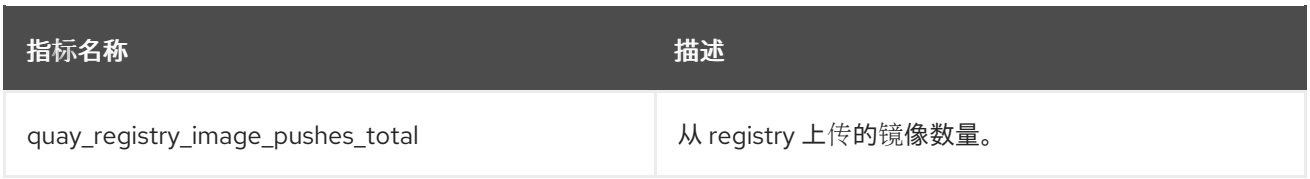

# 指标标签

- $\blacktriangle$ 协议: 使用的 **registry** 协议(应该始终为 **v2**)
	- **pstatus**: 请求的 **http** 返回码
- **pmedia\_type** : 上传的清单类型

# **13.2.4.4.** 推送的镜像字节

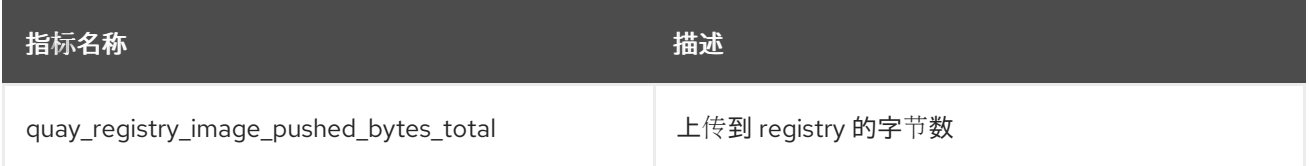

# 指标输出示例

**# HELP quay\_registry\_image\_pushed\_bytes\_total number of bytes pushed to the registry # TYPE quay\_registry\_image\_pushed\_bytes\_total counter quay\_registry\_image\_pushed\_bytes\_total{host="example-registry-quay-app-6df87f7b66- 9tfn6",instance="",job="quay",pid="221",process\_name="registry:application"} 0 ...**

**13.2.5.** 身份验证指标

身份验证指标提供身份验证请求数,按 **type** 标记,以及它是否成功。例如,此指标可用于监控失败的 基本身份验证请求。

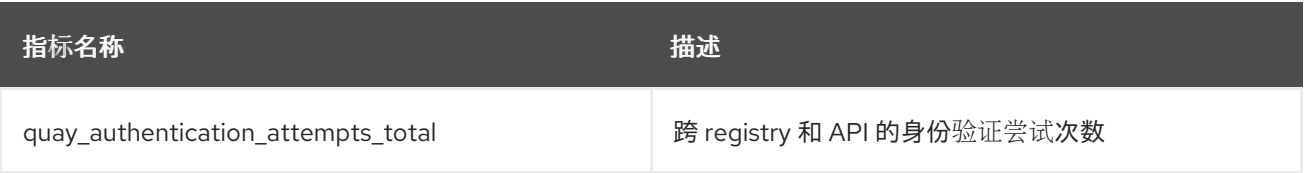

```
指标标签
    \bulletauth_kind : 使用的 auth 类型,包括:
        \circ基本的
        \circoauth
        \circcredentials
    \bullet成功: true 或 false
指标输出示例
```

```
# TYPE quay_authentication_attempts_created gauge
quay authentication attempts created{auth kind="basic",host="example-registry-quay-app-
6df87f7b66-
9tfn6",instance="",job="quay",pid="221",process_name="registry:application",success="True
"} 1.6317843039374158e+09
...
# HELP quay_authentication_attempts_total number of authentication attempts across the
registry and API
# TYPE quay_authentication_attempts_total counter
quay_authentication_attempts_total{auth_kind="basic",host="example-registry-quay-app-
6df87f7b66-
```

```
9tfn6",instance="",job="quay",pid="221",process_name="registry:application",success="True
"} 2
```
**...**

#### 第 **14** 章 **RED HAT QUAY** 配额管理和强制概述

使用 **Red Hat Quay**,用户可以通过建立配置的存储配额限制来报告存储消耗并包含 **registry** 增长。内 部 **Red Hat Quay** 用户现在带有以下功能来管理其环境的容量限制:

- $\bullet$ 配额报告: 有了此功能, 超级用户可以跟踪其所有组织的存储消耗。另外, 用户可以跟踪其分 配的机构的存储消耗。
- 配额管理: 有了此功能,超级用户可以为 **Red Hat Quay** 用户定义软和硬检查。软检查告知 用户是否有机构的存储消耗达到其配置的阈值。硬检查可防止用户在存储消耗达到配置的限制时 推送到 **registry**。

这些功能一起允许 **Red Hat Quay registry** 的服务所有者定义服务级别协议并支持健康的资源预算。

#### **14.1.** 配额管理限制

配额管理可帮助组织维护资源消耗。配额管理的一个限制是计算对推送结果的资源消耗,导致计算成为 推送的关键路径的一部分。如果没有这种情况,使用数据可能会偏移。

最大存储配额大小取决于所选的数据库:

#### 表 **14.1. worker** 计数环境变量

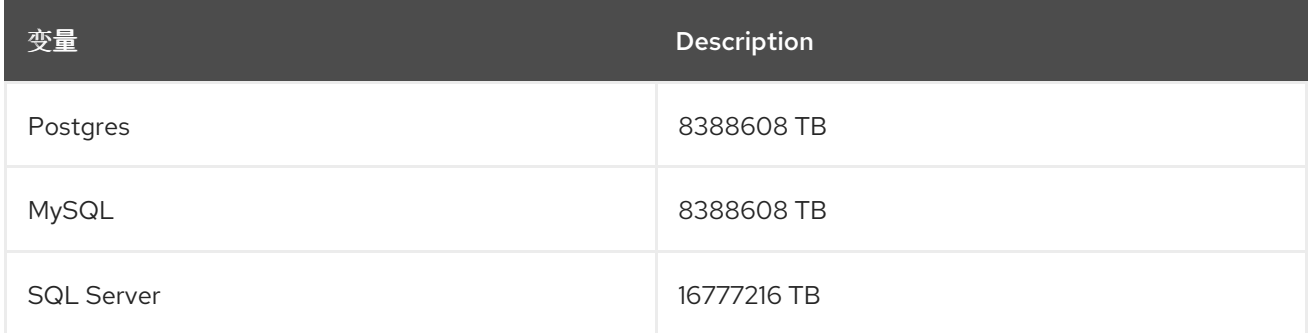

#### **14.2. RED HAT QUAY 3.9** 的配额管理

如果要升级到 **Red Hat Quay 3.9**,您必须重新配置配额管理功能。这是因为在 **Red Hat Quay 3.9** 中,计算方式不同。因此,**Red Hat Quay 3.9** 之前的总数不再有效。在 **Red Hat Quay 3.9** 中配置配额 管理有两种方法,其在以下部分中详细介绍。

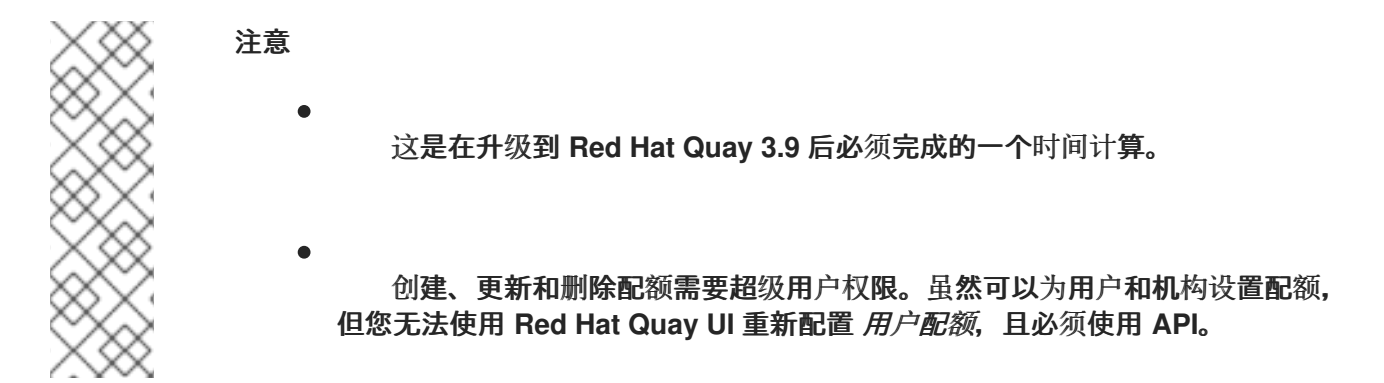

**14.2.1.** 选项 **A**:通过调整 **QUOTA\_TOTAL\_DELAY** 功能标记,为 **Red Hat Quay 3.9** 配置配额管理

通过调整 **QUOTA\_TOTAL\_DELAY** 功能标记,使用以下步骤重新计算 **Red Hat Quay 3.9** 配额管理。

# 注意

通过重新计算选项,总数显示为 **0.00 KB**,直到为 **QUOTA\_TOTAL\_DELAY** 指定的分 配时间为止。

先决条件

- 您已升级到 **Red Hat Quay 3.9**。
- 以超级用户身份登录到 **Red Hat Quay 3.9**。

#### 流程

1.

使用以下 **config.yaml** 设置部署 **Red Hat Quay 3.9**:

<span id="page-104-0"></span>**FEATURE\_QUOTA\_MANAGEMENT: true FEATURE\_GARBAGE\_COLLECTION: true PERMANENTLY\_DELETE\_TAGS: true QUOTA\_TOTAL\_DELAY\_SECONDS: 1800 1 RESET\_CHILD\_MANIFEST\_EXPIRATION: true**

# **[1](#page-104-0)**

**QUOTA\_TOTAL\_DELAY\_SECONDS** 标志默认为 **1800** 秒或 **30** 分钟。这允许 **Red Hat Quay 3.9** 在配额管理功能开始计算推送的每个 **Blob** 的存储消耗前成功部署。将此标志 设置为较低数字可能会导致计算错误 **;** 必须将其设置为一个大于 **Red Hat Quay** 部署启动的 时间。**1800** 是推荐的设置,但启动时间大于 **30** 分钟的大型部署可能需要较长的时间超过 **1800**。

2.

导航到 **Red Hat Quay UI**,再点您的机构名称。

3.

使用 的总配额数应为 **0.00 KB**。此外,也应当存在 **Backfill Queued** 指示符。

4.

在分配的时间(例如 **30** 分钟)后,刷新您的 **Red Hat Quay** 部署页面并返回到您的机构。 现在,应该会显示 **Total Quota Consumed**。

**14.2.2.** 选项 **B**:通过将 **QUOTA\_TOTAL\_DELAY\_SECONDS** 设置为 **0** 来为 **Red Hat Quay 3.9** 配置配 额管理

使用以下步骤,通过将 **QUOTA\_TOTAL\_DELAY\_SECONDS** 设置为 **0** 来重新计算 **Red Hat Quay 3.9** 配额管理。

注意

使用此选项可防止进行错误计算,但会更多时间密集型。当 **Red Hat Quay** 部署将 **FEATURE\_QUOTA\_MANAGEMENT** 参数从 **false** 改为 **true** 时,请使用以下步骤。大多 数用户都会找到 **xref:**

#### 先决条件

 $\bullet$ 

您已升级到 **Red Hat Quay 3.9**。

以超级用户身份登录到 **Red Hat Quay 3.9**。

#### 流程

1.

使用以下 **config.yaml** 设置部署 **Red Hat Quay 3.9**:

**FEATURE\_GARBAGE\_COLLECTION: true FEATURE\_QUOTA\_MANAGEMENT: true QUOTA\_BACKFILL: false QUOTA\_TOTAL\_DELAY\_SECONDS: 0 PERMANENTLY\_DELETE\_TAGS: true RESET\_CHILD\_MANIFEST\_EXPIRATION: true** 导航到 **Red Hat Quay UI**,再点您的机构名称。

使用 的总配额数应为 **0.00 KB**。

4.

2.

3.

重新部署 **Red Hat Quay**,并将 **QUOTA\_BACKFILL** 标志设为 **true**。例如:

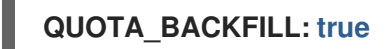

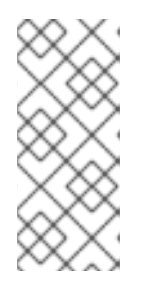

注意

如果您选择在计算总数后禁用配额管理,**Red Hat Quay** 会将这些总数标记为 **stale**。如果您将来再次重新启用配额管理功能,则回填 **worker** 会重新计算这些命 名空间和存储库。

**14.3.** 测试 **RED HAT QUAY 3.9** 的配额管理

为 **Red Hat Quay 3.9** 配置配额管理后,复制镜像现在只计算在仓库总数中一次。

使用以下步骤测试 **duplicative** 镜像只计算到存储库总计一次。

# 先决条件

1.

您已为 **Red Hat Quay 3.9** 配置了配额管理。

# 流程

输入以下命令拉取示例镜像, 如 iwl:18.04 :

**\$ podman pull ubuntu:18.04**

2.

输入以下命令标记同一镜像两次:

**\$ podman tag docker.io/library/ubuntu:18.04 quay-server.example.com/quotatest/ubuntu:tag1**

**\$ podman tag docker.io/library/ubuntu:18.04 quay-server.example.com/quotatest/ubuntu:tag2**

3.

输入以下命令将示例镜像推送到您的机构:

**\$ podman push --tls-verify=false quay-server.example.com/quota-test/ubuntu:tag1**

**\$ podman push --tls-verify=false quay-server.example.com/quota-test/ubuntu:tag2**

4.

在 **Red Hat Quay UI** 上,导航到 **Organization**,再单击 **Repository Name**,例如 **quotatest/ubuntu**。然后,单击 标签。应当有两个存储库标签 **tag1** 和 **tag2**,各自具有相同的清单。 例如:

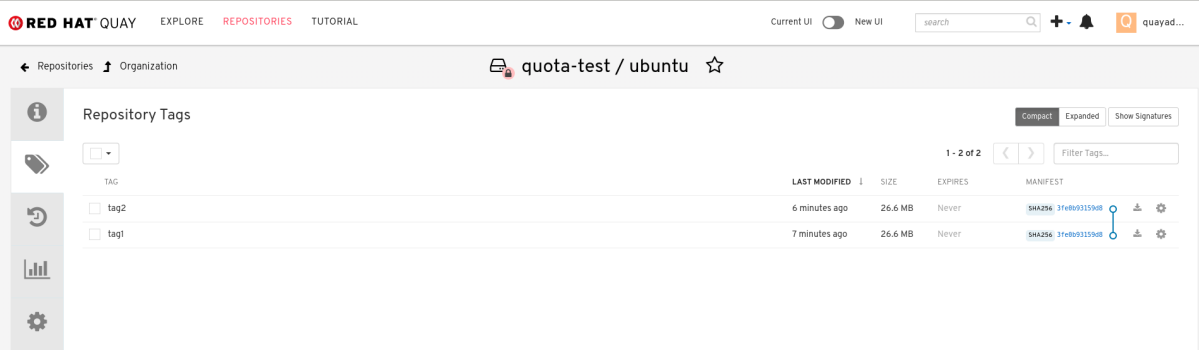

但是,通过单击 **Organization** 链接,可以看到 **Total Quota Consumed** 为 **27.94 MB**,这意 味着 **Ubuntu** 镜像仅被一次考虑:

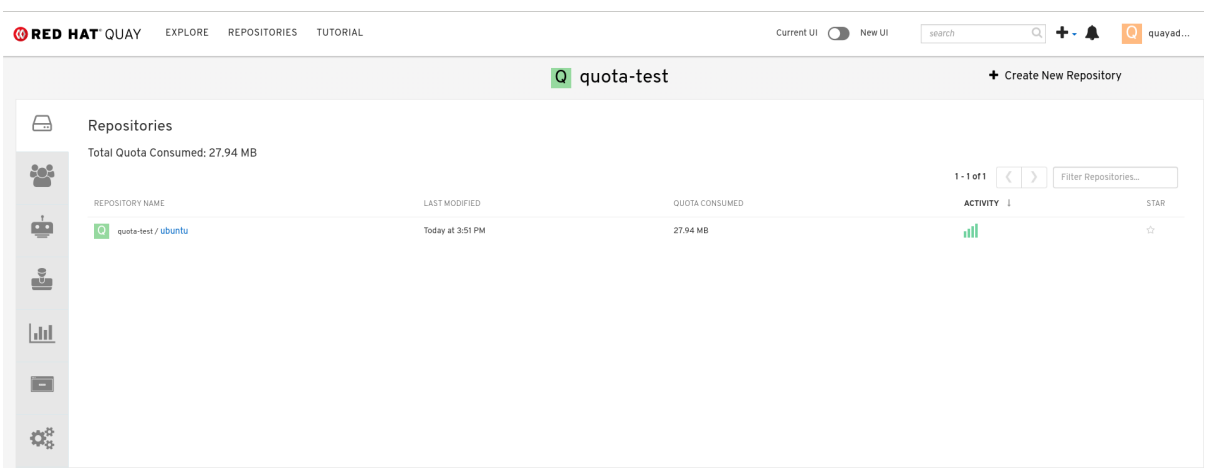
如果您删除其中一个 Ubuntu 标签, 则 总配额 Consumed 保持不变。

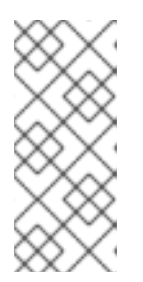

注意

如果您将 **Red Hat Quay** 时间机器配置为大于 **0** 秒,则只有这些标签通过时 间窗时才会发生减法。如果要加快永久删除,请参阅 **Red Hat Quay 3.9** 中永久删 除镜像标签。

**14.4.** 设置默认配额

要指定应用于每个机构和用户的系统范围默认存储配额,您可以使用 **DEFAULT\_SYSTEM\_REJECT\_QUOTA\_BYTES** 配置标志。

如果您为机构或用户配置了特定的配额,然后删除那个配额,则系统范围的默认配额将应用(如果已设 置了)。同样,如果您为机构或用户配置了特定的配额,然后修改系统范围的默认配额,则更新的系统范 围默认设置将覆盖任何特定的设置。

有关 **DEFAULT\_SYSTEM\_REJECT\_QUOTA\_BYTES** 标志的更多信息,

请参阅链接:

**14.5.** 在 **RED HAT QUAY UI** 中建立配额

以下流程描述了如何报告存储消耗并建立存储配额限制。

先决条件

- **Red Hat Quay registry**。
- 超级用户帐户。
- 有足够的存储来满足配额限制的需求。

创建新机构或选择一个现有组织。最初,没有配置配额,如 **Organization Settings** 选项卡中 可以看到:

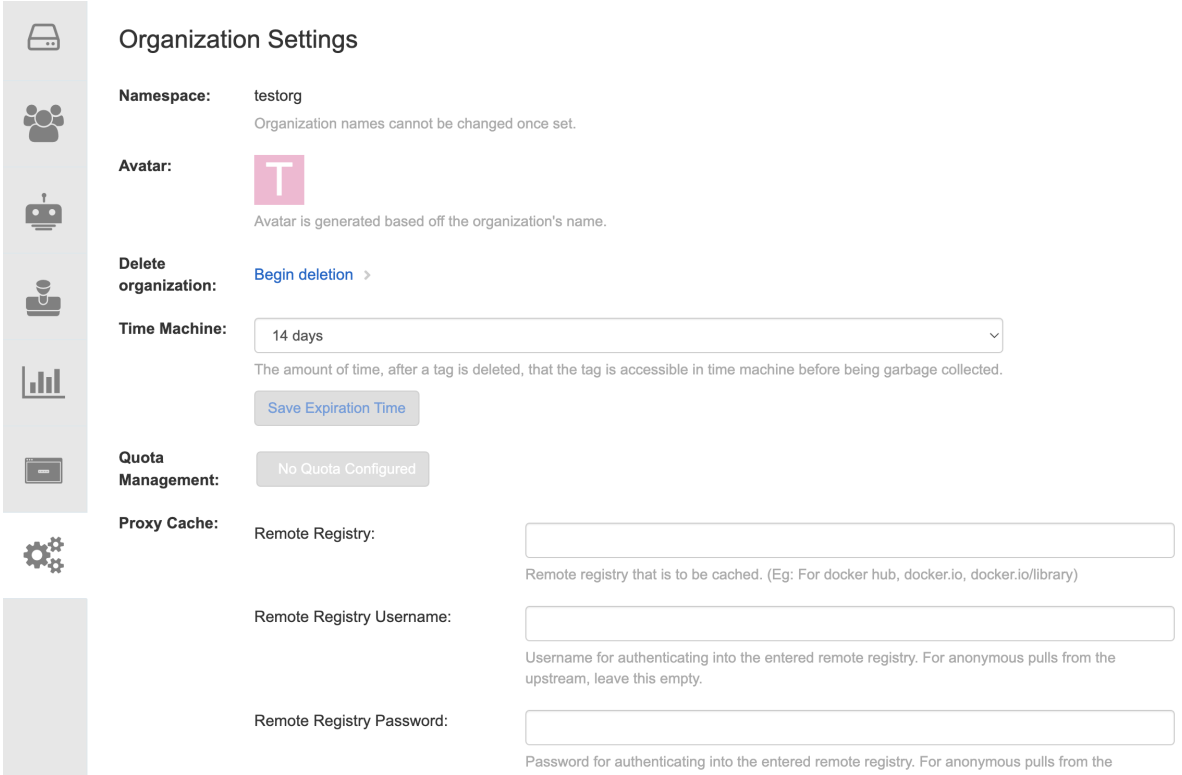

2.

以超级用户身份登录 **registry**,再导航到 **Super User Admin Panel** 上的 **Manage Organizations** 选项卡。点击您要为其创建存储配额限制的机构的 **Options** 图标:

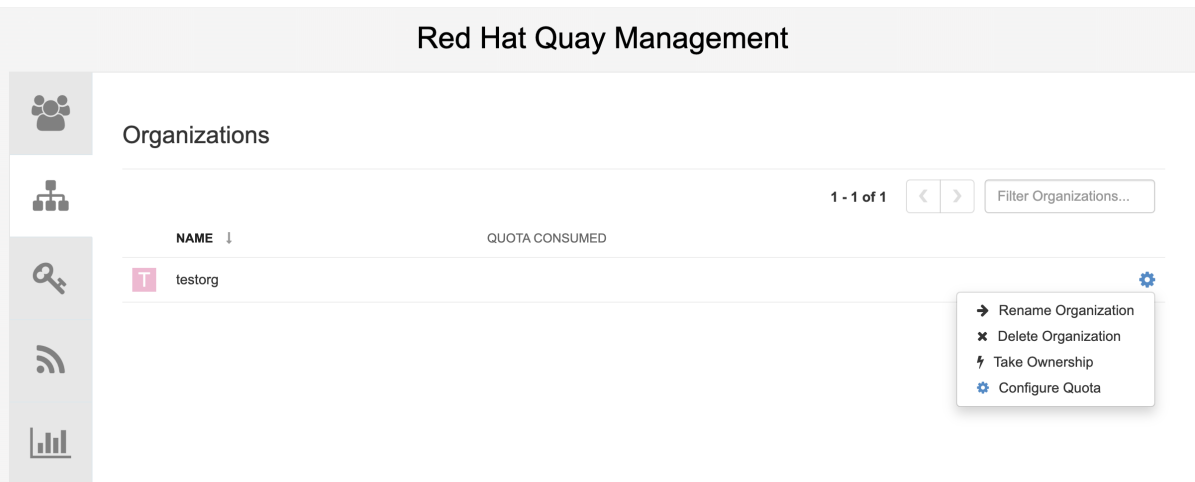

3.

单击 **Configure Quota**,再输入初始配额,例如 **10 MB**。然后点 **Apply** 和 **Close** :

 $\overline{\times}$ 

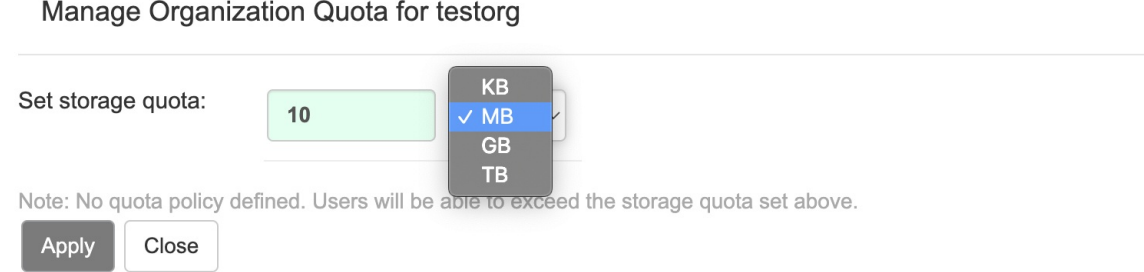

4.

## 检查在超级用户面板的 **Manage Organizations** 选项卡中是否显示 **0 (10 MB )**:

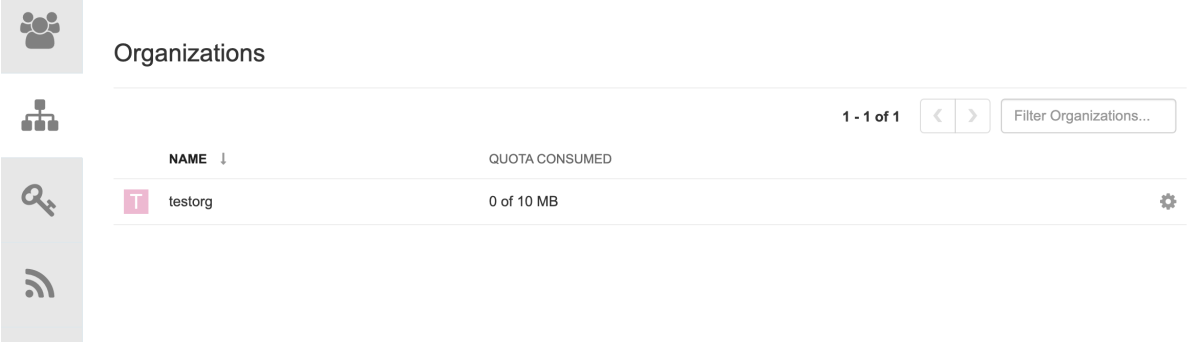

## 所消耗的配额信息也可直接在 **Organization** 页面中可用:

## 初始消耗的配额

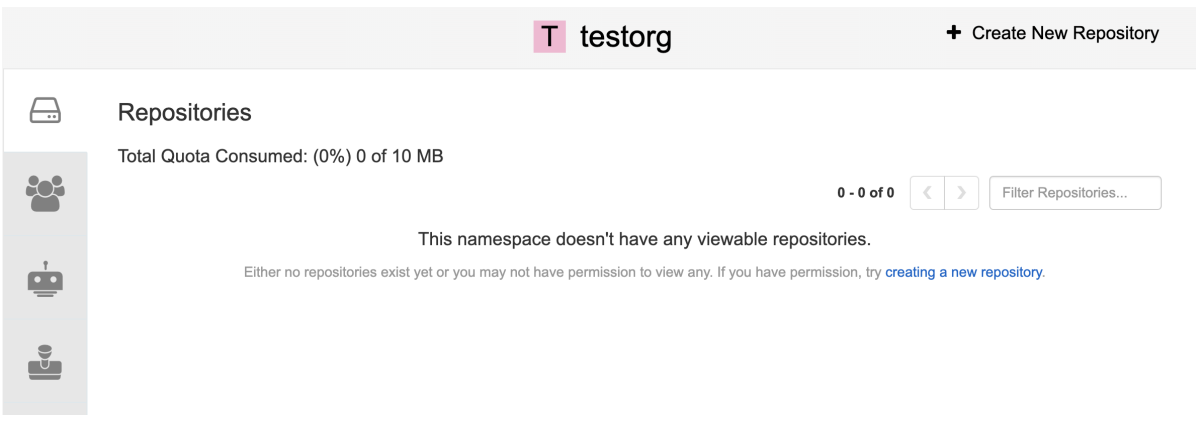

5.

要将配额增加到 **100MB**,请导航到超级用户面板上的 **Manage Organizations** 选项卡。单击

**Options** 图标,再选择 **Configure Quota**,将配额设置为 **100 MB**。点 **Apply**,然后点 **Close** :

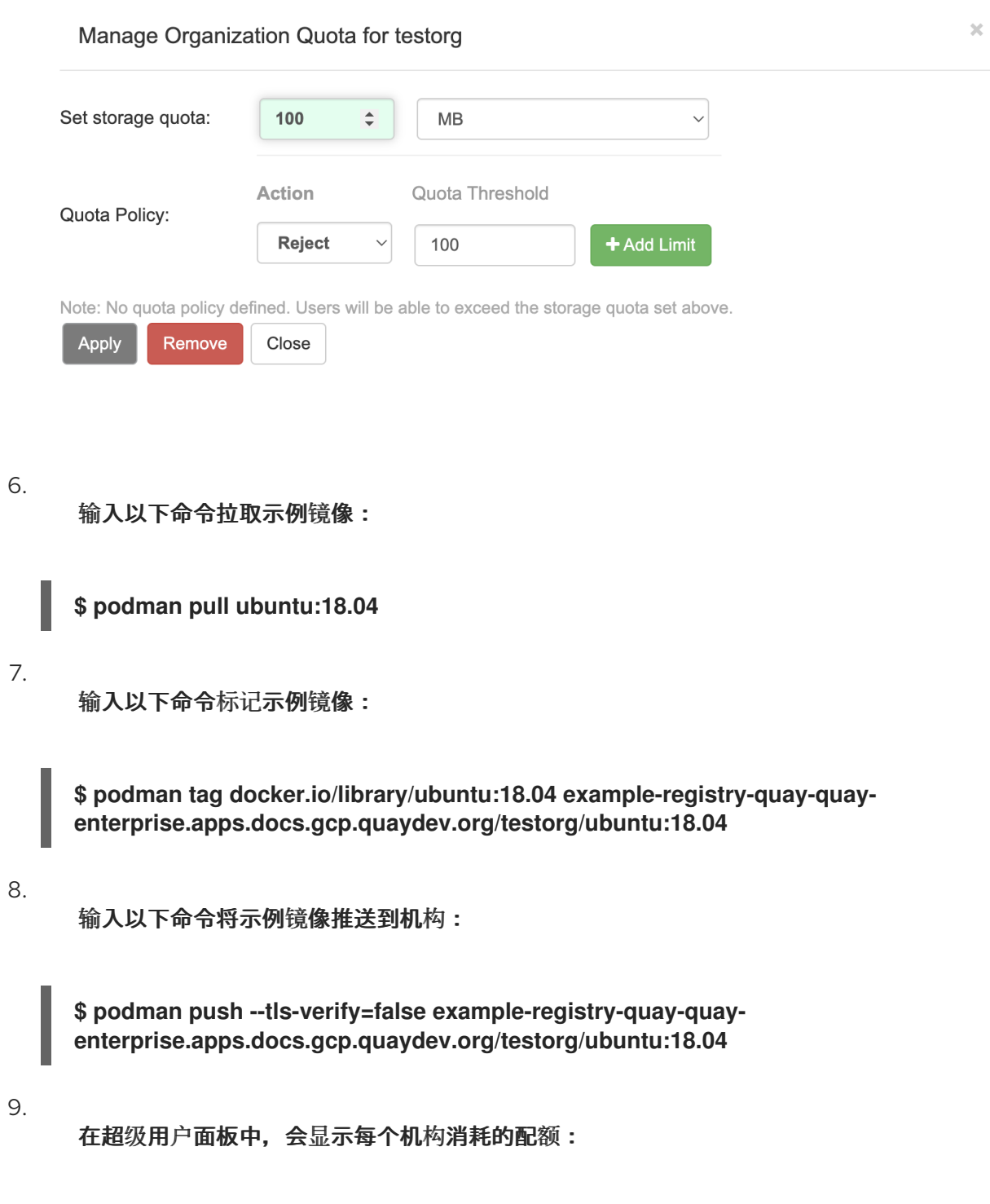

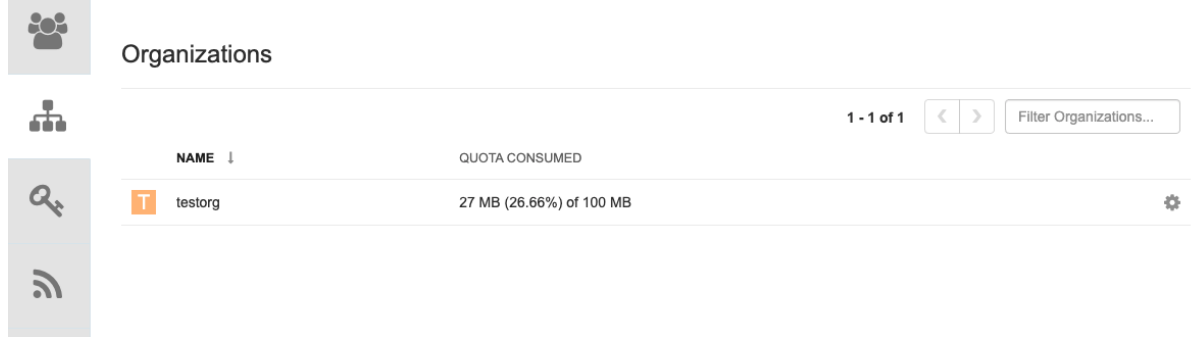

**Organization** 页面显示镜像使用的配额的总比例:

## 第一个镜像使用的总配额

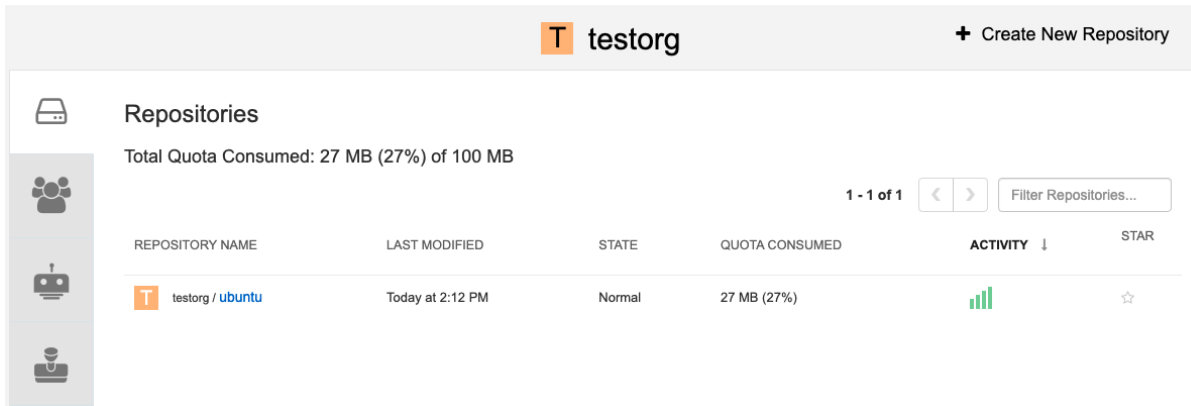

#### 11.

输入以下命令拉取第二个示例镜像:

**\$ podman pull nginx**

#### 12.

输入以下命令标记第二个镜像:

**\$ podman tag docker.io/library/nginx example-registry-quay-quayenterprise.apps.docs.gcp.quaydev.org/testorg/nginx**

#### 13.

输入以下命令将第二个镜像推送到机构:

**\$ podman push --tls-verify=false example-registry-quay-quayenterprise.apps.docs.gcp.quaydev.org/testorg/nginx**

**Organization** 页面显示该机构中每个存储库使用的配额的总比例:

## 每个软件仓库使用的总配额

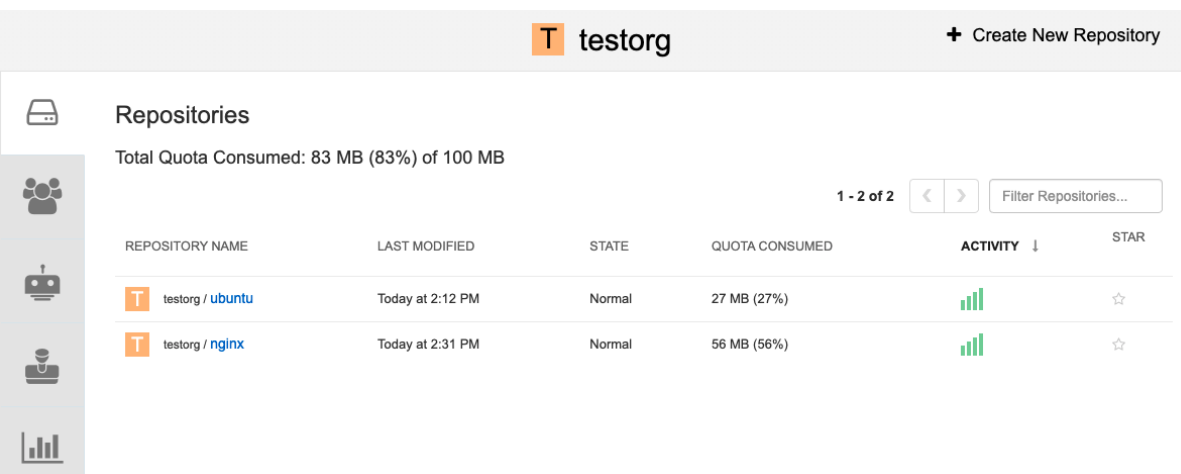

15.

#### 创建 拒绝 和警告 限制:

从超级用户面板中,导航到 **Manage Organizations** 选项卡。单击机构的 **Options** 图标,然 后选择 **Configure Quota**。在 **Quota Policy** 部分,将 **Action** 类型设置为 **Reject**,将 **Quota Threshold** 设置为 **80** 并点 **Add Limit** :

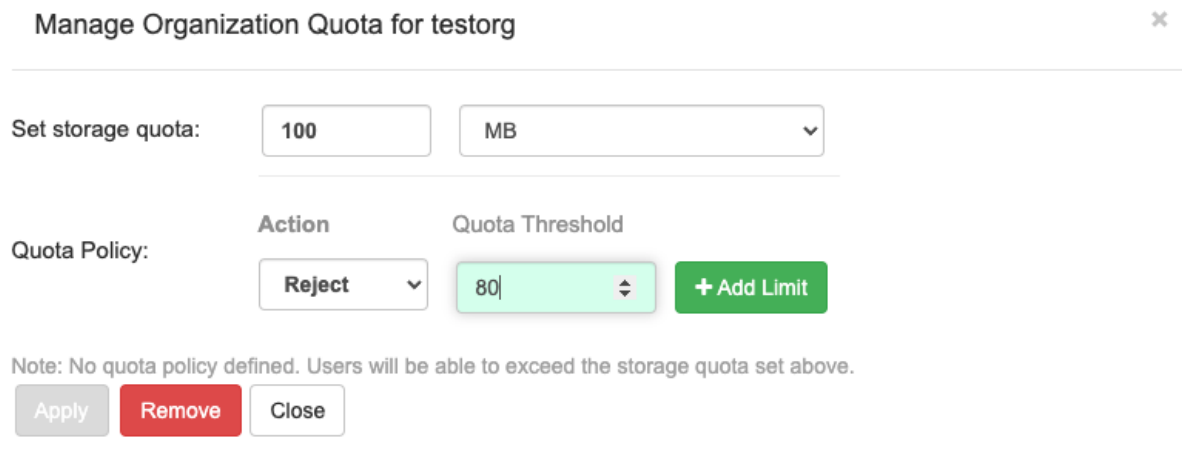

16.

要创建 警告 限制,请选择 **Warning** 作为 **Action** 类型,将 **Quota Threshold** 设置为 **70**,然 后点 **Add Limit** :

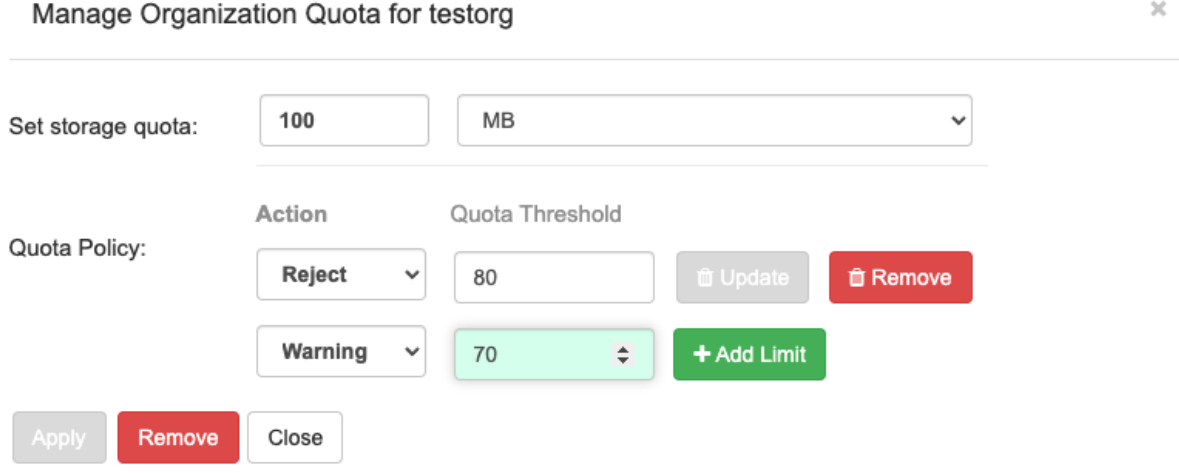

点配额弹出窗口中的 **Close**。这些限制可在 **Organization** 页面的 **Settings** 选项卡中查看, 但不能编辑:

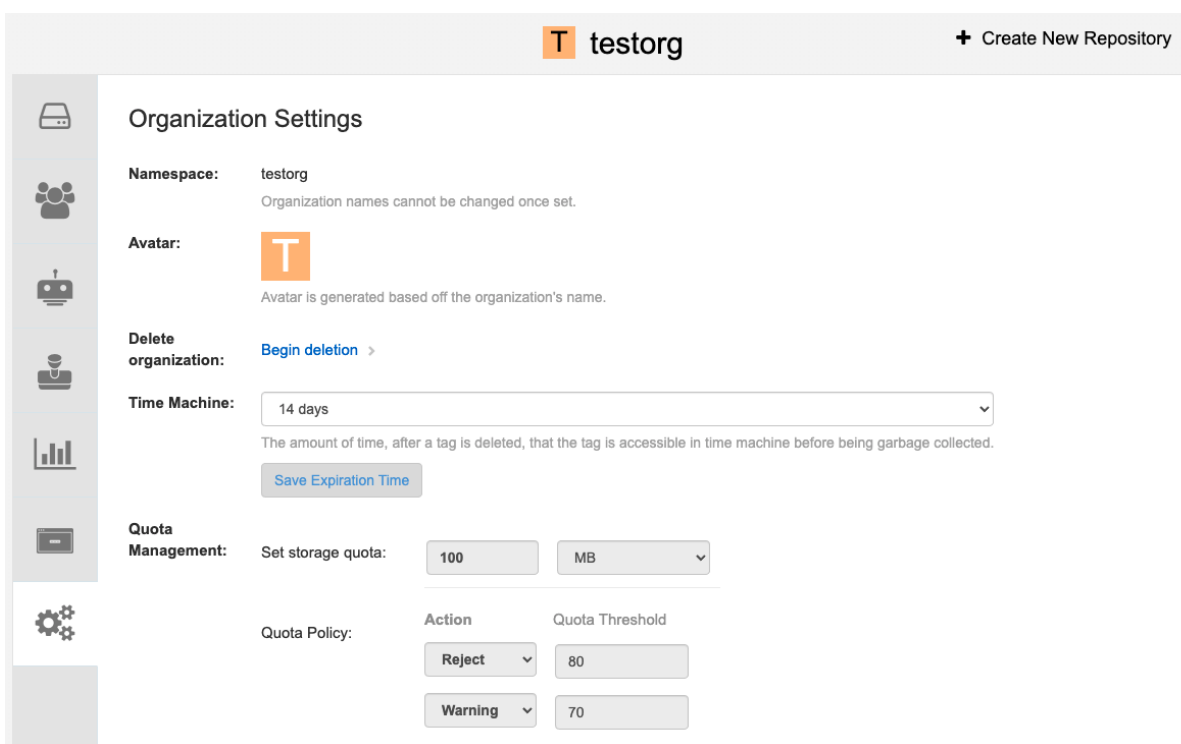

18.

推送超过拒绝限制的镜像:

由于 **reject** 限制**(80%)**已设置为低于当前存储库大小**(~83%)**,因此下一个推送的镜像会自动 被拒绝。

## 镜像拉取示例

**\$ podman pull ubuntu:20.04**

**\$ podman tag docker.io/library/ubuntu:20.04 example-registry-quay-quayenterprise.apps.docs.gcp.quaydev.org/testorg/ubuntu:20.04**

**\$ podman push --tls-verify=false example-registry-quay-quayenterprise.apps.docs.gcp.quaydev.org/testorg/ubuntu:20.04**

#### 超过配额时的输出示例

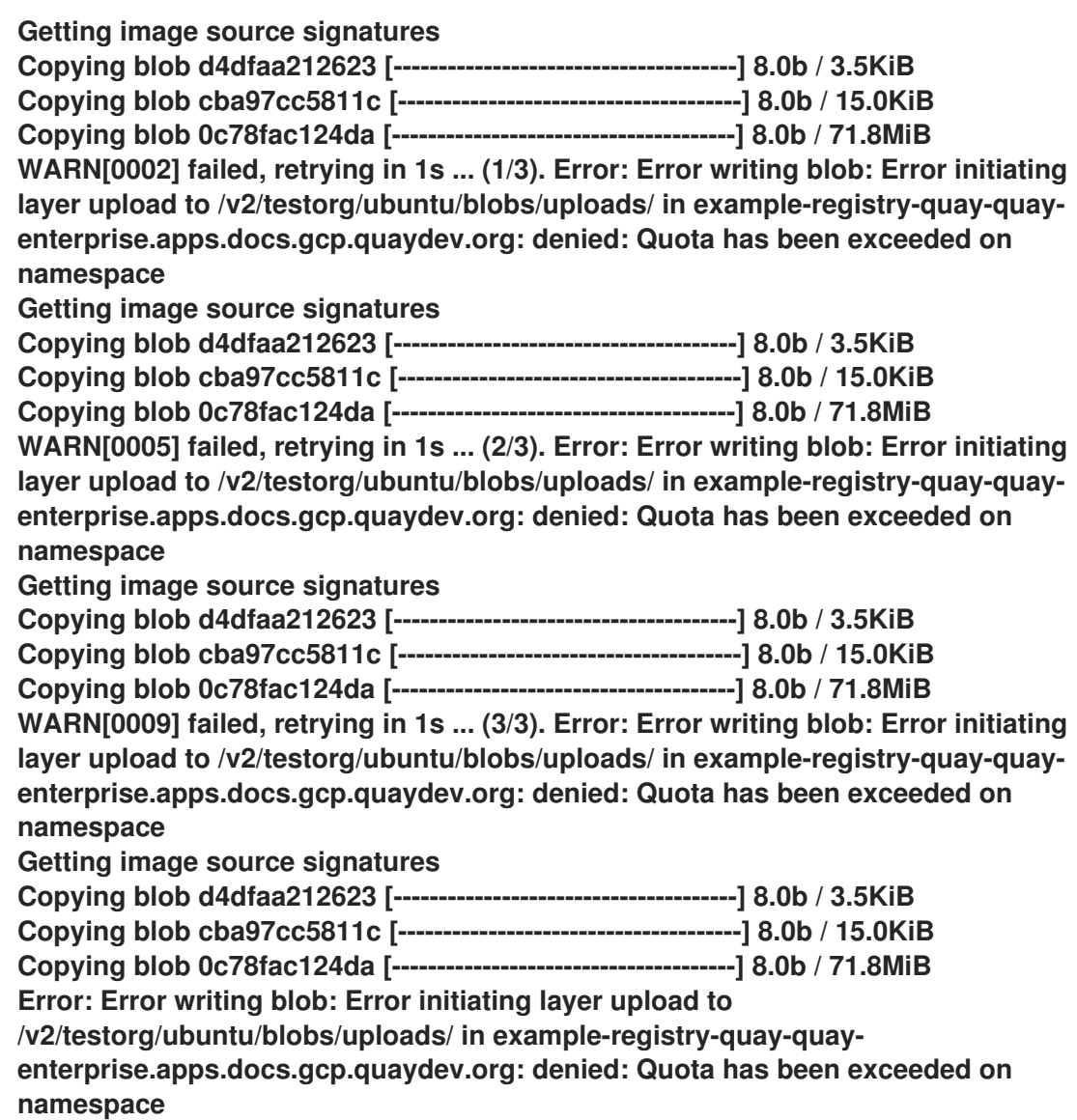

超过限制时,会在 **UI** 中显示通知:

## 配额通知

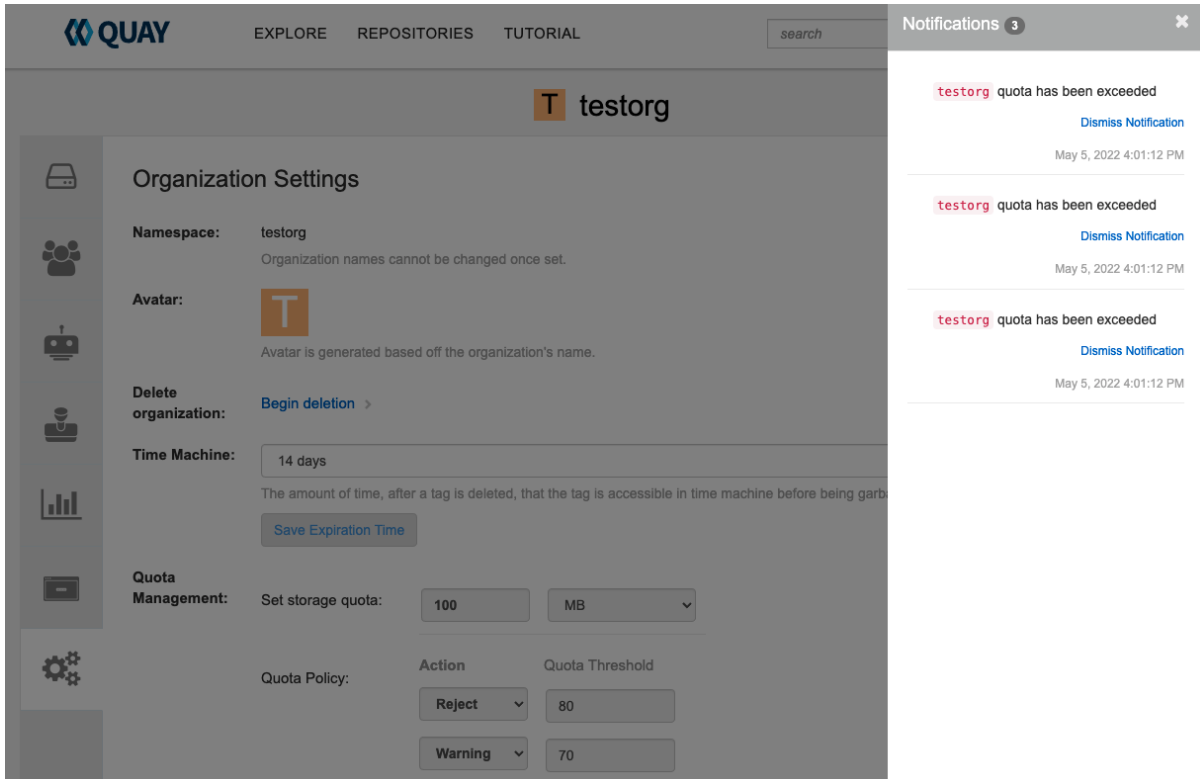

## **14.6.** 使用 **RED HAT QUAY API** 建立配额

首次创建机构时,它不会应用配额。使用 **/api/v1/organization/{organization}/quota** 端点:

示例命令

**\$ curl -k -X GET -H "Authorization: Bearer <token>" -H 'Content-Type: application/json' https://example-registry-quay-quayenterprise.apps.docs.gcp.quaydev.org/api/v1/organization/testorg/quota | jq**

## 输出示例

# **[]**

**14.6.1.** 设置配额

要为机构设置配额,请将数据 **POST** 到 **/api/v1/organization/{orgname}/quota endpoint: .Sample** 命令

**\$ curl -k -X POST -H "Authorization: Bearer <token>" -H 'Content-Type: application/json' -d '{"limit\_bytes": 10485760}' https://example-registry-quay-quayenterprise.apps.docs.quayteam.org/api/v1/organization/testorg/quota | jq**

输出示例

**"Created"**

**14.6.2.** 查看配额

要查看应用的配额,**GET** 数据来自 **/api/v1/organization/{orgname}/quota** 端点:

示例命令

**\$ curl -k -X GET -H "Authorization: Bearer <token>" -H 'Content-Type: application/json' https://example-registry-quay-quayenterprise.apps.docs.gcp.quaydev.org/api/v1/organization/testorg/quota | jq**

输出示例

```
[
 {
  "id": 1,
  "limit_bytes": 10485760,
  "default_config": false,
  "limits": [],
  "default_config_exists": false
 }
]
```
**14.6.3.** 修改配额

要更改现有配额,在这个实例中,此实例中从 **10 MB** 改为 **100 MB**,**PUT** 数据到 **/api/v1/organization/{orgname}/quota/{quota\_id}** 端点:

示例命令

**\$ curl -k -X PUT -H "Authorization: Bearer <token>" -H 'Content-Type: application/json' -d '{"limit\_bytes": 104857600}' https://example-registry-quay-quayenterprise.apps.docs.gcp.quaydev.org/api/v1/organization/testorg/quota/1 | jq**

输出示例

```
{
 "id": 1,
 "limit_bytes": 104857600,
 "default_config": false,
 "limits": [],
 "default_config_exists": false
}
```
要查看消耗的存储,请将各种镜像推送到机构。

## **14.6.4.1. Pushing ubuntu:18.04**

从命令行将 **ubuntu:18.04** 推送到机构:

示例命令

**\$ podman pull ubuntu:18.04**

**\$ podman tag docker.io/library/ubuntu:18.04 example-registry-quay-quayenterprise.apps.docs.gcp.quaydev.org/testorg/ubuntu:18.04**

**\$ podman push --tls-verify=false example-registry-quay-quayenterprise.apps.docs.gcp.quaydev.org/testorg/ubuntu:18.04**

**14.6.4.2.** 使用 **API** 查看配额使用情况

要查看消耗的存储,**GET** 数据来自 **/api/v1/repository** 端点:

示例命令

**\$ curl -k -X GET -H "Authorization: Bearer <token>" -H 'Content-Type: application/json' 'https://example-registry-quay-quay-enterprise.apps.docs.gcp.quaydev.org/api/v1/repository? last\_modified=true&namespace=testorg&popularity=true&public=true' | jq**

输出示例

```
{
 "repositories": [
  {
   "namespace": "testorg",
```

```
"name": "ubuntu",
   "description": null,
   "is_public": false,
   "kind": "image",
   "state": "NORMAL",
   "quota_report": {
    "quota_bytes": 27959066,
    "configured_quota": 104857600
   },
   "last_modified": 1651225630,
   "popularity": 0,
   "is_starred": false
  }
 ]
}
```
**14.6.4.3.** 推送另一个镜像

1.

拉取、标签和推送第二个镜像,如 **nginx** :

示例命令

**\$ podman pull nginx**

**\$ podman tag docker.io/library/nginx example-registry-quay-quayenterprise.apps.docs.gcp.quaydev.org/testorg/nginx**

**\$ podman push --tls-verify=false example-registry-quay-quayenterprise.apps.docs.gcp.quaydev.org/testorg/nginx**

2.

要查看机构中存储库的配额报告,请使用 **/api/v1/repository** 端点:

示例命令

**\$ curl -k -X GET -H "Authorization: Bearer <token>" -H 'Content-Type: application/json' 'https://example-registry-quay-quayenterprise.apps.docs.gcp.quaydev.org/api/v1/repository? last\_modified=true&namespace=testorg&popularity=true&public=true'**

## 输出示例

```
{
 "repositories": [
  {
   "namespace": "testorg",
   "name": "ubuntu",
   "description": null,
   "is_public": false,
   "kind": "image",
   "state": "NORMAL",
   "quota_report": {
    "quota_bytes": 27959066,
    "configured_quota": 104857600
   },
   "last_modified": 1651225630,
   "popularity": 0,
   "is_starred": false
  },
  {
   "namespace": "testorg",
   "name": "nginx",
   "description": null,
   "is_public": false,
   "kind": "image",
   "state": "NORMAL",
   "quota_report": {
    "quota_bytes": 59231659,
    "configured_quota": 104857600
   },
   "last_modified": 1651229507,
   "popularity": 0,
   "is_starred": false
  }
]
```
3.

要查看机构详情中的配额信息,请使用 **/api/v1/organization/{orgname}** 端点:

#### 示例命令

**}**

**\$ curl -k -X GET -H "Authorization: Bearer <token>" -H 'Content-Type: application/json' 'https://example-registry-quay-quayenterprise.apps.docs.gcp.quaydev.org/api/v1/organization/testorg' | jq**

#### 输出示例

```
{
 "name": "testorg",
 ...
 "quotas": [
  {
   "id": 1,
   "limit_bytes": 104857600,
   "limits": []
  }
 ],
 "quota_report": {
  "quota_bytes": 87190725,
  "configured_quota": 104857600
 }
}
```
#### **14.6.5.** 使用配额限制拒绝推送

如果镜像推送超过定义的配额限制, 则会出现软或硬检查:

对于软检查 或警告,用户会收到通知。

对于硬检查 或拒绝,推送将被终止。

**14.6.5.1.** 设置拒绝和警告限制

要设置 拒绝和警告 限制,请将数据 **POST** 到 **/api/v1/organization/{orgname}/quota/{quota\_id}/limit** 端点:

#### *reject limit* 命令示例

 $\bullet$ 

*\$ curl -k -X POST -H "Authorization: Bearer <token>" -H 'Content-Type: application/json' -d '{"type":"Reject","threshold\_percent":80}' https://example-registry-quay-quayenterprise.apps.docs.gcp.quaydev.org/api/v1/organization/testorg/quota/1/limit*

警告限制命令示例

*\$ curl -k -X POST -H "Authorization: Bearer <token>" -H 'Content-Type: application/json' -d '{"type":"Warning","threshold\_percent":50}' https://example-registry-quay-quayenterprise.apps.docs.gcp.quaydev.org/api/v1/organization/testorg/quota/1/limit*

*14.6.5.2.* 查看拒绝和警告限制

要查看 拒绝和警告 限制,请使用 */api/v1/organization/{orgname}/quota* 端点:

查看配额限制

*\$ curl -k -X GET -H "Authorization: Bearer <token>" -H 'Content-Type: application/json' https://example-registry-quay-quayenterprise.apps.docs.gcp.quaydev.org/api/v1/organization/testorg/quota | jq*

配额限制的输出示例

*[ { "id": 1, "limit\_bytes": 104857600, "default\_config": false, "limits": [ {*

```
"id": 2,
     "type": "Warning",
    "limit_percent": 50
   },
   {
     "id": 1,
     "type": "Reject",
     "limit_percent": 80
   }
  ],
  "default_config_exists": false
 }
]
```
*14.6.5.3.* 超过拒绝限制时推送镜像

在本例中,拒绝限制*(80%)*已被设置为当前存储库大小*(~83%)*,因此下一个推送会自动被拒绝。

从命令行将示例镜像推送到机构:

镜像拉取示例

*\$ podman pull ubuntu:20.04*

*\$ podman tag docker.io/library/ubuntu:20.04 example-registry-quay-quayenterprise.apps.docs.gcp.quaydev.org/testorg/ubuntu:20.04*

*\$ podman push --tls-verify=false example-registry-quay-quayenterprise.apps.docs.gcp.quaydev.org/testorg/ubuntu:20.04*

超过配额时的输出示例

*Getting image source signatures Copying blob d4dfaa212623 [--------------------------------------] 8.0b / 3.5KiB Copying blob cba97cc5811c [--------------------------------------] 8.0b / 15.0KiB Copying blob 0c78fac124da [--------------------------------------] 8.0b / 71.8MiB WARN[0002] failed, retrying in 1s ... (1/3). Error: Error writing blob: Error initiating layer upload to /v2/testorg/ubuntu/blobs/uploads/ in example-registry-quay-quay-* *enterprise.apps.docs.gcp.quaydev.org: denied: Quota has been exceeded on namespace Getting image source signatures Copying blob d4dfaa212623 [--------------------------------------] 8.0b / 3.5KiB Copying blob cba97cc5811c [--------------------------------------] 8.0b / 15.0KiB Copying blob 0c78fac124da [--------------------------------------] 8.0b / 71.8MiB WARN[0005] failed, retrying in 1s ... (2/3). Error: Error writing blob: Error initiating layer upload to /v2/testorg/ubuntu/blobs/uploads/ in example-registry-quay-quayenterprise.apps.docs.gcp.quaydev.org: denied: Quota has been exceeded on namespace Getting image source signatures Copying blob d4dfaa212623 [--------------------------------------] 8.0b / 3.5KiB Copying blob cba97cc5811c [--------------------------------------] 8.0b / 15.0KiB Copying blob 0c78fac124da [--------------------------------------] 8.0b / 71.8MiB WARN[0009] failed, retrying in 1s ... (3/3). Error: Error writing blob: Error initiating layer upload to /v2/testorg/ubuntu/blobs/uploads/ in example-registry-quay-quayenterprise.apps.docs.gcp.quaydev.org: denied: Quota has been exceeded on namespace Getting image source signatures Copying blob d4dfaa212623 [--------------------------------------] 8.0b / 3.5KiB Copying blob cba97cc5811c [--------------------------------------] 8.0b / 15.0KiB Copying blob 0c78fac124da [--------------------------------------] 8.0b / 71.8MiB Error: Error writing blob: Error initiating layer upload to /v2/testorg/ubuntu/blobs/uploads/ in example-registry-quay-quay-enterprise.apps.docs.gcp.quaydev.org: denied: Quota has been exceeded on namespace*

*14.6.5.4.* 超过限制的通知

超过限制时,会出现通知:

配额通知

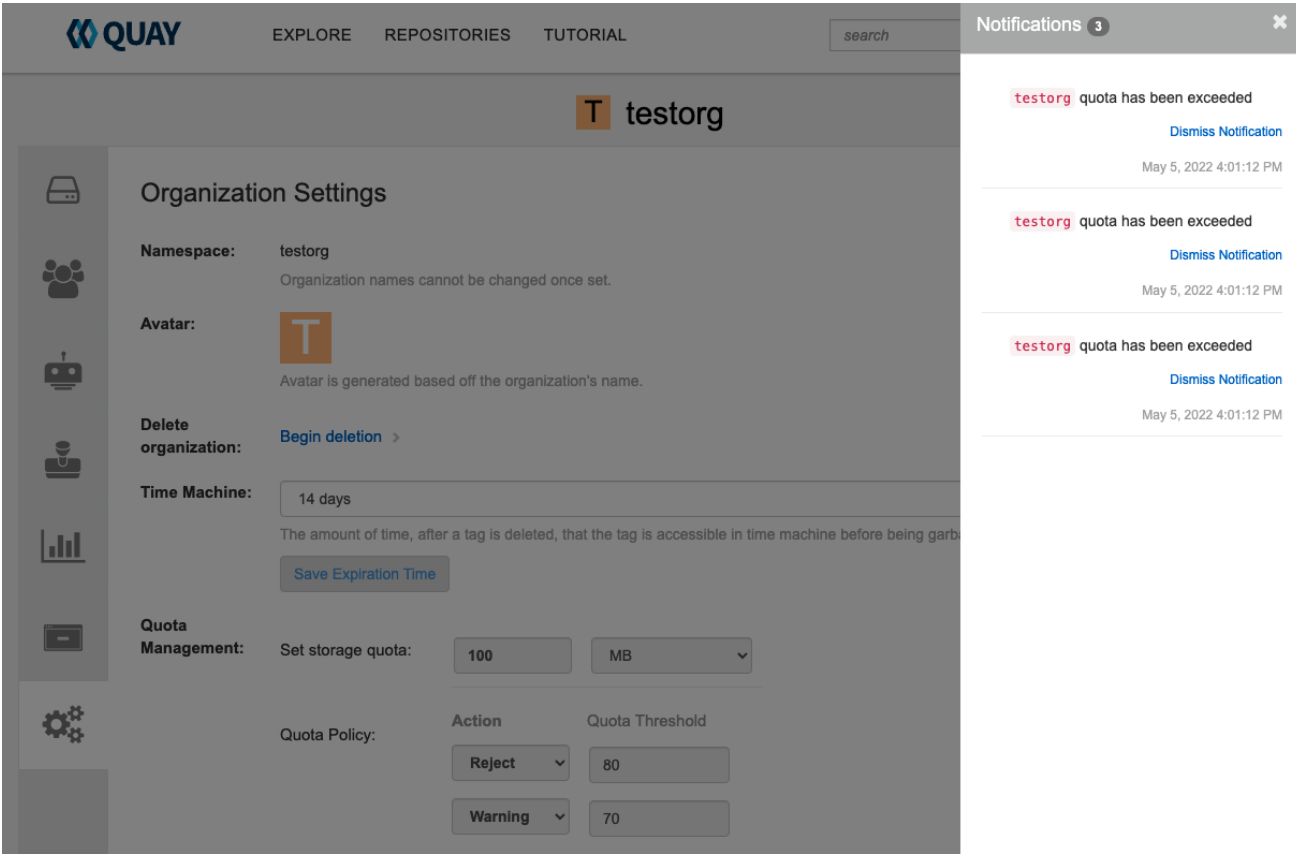

*14.7.* 计算 *RED HAT QUAY 3.9* 中 *REGISTRY* 的总大小

使用以下步骤对 *registry* 的总计算进行队列。

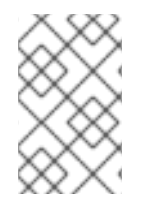

注意

这个功能是按需完成的,计算 *registry* 总计是数据库密集型。请谨慎使用。

先决条件

您已升级到 *Red Hat Quay 3.9*。

以 *Red Hat Quay* 超级用户身份登录。

## 流程

1.

在 *Red Hat Quay UI* 中,点击您的 *username → Super User Admin Panel*。

在导航窗格中,单击 *Manage Organizations*。

3.

2.

点 *Calculate*,单击 *Total Registry Size: 0.00 KB, Updated: Never , Calculation required*。然后,单击确定。

#### 4.

几分钟后,根据 *registry* 的大小,刷新页面。现在,应计算 *Total Registry Size*。例如:

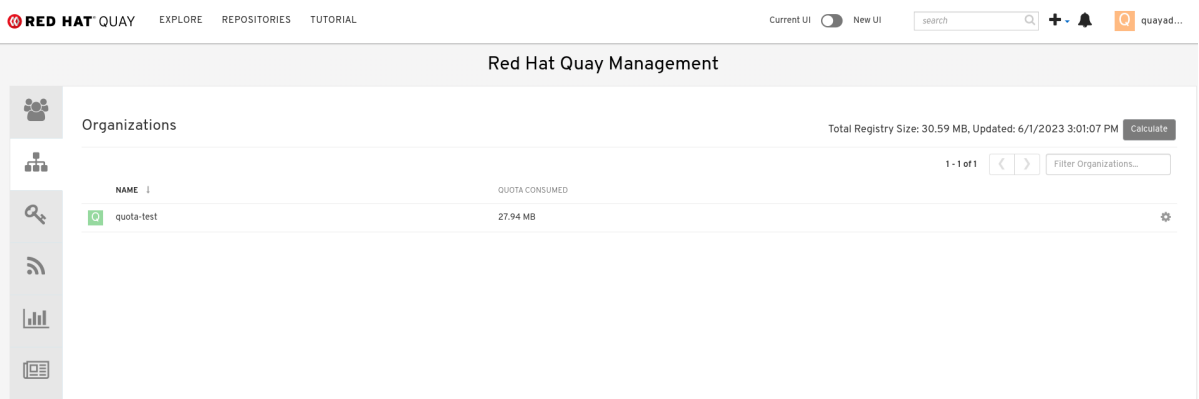

*14.8.* 永久删除镜像标签

在某些情况下,用户可能想要删除时间窗外的镜像标签。使用以下步骤手动删除镜像标签。

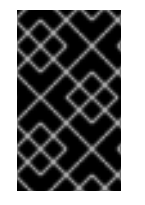

重要

以下流程的结果无法撤消。请谨慎使用。

*14.8.1.* 使用 *Red Hat Quay v2 UI* 永久删除镜像标签

使用以下步骤通过 *Red Hat Quay v2 UI* 永久删除镜像标签。

先决条件

 $\bullet$ 

您已在 *config.yaml* 文件中将 *FEATURE\_UI\_V2* 设置为 *true*。

流程

## 在 *config.yaml* 文件中,确保将 *PERMANENTLY\_DELETE\_TAGS* 和 *RESET\_CHILD\_MANIFEST\_EXPIRATION* 参数设置为 *true*。例如:

*PERMANENTLY\_DELETE\_TAGS: true RESET\_CHILD\_MANIFEST\_EXPIRATION: true*

在导航窗格中,单击 *Repositories*。

单击存储库的名称,例如 *quayadmin/busybox*。

选中要删除的镜像标签框,例如 *test*。

点 *Actions → Permanently Delete*。

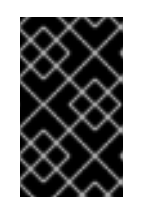

1.

2.

3.

4.

5.

重要

此操作是永久的,无法撤销。

*14.8.2.* 使用 *Red Hat Quay* 传统 *UI* 永久删除镜像标签

使用以下步骤通过 *Red Hat Quay legacy UI* 永久删除镜像标签。

## 流程

1.

在 *config.yaml* 文件中,确保将 *PERMANENTLY\_DELETE\_TAGS* 和 *RESET\_CHILD\_MANIFEST\_EXPIRATION* 参数设置为 *true*。例如:

*PERMANENTLY\_DELETE\_TAGS: true RESET\_CHILD\_MANIFEST\_EXPIRATION: true*

2.

在 *Red Hat Quay UI* 上,点 *Repositories* 以及包含要删除的镜像标签的存储库名称,如 *quayadmin/busybox*。

3.

在导航窗格中,点 *Tags*。

选中您要删除的标签名称框,例如 *test*。

5. 点 *Actions* 下拉菜单,再选择 *Delete Tags → Delete Tag*。

6.

在导航窗格中,单击 *Tag History*。

7.

在刚删除的标签名称上,例如 *test*,单击 *Permanently Delete* 类别下的 *Delete test*。例 如:

永久删除镜像标签

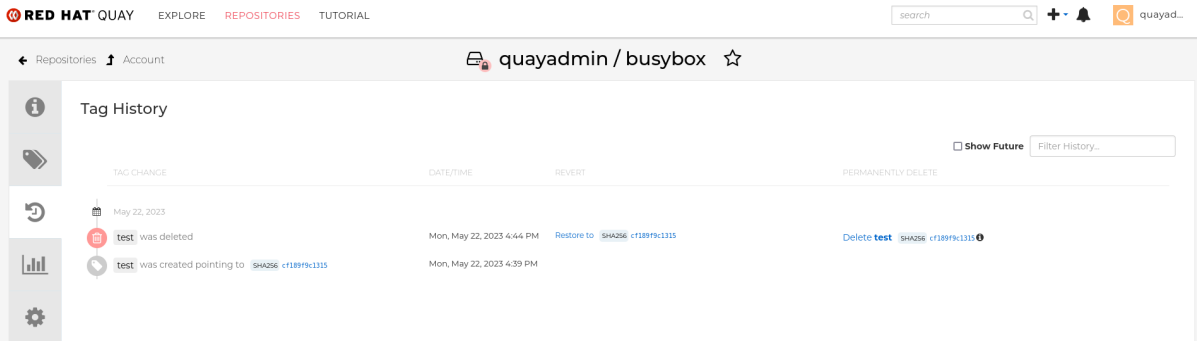

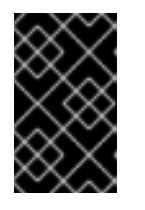

重要

此操作是永久的,无法撤销。

#### 第 *15* 章 *RED HAT QUAY AUTO-PRUNING* 概述

*Red Hat Quay* 管理员可以对命名空间和存储库设置自动运行策略。此功能允许根据指定条件在命名空 间中自动删除镜像标签或存储库,这可让 *Red Hat Quay* 机构所有者通过自动修剪内容保存在存储配额 下。

目前,添加了两个策略:

- 按标签数修剪镜像。对于此策略,当实际标签数量超过所需标签数量时,最旧的标签会被创建 日期删除,直到达到所需的标签数量为止。
	- 按创建日期修剪镜像标签。对于此策略,任何具有超过给定时间范围的创建日期的标签(如 10 天) 都将被删除。

在标签被自动修剪后,它们进入 *Red Hat Quay* 时间机器或时间,在标签被删除后,标签可以在收集垃 圾回收前访问。镜像标签的过期时间取决于您的机构设[置。如需更多信息,](https://access.redhat.com/documentation/zh-cn/red_hat_quay/3/html-single/manage_red_hat_quay/index#garbage-collection)请参阅 *Red Hat Quay* 垃圾回 收。

用户只能为每个命名空间或存储库配置一个策略;这可以通过 *Red Hat Quay v2 UI* 完成。也可以通过 命令行界面*(CLI)*使用 *API* 端点来设置策略。

*15.1.* 自动运行的先决条件和限制

以下先决条件和限制适用于 *auto-pruning* 功能:

使用 *Red Hat Quay* 传统 *UI* 时无法使用此功能。您必须使用 *v2 UI* 创建、查看或修改自动运 行策略。

只有支持 *FOR UPDATE SKIP LOCKED SQL* 命令的数据库才支持自动运行。

#### *15.2.* 使用 *RED HAT QUAY UI* 管理自动运行策略

*auto-pruning* 策略使用 *Red Hat Quay v2 UI* 创建。这可以在配置 *Red Hat Quay config.yaml* 文件 后完成,以启用自动运行功能和 *v2 UI*。

注意

使用 *Red Hat Quay* 传统 *UI* 时无法使用此功能。

*15.2.1.* 配置 *Red Hat Quay auto-pruning* 功能

使用以下步骤配置 *Red Hat Quay config.yaml* 文件来启用 *auto-pruning* 功能。

先决条件

您已在 *config.yaml* 文件中将 *FEATURE\_UI\_V2* 设置为 *true*。

流程

在 *Red Hat Quay config.yaml* 文件中,添加和设置 *FEATURE\_AUTO\_PRUNE* 环境变量为 *True*。例如:

*# ... FEATURE\_AUTO\_PRUNE: true # ...*

*15.2.2.* 使用 *Red Hat Quay v2 UI* 为命名空间创建自动修剪策略

使用以下步骤,使用 *Red Hat Quay v2 UI* 为命名空间创建自动修剪策略。

先决条件

 $\blacksquare$ 

您已启用了 *FEATURE\_AUTO\_PRUNE* 功能。

流程

1.

标记四个示例镜像,如 *busybox*,它将推送到启用了 *auto-pruning* 的存储库。例如:

*\$ podman tag docker.io/library/busybox <quayserver.example.com>/<quayadmin>/busybox:test*

*\$ podman tag docker.io/library/busybox <quayserver.example.com>/<quayadmin>/busybox:test2* *\$ podman tag docker.io/library/busybox <quayserver.example.com>/<quayadmin>/busybox:test3*

*\$ podman tag docker.io/library/busybox <quayserver.example.com>/<quayadmin>/busybox:test4*

2.

输入以下命令将四个示例镜像(如 *busybox* )推送到启用了 *auto-pruning* 的存储库:

*\$ podman push <quay-server.example.com>/quayadmin/busybox:test*

*\$ podman push <quay-server.example.com>/<quayadmin>/busybox:test2*

*\$ podman push <quay-server.example.com>/<quayadmin>/busybox:test3*

*\$ podman push <quay-server.example.com>/<quayadmin>/busybox:test4*

检查您的存储库中是否有四个标签。

4.

3.

在 *Red Hat Quay v2 UI* 上,单击导航窗格中的 *Organizations*。

#### 5. 选择您要将 *auto-pruning* 功能应用到的机构名称,如 *test\_organization*。

6.

单击 *Settings*。

7.

单击 *Auto-Prune Policies*。例如:

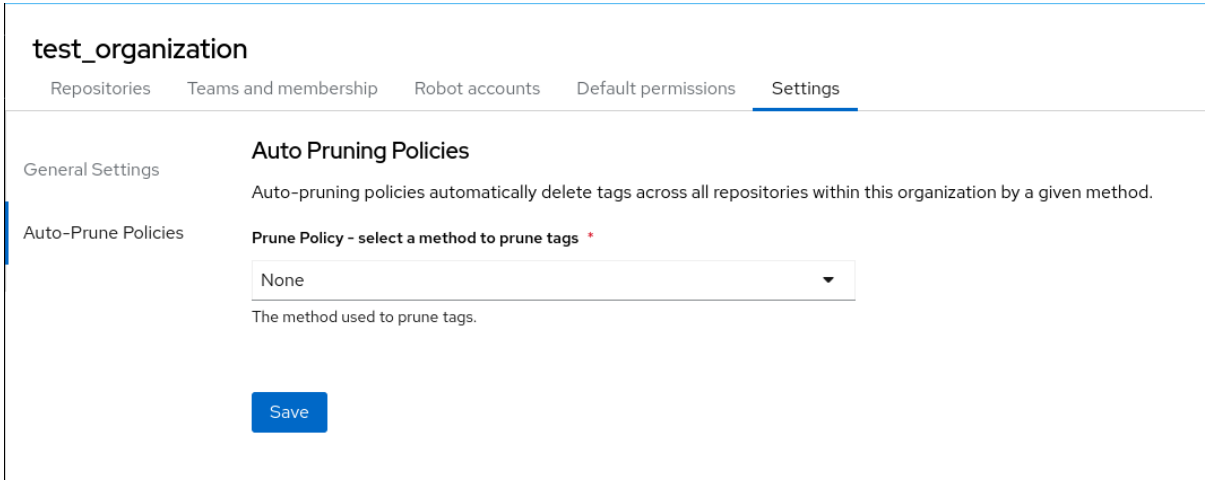

单击下拉菜单并选择所需的策略,例如,按标签数。

9.

选择要保留所需的标签数量。默认情况下,这在 *20* 个标签中设置。在本例中,要保留的标签 数量设置为 *3*。

10.

点击 *Save*。此时会出现自动修剪策略的通知。

验证

导航到您组织存储库的 *Tags* 页面。在本例中,标签标记为从标签最旧的创建日期开始删 除。几分钟后,*auto-pruner worker* 会删除不再在所建立的标准中适合的标签。在本例中,它会 删除 *busybox:test* 标签,并保留 *busybox:test2*、*busybox:test3* 和 *busybox:test4* 标签。

在标签被自动修剪后,它们进入 *Red Hat Quay* 时间机器,或者在标签被删除前删除标签的 时间。镜像标签的过期时间取决于您的机构设[置。如需更多信息,](https://access.redhat.com/documentation/zh-cn/red_hat_quay/3/html-single/manage_red_hat_quay/index#garbage-collection)请参阅 *Red Hat Quay* 垃圾回 收。

*15.2.3.* 使用 *Red Hat Quay API* 为命名空间创建自动修剪策略

您可以使用 *Red Hat Quay API* 端点来管理命名空间的自动修剪策略。

先决条件

您已在 *config.yaml* 文件中设置 *BROWSER\_API\_CALLS\_XHR\_ONLY: false*。

您已创建了 *OAuth* 访问令牌。

您已登录到 *Red Hat Quay*。

流程

1.

**输入以下 POST 命令创建一个新策略, 该策略限制机构中允许的标签数:** 

*\$ curl -X POST -H "Authorization: Bearer <access\_token>" -H "Content-Type: application/json" -d '{"method": "number\_of\_tags", "value": 10}' http://<quayserver.example.com>/api/v1/organization/<organization\_name>/autoprunepolicy/*

另外,您可以在创建日期后将标签设置为在指定时间过期:

*\$ curl -X POST -H "Authorization: Bearer <access\_token>" -H "Content-Type: application/json" -d '{ "method": "creation\_date", "value": "7d"}' http://<quayserver.example.com>/api/v1/organization/<organization\_name>/autoprunepolicy/*

输出示例

*{"uuid": "73d64f05-d587-42d9-af6d-e726a4a80d6e"}*

尝试创建多个策略会返回以下错误:

*{"detail": "Policy for this namespace already exists, delete existing to create new policy", "error\_message": "Policy for this namespace already exists, delete existing to create new policy", "error\_type": "invalid\_request", "title": "invalid\_request", "type": "http://<quay-server.example.com>/api/v1/error/invalid\_request", "status": 400}*

2.

3.

输入以下命令检查您的自动修剪策略:

*\$ curl -X GET -H "Authorization: Bearer <access\_token>" http://<quayserver.example.com>/api/v1/organization/<organization\_name>/autoprunepolicy/*

输出示例

*{"policies": [{"uuid": "73d64f05-d587-42d9-af6d-e726a4a80d6e", "method": "creation\_date", "value": "7d"}]}*

您可以输入以下命令删除自动修剪策略。请注意,删除策略需要 *UUID*。

*\$ curl -X DELETE -H "Authorization: Bearer <access\_token>" http://<quayserver.example.com>/api/v1/organization/<organization\_name>/autoprunepolicy/73d64 f05-d587-42d9-af6d-e726a4a80d6e*

*15.2.4.* 使用 *API* 为当前用户为命名空间创建自动修剪策略

您可以使用 *Red Hat Quay API* 端点来管理帐户的自动修剪策略。

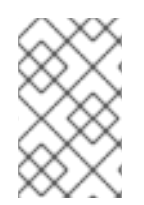

注意

在以下命令中使用 */user/* 代表当前登录到 *Red Hat Quay* 的用户。

先决条件

- 您已在 *config.yaml* 文件中设置 *BROWSER\_API\_CALLS\_XHR\_ONLY: false*。
- 您已创建了 *OAuth* 访问令牌。
- 您已登录到 *Red Hat Quay*。

## 流程

1.

**输入以下 POST 命令创建一个新策略, 该策略限制当前用户的标签数:** 

*\$ curl -X POST -H "Authorization: Bearer <access\_token>" -H "Content-Type: application/json" -d '{"method": "number\_of\_tags", "value": 10}' http://<quayserver.example.com>/api/v1/<user>/autoprunepolicy/*

输出示例

*{"uuid": "8c03f995-ca6f-4928-b98d-d75ed8c14859"}*

输入以下命令检查您的自动修剪策略:

*\$ curl -X GET -H "Authorization: Bearer <access\_token>" http://<quayserver.example.com>/api/v1/<user>/autoprunepolicy/8c03f995-ca6f-4928-b98dd75ed8c14859*

或者,您可以包含 UUID:

*\$ curl -X GET -H "Authorization: Bearer <access\_token>" http://<quayserver.example.com>/api/v1/<user>/autoprunepolicy/*

输出示例

*{"policies": [{"uuid": "8c03f995-ca6f-4928-b98d-d75ed8c14859", "method": "number\_of\_tags", "value": 10}]}*

3.

2.

您可以输入以下命令删除自动修剪策略。请注意,删除策略需要 *UUID*。

*\$ curl -X DELETE -H "Authorization: Bearer <access\_token>" http://<quayserver.example.com>/api/v1/<user>/autoprunepolicy/8c03f995-ca6f-4928-b98dd75ed8c14859*

输出示例

*{"uuid": "8c03f995-ca6f-4928-b98d-d75ed8c14859"}*

*15.2.5.* 使用 *Red Hat Quay v2 UI* 为存储库创建自动修剪策略

使用以下步骤,使用 *Red Hat Quay v2 UI* 为存储库创建自动修剪策略。

先决条件

## 您已启用了 *FEATURE\_AUTO\_PRUNE* 功能。

#### 流程

1.

标记四个示例镜像,如 *busybox*,它将推送到启用了 *auto-pruning* 的存储库。例如:

*\$ podman tag docker.io/library/busybox <quayserver.example.com>/<organization\_name>/<repository\_name>:test*

*\$ podman tag docker.io/library/busybox <quayserver.example.com>/<organization\_name>/<repository\_name>:test2*

*\$ podman tag docker.io/library/busybox <quayserver.example.com>/<organization\_name>/<repository\_name>:test3*

*\$ podman tag docker.io/library/busybox <quayserver.example.com>/<organization\_name>/<repository\_name>:test4*

2.

输入以下命令将四个示例镜像(如 *busybox* )推送到启用了 *auto-pruning* 的存储库:

*\$ podman push <quayserver.example.com>/<organization\_name>/<repository\_name>:test*

*\$ podman push <quayserver.example.com>/<organization\_name>/<repository\_name>:test2*

*\$ podman push <quayserver.example.com>/<organization\_name>/<repository\_name>:test3*

*\$ podman push <quayserver.example.com>/<organization\_name>/<repository\_name>:test4*

#### 3.

检查您的存储库中是否有四个标签。

#### 4.

在 *Red Hat Quay v2 UI* 上,单击导航窗格中的 *Repository*。

#### 5.

6.

选择您要将 *auto-pruning* 功能应用到的机构名称,例如 *< organization\_name>/<repository\_name>*。

单击 *Settings*。

7. 单击 *Repository Auto-Prune Policies*。

8.

6.

单击下拉菜单并选择所需的策略,例如,按标签数。

9.

选择要保留所需的标签数量。默认情况下,这在 *20* 个标签中设置。在本例中,要保留的标签 数量设置为 *3*。

10.

点击 *Save*。此时会出现自动修剪策略的通知。

验证

导航到您组织存储库的 *Tags* 页面。在本例中,标签标记为从标签最旧的创建日期开始删 除。几分钟后,*auto-pruner worker* 会删除不再在所建立的标准中适合的标签。在本例中,它会 删除 *busybox:test* 标签,并保留 *busybox:test2*、*busybox:test3* 和 *busybox:test4* 标签。

在标签被自动修剪后,它们进入 *Red Hat Quay* 时间机器,或者在标签被删除前删除标签的 时间。镜像标签的过期时间取决于您的机构设[置。如需更多信息,](https://access.redhat.com/documentation/zh-cn/red_hat_quay/3/html-single/manage_red_hat_quay/index#garbage-collection)请参阅 *Red Hat Quay* 垃圾回 收。

*15.2.6.* 使用 *Red Hat Quay API* 为存储库创建自动修剪策略

您可以使用 *Red Hat Quay API* 端点来管理存储库的自动修剪策略。

先决条件

 $\bullet$ 

您已在 *config.yaml* 文件中设置 *BROWSER\_API\_CALLS\_XHR\_ONLY: false*。

您已创建了 *OAuth* 访问令牌。

您已登录到 *Red Hat Quay*。

流程

**输入以下 POST 命令创建一个新策略, 该策略限制机构中允许的标签数:** 

*\$ curl -X POST -H "Authorization: Bearer <access\_token>" -H "Content-Type: application/json" -d '{"method": "number\_of\_tags","value": 2}' http://<quayserver.example.com>/api/v1/repository/<organization\_name>/<repository\_name>/auto prunepolicy/*

另外,您可以在创建日期后将标签设置为在指定时间过期:

*\$ curl -X POST -H "Authorization: Bearer <access\_token>" -H "Content-Type: application/json" -d '{"method": "creation\_date", "value": "7d"}' http://<quayserver.example.com>/api/v1/repository/<organization\_name>/<repository\_name>/auto prunepolicy/*

输出示例

*{"uuid": "ce2bdcc0-ced2-4a1a-ac36-78a9c1bed8c7"}*

尝试创建多个策略会返回以下错误:

*{"detail": "Policy for this namespace already exists, delete existing to create new policy", "error\_message": "Policy for this namespace already exists, delete existing to create new policy", "error\_type": "invalid\_request", "title": "invalid\_request", "type": "http://quay-server.example.com/api/v1/error/invalid\_request", "status": 400}*

2.

输入以下命令检查您的自动修剪策略:

*\$ curl -X GET -H "Authorization: Bearer <access\_token>" http://<quayserver.example.com>/api/v1/repository/<organization\_name>/<repository\_name>/auto prunepolicy/*

**或者, 您可以包含 UUID:** 

*\$ curl -X GET -H "Authorization: Bearer <access\_token>" http://<quayserver.example.com>/api/v1/repository/<organization\_name>/<repository\_name>/auto prunepolicy/ce2bdcc0-ced2-4a1a-ac36-78a9c1bed8c7*

输出示例

*{"policies": [{"uuid": "ce2bdcc0-ced2-4a1a-ac36-78a9c1bed8c7", "method": "number\_of\_tags", "value": 10}]}*

3.

您可以输入以下命令删除自动修剪策略。请注意,删除策略需要 *UUID*。

*\$ curl -X DELETE -H "Authorization: Bearer <access\_token>" http://<quayserver.example.com>/api/v1/repository/<organization\_name>/<repository\_name>/auto prunepolicy/ce2bdcc0-ced2-4a1a-ac36-78a9c1bed8c7*

输出示例

*{"uuid": "ce2bdcc0-ced2-4a1a-ac36-78a9c1bed8c7"}*

*15.2.7.* 使用 *API* 的用户在存储库上创建自动修剪策略

您可以使用 *Red Hat Quay API* 端点为非您自己的用户帐户管理存储库上的自动修剪策略,只要存储 库具有 *admin* 特权。

先决条件

您已在 *config.yaml* 文件中设置 *BROWSER\_API\_CALLS\_XHR\_ONLY: false*。

您已创建了 *OAuth* 访问令牌。

您已登录到 *Red Hat Quay*。

在您要为其创建策略的存储库上具有 *admin* 权限。

## 流程

1.

输入以下 POST 命令创建一个新策略, 该策略限制当前用户的标签数:

*\$ curl -X POST -H "Authorization: Bearer <access\_token>" -H "Content-Type: application/json" -d '{"method": "number\_of\_tags","value": 2}' http://<quayserver.example.com>/api/v1/repository/<user\_account>/<user\_repository>/autoprunep olicy/*

输出示例

*{"uuid": "7726f79c-cbc7-490e-98dd-becdc6fefce7"}*

2.

输入以下命令检查您的自动修剪策略:

*\$ curl -X GET -H "Authorization: Bearer <access\_token>" http://<quayserver.example.com>/api/v1/repository/<user\_account>/<user\_repository>/autoprunep olicy/*

或者, 您可以包含 **UUID**:

*\$ curl -X GET -H "Authorization: Bearer <access\_token>" http://<quayserver.example.com>/api/v1/repository/<user\_account>/<user\_repository>/autoprunep olicy/7726f79c-cbc7-490e-98dd-becdc6fefce7*

输出示例

*{"policies": [{"uuid": "7726f79c-cbc7-490e-98dd-becdc6fefce7", "method": "number\_of\_tags", "value": 2}]}*

您可以输入以下命令删除自动修剪策略。请注意,删除策略需要 *UUID*。

3.

*\$ curl -X DELETE -H "Authorization: Bearer <access\_token>" http://<quayserver.example.com>/api/v1/user/autoprunepolicy/7726f79c-cbc7-490e-98ddbecdc6fefce7*

输出示例

*{"uuid": "7726f79c-cbc7-490e-98dd-becdc6fefce7"}*

注意

第 *16* 章 *GEO-REPLICATION*

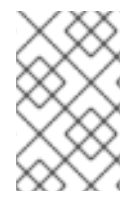

目前,*IBM Power* 不支持 *geo-replication* 功能。

从客户端或用户的角度来看,*geo-replication* 允许多个地理分布式 *Red Hat Quay* 部署作为单个 *registry* 工作。它在全局分布式 *Red Hat Quay* 设置中显著提高推送和拉取性能。镜像数据在后台异步复 制,且对客户端进行透明故障转移和重定向。

在独立和 *Operator* 部署中支持部署带有 *geo-replication* 的 *Red Hat Quay*。

*16.1.* 地理复制功能

- 配置 *geo-replication* 时,容器镜像推送将写入该 *Red Hat Quay* 实例的首选存储引擎。这通 常是区域内最接近的存储后端。
- 在初始推送后,镜像数据将在后台复制到其他存储引擎。
- 复制位置列表是可配置的,它们可以不同存储后端。
- 镜像拉取*(pull)*将始终使用最接近的存储引擎来最大程度提高性能。
	- 如果复制还没有完成,则拉取将使用源存储后端。

*16.2.* 地区复制要求和限制

- 在地理复制设置中,*Red Hat Quay* 要求所有区域都可以读取和写入所有其他区域对象存储。 对象存储必须可以被所有其他区域访问。
- 如果一个地理复制站点的对象存储系统失败,该站点的 Red Hat Quay 部署必须被关闭,以 便客户端由全局负载均衡器重定向到具有完整存储系统的剩余站点。否则,客户端将遇到拉取和 推送失败。
*Red Hat Quay* 没有内部感知连接的对象存储系统的健康状态或可用性。用户必须配置一个全 局负载均衡器(LB), 以监控分布式系统的健康状况, 并根据存储状态将流量路由到不同的站点。

要检查 *geo-replication* 部署的状态,您必须使用 */health/endtoend checkpoint*,该检查点 用于全局健康监控。您必须使用 */health/endtoend* 端点手动配置重定向。*/health/instance* 端点 仅检查本地实例健康状况。

如果一个站点的对象存储系统不可用,则其余站点或站点没有自动重定向到剩余的存储系统或 系统。

- *geo-replication* 是异步的。永久丢失站点的丢失会导致在该站点的对象存储系统中保存的数 据丢失,但还没有在失败时复制到剩余的站点。
	- 因此,所有元数据和 *Red Hat Quay* 配置都会在所有区域间共享。

*geo-replication* 不会复制数据库。如果停机,启用了 *geo-replication* 的 *Red Hat Quay* 不 会切换到另一个数据库。

- 单个 *Redis* 缓存在整个 *Red Hat Quay* 设置间共享,需要被所有 *Red Hat Quay pod* 访问。
- 所有区域应当使用相同的配置,但存储后端除外,这些后端可以使用 *QUAY\_DISTRIBUTED\_STORAGE\_PREFERENCE* 环境变量明确进行配置。
- *geo-replication* 需要每个地区中的对象存储。它不适用于本地存储。
- 每个区域必须能够访问每个区域中的每个存储引擎,这需要一个网络路径。
	- 或者,也可以使用存储代理选项。
- 整个存储后端(如所有 blob)都会被复制。相反,存储库镜像可以限制为存储库或镜像。
- 所有 *Red Hat Quay* 实例都必须通过负载均衡器共享相同的入口点。

所有 *Red Hat Quay* 实例都必须具有相同的超级用户集合,因为它们在通用配置文件中定 义。

*geo-replication* 需要将 *Clair* 配置设置为 *unmanaged*。非受管 *Clair* 数据库允许 *Red Hat Quay Operator* 在地理复制环境中工作,其中 *Red Hat Quay Operator* 的多个实例必须与同一 数据库通信。如需更多信息,请参阅高级 *[Clair](https://access.redhat.com/documentation/zh-cn/red_hat_quay/3.7/html-single/deploy_red_hat_quay_on_openshift_with_the_quay_operator/index#clair-unmanaged)* 配置。

*[geo-Replication](https://access.redhat.com/documentation/zh-cn/red_hat_quay/3.7/html-single/deploy_red_hat_quay_for_proof-of-concept_non-production_purposes/index#using_ssl_to_protect_connections_to_red_hat_quay)* 需要 *SSL/TLS* 证书和密钥。如需更多信息,请参阅使用 *SSL/TLS* 保护到 *Red Hat Quay* 的连接。

如果无法满足上述要求,您应该使用两个或多个不同的 *Red Hat Quay* 部署,并利用存储库镜像功能。

*16.2.1.* 为独立 *Red Hat Quay* 启用存储复制

使用以下步骤在 *Red Hat Quay* 上启用存储复制。

# 流程

1.

更新 *config.yaml* 文件,使其包含要复制数据的存储引擎。您必须列出所有要使用的存储引 擎:

*# ... FEATURE\_STORAGE\_REPLICATION: true # ... DISTRIBUTED\_STORAGE\_CONFIG: usstorage: - RHOCSStorage - access\_key: <access\_key> bucket\_name: <example\_bucket> hostname: my.noobaa.hostname is\_secure: false port: "443" secret\_key: <secret\_key> storage\_path: /datastorage/registry eustorage: - S3Storage - host: s3.amazon.com port: "443" s3\_access\_key: <access\_key> s3\_bucket: <example bucket> s3\_secret\_key: <secret\_key> storage\_path: /datastorage/registry DISTRIBUTED\_STORAGE\_DEFAULT\_LOCATIONS: []* *DISTRIBUTED\_STORAGE\_PREFERENCE: - usstorage - eustorage # ...*

2.

可选。如果需要将所有镜像复制到所有存储引擎,您可以通过手动设置 *DISTRIBUTED\_STORAGE\_DEFAULT\_LOCATIONS* 字段来将镜像复制到存储引擎。这样可确 保所有镜像都复制到该存储引擎。例如:

*# ... DISTRIBUTED\_STORAGE\_DEFAULT\_LOCATIONS: - usstorage - eustorage # ...*

注意 要启用每个命名空间的复制,请联络 *Red Hat Quay* 支持。

3.

在为 *geo-replication* 添加存储并在存储引擎 中启用复制后,您必须在所有存储中同步现有 镜像数据。要做到这一点,您必须运行以下命令来在容器中执行:

*\$ podman exec -it <container\_id>*

4.

要在添加新存储后同步内容,请输入以下命令:

*# scl enable python27 bash*

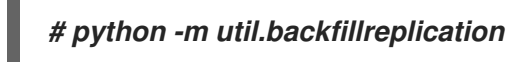

注意

这是在添加新存储后同步内容的一个时间操作。

*16.2.2.* 使用存储首选项运行 *Red Hat Quay*

将 *config.yaml* 复制到所有运行 *Red Hat Quay* 的机器

2.

1.

对于每个地区中的每个计算机,添加一个

*QUAY\_DISTRIBUTED\_STORAGE\_PREFERENCE* 环境变量,其中包含机器正在运行的区域的 首选存储引擎。

例如,对于在 *Europe* 中运行的机器,且主机上的 *config* 目录来自 *\$QUAY/config* :

*\$ sudo podman run -d --rm -p 80:8080 -p 443:8443 \ --name=quay \ -v \$QUAY/config:/conf/stack:Z \ -e QUAY\_DISTRIBUTED\_STORAGE\_PREFERENCE=europestorage \ registry.redhat.io/quay/quay-rhel8:v3.11.1*

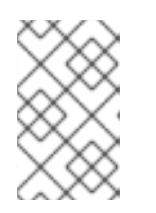

指定的环境变量的值必须与配置面板中定义的位置 *ID* 的名称匹配。

3.

重启所有 *Red Hat Quay* 容器

注意

*16.2.3.* 从独立的 *Red Hat Quay* 部署中删除地理复制站点

通过按照以下流程,*Red Hat Quay* 管理员可以删除地理复制设置中的站点。

#### 先决条件

您已为 *Red Hat Quay geo-replication* 配置至少两个站点,例如 *usstorage* 和 *eustorage*。

每个站点都有自己的组织、存储库和镜像标签。

#### 流程

1.

运行以下命令,在所有定义的站点间同步 *Blob*:

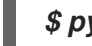

*\$ python -m util.backfillreplication*

警告 

在从 *Red Hat Quay config.yaml* 文件中删除存储引擎 前,您必须确保 所有 *Blob* 在所有定义的站点间同步。在继续操作前,请完成此步骤。

2.

在站点 *usstorage* 的 *Red Hat Quay config.yaml* 文件中,删除 *eustorage* 站点的 *DISTRIBUTED\_STORAGE\_CONFIG* 条目。

3.

输入以下命令获取正在运行的容器列表:

*\$ podman ps*

输出示例

*CONTAINER ID IMAGE COMMAND CREATED STATUS PORTS NAMES 92c5321cde38 registry.redhat.io/rhel8/redis-5:1 run-redis 11 days ago Up 11 days ago 0.0.0.0:6379->6379/tcp redis 4e6d1ecd3811 registry.redhat.io/rhel8/postgresql-13:1-109 runpostgresql 33 seconds ago Up 34 seconds ago 0.0.0.0:5432->5432/tcp postgresql-quay d2eadac74fda registry-proxy.engineering.redhat.com/rh-osbs/quay-quay-rhel8:v3.9.0- 131 registry 4 seconds ago Up 4 seconds ago 0.0.0.0:80->8080/tcp, 0.0.0.0:443- >8443/tcp quay*

输入以下命令在 *PostgreSQL* 容器内执行 *shell*:

*\$ podman exec -it postgresql-quay -- /bin/bash*

5.

4.

运行以下命令来输入 *psql* :

*bash-4.4\$ psql*

6. 输入以下命令在 *geo-replicated* 部署中显示站点列表: 输出示例 7. 输入以下命令退出 *postgres CLI* 以重新输入 *bash-4.4* : 8. 输入以下命令永久删除 *eustorage* 站点: 重要 无法撤销以下操作。请谨慎使用。 输出示例 *quay=# select \* from imagestoragelocation; id | name ----+------------------- 1 | usstorage 2 | eustorage \q bash-4.4\$ python -m util.removelocation eustorage*

*WARNING: This is a destructive operation. Are you sure you want to remove eustorage from your storage locations? [y/n] y Deleted placement 30 Deleted placement 31 Deleted placement 32 Deleted placement 33 Deleted location eustorage*

*16.2.4.* 在 *OpenShift Container Platform* 中设置地理复制

使用以下步骤在 *OpenShift Container Platform* 上设置异地复制。

# 流程

为 *Red Hat Quay* 部署 *postgres* 实例。

2.

3.

4.

1.

输入以下命令登录到数据库:

*psql -U <username> -h <hostname> -p <port> -d <database\_name>*

为 *Red Hat Quay* 创建名为 *quay* 的数据库。例如:

*CREATE DATABASE quay;*

在数据库中启用 *pg\_trm* 扩展

*\c quay; CREATE EXTENSION IF NOT EXISTS pg\_trgm;*

5.

a.

部署 *Redis* 实例:

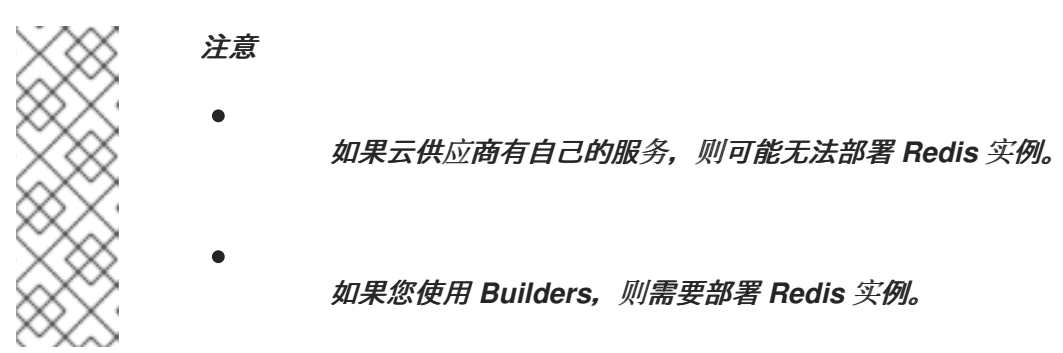

为 *Redis* 部署虚拟机

b. 验证可以从运行 *Red Hat Quay* 的集群访问它

c. 必须打开端口 *6379/TCP* d. 在实例内运行 *Redis* 6. 创建两个对象存储后端,每个集群一个。理想情况下,一个对象存储桶将接近第一个或主、 集群,另一个将接近第二个或次要集群。 7. 使用环境变量覆盖来部署具有相同配置捆绑包的集群,以便为单个集群选择适当的存储后 端。 *sudo dnf install -y podman podman run -d --name redis -p 6379:6379 redis*

8. 配置负载均衡器以为集群提供单一入口点。

*16.2.4.1.* 在 *OpenShift Container Platform* 上为 *Red Hat Quay* 配置 *geo-replication*

使用以下步骤为 *OpenShift Container Platform* 上的 *Red Hat Quay* 配置 *geo-replication*。

#### 流程

1.

创建在集群之间共享的 *config.yaml* 文件。此 *config.yaml* 文件包含常见 *PostgreSQL*、 *Redis* 和存储后端的详情:

*geo-replication config.yaml* 文件

*SERVER\_HOSTNAME: <georep.quayteam.org or any other name> 1 DB\_CONNECTION\_ARGS: autorollback: true threadlocals: true DB\_URI: postgresql://postgres:password@10.19.0.1:5432/quay 2 BUILDLOGS\_REDIS: host: 10.19.0.2 port: 6379 USER\_EVENTS\_REDIS: host: 10.19.0.2 port: 6379 DATABASE\_SECRET\_KEY: 0ce4f796-c295-415b-bf9d-b315114704b8*

## <span id="page-152-1"></span><span id="page-152-0"></span>*DISTRIBUTED\_STORAGE\_CONFIG: usstorage: - GoogleCloudStorage - access\_key: GOOGQGPGVMASAAMQABCDEFG bucket\_name: georep-test-bucket-0 secret\_key: AYWfEaxX/u84XRA2vUX5C987654321 storage\_path: /quaygcp eustorage: - GoogleCloudStorage - access\_key: GOOGQGPGVMASAAMQWERTYUIOP bucket\_name: georep-test-bucket-1 secret\_key: AYWfEaxX/u84XRA2vUX5Cuj12345678 storage\_path: /quaygcp DISTRIBUTED\_STORAGE\_DEFAULT\_LOCATIONS: - usstorage - eustorage DISTRIBUTED\_STORAGE\_PREFERENCE: - usstorage - eustorage FEATURE\_STORAGE\_REPLICATION: true*

# *[1](#page-152-0)*

使用正确的 *SERVER\_HOSTNAME* 必须用于路由,且必须与全局负载均衡器的主机 名匹配。

# *[2](#page-152-1)*

要检索使用 *OpenShift Container Platform Operator* 部署的 *Clair* 实例的配置文 件,请参阅 检索 *[Clair](https://access.redhat.com/documentation/zh-cn/red_hat_quay/3/html/deploy_red_hat_quay_on_openshift_with_the_quay_operator/quay_operator_features#clair-openshift-config)* 配置。

2.

运行以下命令来创建 *configBundleSecret* :

*\$ oc create secret generic --from-file config.yaml=./config.yaml georep-config-bundle*

3.

在每个集群中,设置 *configBundleSecret*,并使用 *QUAY\_DISTRIBUTED\_STORAGE\_PREFERENCE* 环境变量覆盖来配置该集群的相应存储。例 如:

# 注意

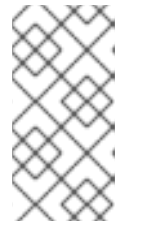

两个部署之间的 *config.yaml* 文件都必须匹配。如果更改一个集群,还必须 在另一个集群中更改它。

美国集群 *QuayRegistry* 示例

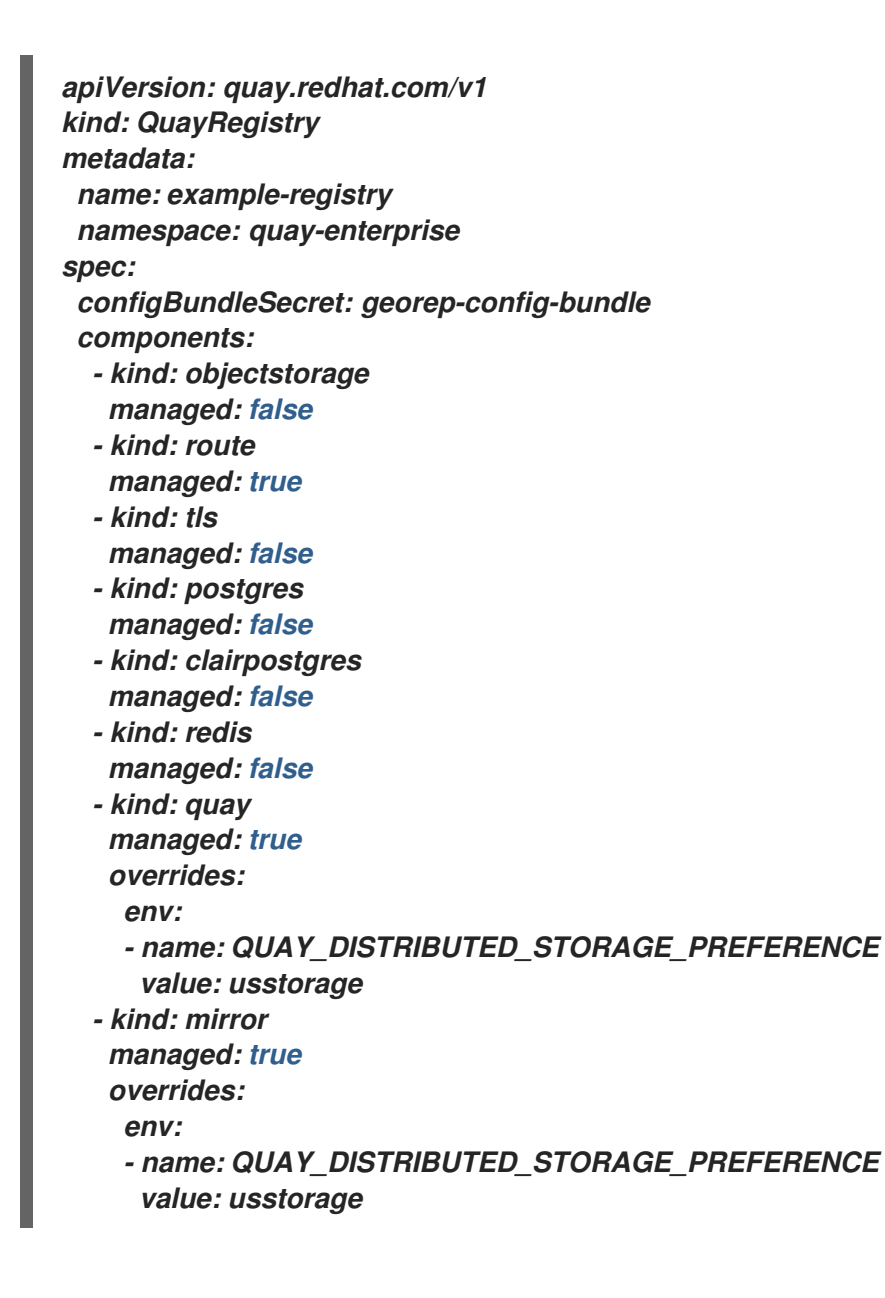

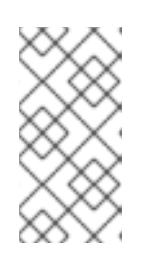

注意

因为 *SSL/TLS* 是非受管的,并且路由被管理,所以您必须在配置捆绑包中直 接提供证书。如需更多信息,请参阅配置 *TLS* [和路由](https://access.redhat.com/documentation/zh-cn/red_hat_quay/3/html/deploy_red_hat_quay_on_openshift_with_the_quay_operator/operator-preconfigure#operator-preconfig-tls-routes)。

俄罗斯集群

```
apiVersion: quay.redhat.com/v1
kind: QuayRegistry
metadata:
 name: example-registry
 namespace: quay-enterprise
spec:
 configBundleSecret: georep-config-bundle
 components:
  - kind: objectstorage
   managed: false
  - kind: route
   managed: true
  - kind: tls
   managed: false
  - kind: postgres
   managed: false
  - kind: clairpostgres
   managed: false
  - kind: redis
   managed: false
  - kind: quay
   managed: true
   overrides:
    env:
    - name: QUAY_DISTRIBUTED_STORAGE_PREFERENCE
     value: eustorage
  - kind: mirror
   managed: true
   overrides:
    env:
    - name: QUAY_DISTRIBUTED_STORAGE_PREFERENCE
     value: eustorage
```
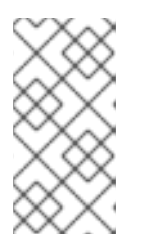

注意

因为 *SSL/TLS* 是非受管的,并且路由被管理,所以您必须在配置捆绑包中直 接提供证书。如需更多信息,请参阅配置 *TLS* [和路由](https://access.redhat.com/documentation/zh-cn/red_hat_quay/3/html/deploy_red_hat_quay_on_openshift_with_the_quay_operator/operator-preconfigure#operator-preconfig-tls-routes)。

#### *16.2.5.* 从 *OpenShift Container Platform* 部署的 *Red Hat Quay* 中删除地理复制站点

通过按照以下流程,*Red Hat Quay* 管理员可以删除地理复制设置中的站点。

## 先决条件

- 已登陆到 *OpenShift Container Platform*。
- 

 $\bullet$ 

您已为 *Red Hat Quay geo-replication* 配置至少两个站点,例如 *usstorage* 和 *eustorage*。

每个站点都有自己的组织、存储库和镜像标签。

#### 流程

## 1.

运行以下命令,在所有定义的站点间同步 *Blob*:

*\$ python -m util.backfillreplication*

警告

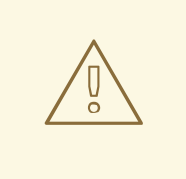

在从 *Red Hat Quay config.yaml* 文件中删除存储引擎 前,您必须确保 所有 *Blob* 在所有定义的站点间同步。

运行此命令时,会创建复制 *worker* 提取的复制作业。如果存在需要复 制的 *Blob*,脚本会返回要复制的 *Blob* 的 *UUID*。如果您多次运行此命令, 并且返回脚本的输出为空,这并不意味着复制过程已完成;这意味着没有为 复制进行排队。在继续操作前,客户应该使用适当的 judgement,因为分配 的时间复制取决于检测到的 *Blob* 数量。

另外,您可以使用 *Microsoft Azure* 等第三方云工具来检查同步状态。

在继续操作前,必须完成此步骤。

2.

在站点 *usstorage* 的 *Red Hat Quay config.yaml* 文件中,删除 *eustorage* 站点的 *DISTRIBUTED\_STORAGE\_CONFIG 条目。* 

输入以下命令识别您的 *Quay* 应用程序 *pod*:

*\$ oc get pod -n <quay\_namespace>*

#### 输出示例

3.

*quay390usstorage-quay-app-5779ddc886-2drh2 quay390eustorage-quay-app-66969cd859-n2ssm*

4.

输入以下命令在 *usstorage pod* 中打开交互式 *shell* 会话:

*\$ oc rsh quay390usstorage-quay-app-5779ddc886-2drh2*

5.

输入以下命令永久删除 *eustorage* 站点:

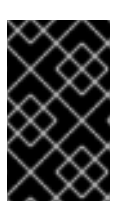

重要

无法撤销以下操作。请谨慎使用。

*sh-4.4\$ python -m util.removelocation eustorage*

输出示例

*WARNING: This is a destructive operation. Are you sure you want to remove eustorage from your storage locations? [y/n] y Deleted placement 30 Deleted placement 31 Deleted placement 32 Deleted placement 33 Deleted location eustorage*

## *16.3.* 用于区域复制的混合存储

 $\bullet$ 

*Red Hat Quay geo-replication* 支持使用不同的和多个复制目标,例如在公有云上使用 *AWS S3* 存储 并在内部使用 *Ceph* 存储。这导致从所有 *Red Hat Quay pod* 和集群节点授予对所有存储后端的访问权 限的关键要求。因此,建议您使用以下方法:

- 用于防止内部存储的可见性的 VPN, 或者
	- 令牌对,仅允许访问 *Red Hat Quay* 使用的指定存储桶

这会导致 *Red Hat Quay* 的公共云实例可以访问内部存储,但网络会被加密、保护并将使用 *ACL*,从 而满足安全要求。

如果您无法实现这些安全措施,则最好部署两个不同的 *Red Hat Quay registry*,并使用存储库镜像作 **为地理复制的替代选择。** 

#### 第 *17* 章 在独立部署中备份和恢复 *RED HAT QUAY*

使用本节中的内容在独立部署中备份和恢复 *Red Hat Quay*。

*17.1.* 可选:为 *RED HAT QUAY* 启用只读模式

通过为 *Red Hat Quay* 部署启用只读模式,您可以管理 *registry* 的操作。*Red Hat Quay* 管理员可以 启用只读模式来限制对 *registry* 的写入访问,这有助于确保数据完整性,降低维护窗口期间的风险,并提 供对 *registry* 数据的意外修改。它还可帮助您确保 *Red Hat Quay registry* 保持在线状态,并可供用户提 供镜像。

先决条件

 $\circ$ 

 $\circ$ 

 $\circ$ 

 $\circ$ 

 $\circ$ 

 $\Omega$ 

- 如果您使用 *Red Hat Enterprise Linux (RHEL) 7.x*:
	- $\circ$ 您已启用了 *Red Hat Software Collections List (RHSCL)*。
		- 已安装 *Python 3.6*。
		- 您已下载了 *virtualenv* 软件包。
			- 已安装 *git CLI*。
- 如果您使用 *Red Hat Enterprise Linux (RHEL) 8*:
	- 您已在机器上安装 *Python 3*。
	- 您已下载了 *python3-virtualenv* 软件包。
		- 已安装 *git CLI*。
- 您已克隆了 *<https://github.com/quay/quay.git>* 软件仓库。

*17.1.1.* 为独立 *Red Hat Quay* 创建服务密钥

*Red Hat Quay* 使用服务密钥与各种组件通信。这些密钥用于签署已完成的请求,如请求扫描镜像、登 录、存储访问等。

#### 流程

1.

- 如果您的 *Red Hat Quay registry* 可用,您可以在 *Quay registry* 容器内生成服务密钥。
- a. 输入以下命令在 *Quay* 容器内生成密钥对:

*\$ podman exec quay python3 tools/generatekeypair.py quay-readonly*

2.

如果您的 *Red Hat Quay* 不可用,您必须在虚拟环境内生成您的服务密钥。

a.

进到 *Red Hat Quay* 部署的目录,并在该目录内创建一个虚拟环境:

*\$ cd <\$QUAY>/quay && virtualenv -v venv*

b.

输入以下命令激活虚拟环境:

*\$ source venv/bin/activate*

c.

可选。如果没有安装 *pip CLI* 工具:

*\$ venv/bin/pip install --upgrade pip*

d.

在 *Red Hat Quay* 目录中,创建一个包含以下内容的 *requirements-generatekeys.txt* 文件:

*\$ cat << EOF > requirements-generatekeys.txt cryptography==3.4.7 pycparser==2.19 pycryptodome==3.9.4 pycryptodomex==3.9.4 pyjwkest==1.4.2*

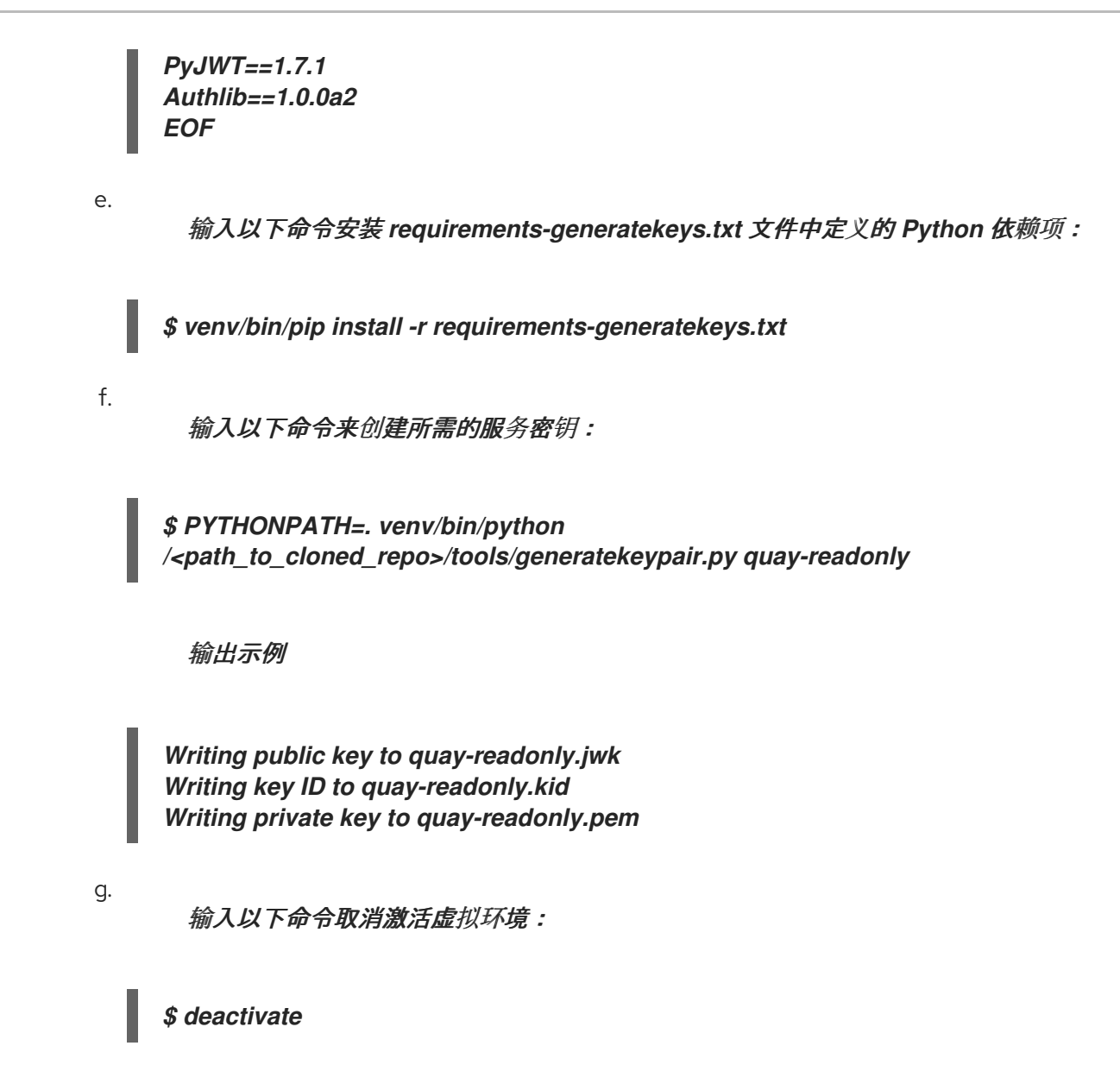

*17.1.2.* 将密钥添加到 *PostgreSQL* 数据库

使用以下步骤将服务密钥添加到 *PostgreSQL* 数据库中。

先决条件

您已创建了服务密钥。

#### 流程

1.

输入以下命令进入 *Red Hat Quay* 数据库环境:

*\$ podman exec -it postgresql-quay psql -U postgres -d quay*

2. 输入以下命令显示 *servicekeyapproval* 的批准类型和相关备注: 输出示例 3. 输入以下查询,将服务密钥添加到您的 *Red Hat Quay* 数据库中: 输出示例 4. 接下来,使用以下查询添加密钥批准: 输出示例 *quay=# select \* from servicekeyapproval; id | approver\_id | approval\_type | approved\_date | notes ----+-------------+----------------------------------+----------------------------+------- 1 | | ServiceKeyApprovalType.AUTOMATIC | 2024-05-07 03:47:48.181347 | 2 | | ServiceKeyApprovalType.AUTOMATIC | 2024-05-07 03:47:55.808087 | 3 | | ServiceKeyApprovalType.AUTOMATIC | 2024-05-07 03:49:04.27095 | 4 | | ServiceKeyApprovalType.AUTOMATIC | 2024-05-07 03:49:05.46235 | 5 | 1 | ServiceKeyApprovalType.SUPERUSER | 2024-05-07 04:05:10.296796 | ... quay=# INSERT INTO servicekey (name, service, metadata, kid, jwk, created\_date, expiration\_date) VALUES ('quay-readonly', 'quay', '{}', '{<contents\_of\_.kid\_file>}', '{<contents\_of\_.jwk\_file>}', '{<created\_date\_of\_read-only>}', '{<expiration\_date\_of\_read-only>}'); INSERT 0 1 quay=# INSERT INTO servicekeyapproval ('approval\_type', 'approved\_date', 'notes') VALUES ("ServiceKeyApprovalType.SUPERUSER", "CURRENT\_DATE", {include\_notes\_here\_on\_why\_this\_is\_being\_added}); INSERT 0 1*

5.

将创建的服务键行中的 *approval\_ id* 字段设置为创建的服务密钥批准中的 *id* 字段。您可以 使用以下 *SELECT* 语句来获取必要的 *ID*:

*UPDATE servicekey SET approval\_id = (SELECT id FROM servicekeyapproval WHERE approval\_type = 'ServiceKeyApprovalType.SUPERUSER') WHERE name = 'quay-readonly';*

*UPDATE 1*

*17.1.3.* 为独立 *Red Hat Quay* 配置只读模式

在创建了服务密钥并添加到 *PostgreSQL* 数据库后,您必须在独立部署上重启 *Quay* 容器。

先决条件

您已创建了服务密钥,并将它们添加到 *PostgreSQL* 数据库中。

流程

1.

关闭所有虚拟机上的所有 *Red Hat Quay* 实例。例如:

*\$ podman stop <quay\_container\_name\_on\_virtual\_machine\_a>*

*\$ podman stop <quay\_container\_name\_on\_virtual\_machine\_b>*

2.

输入以下命令将 *quay-readonly.kid* 文件的内容和 *quay-readonly.pem* 文件复制到包含 *Red Hat Quay* 配置捆绑包的目录中:

*\$ cp quay-readonly.kid quay-readonly.pem \$Quay/config*

3.

输入以下命令在配置捆绑包文件夹中的所有文件中设置文件权限:

*\$ setfacl -m user:1001:rw \$Quay/config/\**

4.

修改 *Red Hat Quay config.yaml* 文件并添加以下信息:

*# ... REGISTRY\_STATE: readonly* *INSTANCE\_SERVICE\_KEY\_KID\_LOCATION: 'conf/stack/quay-readonly.kid' INSTANCE\_SERVICE\_KEY\_LOCATION: 'conf/stack/quay-readonly.pem' # ...*

5.

将新配置捆绑包分发到所有 *Red Hat Quay* 实例。

6.

输入以下命令启动 *Red Hat Quay*:

*\$ podman run -d --rm -p 80:8080 -p 443:8443 \ --name=quay-main-app \ -v \$QUAY/config:/conf/stack:Z \ -v \$QUAY/storage:/datastorage:Z \ {productrepo}/{quayimage}:{productminv}*

7.

启动 *Red Hat Quay* 后,您的实例中内的横幅会告知用户 *Red Hat Quay* 以只读模式运行。 推送应被拒绝,并且应记录 *405* 错误。您可以运行以下命令来测试它:

*\$ podman push <quay-server.example.com>/quayadmin/busybox:test*

输出示例

*613be09ab3c0: Preparing denied: System is currently read-only. Pulls will succeed but all write operations are currently suspended.*

在只读模式下使用 *Red Hat Quay* 部署,您可以安全地管理 *registry* 的操作并执行此类操 作,如备份和恢复。

8.

可选。完成只读模式后,您可以通过从 *config.yaml* 文件中删除以下信息来返回到正常操 作。然后,重启 *Red Hat Quay* 部署:

*# ...*

*REGISTRY\_STATE: readonly INSTANCE\_SERVICE\_KEY\_KID\_LOCATION: 'conf/stack/quay-readonly.kid' INSTANCE\_SERVICE\_KEY\_LOCATION: 'conf/stack/quay-readonly.pem' # ...*

*\$ podman restart <container\_id>*

*17.1.4.* 更新只读过期时间

*Red Hat Quay read-only* 键具有过期日期,并在该日期通过密钥时停用。在密钥过期前,可以在数据 库中更新其过期时间。要更新密钥,请使用前面描述的方法连接 *Red Hat Quay production* 数据库,并 发出以下查询:

*quay=# UPDATE servicekey SET expiration\_date = 'new-date' WHERE id = servicekey\_id;*

可以通过运行以下查询来获取服务密钥 *ID* 列表:

*SELECT id, name, expiration\_date FROM servicekey;*

*17.2.* 在独立部署中备份 *RED HAT QUAY*

此流程描述了如何在独立部署中创建 *Red Hat Quay* 备份。

#### 流程

创建临时备份目录,如 *quay-backup* :

*\$ mkdir /tmp/quay-backup*

2.

1.

以下示例命令表示 *Red Hat Quay* 启动的本地目录,例如 */opt/quay-install* :

*\$ podman run --name quay-app \ -v /opt/quay-install/config:/conf/stack:Z \ -v /opt/quay-install/storage:/datastorage:Z \ registry.redhat.io/quay/quay-rhel8:v3.11.1*

运行以下命令,切换到容器中的 *bind-mounts* 到 */conf/stack* 的目录,如 */opt/quay-install* :

*\$ cd /opt/quay-install*

3.

输入以下命令将 *Red Hat Quay* 部署的内容压缩到 *quay-backup* 目录中的存档中:

*\$ tar cvf /tmp/quay-backup/quay-backup.tar.gz \**

输出示例:

<span id="page-165-0"></span>*config.yaml config.yaml.bak extra\_ca\_certs/ extra\_ca\_certs/ca.crt ssl.cert ssl.key*

4.

输入以下命令备份 *Quay* 容器服务:

*\$ podman inspect quay-app | jq -r '.[0].Config.CreateCommand | .[]' | paste -s -d ' ' -*

*/usr/bin/podman run --name quay-app \ -v /opt/quay-install/config:/conf/stack:Z \ -v /opt/quay-install/storage:/datastorage:Z \ registry.redhat.io/quay/quay-rhel8:v3.11.1*

5.

输入以下命令将 *conf/stack/config.yaml* 文件的内容重定向到临时 *quay-config.yaml* 文件:

*\$ podman exec -it quay cat /conf/stack/config.yaml > /tmp/quay-backup/quayconfig.yaml*

6.

输入以下命令获取位于临时 *quay-config.yaml* 中的 *DB\_URI* :

*\$ grep DB\_URI /tmp/quay-backup/quay-config.yaml*

输出示例:

*\$ postgresql://<username>:test123@172.24.10.50/quay*

7.

输入以下命令将 *PostgreSQL* 内容提取到备份 *.sql* 文件中的临时备份目录中:

*\$ pg\_dump -h 172.24.10.50 -p 5432 -d quay -U <username> -W -O > /tmp/quaybackup/quay-backup.sql*

8.

输入以下命令输出 *DISTRIBUTED\_STORAGE\_CONFIG* 的内容:

*DISTRIBUTED\_STORAGE\_CONFIG: default: - S3Storage - s3\_bucket: <bucket\_name>*

*storage\_path: /registry*

*s3\_access\_key: <s3\_access\_key> s3\_secret\_key: <s3\_secret\_key> host: <host name>* 

9.

使用在第 *7* 步中获取的 *access\_key* 凭证导出 *AWS\_ACCESS\_KEY\_ID* :

*\$ export AWS\_ACCESS\_KEY\_ID=<access\_key>*

10.

使用在第 *7* 步中获取的 *secret\_key* 导出 *AWS\_SECRET\_ACCESS\_KEY* :

*\$ export AWS\_SECRET\_ACCESS\_KEY=<secret\_key>*

11.

将 *quay* 存储桶从 *DISTRIBUTED\_STORAGE\_CONFIG* 的主机名 同步到 */tmp/quaybackup/blob-backup/* 目录:

*\$ aws s3 sync s3://<bucket\_name> /tmp/quay-backup/blob-backup/ --source-region us-east-2*

输出示例:

*download:*

*s3://<user\_name>/registry/sha256/9c/9c3181779a868e09698b567a3c42f3744584ddb1398efe2 c4ba569a99b823f7a to registry/sha256/9c/9c3181779a868e09698b567a3c42f3744584ddb1398efe2c4ba569a99b823f 7a download: s3://<user\_name>/registry/sha256/e9/e9c5463f15f0fd62df3898b36ace8d15386a6813ffb470f33 2698ecb34af5b0d to*

*registry/sha256/e9/e9c5463f15f0fd62df3898b36ace8d15386a6813ffb470f332698ecb34af5b0d*

建议您在同步 *quay* 存储桶后删除 *quay-config.yaml* 文件,因为它包含敏感信息。*quay-config.yaml* 文件不会丢失,因为它在 *quay-backup.tar.gz* 文件中备份。

*17.3.* 在独立部署中恢复 *RED HAT QUAY*

此流程描述了如何在独立部署中恢复 *Red Hat Quay*。

先决条件

您已备份了 *Red Hat Quay* 部署。

#### 流程

1.

在 *Red Hat Quay* 容器中创建一个将 *bind-mount* 到 */conf/stack* 的新目录:

*\$ mkdir /opt/new-quay-install*

2.

将 在独立部署中备份 *Red Hat Quay* 中创建的临时备份目录[的内容复制到在第](#page-165-0) *1* 步中创建的 *new-quay-install1* 目录中:

*\$ cp /tmp/quay-backup/quay-backup.tar.gz /opt/new-quay-install/*

3.

输入以下命令进入 *new-quay-install* 目录:

*\$ cd /opt/new-quay-install/*

4.

提取 *Red Hat Quay* 目录的内容:

*\$ tar xvf /tmp/quay-backup/quay-backup.tar.gz \**

#### 输出示例:

*config.yaml config.yaml.bak extra\_ca\_certs/ extra\_ca\_certs/ca.crt ssl.cert ssl.key*

5.

输入以下命令从备份 *config.yaml* 文件中重新调用 *DB\_URI* :

*\$ grep DB\_URI config.yaml*

输出示例:

*postgresql://<username>:test123@172.24.10.50/quay*

运行以下命令来进入 *PostgreSQL* 数据库服务器:

*\$ sudo postgres*

7.

6.

输入以下命令,输入 *psql* 并在 *IANA10.50* 中创建一个新数据库,以恢复 *quay* 数据库,如 *example\_restore\_registry\_quay\_database* :

*\$ psql "host=172.24.10.50 port=5432 dbname=postgres user=<username> password=test123" postgres=> CREATE DATABASE example\_restore\_registry\_quay\_database;*

输出示例:

*CREATE DATABASE*

8.

运行以下命令连接到数据库:

*postgres=# \c "example-restore-registry-quay-database";*

输出示例:

*You are now connected to database "example-restore-registry-quay-database" as user "postgres".*

9.

运行以下命令,为 *Quay* 数据库创建 *pg\_trmg* 扩展:

*example\_restore\_registry\_quay\_database=> CREATE EXTENSION IF NOT EXISTS pg\_trgm;*

输出示例:

*CREATE EXTENSION*

10.

输入以下命令退出 *postgres CLI*:

*\q*

11.

运行以下命令,将数据库备份导入到您的新数据库:

*\$ psql "host=172.24.10.50 port=5432 dbname=example\_restore\_registry\_quay\_database user=<username> password=test123" -W < /tmp/quay-backup/quay-backup.sql*

输出示例:

*SET SET SET SET SET*

在重启 *Red Hat Quay* 部署前,将 *config.yaml* 中的 *DB\_URI* 从 *postgresql://<username>:test123@172.24.10.50/quay* 更新至 *postgresql://<username>:test123@172.24.10.50/example-restore-registry-quaydatabase*。

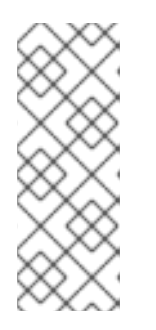

注意

*DB\_URI* 格式为 *DB\_ URI postgresql://<login\_user\_name>: <login\_user\_password>@<postgresql\_host>/<quay\_database>*。如果您要从  $-\gamma$  PostgreSQL 服务器移动到另一个 PostgreSQL 服务器, 请同时更新 < *login\_user\_name>*、*< login\_user\_password>* 和 *<postgresql\_host >* 的值。

12.

在 */opt/new-quay-install* 目录中,打印 *DISTRIBUTED\_STORAGE\_CONFIG* 捆绑包的内 容:

*\$ cat config.yaml | grep DISTRIBUTED\_STORAGE\_CONFIG -A10*

输出示例:

*DISTRIBUTED\_STORAGE\_CONFIG: default: DISTRIBUTED\_STORAGE\_CONFIG: default: - S3Storage - s3\_bucket: <bucket\_name> storage\_path: /registry*

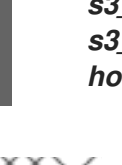

*s3\_access\_key: <s3\_access\_key> s3\_secret\_key: <s3\_secret\_key> host:* <*host\_name>* 

注意

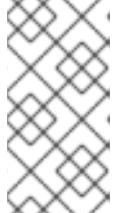

在重启 *Red Hat Quay* 部署前,必须更新 */opt/new-quay-install* 中的 *DISTRIBUTED\_STORAGE\_CONFIG*。

13.

使用第 *13* 步中获取的 *access\_key* 凭证导出 *AWS\_ACCESS\_KEY\_ID* :

*\$ export AWS\_ACCESS\_KEY\_ID=<access\_key>*

14.

使用在第 *13* 步中获取的 *secret\_key* 导出 *AWS\_SECRET\_ACCESS\_KEY* :

*\$ export AWS\_SECRET\_ACCESS\_KEY=<secret\_key>*

15.

输入以下命令创建新的 *s3* 存储桶:

*\$ aws s3 mb s3://<new\_bucket\_name> --region us-east-2*

输出示例:

*\$ make\_bucket: quay*

16.

*[1](#page-170-0)*

输入以下命令将所有 *Blob* 上传到新的 *s3* 存储桶:

<span id="page-170-0"></span>*\$ aws s3 sync --no-verify-ssl \ --endpoint-url <example\_endpoint\_url> 1 /tmp/quay-backup/blob-backup/. s3://quay/*

*Red Hat Quay registry* 端点必须在备份和恢复前相同。

输出示例:

*upload: ../../tmp/quay-backup/blobbackup/datastorage/registry/sha256/50/505edb46ea5d32b5cbe275eb766d960842a52ee7 7ac225e4dc8abb12f409a30d to s3://quay/datastorage/registry/sha256/50/505edb46ea5d32b5cbe275eb766d960842a52e e77ac225e4dc8abb12f409a30d upload: ../../tmp/quay-backup/blobbackup/datastorage/registry/sha256/27/27930dc06c2ee27ac6f543ba0e93640dd21eea45 8eac47355e8e5989dea087d0 to s3://quay/datastorage/registry/sha256/27/27930dc06c2ee27ac6f543ba0e93640dd21eea4 58eac47355e8e5989dea087d0 upload: ../../tmp/quay-backup/blobbackup/datastorage/registry/sha256/8c/8c7daf5e20eee45ffe4b36761c4bb6729fb3ee60d 4f588f712989939323110ec to s3://quay/datastorage/registry/sha256/8c/8c7daf5e20eee45ffe4b36761c4bb6729fb3ee60 d4f588f712989939323110ec ...*

17.

在重启 *Red Hat Quay* 部署前,更新 *config.yaml* 中的存储设置:

*DISTRIBUTED\_STORAGE\_CONFIG: default: DISTRIBUTED\_STORAGE\_CONFIG: default: - S3Storage - s3\_bucket: <new\_bucket\_name> storage\_path: /registry s3\_access\_key: <s3\_access\_key> s3\_secret\_key: <s3\_secret\_key> host: <host\_name>*

#### 第 *18* 章 将独立 *RED HAT QUAY* 部署迁移到 *RED HAT QUAY OPERATOR* 部署

以下流程允许您备份独立 *Red Hat Quay* 部署,并将其迁移到 *OpenShift Container Platform* 上的 *Red Hat Quay Operator*。

#### *18.1.* 备份独立 *RED HAT QUAY* 部署

## 流程

1. 备份独立 *Red Hat Quay* 部署的 *config.yaml* :

> *\$ mkdir /tmp/quay-backup \$ cp /path/to/Quay/config/directory/config.yaml /tmp/quay-backup*

2.

创建独立 *Red Hat Quay* 部署正在使用的数据库备份:

*\$ pg\_dump -h DB\_HOST -p 5432 -d QUAY\_DATABASE\_NAME -U QUAY\_DATABASE\_USER -W -O > /tmp/quay-backup/quay-database-backup.sql*

3.

如果还没有安装 *[AWS](https://docs.aws.amazon.com/cli/v1/userguide/install-linux.html#install-linux-bundled-sudo) CLI*。

4.

创建 *~/.aws/* 目录:

*\$ mkdir ~/.aws/*

5.

从独立部署的 *config.yaml* 获取 *access\_key* 和 *secret\_key* :

*\$ grep -i DISTRIBUTED\_STORAGE\_CONFIG -A10 /tmp/quay-backup/config.yaml*

输出示例:

*DISTRIBUTED\_STORAGE\_CONFIG: minio-1: - RadosGWStorage - access\_key: ########## bucket\_name: quay hostname: 172.24.10.50 is\_secure: false*

*port: "9000" secret\_key: ########## storage\_path: /datastorage/registry*

6.

将 *config.yaml* 文件中的 *access\_key* 和 *secret\_key* 存储在 *~/.aws* 目录中:

*\$ touch ~/.aws/credentials*

7.

可选:检查您的 *access\_key* 和 *secret\_key* 是否已存储:

*\$ cat > ~/.aws/credentials << EOF [default] aws\_access\_key\_id = ACCESS\_KEY\_FROM\_QUAY\_CONFIG aws\_secret\_access\_key = SECRET\_KEY\_FROM\_QUAY\_CONFIG EOF*

输出示例:

*aws\_access\_key\_id = ACCESS\_KEY\_FROM\_QUAY\_CONFIG aws\_secret\_access\_key = SECRET\_KEY\_FROM\_QUAY\_CONFIG*

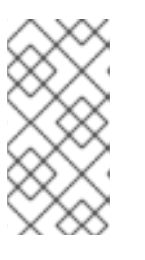

注意

如果 *aws cli* 没有从 *'~/.aws/credentials* 文件中 自动收集 *access\_key* 和 *secret\_key*,您可以通过运行 *aws* 配置并手动输入凭证来配置 它们。

8.

在 *quay-backup* 目录中,创建一个 *bucket\_backup* 目录:

*\$ mkdir /tmp/quay-backup/bucket-backup*

9.

从 *S3* 存储备份所有 *Blob*:

*\$ aws s3 sync --no-verify-ssl --endpoint-url https://PUBLIC\_S3\_ENDPOINT:PORT s3://QUAY\_BUCKET/ /tmp/quay-backup/bucket-backup/*

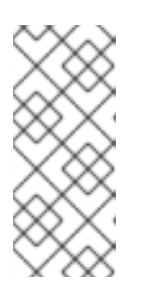

注意

*PUBLIC\_S3\_ENDPOINT* 可以从位于 *DISTRIBUTED\_STORAGE\_CONFIG* 的主机名 下的 *Red Hat Quay config.yaml* 文件中读取。如果端点不安全,请在 端点 *URL* 中使用 *http* 而不是 *https*。

此时,您应该对本地存储的所有 *Red Hat Quay* 数据、*blob*、数据库和 *config.yaml* 文件的完整备 份。在以下部分中,您要将独立部署备份迁移到 *OpenShift Container Platform* 上的 *Red Hat Quay*。

*18.2.* 使用备份的独立内容迁移到 *OPENSHIFT CONTAINER PLATFORM*。

先决条件

- 您的独立 *Red Hat Quay* 数据、*blob*、数据库和 *config.yaml* 已备份。
- *Red Hat Quay* 使用 *Red Hat Quay Operator* 在 *OpenShift Container Platform* 上部署。
	- 将所有组件设置为 *managed* 的 *QuayRegistry*。

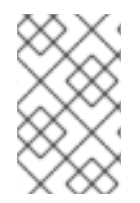

流程

本文档中的步骤使用以下命名空间: *quay-enterprise*。

1.

缩减 *Red Hat Quay Operator*:

*\$ oc scale --replicas=0 deployment quay-operator.v3.6.2 -n openshift-operators*

缩减应用程序和镜像部署:

2.

*\$ oc scale --replicas=0 deployment QUAY\_MAIN\_APP\_DEPLOYMENT QUAY\_MIRROR\_DEPLOYMENT*

3.

将数据库 *SQL* 备份复制到 *Quay PostgreSQL* 数据库实例中:

*\$ oc cp /tmp/user/quay-backup/quay-database-backup.sql quayenterprise/quayregistry-quay-database-54956cdd54-p7b2w:/var/lib/pgsql/data/userdata*

4.

从 *Operator* 创建的 *config.yaml* 文件获取数据库密码:

*\$ oc get deployment quay-quay-app -o json | jq '.spec.template.spec.volumes[].projected.sources' | grep -i config-secret*

输出示例:

*"name": "QUAY\_CONFIG\_SECRET\_NAME"*

*\$ oc get secret quay-quay-config-secret-9t77hb84tb -o json | jq '.data."config.yaml"' | cut -d '"' -f2 | base64 -d -w0 > /tmp/quay-backup/operator-quay-config-yamlbackup.yaml*

*cat /tmp/quay-backup/operator-quay-config-yaml-backup.yaml | grep -i DB\_URI*

输出示例:

*postgresql://QUAY\_DATABASE\_OWNER:PASSWORD@DATABASE\_HOST/QUAY\_DATAB ASE\_NAME*

5.

在数据库 *pod* 中执行 *shell*:

*# oc exec -it quay-postgresql-database-pod -- /bin/bash*

6.

输入 *psql* :

*bash-4.4\$ psql*

7.

丢弃数据库:

*postgres=# DROP DATABASE "example-restore-registry-quay-database";*

输出示例:

*DROP DATABASE*

创建新数据库并设置与相同名称的所有者:

*postgres=# CREATE DATABASE "example-restore-registry-quay-database" OWNER "example-restore-registry-quay-database";*

输出示例:

*CREATE DATABASE*

9.

8.

连接到数据库:

*postgres=# \c "example-restore-registry-quay-database";*

输出示例:

*You are now connected to database "example-restore-registry-quay-database" as user "postgres".*

10.

为您的 *Quay* 数据库创建一个 *pg\_trmg* 扩展:

*example-restore-registry-quay-database=# create extension pg\_trgm ;*

输出示例:

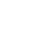

# *CREATE EXTENSION*

11.

退出 *postgres CLI* 以重新输入 *bash-4.4:*

- *\q*
- 12.

为您的 *PostgreSQL* 部署设置密码:

*bash-4.4\$ psql -h localhost -d "QUAY\_DATABASE\_NAME" -U QUAY\_DATABASE\_OWNER -W < /var/lib/pgsql/data/userdata/quay-databasebackup.sql*

输出示例:

*SET SET SET SET SET*

13.

退出 *bash* 模式:

*bash-4.4\$ exit*

14.

为 *Red Hat Quay Operator* 创建新的配置捆绑包。

*\$ touch config-bundle.yaml*

#### 15.

在您的新 *config-bundle.yaml* 中,包括 *registry* 所需的所有信息,如 *LDAP* 配置、密钥和 其他旧 *registry* 有的修改。运行以下命令,将 *secret\_key* 移到 *config-bundle.yaml* 中:

*\$ cat /tmp/quay-backup/config.yaml | grep SECRET\_KEY > /tmp/quay-backup/configbundle.yaml*

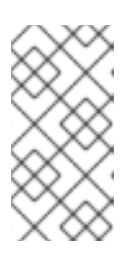

注意

您必须手动复制所有 *LDAP*、*OIDC* 和其他信息,并将其添加到 */tmp/quaybackup/config-bundle.yaml* 文件中。

16.

在 *OpenShift* 集群中创建配置捆绑包 *secret*:

*\$ oc create secret generic new-custom-config-bundle --fromfile=config.yaml=/tmp/quay-backup/config-bundle.yaml*

17.

扩展 *Quay pod:*

*\$ oc scale --replicas=1 deployment quayregistry-quay-app deployment.apps/quayregistry-quay-app scaled*

# 扩展镜像 *pod*:

*\$ oc scale --replicas=1 deployment quayregistry-quay-mirror deployment.apps/quayregistry-quay-mirror scaled*

19.

18.

对 QuayRegistry CRD 进行补丁, 使其包含对新自定义配置捆绑包的引用:

*\$ oc patch quayregistry QUAY\_REGISTRY\_NAME --type=merge -p '{"spec": {"configBundleSecret":"new-custom-config-bundle"}}'*

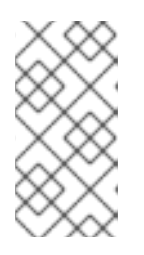

如果 *Red Hat Quay* 返回 *500* 内部服务器错误,您可能需要将 *DISTRIBUTED\_STORAGE\_CONFIG* 的位置 更新为 默认值。

20.

在 */.aws/* 目录中创建一个新的 *AWS credentials.yaml*,并从 *Operator* 创建的 *config.yaml* 文件包含 access\_key 和 secret\_key :

*\$ touch credentials.yaml*

注意

注意

*\$ grep -i DISTRIBUTED\_STORAGE\_CONFIG -A10 /tmp/quay-backup/operator-quayconfig-yaml-backup.yaml*

*\$ cat > ~/.aws/credentials << EOF [default] aws\_access\_key\_id = ACCESS\_KEY\_FROM\_QUAY\_CONFIG aws\_secret\_access\_key = SECRET\_KEY\_FROM\_QUAY\_CONFIG EOF*

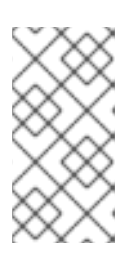

如果 *aws cli* 没有从 *'~/.aws/credentials* 文件中 自动收集 *access\_key* 和 *secret\_key*,您可以通过运行 *aws* 配置并手动输入凭证来配置 它们。

21.

记录 *NooBaa* 的公共可用端点:

*\$ oc get route s3 -n openshift-storage -o yaml -o jsonpath="{.spec.host}{'\n'}"*

22.

将备份数据同步到 *NooBaa* 后端存储:

*\$ aws s3 sync --no-verify-ssl --endpoint-url https://NOOBAA\_PUBLIC\_S3\_ROUTE /tmp/quay-backup/bucket-backup/\* s3://QUAY\_DATASTORE\_BUCKET\_NAME*

23.

将 *Operator* 扩展至 *1* 个 *pod*:

*\$ oc scale –replicas=1 deployment quay-operator.v3.6.4 -n openshift-operators*

*Operator* 使用所提供的自定义配置捆绑包,并协调所有 *secret* 和部署。*OpenShift Container Platform* 上新的 *Red Hat Quay* 部署应包含旧部署具有的所有信息。您应能够拉取所有镜像。
### 第 *19* 章 配置工件类型

作为 *Red Hat Quay* 管理员,您可以通过 *FEATURE\_GENERAL\_OCI\_SUPPORT*、*ALLOWED\_OCI\_ARTIFACT\_TYPES* 和 *IGNORE\_UNKNOWN\_MEDIATYPES* 配置字段来配置 *Open Container Initiative (OCI)*工件类型。

以下 *Open Container Initiative (OCI)*工件类型默认内置在 *Red Hat Quay* 中,并通过 *FEATURE\_GENERAL\_OCI\_SUPPORT* 配置字段启用:

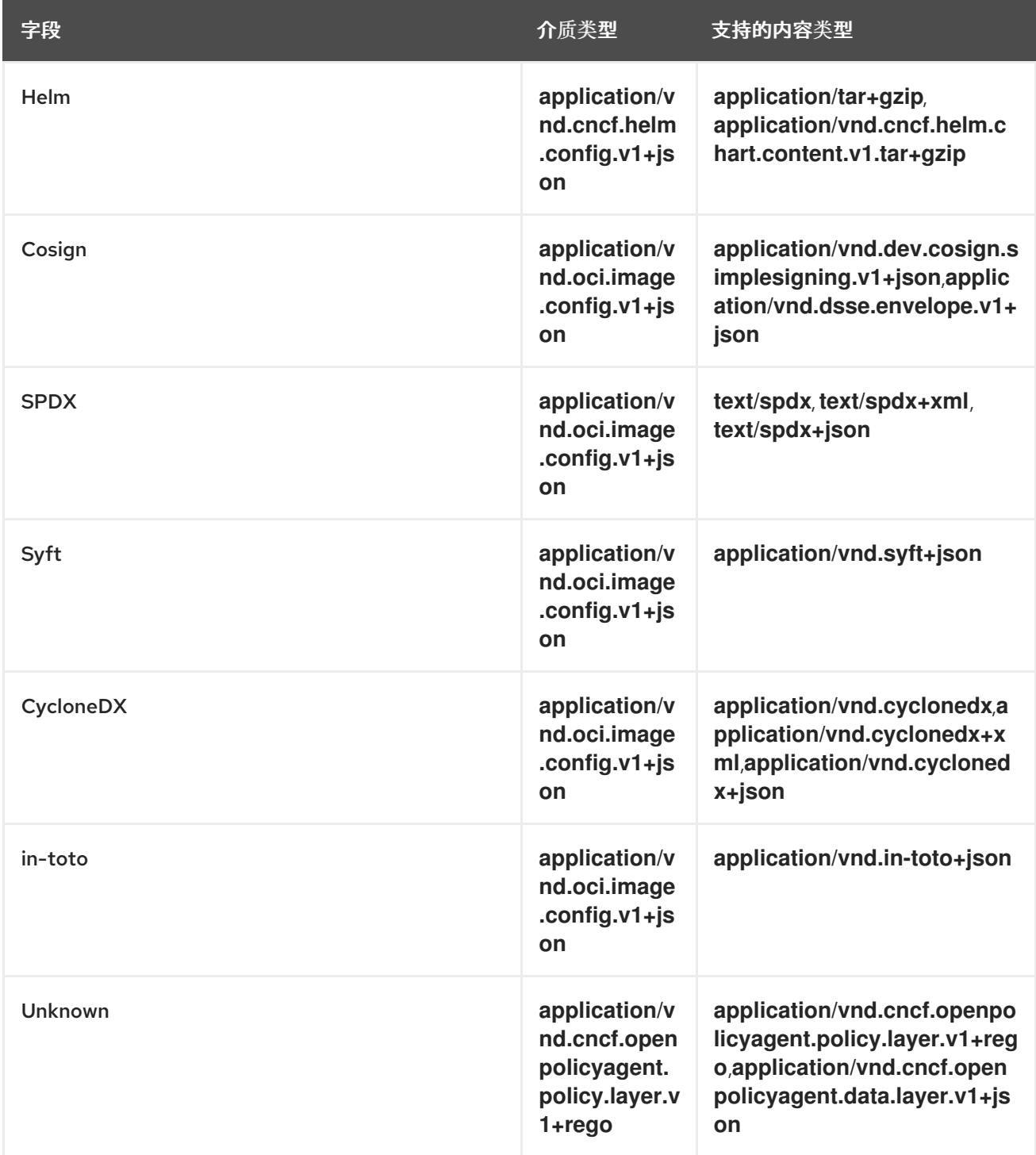

另外,*Red Hat Quay* 使用 *ZStandard* 或 *zstd* 来缩小容器镜像的大小或其他相关工件。*zstd* 有助于优 化存储并改进使用容器镜像的传输速度。

使用以下步骤配置对默认和实验性 *OCI* 介质类型的支持。

*19.1.* 配置 *OCI* 工件类型

使用以下步骤配置默认嵌入在 *Red Hat Quay* 中的工件类型。

先决条件

您有 *Red Hat Quay* 管理员特权。

## 流程

在 *Red Hat Quay config.yaml* 文件中,通过将 *FEATURE\_GENERAL\_OCI\_SUPPORT* 字 段设置为 *true* 来启用对常规 *OCI* 支持的支持。例如:

*FEATURE\_GENERAL\_OCI\_SUPPORT: true*

将 *FEATURE\_GENERAL\_OCI\_SUPPORT* 设置为 *true* 时,*Red Hat Quay* 用户现在可以将 默认工件类型的推送和拉取到其 *Red Hat Quay* 部署中。

*19.2.* 配置额外的工件类型

使用以下步骤为您的 *Red Hat Quay* 部署配置额外的特定工件类型。

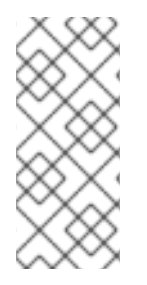

注意

使用 *ALLOWED\_OCI\_ARTIFACT\_TYPES* 配置字段,您可以限制 *Red Hat Quay registry* 接受哪些工件类型。如果您希望 *Red Hat Quay* 部署接受所有工件类型,请参 阅*"*配置未知介质类型*"*。

先决条件

您有 *Red Hat Quay* 管理员特权。

#### 流程

添加 *ALLOWED\_OCI\_ARTIFACT\_TYPES* 配置字段,以及配置和层类型:

*FEATURE\_GENERAL\_OCI\_SUPPORT: true ALLOWED\_OCI\_ARTIFACT\_TYPES: <oci config type 1>: - <oci layer type 1> - <oci layer type 2> <oci config type 2>: - <oci layer type 3> - <oci layer type 4>*

例如,您可以通过在 *config.yaml* 文件中添加以下内容来添加单性镜像格式*(SIF)*支持:

*ALLOWED\_OCI\_ARTIFACT\_TYPES: application/vnd.oci.image.config.v1+json: - application/vnd.dev.cosign.simplesigning.v1+json application/vnd.cncf.helm.config.v1+json: - application/tar+gzip application/vnd.sylabs.sif.config.v1+json: - application/vnd.sylabs.sif.layer.v1+tar*

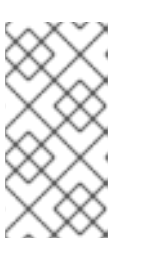

注意

当添加不默认配置的 *OCI* 工件类型时,*Red Hat Quay* 管理员还需要手动添 加对 *Cosign* 和 *Helm* 的支持。

现在,用户可以为其 *Red Hat Quay registry* 标记 *SIF* 镜像。

*19.3.* 配置未知介质类型

使用以下步骤为您的 *Red Hat Quay* 部署启用所有工件类型。

## 注意

启用此字段后,您的 *Red Hat Quay* 部署接受所有工件类型。

先决条件

 $\bullet$ 

您有 *Red Hat Quay* 管理员特权。

## 流程

1.

将 *IGNORE\_UNKNOWN\_MEDIATYPES* 配置字段添加到 *Red Hat Quay config.yaml* 文件 中:

*IGNORE\_UNKNOWN\_MEDIATYPES: true*

启用此字段后,您的 *Red Hat Quay* 部署接受未知和未识别的工件类型。

#### 第 *20* 章 *RED HAT QUAY* 垃圾回收

*Red Hat Quay* 包括自动和持续的镜像垃圾回收。垃圾回收通过删除可占用量磁盘空间(如悬停或未标 记的镜像、存储库和 *Blob*)的对象(包括层和清单)来有效地将资源用于活跃对象。*Red Hat Quay* 执 行垃圾回收可减少您组织的环境中的停机时间。

*20.1.* 在实践中 *RED HAT QUAY* 垃圾回收

注意

目前,所有垃圾回收都会意外地发生,没有命令来手动运行垃圾回收。*Red Hat Quay* 提供跟踪不同垃 圾回收 *worker* 状态的指标。

对于命名空间和存储库垃圾回收,会根据相应队列的大小跟踪进度。命名空间和存储库垃圾回收 *worker* 需要全局锁定才能正常工作。因此,出于性能原因,一次只能运行一个 *worker*。

*Red Hat Quay* 在命名空间和存储库间共享 *Blob*,以便节省磁盘空间。例如,如果推送 了相同的镜像, 则仅存储该镜像的一个副本。

标签可以与已在 *Red Hat Quay* 中的某个位置存储的不同镜像共享其层。在这种情况 下,*blob* 将保留在存储中,因为删除共享 *Blob* 会导致其他镜像不可用。

*blob* 过期时间独立于时间机器。如果您将标签推送到 *Red Hat Quay*,且时间机器被设 置为 0 秒,然后您立即删除标签,垃圾回收会删除与该标签相关的标签,但不会在达到 *blob* 过期时间前删除 *blob* 存储。

垃圾回收镜像的工作方式与命名空间或仓库上的垃圾回收不同。垃圾回收工作者不会处理项目队列,而 是主动搜索带有不活跃或过期标签的存储库来清理。垃圾回收 *worker* 的每个实例都会获得一个存储库锁 定,这样可为每个存储库生成一个 *worker*。

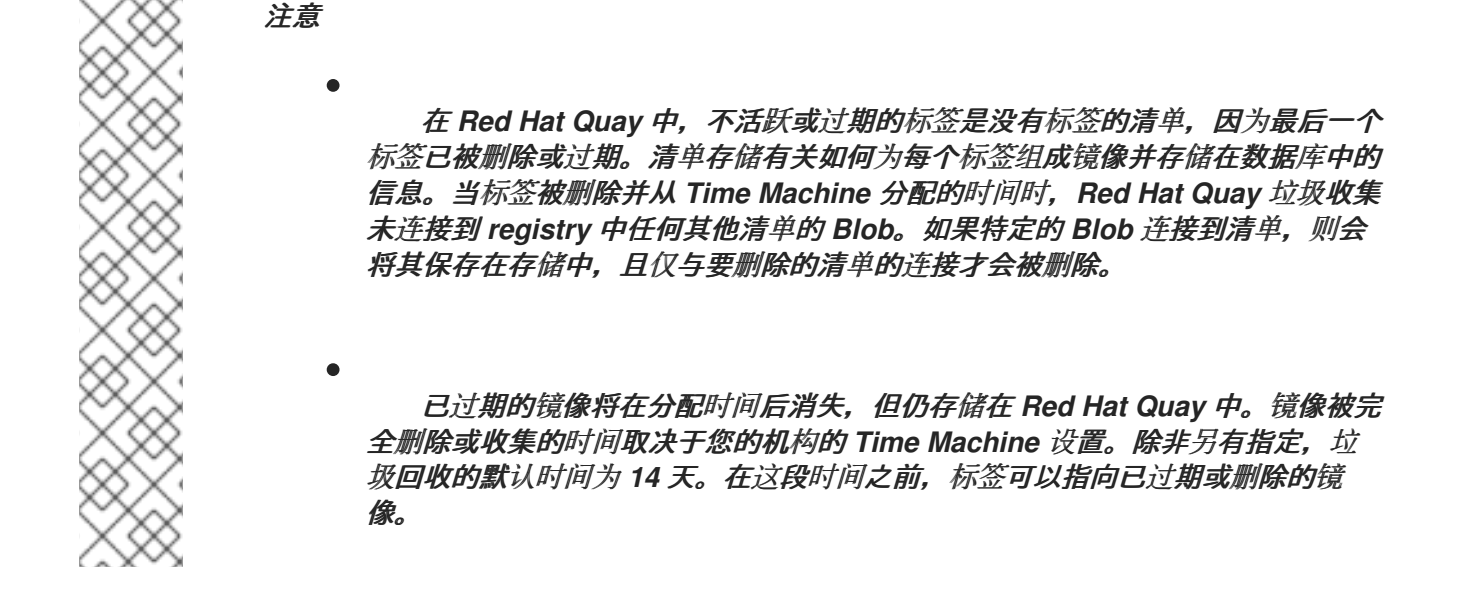

对于每种垃圾回收,*Red Hat Quay* 会为每个垃圾回收 *worker* 删除的每个表删除的行数提供指标。下 图显示了 *Red Hat Quay* 如何使用相同的指标监控垃圾回收的示例:

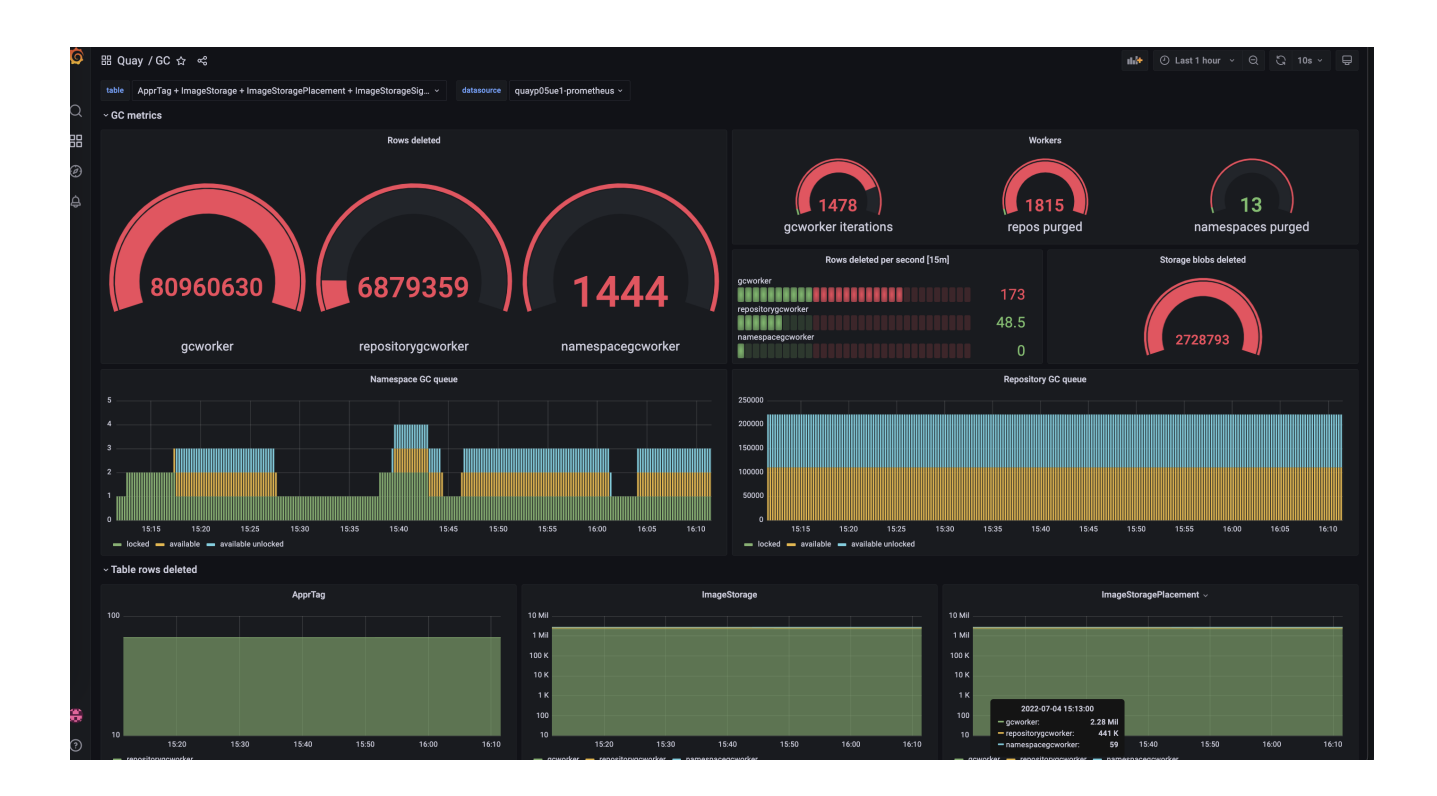

*20.1.1.* 测量存储重新声明

*Red Hat Quay* 无法跟踪垃圾回收所释放的空间。目前,这一点的最佳指示是检查提供的指标中已删除 多少 *Blob*。

注意

*Red Hat Quay* 指标中的 *UploadedBlob* 表跟踪与存储库关联的各种 *Blob*。上传 *Blob* 时,在 *PUSH\_TEMP\_TAG\_EXPIRATION\_SEC* 参数指定的时间之前不会收集它。 这是为了避免永久删除属于持续推送的 *Blob*。例如,如果将垃圾回收设置为频繁运行,且 在一小时的 *span* 并删除标签,则相关的 *Blob* 可能会立即清理。相反,假设由 *PUSH\_TEMP\_TAG\_EXPIRATION\_SEC* 参数指定的时间已通过,则相关的 *Blob* 将由同 一存储库上的另一个过期标签触发。

## *20.2.* 垃圾回收配置字段

## 以下配置字段可用于自定义垃圾回收所收集的内容,以及垃圾回收的频率:

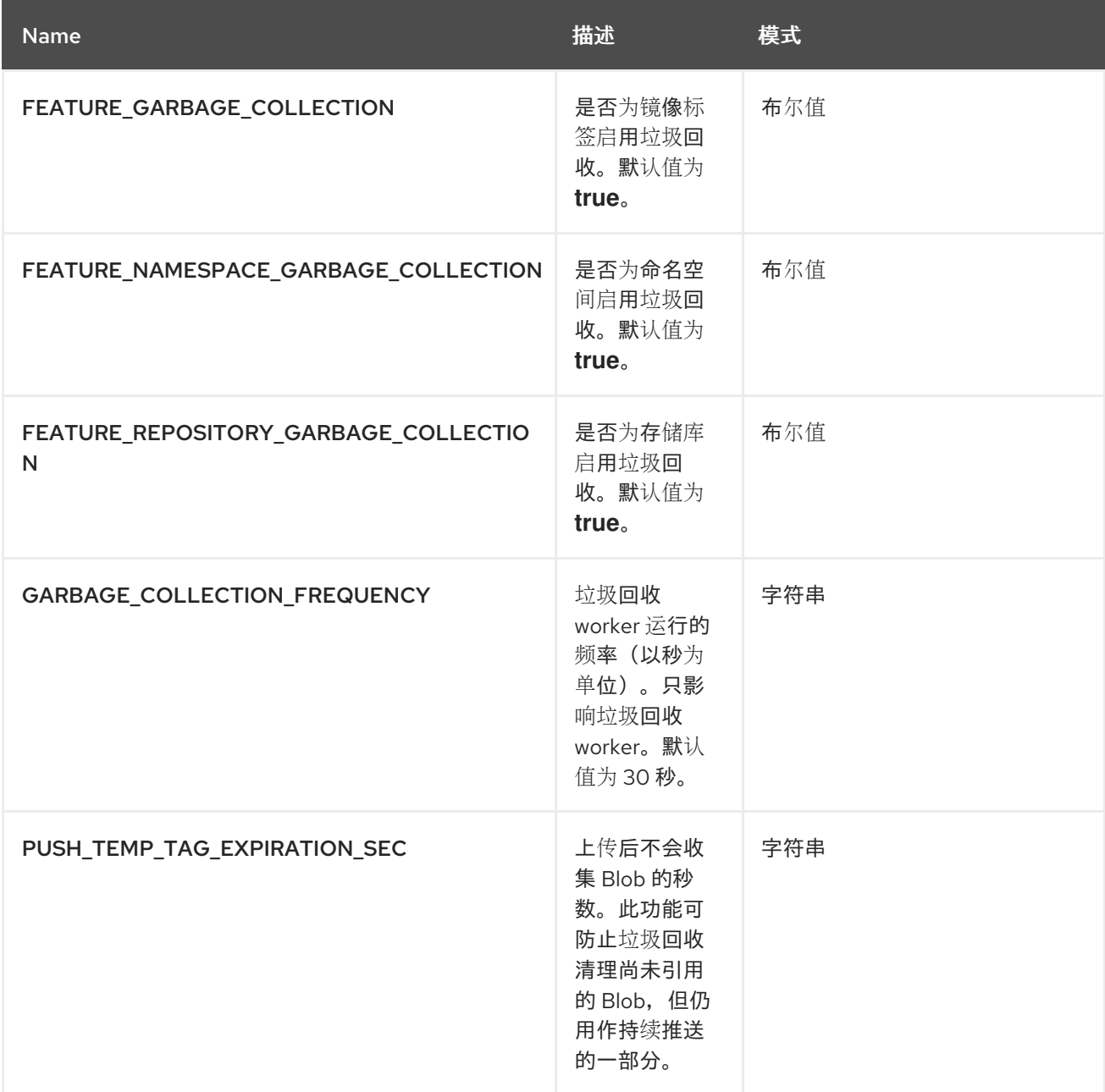

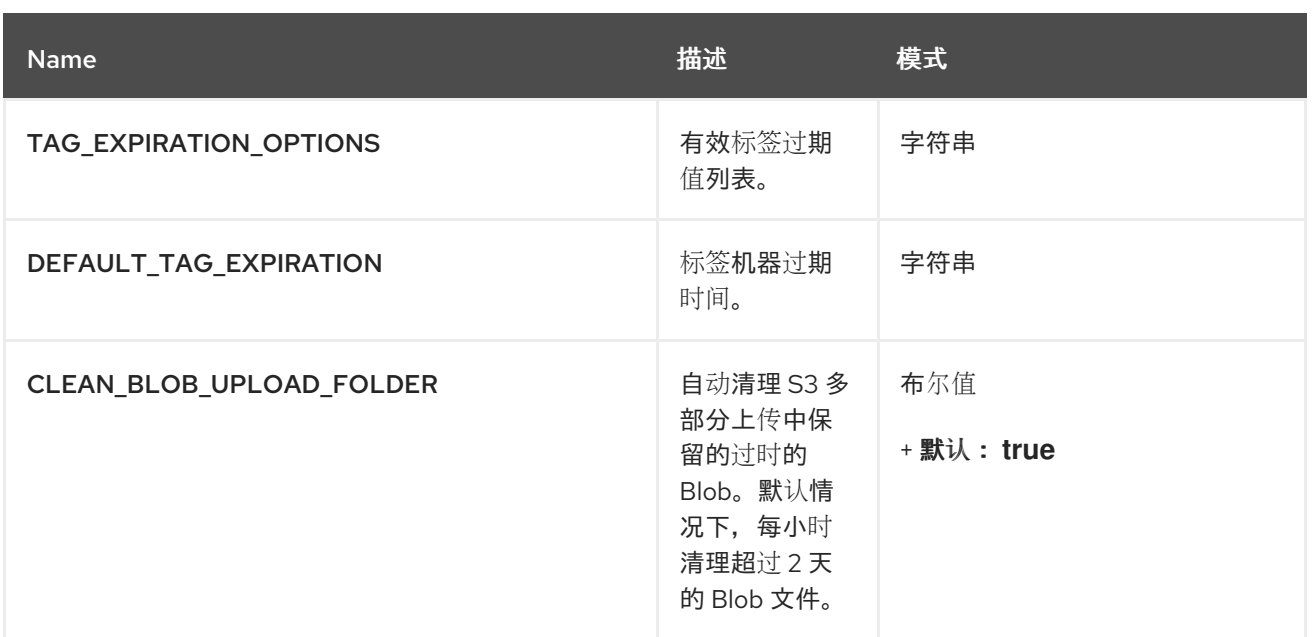

## *20.3.* 禁用垃圾回收

镜像标签、命名空间和存储库的垃圾回收功能存储在 *config.yaml* 文件中。这些功能默认为 *true*。

在个别情况下,您可能想要禁用垃圾回收,例如,控制何时执行垃圾回收。您可以通过将 *GARBAGE\_COLLECTION* 功能设置为 *false* 来禁用垃圾回收。禁用后,不会删除悬停或未标记的镜像、 存储库、命名空间、层和清单。这可能会增加环境的停机时间。

注意

没有命令来手动运行垃圾回收。相反,您可以禁用,然后重新启用垃圾回收功能。

*20.4.* 垃圾回收和配额管理

*Red Hat Quay* 在 *3.7* 中引入了配额管理。通过配额管理,用户可以通过建立配置的存储配额限制来报 告存储消耗并包含 *registry* 增长。

从 *Red Hat Quay 3.7* 开始,垃圾回收会重新声明在删除后分配给镜像、存储库和 *Blob* 的内存。因为 垃圾回收功能会在删除后回收内存,所以在环境磁盘空间中存储的内容和报告配额管理作为总消耗量之间 有一个差异。当前没有解决此问题的方法。

*20.5.* 实践中的垃圾回收

使用以下步骤检查 *Red Hat Quay* 日志以确保垃圾回收正常工作。

流程

1.

输入以下命令来确保垃圾回收正常工作:

*\$ sudo podman logs <container\_id>*

输出示例:

*gcworker stdout | 2022-11-14 18:46:52,458 [63] [INFO] [apscheduler.executors.default] Job "GarbageCollectionWorker.\_garbage\_collection\_repos (trigger: interval[0:00:30], next run at: 2022-11-14 18:47:22 UTC)" executed successfully*

2.

删除镜像标签。

3.

输入以下命令以确保标签已被删除:

*\$ podman logs quay-app*

输出示例:

*gunicorn-web stdout | 2022-11-14 19:23:44,574 [233] [INFO] [gunicorn.access] 192.168.0.38 - - [14/Nov/2022:19:23:44 +0000] "DELETE /api/v1/repository/quayadmin/busybox/tag/test HTTP/1.0" 204 0 "http://quayserver.example.com/repository/quayadmin/busybox?tab=tags" "Mozilla/5.0 (X11; Linux x86\_64; rv:102.0) Gecko/20100101 Firefox/102.0"*

*20.6. RED HAT QUAY* 垃圾回收指标

以下指标显示垃圾回收删除了多少个资源。这些指标显示垃圾回收 *worker* 运行的次数以及删除了命名 空间、存储库和 *Blob* 的数量。

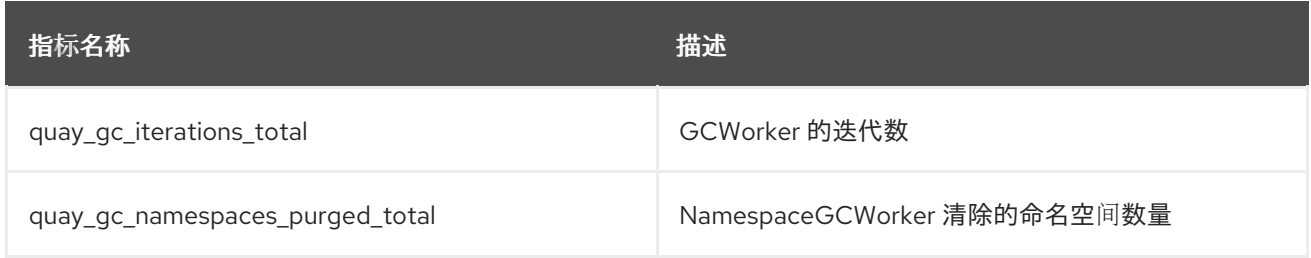

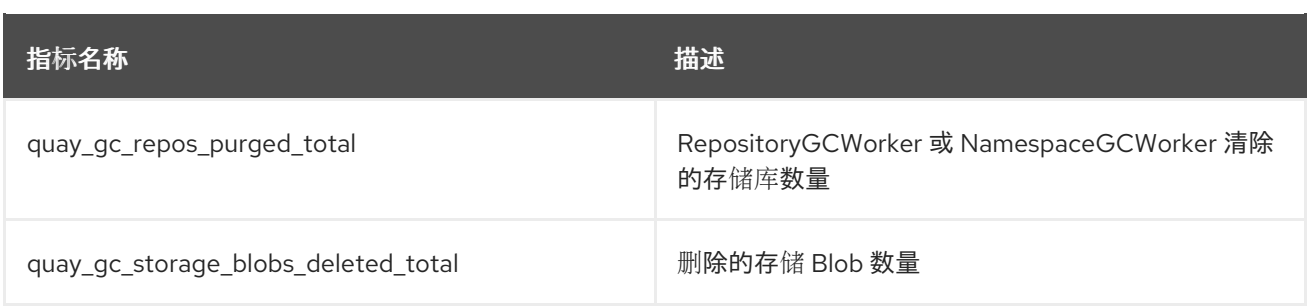

指标输出示例

```
# TYPE quay_gc_iterations_created gauge
quay_gc_iterations_created{host="example-registry-quay-app-6df87f7b66-
9tfn6",instance="",job="quay",pid="208",process_name="secscan:application"}
1.6317823190189714e+09
...
# HELP quay_gc_iterations_total number of iterations by the GCWorker
# TYPE quay_gc_iterations_total counter
quay_gc_iterations_total{host="example-registry-quay-app-6df87f7b66-
9tfn6",instance="",job="quay",pid="208",process_name="secscan:application"} 0
...
# TYPE quay_gc_namespaces_purged_created gauge
quay_gc_namespaces_purged_created{host="example-registry-quay-app-6df87f7b66-
9tfn6",instance="",job="quay",pid="208",process_name="secscan:application"}
1.6317823190189433e+09
...
# HELP quay_gc_namespaces_purged_total number of namespaces purged by the
NamespaceGCWorker
# TYPE quay_gc_namespaces_purged_total counter
quay_gc_namespaces_purged_total{host="example-registry-quay-app-6df87f7b66-
9tfn6",instance="",job="quay",pid="208",process_name="secscan:application"} 0
....
# TYPE quay_gc_repos_purged_created gauge
quay_gc_repos_purged_created{host="example-registry-quay-app-6df87f7b66-
9tfn6",instance="",job="quay",pid="208",process_name="secscan:application"}
1.631782319018925e+09
...
# HELP quay_gc_repos_purged_total number of repositories purged by the
RepositoryGCWorker or NamespaceGCWorker
# TYPE quay_gc_repos_purged_total counter
quay_gc_repos_purged_total{host="example-registry-quay-app-6df87f7b66-
9tfn6",instance="",job="quay",pid="208",process_name="secscan:application"} 0
...
# TYPE quay_gc_storage_blobs_deleted_created gauge
quay_gc_storage_blobs_deleted_created{host="example-registry-quay-app-6df87f7b66-
```
*9tfn6",instance="",job="quay",pid="208",process\_name="secscan:application"}*

*1.6317823190189059e+09*

*# HELP quay\_gc\_storage\_blobs\_deleted\_total number of storage blobs deleted # TYPE quay\_gc\_storage\_blobs\_deleted\_total counter quay\_gc\_storage\_blobs\_deleted\_total{host="example-registry-quay-app-6df87f7b66- 9tfn6",instance="",job="quay",pid="208",process\_name="secscan:application"} 0 ...*

*...*

## 第 *21* 章 使用 *V2 UI*

#### *21.1. V2* 用户界面配置

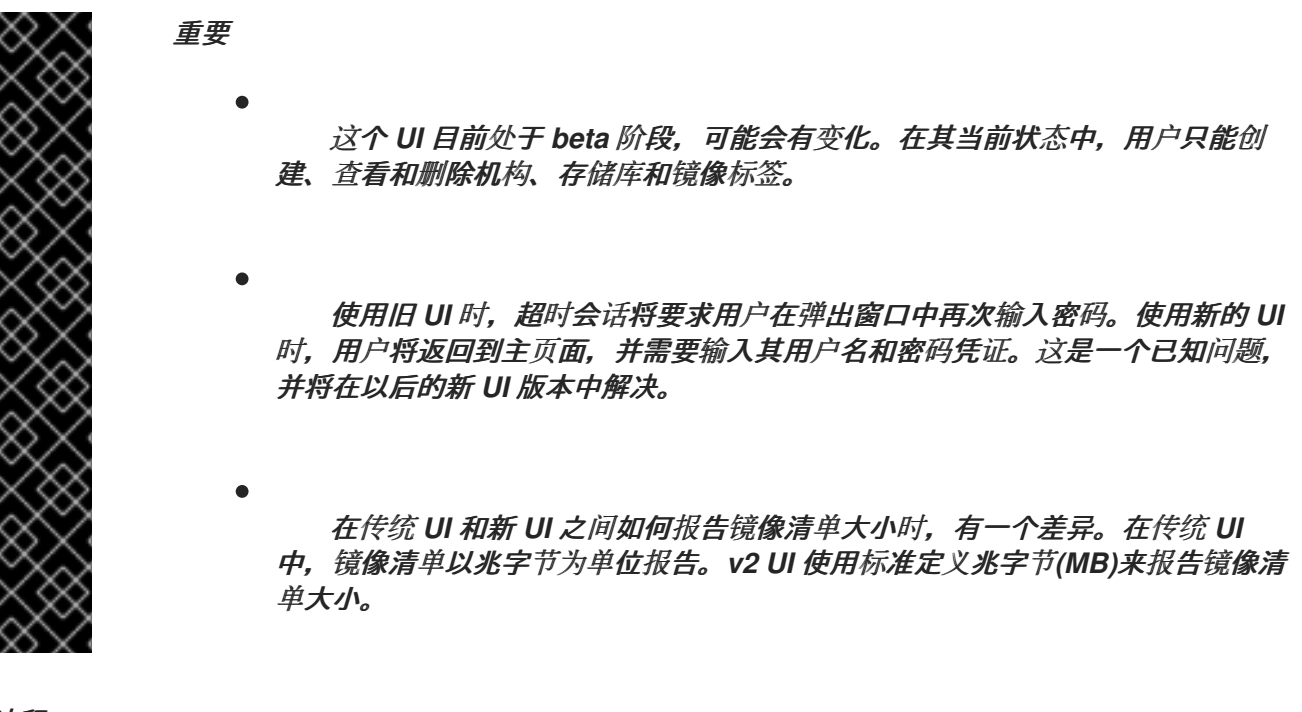

流程

登录您的部署。

2.

1.

在部署的导航窗格中,您可以选择在 *Current UI* 和 *New UI* 之间切换。点击切换按钮将其设 **置为新 UI, 然后点 Use Beta Environment, 例如:** 

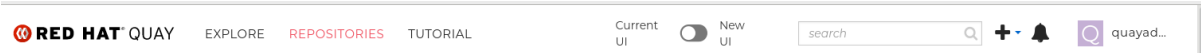

#### *21.1.1.* 使用 *v2 UI* 创建新机构

先决条件

您已将部署切换为使用 *v2 UI*。

使用以下步骤使用 *v2 UI* 创建机构。

单击导航窗格中的 *Organization*。

2. 单击 *Create Organization*。

3. 输入 组织名称,例如 *testorg*。

4. 点 *Create*。

1.

现在,您的示例组织应在 *Organizations* 页面下填充。

*21.1.2.* 使用 *v2 UI* 删除机构

使用以下步骤使用 *v2 UI* 删除机构。

## 流程

1.

在 *Organizations* 页面上,选择您要删除的机构的名称,如 *testorg*。

2. 点 *More Actions* 下拉菜单。

注意

3.

点 *Delete*。

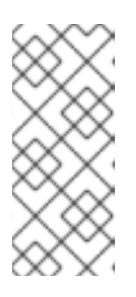

在 *Delete* 页面中,有一个 搜索 输入框。有了此框,用户可以搜索特定的组 织,以确保它们被正确地安排删除。例如,如果用户正在删除 *10* 个机构,并希望 确保删除了一个特定的机构,他们可以使用 搜索 输入框确认机构标记为删除。

4.

通过在框中输入 *confirm* 确认您要永久删除组织。

5.

点 *Delete*。

删除后,您将返回到 *Organizations* 页面。

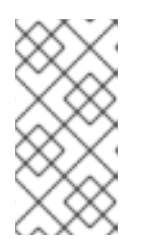

注意

您可以通过选择多个机构,然后点 *More Actions → Delete* 一次删除多个机 构。

*21.1.3.* 使用 *v2 UI* 创建新存储库

使用以下步骤使用 *v2 UI* 创建存储库。

## 流程

1.

2.

单击导航窗格上的 *Repositories*。

单击 *Create Repository*。

3.

选择一个命名空间, 如 quayadmin, 然后输入 Repository name, 如 testrepo。

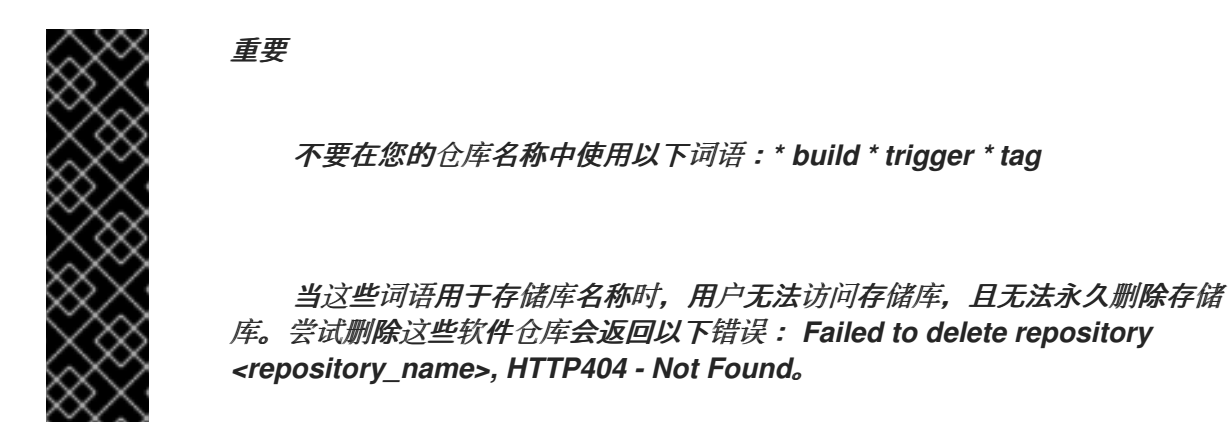

4.

点 *Create*。

现在,您的示例存储库应在 *Repositories* 页面下填充。

*21.1.4.* 使用 *v2 UI* 删除存储库

先决条件

您已创建了一个存储库。

## 流程

1.

3.

5.

在 *v2 UI* 的 *Repositories* 页面中,单击您要删除的镜像的名称,如 *quay/admin/busybox*。

2. 点 *More Actions* 下拉菜单。

点 *Delete*。

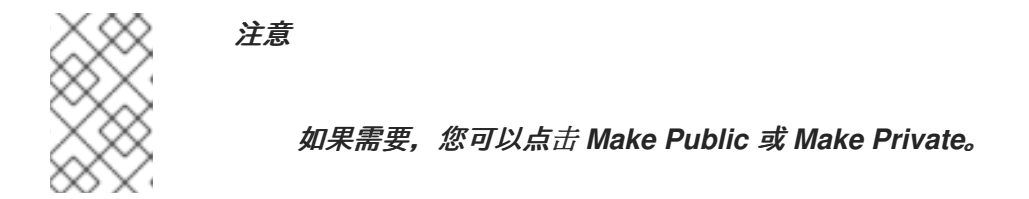

4. 在框中键入 *confirm*,然后单击 *Delete*。

删除后,您将返回到 *Repositories* 页面。

*21.1.5.* 将镜像推送到 *v2 UI*

使用以下步骤将镜像推送到 *v2 UI*。

## 流程

从外部 *registry* 拉取示例镜像:

*\$ podman pull busybox*

2.

3.

1.

标记镜像:

*\$ podman tag docker.io/library/busybox quayserver.example.com/quayadmin/busybox:test*

将镜像推送到 *registry*:

*\$ podman push quay-server.example.com/quayadmin/busybox:test*

4.

3.

导航到 *v2 UI* 上的 *Repositories* 页面,并确保您的镜像已被正确推送。

5.

您可以选择镜像标签来检查安全详情,然后导航到 *Security Report* 页面。

*21.1.6.* 使用 *v2 UI* 删除镜像

使用以下步骤通过 *v2 UI* 删除镜像。

先决条件

您已将镜像推送到 *registry*。

## 流程

- 1. 在 *v2 UI* 的 *Repositories* 页面中,单击您要删除的镜像的名称,如 *quay/admin/busybox*。
	- 点 *More Actions* 下拉菜单。

3.

2.

点 *Delete*。

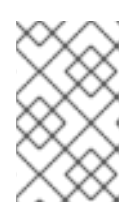

注意

如果需要,您可以点击 *Make Public* 或 *Make Private*。

4.

在框中键入 *confirm*,然后单击 *Delete*。

5.

删除后,您将返回到 *Repositories* 页面。

*21.1.7.* 使用 *Red Hat Quay v2 UI* 创建新团队

使用以下步骤使用 *Red Hat Quay v2 UI* 创建新团队。

#### 先决条件

 $\bullet$ 

您已创建了一个带有存储库的组织。

## 流程

3.

- 1. 在 *Red Hat Quay v2 UI* 上,点机构的名称。
- 2. 在您的机构页面中,点 *Teams* 和 *membership*。
	- 点 *Create new team* 复选框。
- 4. 在 *Create team* 弹出窗口中,为您的新团队提供一个名称。
- 5. 可选。为您的新团队提供描述。

#### 6. 单击 *Proceed*。此时会出现一个新的弹出窗口。

- 7. 可选。将此团队添加到存储库,并将权限设置为 *Read*、*Write*、*Admin* 或 *None* 之一。
- 8. 可选。添加团队成员或机器人帐户。要添加团队成员,请输入其 *Red Hat Quay* 帐户的名 称。
- 9.

检查并填写信息,然后点 *Review and Finish*。新团队会出现在 *Teams* 和 *membership* 页 面 下。在这里,您可以点 *kebab* 菜单并选择以下选项之一:

管理团队成员*.*在此页面上,您可以查看所有成员、团队成员、机器人帐户或被邀请的用 户。您还可以通过单击 *Add new member* 来添加新团队成员。

设置存储库权限。在本页中,您可以将存储库权限设置为 *Read*、*Write*、*Admin* 或 *None* 之一。

- 删除。此弹出窗口允许您通过单击 *Delete* 来删除团队。
- 10.

可选。您可以点击以下选项之一来显示有关团队、成员和协作者的更多信息:

团队视图*.*此菜单显示所有团队名称、成员数量、存储库数量以及每个团队的角色。

成员视图*.*此菜单显示团队成员的所有用户名,以及他们所属的团队,以及用户的存储库 权限。

*collaborators View.*此菜单显示存储库协作器。*collaborator* 是不属于机构中的任何团 队的用户,但他们对属于该组织的一个或多个存储库具有直接权限。

*21.1.8.* 使用 *v2 UI* 创建机器人帐户

使用以下步骤,使用 *v2 UI* 创建机器人帐户。

#### 流程

1.

4.

- 在 *v2 UI* 上,单击 *Organizations*。
- 2. 单击您要为其创建机器人帐户的组织名称,如 *test-org*。
- 3. 点 *Robot accounts* 选项卡 *→ Create robot account*。
	- 在 *Provide a name for your robot account* 框中,输入名称,如 *robot1*。
- 5. 可选。如果需要,可以使用以下选项:
	- a.

将机器人添加到团队。

将机器人添加到存储库。

c.

b.

调整机器人的权限。

将机器人添加到团队。

6.

在 *Review and finish* 页面中,查看您提供的信息,然后点 *Review and finish*。此时会出现 以下警报: *Successfully created robot account with robot name: <organization\_name> + <robot\_name>.*

或者,如果您试图创建与另一个机器人帐户相同的机器人帐户,您可能会收到以下错误消 息: *Error create robot account*。

7.

可选。您可以单击 *Expand* 或 *Collapse* 以显示有关机器人帐户的描述性信息。

8.

可选。您可以点 *kebab* 菜单 *→ Set repository* 权限来更改机器人帐户的权限。显示以下消 息: *Successfully updated repository* 权限。

9.

可选。要删除您的机器人帐户,请选中机器人帐户的复选框,然后单击回收站图标。此时会 出现弹出窗口。在文本框中键入 *confirm*,然后单击 *Delete*。或者,您可以点 *kebab* 菜单 *→ Delete*。显示以下消息: *Successfully deleted robot account.*

*21.1.8.1.* 使用 *Red Hat Quay v2 UI* 批量管理机器人帐户存储库访问权限

使用以下步骤,使用 *Red Hat Quay v2 UI* 在批量、机器人帐户存储库访问中。

先决条件

- 您已创建了机器人帐户。
- 您已在单个机构中创建多个软件仓库。

流程

1.

在 *Red Hat Quay v2 UI* 登录页面中,单击导航窗格中的 *Organizations*。

在 *Organizations* 页面上,选择具有多个存储库的组织的名称。单个机构下的存储库数量可 在 *Repo Count* 列下找到。

- 3. 在您的组织页面中,单击 *Robot* 帐户。
- 4.

2.

对于将添加到多个存储库的机器人帐户,点 *kebab* 图标 *→ Set repository* 权限。

5.

在 *Set repository permissions* 页面上,选中机器人帐户要添加到的存储库的框。例如:

 $\overline{\mathbf{x}}$ 

### Set repository permissions

Provide a name for your robot account: \* test\_organization+test\_robot ...

Description

Add to repository (optional)

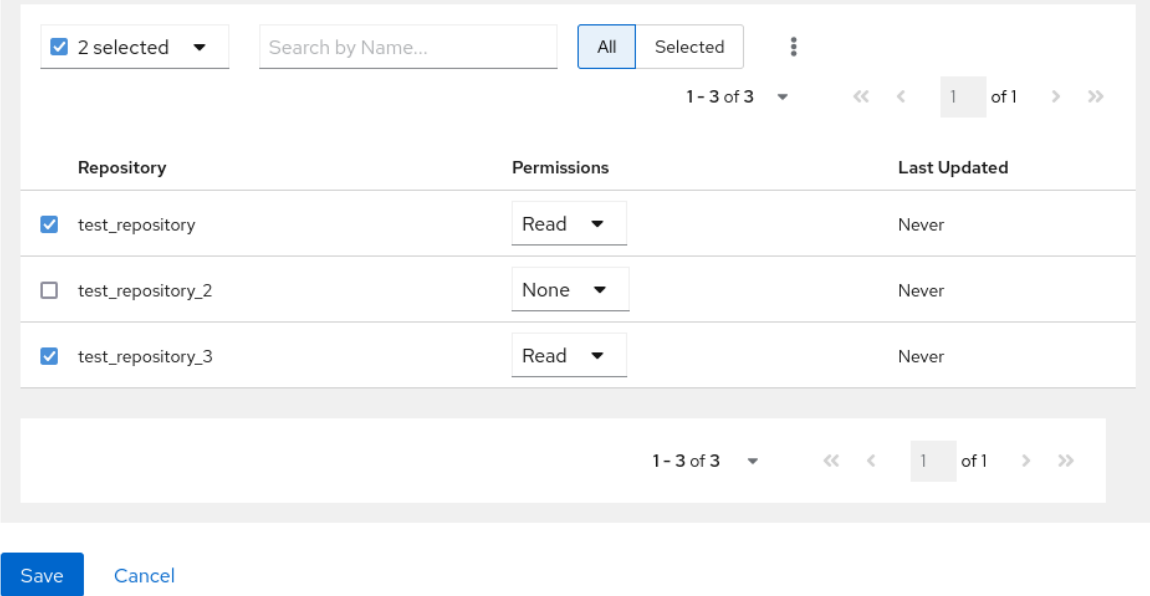

6.

设置机器人帐户的权限,如 *None*、*Read*、*Write*、*Admin*。

7.

单击保存。显示 *Success alert: Successfully updated repository* 权限 的警报会出现在 *Set repository permissions* 页面中,确认更改。

8.

返回到 *Organizations → Robot accounts* 页面。现在,您的机器人帐户的 *Repositories* 列显示机器人帐户已添加到的存储库数量。

*21.1.9.* 使用 *Red Hat Quay v2 UI* 创建默认权限

默认权限定义在创建存储库时应自动授予的权限,除了存储库的默认创建者之外。根据创建存储库的 用户分配权限。

使用以下步骤使用 *Red Hat Quay v2 UI* 创建默认权限。

#### 流程

1.

2.

4.

点机构的名称。

- 单击 *Default permissions*。
- 3. 单击 创建默认权限。此时会出现切换 *drawer*。
	- 选择 *Anyone* 或 *Specific* 用户,在创建存储库时创建默认权限。
	- a. 如果选择 Anyone, 则必须提供以下信息:
		- 应用到。搜索、邀请或添加用户*/*机器*/*团队。
			- 权限*.*将权限设置为 *Read,Write,* 或 *Admin* 之一。
	- b. 如果选择特定用户, 则必须提供以下信息:
		- 存储库创建者*.*提供用户或机器人帐户。
		- 应用到。提供用户名、机器人帐户或团队名称。

 $\bullet$ 

权限*.*将权限设置为 *Read,Write,* 或 *Admin* 之一。

5.

点 *Create default permissions*。此时会出现确认框,返回以下警报: *Successfully created default permissions for creator*。

*21.1.10. v2 UI* 的组织设置

使用以下步骤使用 *v2 UI* 更改您的机构设置。

## 流程

1.

3.

4.

- 在 *v2 UI* 上,单击 *Organizations*。
- 2. 单击您要为其创建机器人帐户的组织名称,如 *test-org*。
	-

点 *Settings* 选项卡。

- 可选。输入与机构关联的电子邮件地址。
- 5.

可选。将 *Time Machine* 功能的分配时间设置为以下之一:

- $\bullet$ *1* 周
	- *1* 个月
- 
- *1* 年
- *Never*
- 6.
- 点击 *Save*。

## *21.1.11.* 使用 *v2 UI* 查看镜像标签信息

使用以下步骤通过 *v2 UI* 查看镜像标签信息。

#### 流程

- 在 *v2 UI* 上,单击 *Repositories*。
- 2. 点存储库的名称,例如 *quayadmin/busybox*。

#### 3.

1.

- 单击标签的名称,例如 *test*。您会进入标签的 *Details* 页面。该页面显示以下信息:
- *Name* 软件仓库
- 摘要
- 安全漏洞
- $\bullet$ 创建
- *modified*
- *Size*
- 标签
	- - 如何获取镜像标签

可选。点 *Security Report* 查看标签的漏洞。您可以扩展公告列以打开 *CVE* 数据。

- 5. 可选。点 *Packages* 查看标签的软件包。
- 6. 单击存储库的名称,如 *busybox*,以返回到 *Tags* 页面。
- 7. 可选。将鼠标悬停在 *Pull* 图标上,以显示获取标签的方法。
- 8.

4.

选中标签框或多个标签,单击 *Actions* 下拉菜单,然后单击 *Delete* 以删除该标签。在弹出框 中单击 *Delete* 来确认删除。

*21.1.12.* 使用 *v2 UI* 调整存储库设置

使用以下步骤使用 *v2 UI* 调整存储库的各种设置。

#### 流程

1.

2.

3.

- 在 *v2 UI* 上,单击 *Repositories*。
- 点存储库的名称,例如 *quayadmin/busybox*。
	- 点 *Settings* 选项卡。
- 4.

可选。单击 *User and robot permissions*。您可以通过单击 权限 下的下拉菜单选项来调整 用户或机器人帐户的设置。您可以将设置更改为 *Read*、*Write* 或 *Admin*。

5.

 $\bullet$ 

可选。单击 *Events* 和 *notification*。您可以通过单击 *Create Notification* 来创建事件和通 知。可用的事件选项如下:

推送到存储库

- 发现软件包漏洞
- 镜像构建失败
- 镜像构建已排队
- 镜像构建已启动
- 镜像构建成功
- 镜像构建已取消
	- 然后,发出通知。可用的选项如下:
- 电子邮件通知
- *Flowdock* 团队通知
- *HipChat Room* 通知
	- *Slack* 通知
		- *Webhook POST*

选择事件选项和通知方法后,包括一个 *Room ID #, a Room Notification Token*,然后 点 *Submit*。

6.

7.

可选。单击 *Repository visibility*。您可以通过单击 *Make Public* 使存储库为私有或公共存 储库。

7.

可选。单击 *Delete repository*。您可以通过单击 *Delete Repository* 来删除存储库。

## *21.2.* 查看 *RED HAT QUAY* 标签历史记录

使用以下步骤查看 *Red Hat Quay v2 UI* 上的标签历史记录。

## 流程

1.

3.

- 在 *Red Hat Quay v2 UI* 仪表板中,单击导航窗格中的 *Repositories*。
- 2. 单击具有镜像标签的存储库的名称。
	- 单击 *Tag History*。在这个页面中,您可以执行以下操作:
		- 根据标签名称搜索
			- 选择日期范围
		- 查看标签更改
	- 查看标签修改日期及其更改的时间

## *21.3.* 在 *RED HAT QUAY V2 UI* 中添加和管理标签

*Red Hat Quay* 管理员可以按照以下流程为标签添加和管理标签标签。

## 流程

在 *Red Hat Quay v2 UI* 仪表板中,单击导航窗格中的 *Repositories*。

2.

1.

单击具有镜像标签的存储库的名称。

单击镜像的 *kebab* 菜单,再选择 *Edit labels*。

在 *Edit labels* 窗口中,点 *Add new label*。

5.

4.

3.

使用 *key=value* 格式输入镜像标签的标签,如 *com.example.release-date=2023-11-14*。

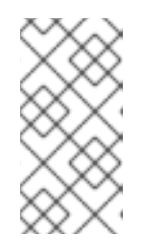

注意

当无法使用 *key=value* 格式时返回以下错误: *Invalid label format*,必须为 由 *=* 分隔的键值。

- 6. 单击框的空格来添加标签。
- 7. 可选。添加第二个标签。
- 8.

点 *Save labels* 将标签保存到镜像标签。返回以下通知: *Created labels successfully*。

9.

可选。点标签上的同一镜像标签菜单 *kebab → Edit labels → X* 将其删除;或者,您可以编 辑文本。点 *Save labels*。标签现已被删除或编辑。

#### *21.4.* 在 *RED HAT QUAY V2 UI* 中设置标签过期

*Red Hat Quay* 管理员可以为存储库中的特定标签设置过期日期。这有助于自动清理旧的或未使用的标 签,有助于减少存储空间。

#### 流程

1.

在 *Red Hat Quay v2 UI* 仪表板中,单击导航窗格中的 *Repositories*。

2.

单击具有镜像标签的存储库的名称。

3.

单击镜像的 *kebab* 菜单,然后选择 *Change expiration*。

4.

可选。或者,您可以通过点击多个标签框来批量添加过期日期,然后选择 *Actions → Set expiration*。

5.

在 *Change Tags Expiration* 窗口中,设置一个过期日期,指定星期几、月份、月份和年的日 期。例如,*2023* 年 *11* 月 *15* 日星期三。或者,您也可以单击日历按钮并手动选择日期。

6.

设置时间,例如 *2:30 PM*。

7.

点 *Change Expiration* 确认日期和时间。返回以下通知:成功将 标签测试的过期时间设置为 *2023* 年 *11* 月 *15* 日,*2:26 PM*。

8.

在 *Red Hat Quay v2 UI Tags* 页面中,您可以看到标签被设置为过期的时间。例如:

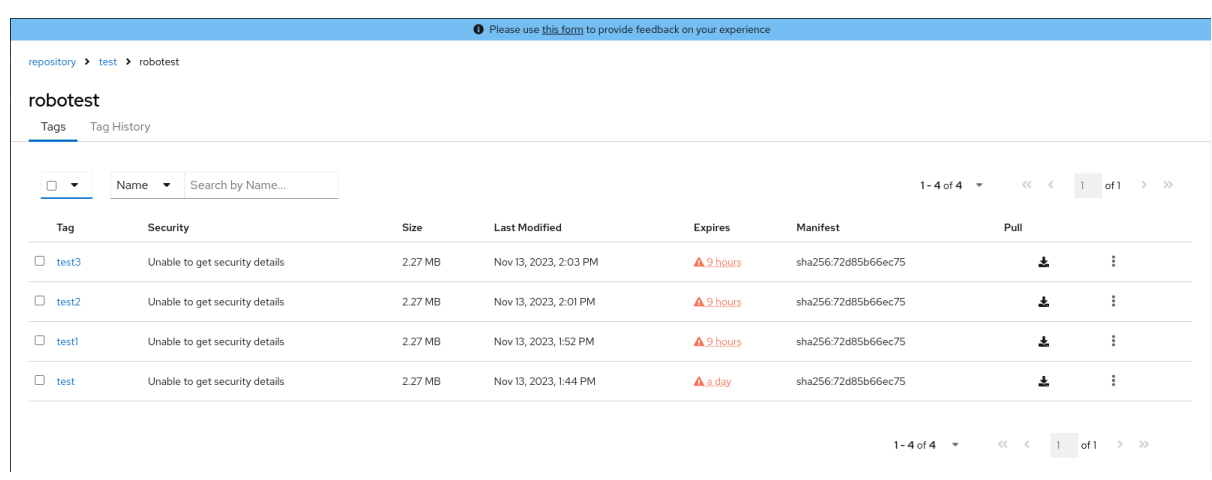

## *21.5.* 在 *RED HAT QUAY V2 UI* 上选择颜色首选项

在使用 *v2 UI* 时,用户可以在 *light* 和 *dark* 模式间切换。此功能还包括自动模式选择,它根据用户的浏 览器首选项在 *light* 或 *dark* 模式之间进行选择。

使用以下步骤在自动、*light* 和 *dark* 模式间切换。

流程

登录到您的 *Red Hat Quay* 存储库。

2.

1.

在导航窗格中,点您的用户名,例如 *quayadmin*。

3.

在 *Appearance* 下,选择 *Light theme*、*Dark* 主题 和 *Device-based theme*。基于主题的设 备会根据浏览器的颜色首选项设置模式。

*21.6.* 查看 *RED HAT QUAY V2 UI* 中的使用日志

*Red Hat Quay* 日志可以提供有关 *Red Hat Quay registry* 使用的方式的有价值的信息。可以通过 *v2 UI* 上的机构、存储库或命名空间来查看日志。

流程

登录到您的 *Red Hat Quay registry*。

2.

1.

导航到您作为管理员的 *Organization*、*repository* 或 *namespace*。

3.

点 *Logs*。

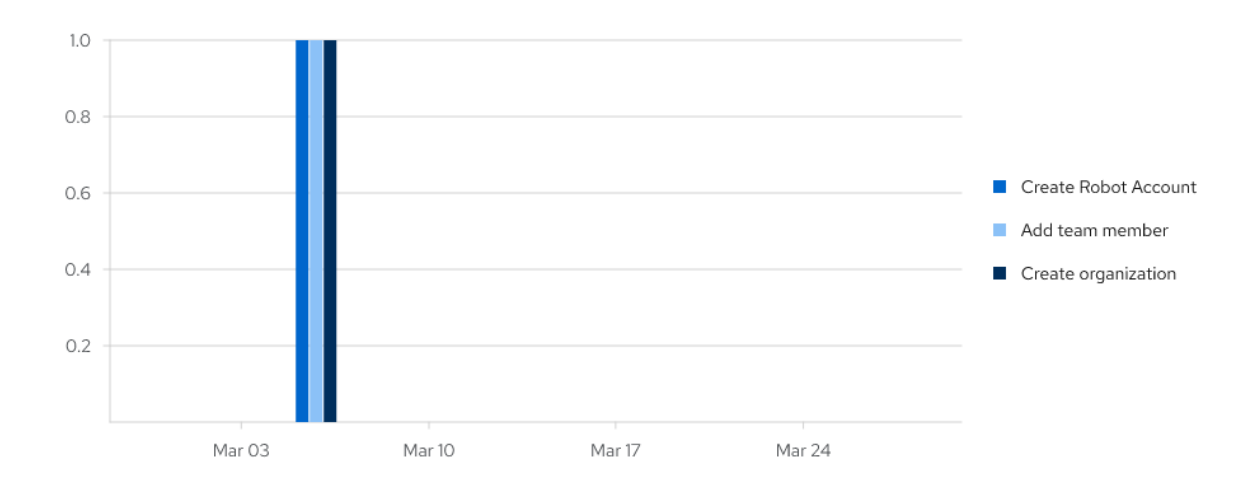

4.

可选。通过将日期添加到 *From* 和 *To* 框来设置用于查看日志条目的日期范围。

5.

可选。点 *Export* 来导出日志。您必须输入电子邮件地址或以 *http://* 或 *https://* 开头的有效回 调 *URL*。根据存在多少个日志,此过程可能需要一小时。

## *21.7.* 启用旧的 *UI*

1.

在导航窗格中,您可以选择在 *Current UI* 和 *New UI* 之间切换。点击切换按钮,来将它设为 *Current UI*。

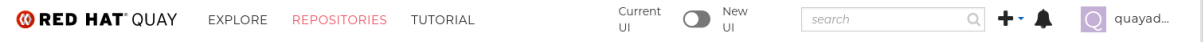

#### 第 *22* 章 在 *RED HAT QUAY* 部署上执行健康检查

健康检查机制旨在评估系统、服务或组件的健康和功能。健康检查有助于确保一切正常工作,并可用于 在潜在问题成为严重问题之前识别潜在问题。通过监控系统的健康状况,*Red Hat Quay* 管理员可以针对 地域复制部署、*Operator* 部署、独立 *Red Hat Quay* 部署、对象存储问题等方面解决异常或潜在的故 障。执行健康检查有助于降低遇到故障排除场景的可能性。

通过提供有关系统当前状态的宝贵信息,健康检查机制可以在诊断问题方面扮演角色。通过将健康检查 结果与预期的基准测试或预定义的阈值进行比较,可以更快地识别 *deviations* 或 *anomalies*。

#### *22.1. RED HAT QUAY* 健康检查端点

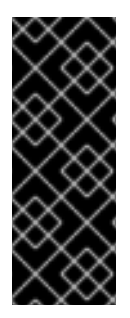

#### 重要

此处包含的任何外部网站的链接仅为方便用户而提供。红帽没有审阅链接的内容,并不 对其内容负责。包含到外部网站的任何链接并不意味着红帽认可该网站或其实体、产品或 服务。您同意红帽对因您使用(或依赖)外部网站或内容而导致的任何损失或费用不承担 任何责任。

*Red Hat Quay* 有几个健康检查端点。下表显示了健康检查、描述、端点和示例输出。

#### 表 *22.1.* 健康检查端点

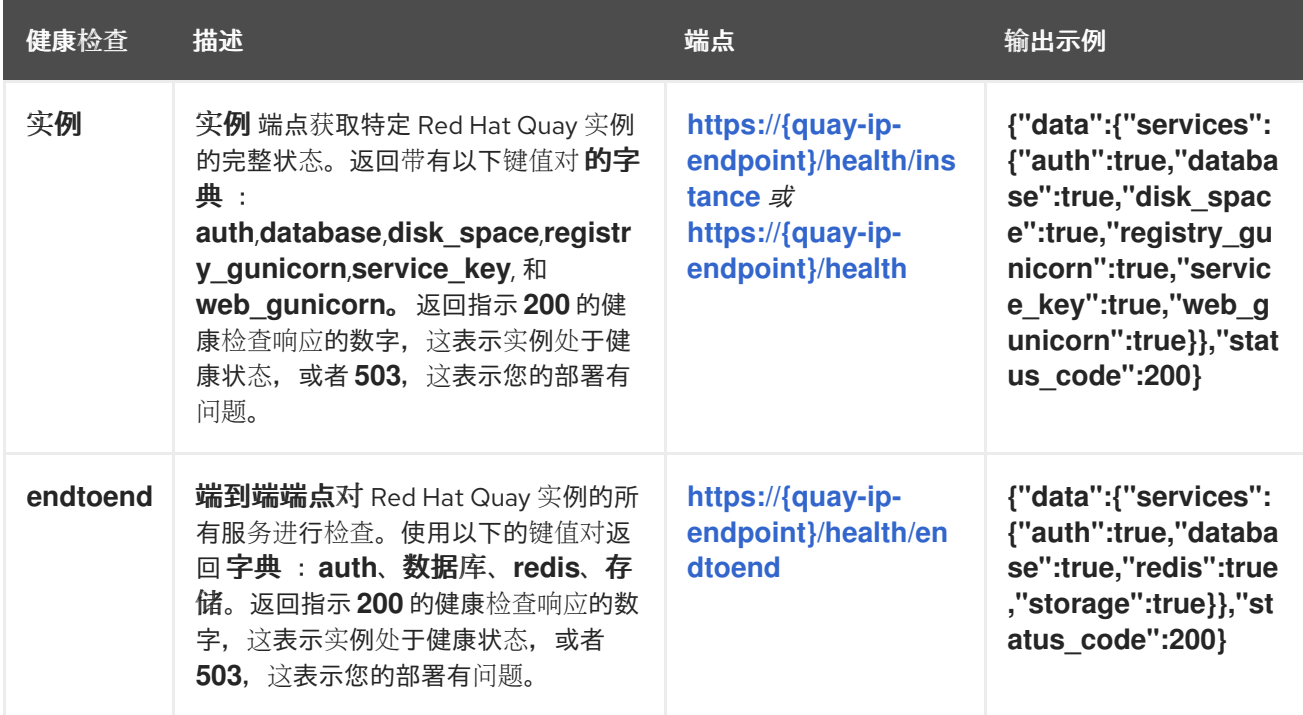

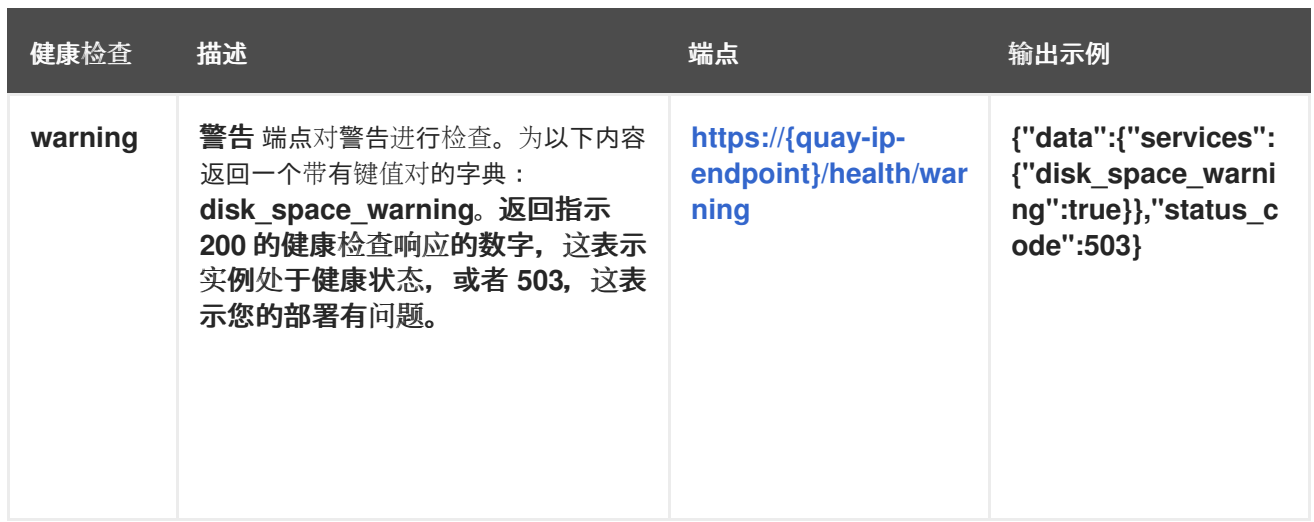

### *22.2.* 导航到 *RED HAT QUAY* 健康检查端点

使用以下步骤导航到 实例 端点。对于 端到端 和警告 端点,这个过程可以重复。

## 流程

在 *Web* 浏览器中,导航到 *[https://{quay-ip-endpoint}/health/instance](https:/health/instance)*。

2.

1.

您使用健康实例页面,它会返回类似如下的信息:

*{"data":{"services": {"auth":true,"database":true,"disk\_space":true,"registry\_gunicorn":true,"service\_key" :true,"web\_gunicorn":true}},"status\_code":200}*

对于 *Red Hat Quay*,*"status\_code": 200* 表示实例是健康的。相反,如果您收到 *"status\_code": 503*,则部署有问题。

#### 第 *23* 章 在旧 *UI* 上品牌 *RED HAT QUAY* 部署

您可以通过更改 *registry* 标题、徽标、页脚镜像以及将用户定向到嵌入在页脚镜像中的网站来品牌 *Red Hat Quay* 部署的 *UI*。

#### 流程

1.

更新您的 *Red Hat Quay config.yaml* 文件,以添加以下参数:

<span id="page-212-2"></span><span id="page-212-1"></span><span id="page-212-0"></span>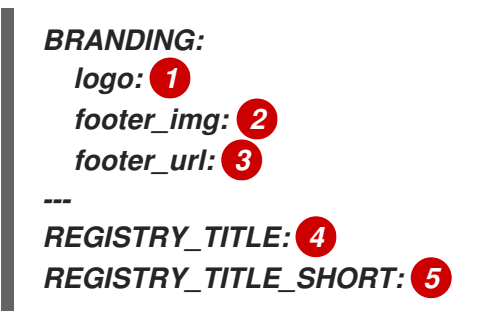

<span id="page-212-3"></span>*[1](#page-212-0)*

<span id="page-212-4"></span>显示在 *Red Hat Quay* 部署顶部的镜像的 *URL*。

*[2](#page-212-1)*

在 *Red Hat Quay* 部署的底部出现的镜像的 *URL*。

*[3](#page-212-2)*

点 *footer* 镜像时,用户将定向到的网站的 *URL*。

# *[4](#page-212-3)*

*registry* 的长期标题。这在 *Red Hat Quay* 部署的前端中显示,例如,在您的机构签名 页面中。

# *[5](#page-212-4)*

*registry* 的简短标题。该标题显示在您的机构的各种页面中,例如,作为您机构的 *Tutorial* 页面上的 教程 的标题。

2.

重启 *Red Hat Quay* 部署。重启后,您的 *Red Hat Quay* 部署会使用新的徽标、页脚镜像和 页脚镜像 *URL* 更新。

第 *24* 章 *RED HAT QUAY* 配置的 *SCHEMA*

大多数 *Red Hat Quay* 配置信息都存储在 *config.yaml* 文件中。*Red Hat Quay* [配置指南](https://access.redhat.com/documentation/zh-cn/red_hat_quay/3/html-single/configure_red_hat_quay/index#doc-wrapper) 中描述了所有 配置选项。